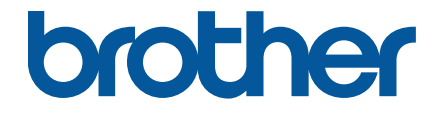

# **Руководство пользователя**

# **TD-4550DNWB**

© Brother Industries, Ltd., 2019. Все права защищены.

<span id="page-1-1"></span>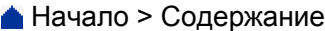

<span id="page-1-0"></span>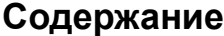

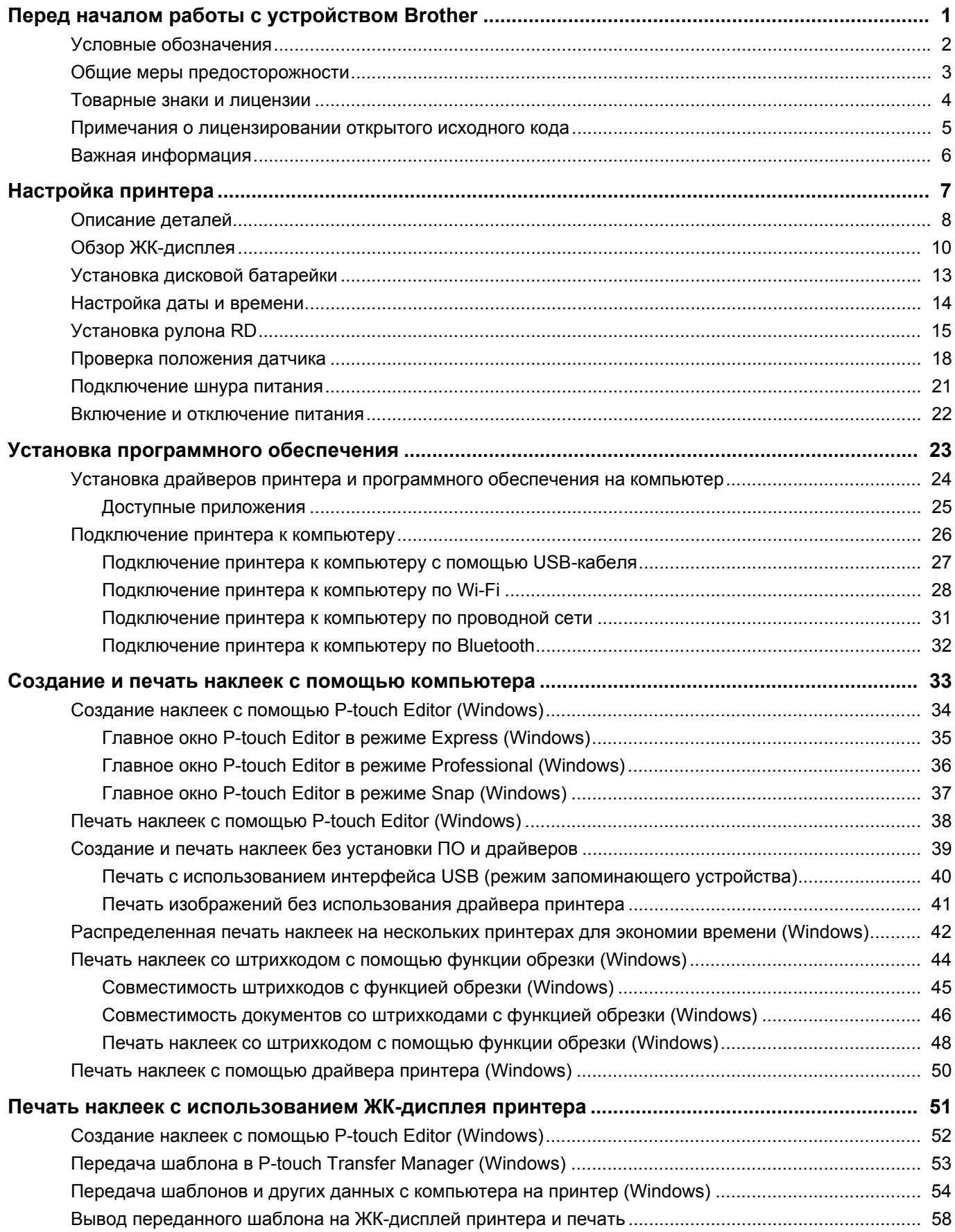

# **Печать наклеек с использованием сканера штрихкодов или других устройств [\(P-touch Template\)................................................................................................................................ 60](#page-63-0)** Обзор операций с шаблонами в [P-touch Template.................................................................................. 61](#page-64-0) Создание наклеек с помощью [P-touch Editor \(Windows\)......................................................................... 62](#page-65-0) Передача шаблона в [P-touch Transfer Manager \(Windows\) .................................................................... 63](#page-66-0) Передача шаблонов и других данных с компьютера на принтер [\(Windows\) ........................................ 64](#page-67-0) Настройка параметров сканера штрихкодов [\(Windows\) ......................................................................... 68](#page-71-0) Подключение принтера к сканеру штрихкодов с помощью [Bluetooth \(Windows\).................................. 69](#page-72-0) Подключение принтера к сканеру штрихкодов с помощью интерфейса USB-хоста[............................ 70](#page-73-0) Применение функций P-touch Template с использованием списка штрихкодов [.................................. 71](#page-74-0) Печать переданных шаблонов напрямую (обычная печать шаблонов[\).......................................... 72](#page-75-0) Печать переданных шаблонов после изменения (печать шаблонов с использованием дополнительных функций[\) .................................................................................................................. 76](#page-79-0) Печать шаблонов, связанных с базой данных (печать с поиском в базе данных[\)......................... 80](#page-83-0) Серийная печать переданных шаблонов ([последовательная](#page-88-0) нумерация (серийная печать))..... 85 Список штрихкодов для настройки параметров[................................................................................ 89](#page-92-0) **Печать наклеек с использованием мобильных устройств [......................................................... 92](#page-95-0)** Установка мобильных приложений [.......................................................................................................... 93](#page-96-0) Подключение принтера к мобильному устройству[.................................................................................. 94](#page-97-0) Передача на принтер созданных на компьютере шаблонов с использованием мобильного устройства[.............................................................................................................................. 96](#page-99-0) **Передача шаблонов на принтер [\(P-touch Transfer Manager\) \(Windows\) .................................... 97](#page-100-0)** Передача шаблонов на принтер с помощью [P-touch Transfer Manager \(Windows\) .............................. 98](#page-101-0) Примечания по использованию [P-touch Transfer Manager \(Windows\) ............................................. 99](#page-102-0) Передача шаблонов с компьютера на принтер [\(Windows\)............................................................. 100](#page-103-0) Архивация шаблонов и других данных, хранящихся на принтере [\(Windows\) .............................. 108](#page-111-0) Удаление данных на принтере [\(Windows\) ....................................................................................... 109](#page-112-0) Создание файлов передачи и файлов пакетов передачи [\(Windows\)............................................ 110](#page-113-0) Отправка шаблонов пользователям без использования [P-touch Transfer Manager \(Windows\)......... 112](#page-115-0) **Хранение шаблонов и управление ими [\(P-touch Library\)........................................................... 116](#page-119-0)** Редактирование шаблонов с помощью [P-touch Library \(Windows\) ...................................................... 117](#page-120-0) Печать шаблонов с помощью [P-touch Library \(Windows\)...................................................................... 118](#page-121-0) Поиск шаблонов с помощью [P-touch Library \(Windows\)........................................................................ 119](#page-122-0) **Сеть[...................................................................................................................................................... 121](#page-124-0)** Информация об утилитах и ПО для управления настройками сети[.................................................... 122](#page-125-0) **Обновление программ[...................................................................................................................... 123](#page-126-0)** Обновление [P-touch Editor \(Windows\) .................................................................................................... 124](#page-127-0) Обновление микропрограммы [................................................................................................................ 126](#page-129-0) **Параметры принтера [........................................................................................................................ 128](#page-131-0)** Изменение параметров принтера с использованием инструмента настройки принтера [\(Windows\) ................................................................................................................................. 129](#page-132-0) Параметры подключения инструмента настройки принтера [\(Windows\) ....................................... 131](#page-134-0) Параметры устройства в инструменте настройки принтера [\(Windows\) ........................................ 138](#page-141-0) Параметры P-touch Template в инструменте настройки принтера [\(Windows\) .............................. 144](#page-147-0) Настройка размера бумаги в инструменте настройки принтера [\(Windows\).................................. 146](#page-149-0) Применение измененных параметров к нескольким принтерам [\(Windows\) ....................................... 151](#page-154-0)

[Начало](#page-1-0) > Содержание

Изменение параметров принтера с помощью системы управления через веб-интерфейс[.............. 152](#page-155-0) Настройка и изменение пароля входа в систему управления через веб-интерфейс [.................. 153](#page-156-0)

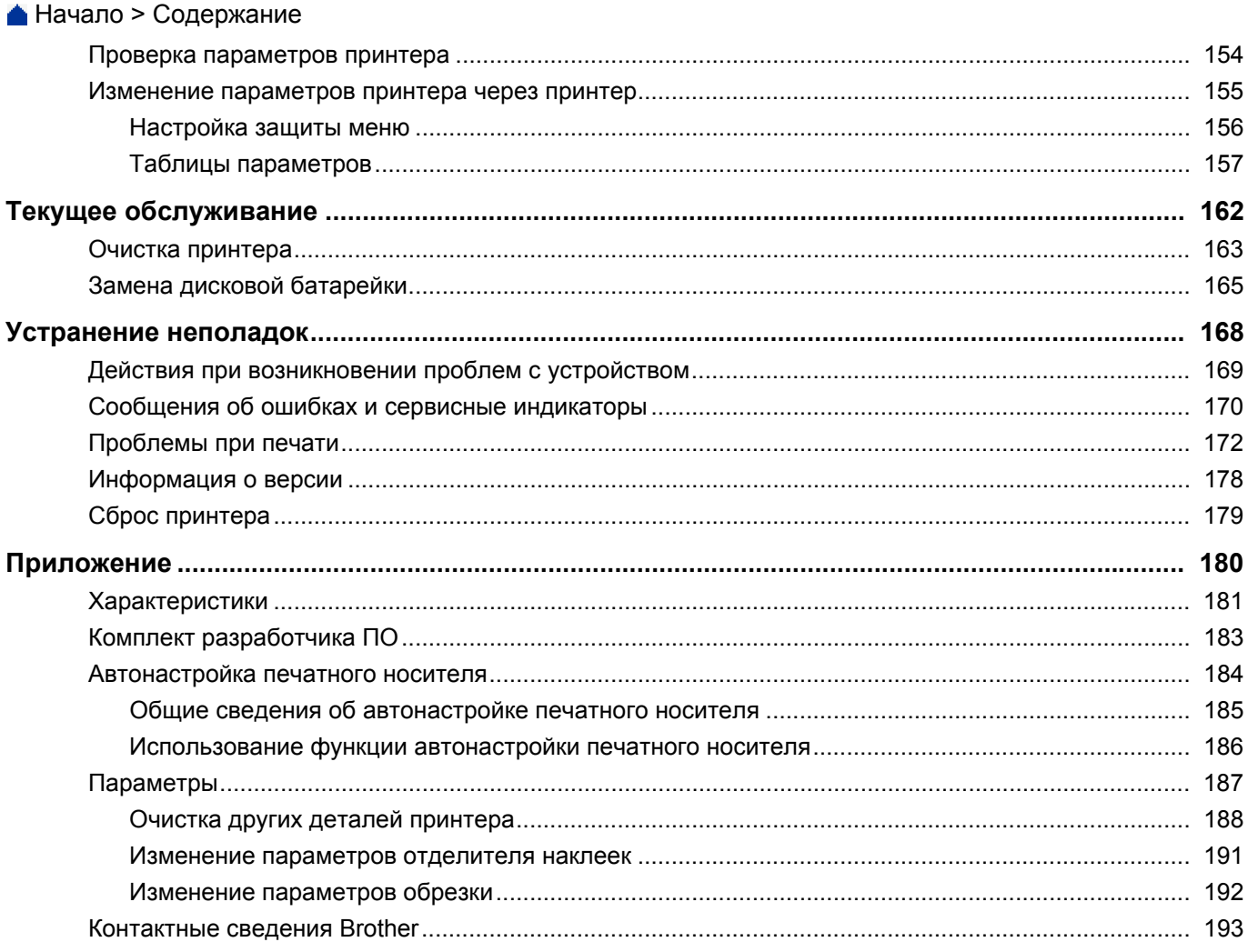

# <span id="page-4-0"></span>**Перед началом работы с устройством Brother**

- Условные [обозначения](#page-5-0)
- Общие меры [предосторожности](#page-6-0)
- [Товарные](#page-7-0) знаки и лицензии
- Примечания о [лицензировании](#page-8-0) открытого исходного кода
- Важная [информация](#page-9-0)

**[Начало](#page-1-1) > Перед началом работы с [устройством](#page-4-0) Brother > Условные обозначения** 

# <span id="page-5-0"></span>**Условные обозначения**

В этом руководстве пользователя используются приведенные ниже символы и обозначения.

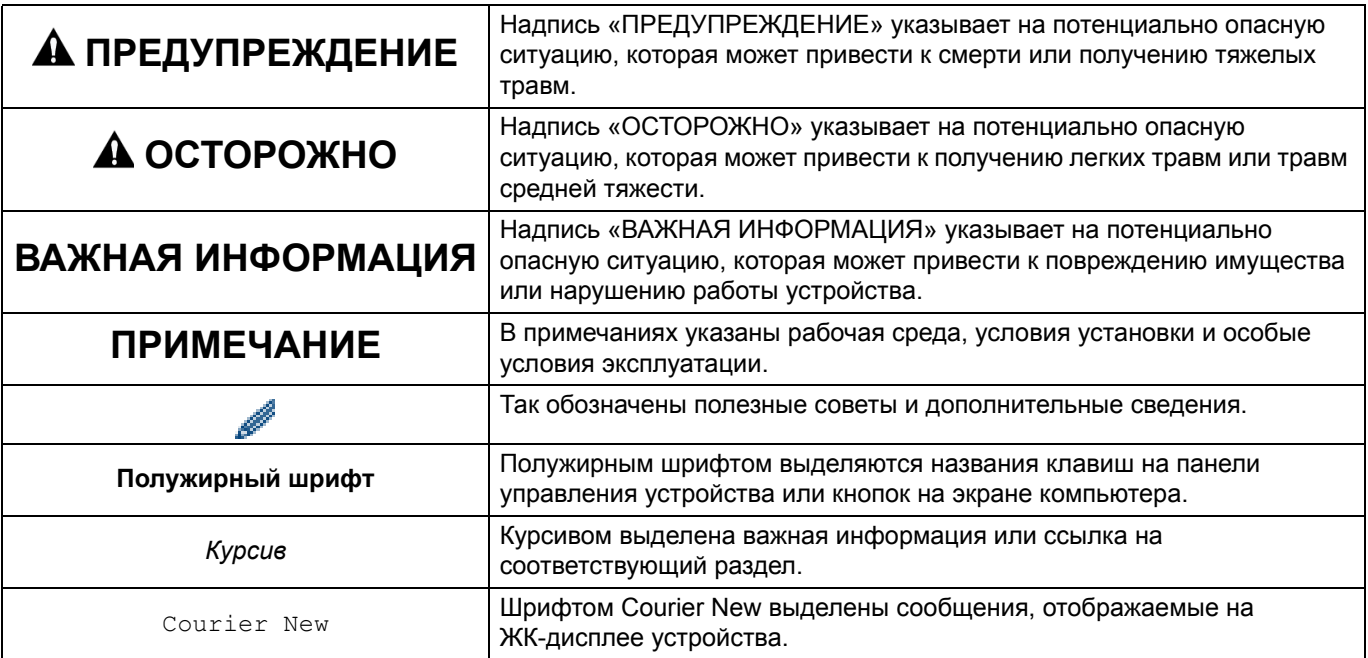

#### **Связанная информация**

• Перед началом работы с [устройством](#page-4-0) Brother

## <span id="page-6-0"></span>**Общие меры предосторожности**

#### **Рулоны RD**

• Используйте только подлинные принадлежности и расходные материалы Brother, обозначенные

```
маркировкой RD
```
- Наклейки плохо крепятся к влажной, загрязненной и жирной поверхности, поэтому ее нужно заранее протереть.
- Храните рулон RD в прохладном темном месте и используйте вскоре после открытия упаковки.
- Избегайте воздействия на рулон RD прямых солнечных лучей, высокой температуры и влажности, ветра и пыли, так как это может привести к отклеиванию или выцветанию наклеек.
- Не царапайте лицевую поверхность наклеек ногтями или металлическими предметами и не прикасайтесь к ней влажными руками. Это может привести к изменению цвета или выцветанию наклеек.
- НЕ прикрепляйте наклейки на людей, животных и растения. Никогда не приклеивайте наклейки на объекты общественной или частной собственности без надлежащего разрешения.
- Последние наклейки в рулоне RD могут быть напечатаны неправильно, поэтому в каждом рулоне содержится больше наклеек, чем указано на упаковке.
- Фрагменты удаляемых наклеек могут оставаться на поверхности.
- Удалить наклейку может быть довольно сложно.
- Ознакомьтесь с предупреждениями и мерами предосторожности в *Руководстве по безопасности устройства*.

#### **Связанная информация**

• Перед началом работы с [устройством](#page-4-0) Brother

[Начало](#page-1-1) > Перед началом работы с [устройством](#page-4-0) Brother > Товарные знаки и лицензии

#### <span id="page-7-0"></span>**Товарные знаки и лицензии**

- Android и Google Chrome являются товарными знаками компании Google LLC.
- Словесный товарный знак Bluetooth<sup>®</sup> и соответствующие логотипы являются собственностью компании Bluetooth SIG, Inc. и используются компанией Brother Industries, Ltd. по лицензии.
- QR Code является зарегистрированным товарным знаком компании DENSO WAVE INCORPORATED.
- Epson ESC/P является зарегистрированным товарным знаком компании Seiko Epson Corporation.
- Mac, Safari, iPad, iPhone и iPod touch являются товарными знаками компании Apple Inc.
- Wi-Fi $^{\circ}$ является зарегистрированным товарным знаком организации Wi-Fi Alliance $^{\circ}$ .
- Wi-Fi Protected Setup™ является товарным знаком организации Wi-Fi Alliance®.
- Mozilla и Firefox являются зарегистрированными товарными знаками компании Mozilla Foundation.
- QR Code Generating Program © DENSO WAVE INCORPORATED, 2008.
- BarStar Pro Encode Library (PDF417, Micro PDF417, DataMatrix, MaxiCode, AztecCode, GS1 Composite, GS1 Databar, Code93, MSI/Plessey, POSTNET, Intelligent Mail Barcode). © AINIX Corporation, 2007. Все права защищены.
- Blue SDK. © OpenSynergy GmbH, 1995–2018. Все права защищены. Все права на неопубликованные материалы защищены.
- Авторские права на часть этого программного обеспечения принадлежат © The FreeType Project, 2014 ([www.freetype.org](http://www.freetype.org)). Все права защищены.

**Все торговые марки и наименования товаров, упоминаемые на продуктах, в документации и прочих материалах компании Brother, являются товарными знаками или зарегистрированными товарными знаками соответствующих компаний.**

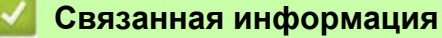

• Перед началом работы с [устройством](#page-4-0) Brother

**• [Начало](#page-1-1) > Перед началом работы с [устройством](#page-4-0) Brother > Примечания о лицензировании открытого** исходного кода

# <span id="page-8-0"></span>**Примечания о лицензировании открытого исходного кода**

Это изделие содержит программное обеспечение с открытым исходным кодом.

Чтобы ознакомиться с примечаниями, касающимися лицензирования программ с открытым исходным кодом, перейдите на страницу **Руководства** вашей модели на сайте поддержки Brother support по адресу [support.brother.com](http://support.brother.com).

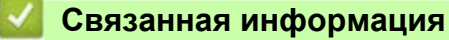

• Перед началом работы с [устройством](#page-4-0) Brother

#### <span id="page-9-0"></span>**Важная информация**

- Содержимое этого руководства и технические характеристики изделия могут быть изменены без предварительного уведомления.
- Компания Brother сохраняет за собой право без предварительного уведомления изменять характеристики и материалы, указанные в этом руководстве, и не несет ответственности за ущерб (в том числе косвенный), возникший в связи с использованием предоставленных сведений, в том числе при наличии типографских и других ошибок в документе.
- Снимки экрана, приведенные в этом документе, могут отличаться от реального интерфейса в зависимости от операционной системы компьютера, модели устройства и версии программного обеспечения.
- Перед использованием принтера ознакомьтесь со всей прилагаемой документацией, в которой содержатся сведения об эксплуатации изделия и мерах безопасности.
- На иллюстрациях может быть изображен не ваш принтер.
- Предлагаемые расходные материалы зависят от страны.
- Рекомендуется использовать последнюю версию P-touch Editor.

#### **Связанная информация**

• Перед началом работы с [устройством](#page-4-0) Brother

- <span id="page-10-0"></span>• [Описание](#page-11-0) деталей
- Обзор ЖК-[дисплея](#page-13-0)
- Установка дисковой [батарейки](#page-16-0)
- [Настройка](#page-17-0) даты и времени
- [Установка](#page-18-0) рулона RD
- Проверка [положения](#page-21-0) датчика
- [Подключение](#page-24-0) шнура питания
- Включение и [отключение](#page-25-0) питания

# <span id="page-11-0"></span>**Описание деталей**

#### **Вид спереди**

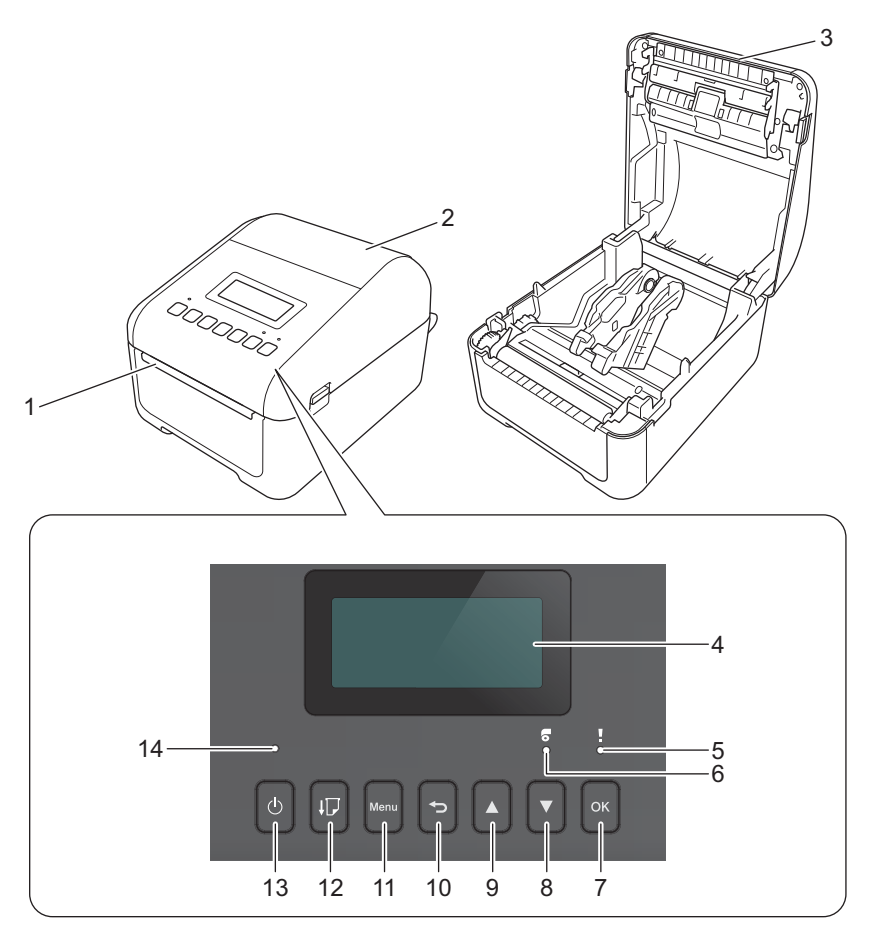

- 1. Слот для вывода наклеек
- 2. Крышка отсека для рулона
- 3. Отрывная планка
- 4. ЖК-дисплей
- 5. Индикатор состояния
- 6. Индикатор рулона
- 7. Кнопка OK
- 8. Кнопка ▼ (Вниз)
- 9. Кнопка a (Вверх)
- 10. Кнопка (Назад)
- 11. Кнопка Menu (Меню)
- 12. Кнопка ↓ (Подача)
- 13. Кнопка  $(1)$  (Питание)
- 14. Индикатор питания

Чтобы приостановить печать, нажмите любую кнопку. Чтобы возобновить печать, нажмите эту кнопку снова. Печать можно приостановить только после распечатки полной страницы. На последней странице и между страницами этого сделать нельзя.

# **Вид сзади**

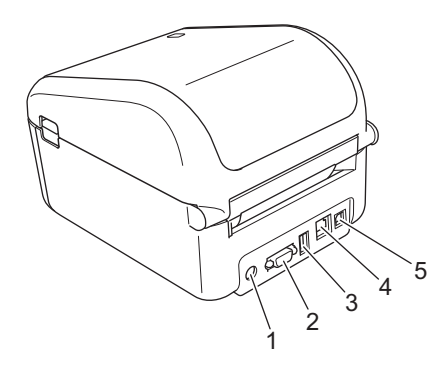

- 1. Разъем питания
- 2. Последовательный порт
- 3. Порт USB-хоста
- 4. Порт локальной сети
- 5. USB-порт

# **Связанная информация**

# <span id="page-13-0"></span>**Обзор ЖК-дисплея**

ЖК-дисплей покрыт защитной пленкой.

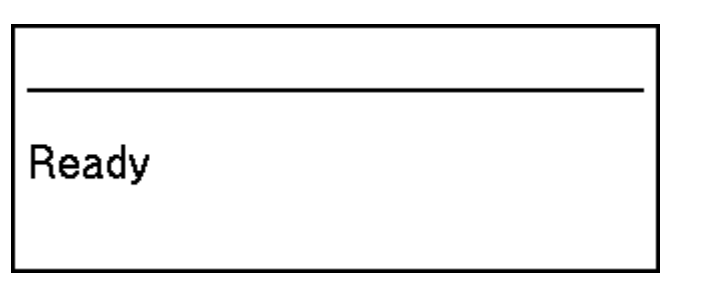

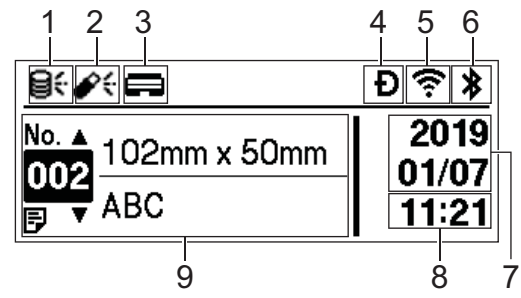

#### 1. Значок обновления (сеть)

Показывает, что доступны обновленные шаблоны, базы данных и другие данные.

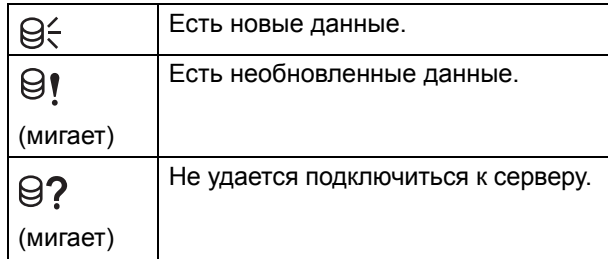

• Удаленное обновление данных (FTP) Позволяет подключать принтер к FTP-серверу для обновления шаблонов и баз данных, а также выполнять команды для распределения этих данных между принтерами в сети.

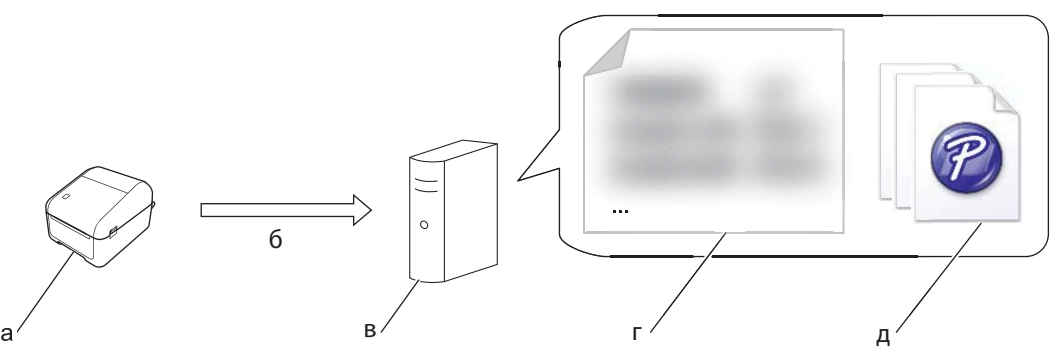

- а. Принтер (FTP-клиент)
- б. Получение данных обновлений с FTP-сервера
- в. FTP-сервер
- г. Файл настроек (updateinfo.ini)
- д. Файлы, которые нужно обновить, например шаблоны и файлы базы данных (BLF/BIN)

Подробную информацию об обновлении данных см. на сайте поддержки Brother support: [support.brother.com](http://support.brother.com).

2. Значок обновления (USB-накопитель) Показывает, что доступны обновленные шаблоны, базы данных и другие данные.

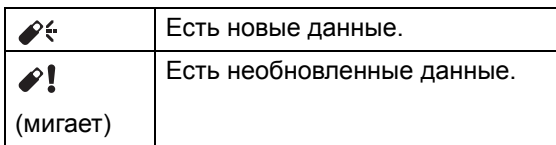

• Локальное обновление данных (USB-накопитель) Позволяет обновлять шаблоны и базы данных, а также выполнять команды после чтения файлов с подключенного к принтеру USB-накопителя.

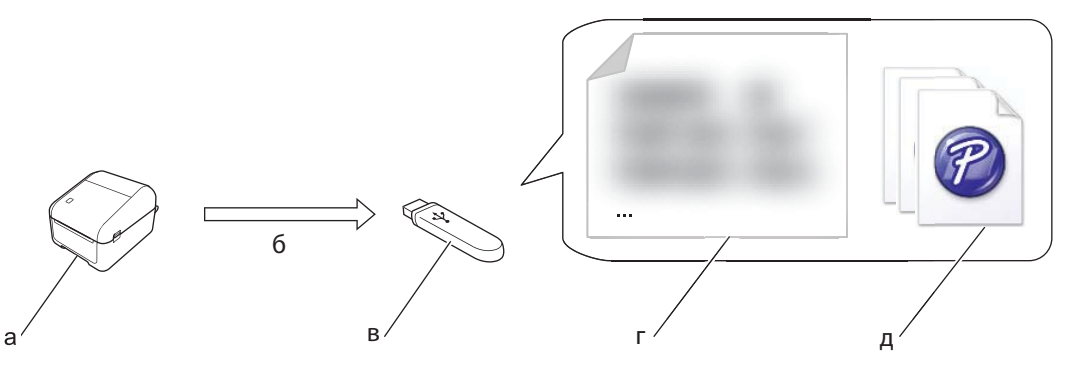

- а. Принтер
- б. Получение данных обновлений
- в. USB-накопитель
- г. Файл настроек (UPDATE.INI)
- д. Файлы, которые нужно обновить, например шаблоны и файлы базы данных (BLF/BIN)

Подробную информацию об обновлении данных см. на сайте поддержки Brother support: [support.brother.com](http://support.brother.com).

#### 3. Значок состояния печатающей головки

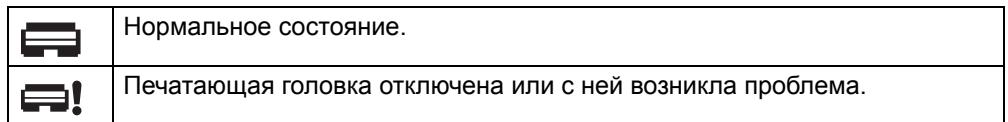

4. Значок Wireless Direct

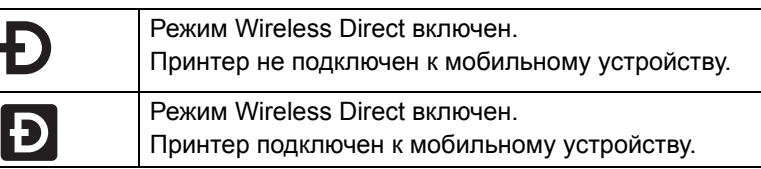

5. Значок беспроводной сети

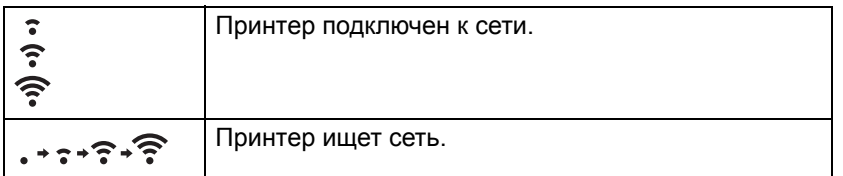

6. Значок Bluetooth

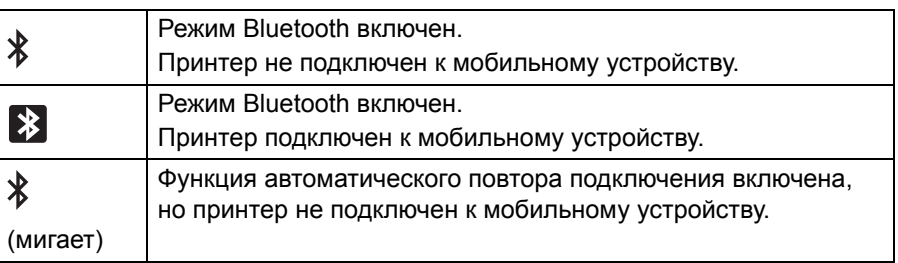

- 7. Отображение даты
- 8. Отображение времени
- 9. Шаблон

# **ПРИМЕЧАНИЕ**

При попытке настроить принтер во время обработки задания на печать или в процессе печати, может произойти сбой в его работе.

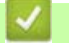

#### **Связанная информация**

# <span id="page-16-0"></span>**Установка дисковой батарейки**

Чтобы настройки времени не сбивались, в качестве резервного источника питания используется дисковая батарейка. Принтер потребляет питание от батарейки даже в то время, когда он не используется.

Дисковая батарейка вставляется в принтер.

- 1. Обязательно выключите принтер из розетки.
- 2. Переверните его.

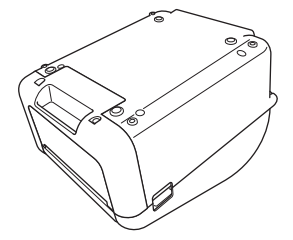

3. Снимите изоляционную пленку с дисковой батарейки.

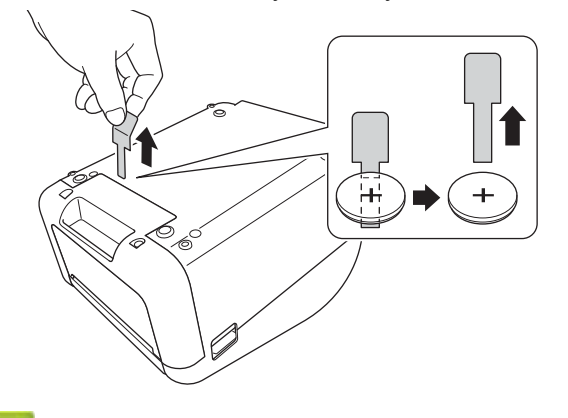

**Связанная информация**

**А** [Начало](#page-1-1) > [Настройка](#page-10-0) принтера > Настройка даты и времени

# <span id="page-17-0"></span>**Настройка даты и времени**

- 1. Нажмите кнопку **Menu** (Меню).
- 2. С помощью кнопок ▲ и ▼ выполните указанные ниже действия. а. Выберите пункт [Settings] (Параметры). Нажмите кнопку **OK**. б. Выберите пункт [Set Clock] (Установка времени). Нажмите кнопку **OK**.
- 3. Нажимая кнопку ▲ или ▼, установите год, затем нажмите кнопку ОК. Настройте аналогичным образом месяц и день.
- 4. С помощью кнопок ▲ и ▼ установите часы, затем нажмите кнопку ОК. Настройте аналогичным образом минуты.
- 5. С помощью кнопок  $\blacktriangle$  и  $\blacktriangledown$  выберите [AM] (До полудня), [PM] (После полудня) или [24], затем нажмите кнопку **OK**.

Чтобы изменить формат даты и времени, выберите [Administration] (Администрирование) > [Date Format] (Формат даты) или [Administration] (Администрирование) > [Time Format] (Формат времени), затем задайте настройки.

6. Нажмите

#### **Связанная информация**

# <span id="page-18-0"></span>**Установка рулона RD**

- 1. Чтобы выключить принтер, нажмите и удерживайте кнопку  $(1)$ .
- 2. Поднимите расцепляющие рычаги с обеих сторон принтера, чтобы разблокировать крышку отсека для рулона.

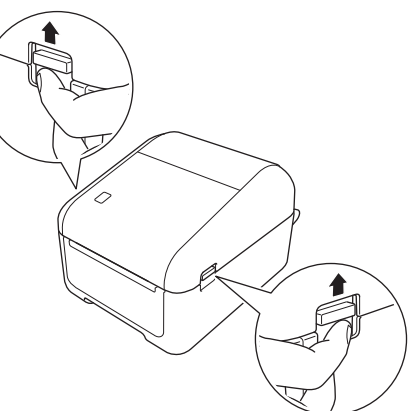

3. Удерживая принтер за переднюю часть, откройте крышку отсека для рулона, с силой потянув ее вверх.

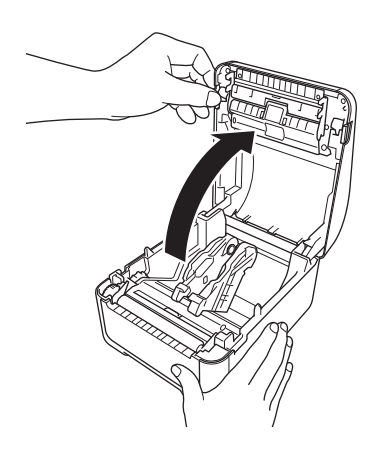

# **ОСТОРОЖНО**

Не прикасайтесь руками к отрывной планке. Таким образом можно получить травму.

4. Сдвиньте направляющие для рулона к внешним стенкам.

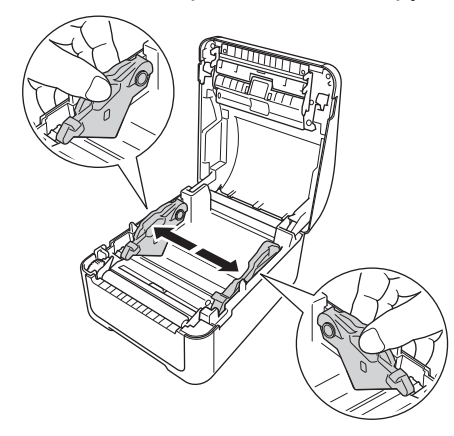

Покрутите регулятор к себе, чтобы зафиксировать направляющие.

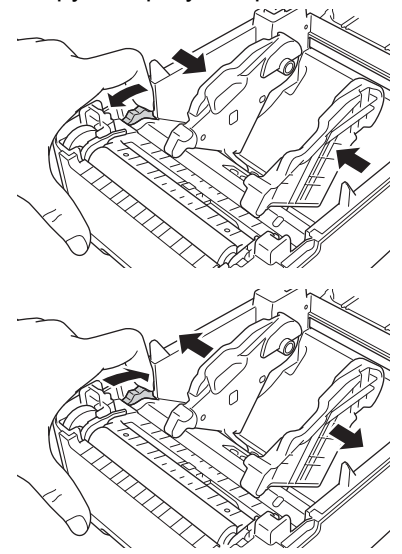

5. Вставьте рулон стороной для печати вверх, как показано на иллюстрации.

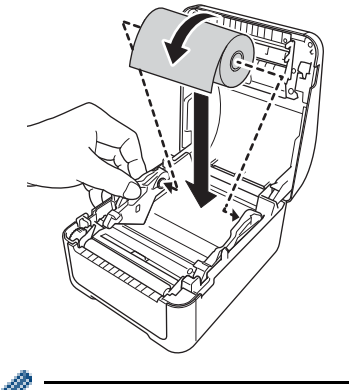

• Фальцованная бумага Вставьте фальцованную бумагу, как показано на иллюстрации.

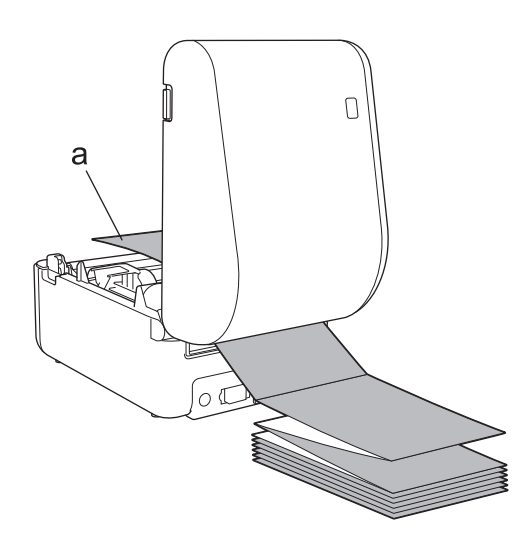

а. Сторона для печати

Отрегулируйте направляющие для рулона при использовании фальцованной бумаги

6. Конец рулона должен проходить под выступами на направляющих для носителя (1). Конец бумаги должен слегка выглядывать из слота для вывода наклеек.

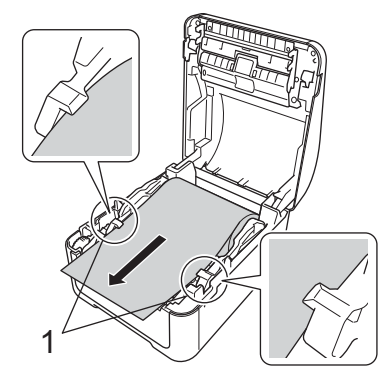

7. Закройте крышку отсека для рулона до щелчка.

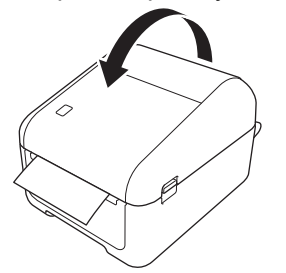

# **ОСТОРОЖНО**

Будьте осторожны: не прищемите пальцы, когда закрываете крышку отсека для рулона.

#### **ВАЖНАЯ ИНФОРМАЦИЯ**

- Не оставляйте в принтере напечатанные наклейки. Это может привести к их замятию.
- Когда принтер не используется, извлекайте рулоны и держите крышку отсека закрытой, чтобы в принтер не попадали пыль и мусор.

#### **Связанная информация**

#### <span id="page-21-0"></span>**Проверка положения датчика**

При использовании рулонов RD или других типов необходимо проверять соответствие положения датчика типу используемой бумаги. Помимо RD можно использовать другие типы рулонов.

- >> [Вырезанные](#page-21-1) наклейки без черной метки
- >> [Вырезанные](#page-21-2) наклейки с черной меткой
- >> Бумага для чеков без [черной](#page-21-3) метки
- >> [Носитель](#page-22-0) с черной меткой
- >> Носитель с [отверстиями](#page-22-1)
- >> [Браслет](#page-23-0)

#### <span id="page-21-1"></span>**Вырезанные наклейки без черной метки**

Трансмиссивный датчик (датчик зазора) определяет начало наклейки и подает ее в нужное положение.

• С помощью кнопки  $\nabla$  на принтере выровняйте бегунок.

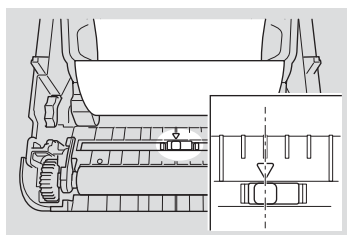

#### <span id="page-21-2"></span>**Вырезанные наклейки с черной меткой**

Рефлективный датчик (датчик черных меток) определяет метку и подает материал в нужное положение.

• Выровняйте бегунок, как показано на иллюстрации.

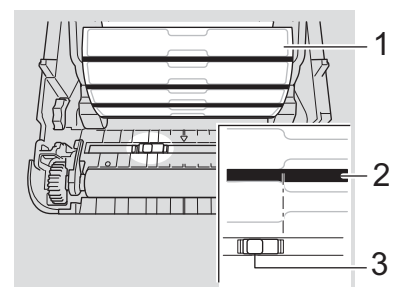

- 1. Обратная сторона материала
- 2. Черная метка
- 3. Рефлективный датчик (датчик черных меток)

#### <span id="page-21-3"></span>**Бумага для чеков без черной метки**

Рефлективный датчик (датчик черных меток) определяет конец рулона бумаги.

С помощью кнопки ▼ на принтере выровняйте бегунок.

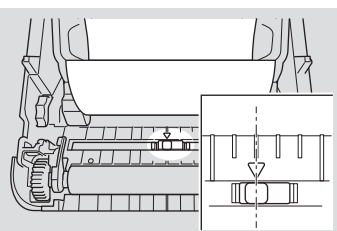

#### <span id="page-22-0"></span>**Носитель с черной меткой**

Рефлективный датчик (датчик черных меток) определяет метку и подает материал в нужное положение.

• Выровняйте бегунок по центру черной метки на бумаге.

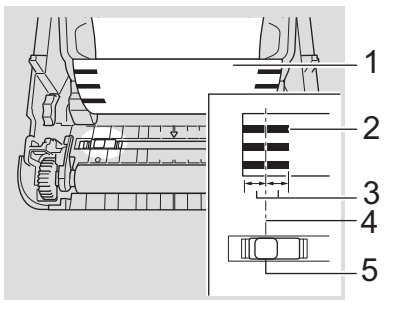

- 1. Обратная сторона материала
- 2. Черная метка
- 3. 4 мм или более Слева и справа от центра черной метки должно быть расстояние не менее 4 мм.
- 4. Центр черной метки
- 5. Рефлективный датчик (датчик черных меток)

При использовании носителя шириной до 118 мм длина черной метки должна составлять не менее 12 мм слева или справа от края бумаги, чтобы рефлективный датчик (датчик черных меток) мог определить метку. Если черная метка слишком короткая, рефлективный датчик (датчик черной метки) не сможет ее определить.

#### <span id="page-22-1"></span>**Носитель с отверстиями**

Рефлективный датчик (датчик черных меток) определяет отверстие и подает материал в нужное положение.

• Выровняйте бегунок, как показано на иллюстрации.

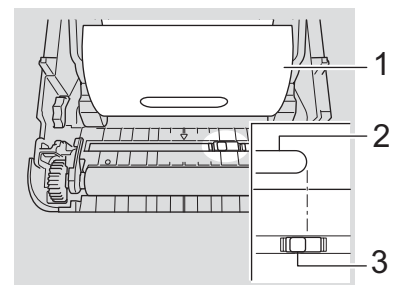

- 1. Обратная сторона материала
- 2. Отверстие в материале
- 3. Рефлективный датчик (датчик черных меток)

## <span id="page-23-0"></span>**Браслет**

Рефлективный датчик (датчик черных меток) определяет метку и подает материал в нужное положение.

• Выровняйте бегунок, как показано на иллюстрации.

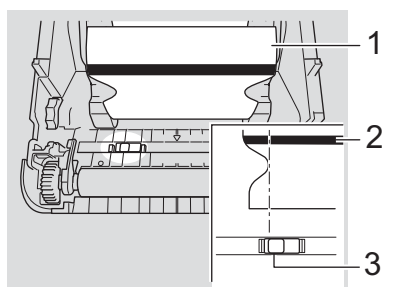

- 1. Обратная сторона материала
- 2. Черная метка
- 3. Рефлективный датчик (датчик черных меток)

### **Связанная информация**

• [Настройка](#page-10-0) принтера

#### **Связанные темы**

• [Автонастройка](#page-187-1) печатного носителя

# <span id="page-24-0"></span>**Подключение шнура питания**

- 1. Подключите к принтеру адаптер переменного тока.
- 2. Подключите шнур питания переменного тока к адаптеру переменного тока.
- 3. Подсоедините шнур питания к заземленной электрической розетке.

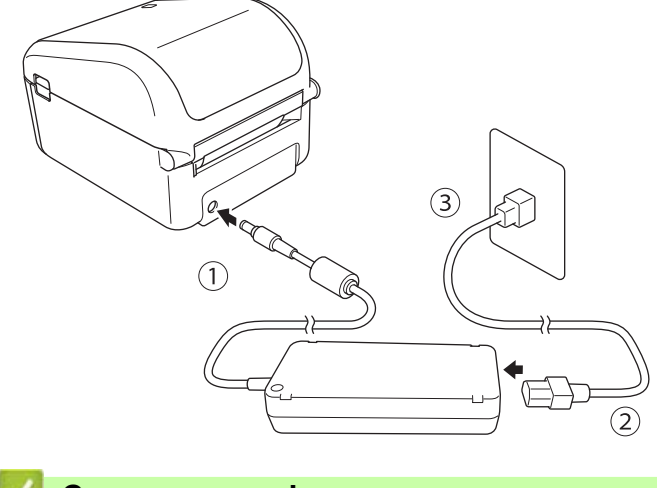

**Связанная информация**

**А [Начало](#page-1-1) > [Настройка](#page-10-0) принтера > Включение и отключение питания** 

#### <span id="page-25-0"></span>**Включение и отключение питания**

Чтобы включить принтер, нажмите кнопку  $(1)$ .

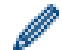

Чтобы выровнять конец рулона, нажмите клавишу  $\mathbf{J}$ .

Индикатор питания загорится зеленым.

Чтобы выключить принтер, нажмите и удерживайте кнопку  $\binom{1}{1}$  до тех пор, пока индикатор питания не погаснет.

# **ПРИМЕЧАНИЕ**

При выключении принтера не отсоединяйте адаптер и шнур питания переменного тока, пока не погаснет индикатор питания.

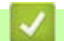

#### **Связанная информация**

# <span id="page-26-0"></span>**Установка программного обеспечения**

- Установка драйверов принтера и [программного](#page-27-0) обеспечения на компьютер
- [Подключение](#page-29-0) принтера к компьютеру

[Начало](#page-1-1) > Установка [программного](#page-26-0) обеспечения > Установка драйверов принтера и программного обеспечения на компьютер

# <span id="page-27-0"></span>**Установка драйверов принтера и программного обеспечения на компьютер**

Чтобы печатать с компьютера, установите на него драйверы принтера, программу P-touch Editor и другие приложения.

- 1. Перейдите на сайт [install.brother](http://install.brother) и загрузите пакет установки программного обеспечения и документации.
- 2. Чтобы выполнить установку, дважды щелкните по загруженному файлу, затем следуйте инструкциям на экране.

Для беспроводного подключения принтера к компьютеру выполните указанные ниже действия.

- При первом включении принтера после покупки или сброса настроек он переходит в режим настройки параметров беспроводного соединения. Запустите установку после включения принтера.
- Заранее подготовьте SSID (сетевое имя) и пароль (сетевой ключ) для беспроводной сети. Если не удалось найти эти сведения, обратитесь к администратору сети или производителю беспроводной точки доступа либо маршрутизатора.
- Чтобы подключить принтер к компьютеру через Wireless Direct, во время установки выберите подключение по USB. В конце установки щелкните ссылку Wireless Direct.
- 3. После завершения установки закройте диалоговое окно.

Чтобы задать для принтера другой способ подключения, отличный от выбранного в процессе установки, заново переустановите программное обеспечение и драйверы принтера с помощью программы установки и выберите новый метод соединения.

#### **Связанная информация**

• Установка [программного](#page-26-0) обеспечения

• Доступные [приложения](#page-28-0)

[Начало](#page-1-1) > Установка [программного](#page-26-0) обеспечения > Установка драйверов принтера и [программного](#page-27-0) обеспечения [на компьютер](#page-27-0) > Доступные приложения

# <span id="page-28-0"></span>**Доступные приложения**

## **Доступные приложения для Windows**

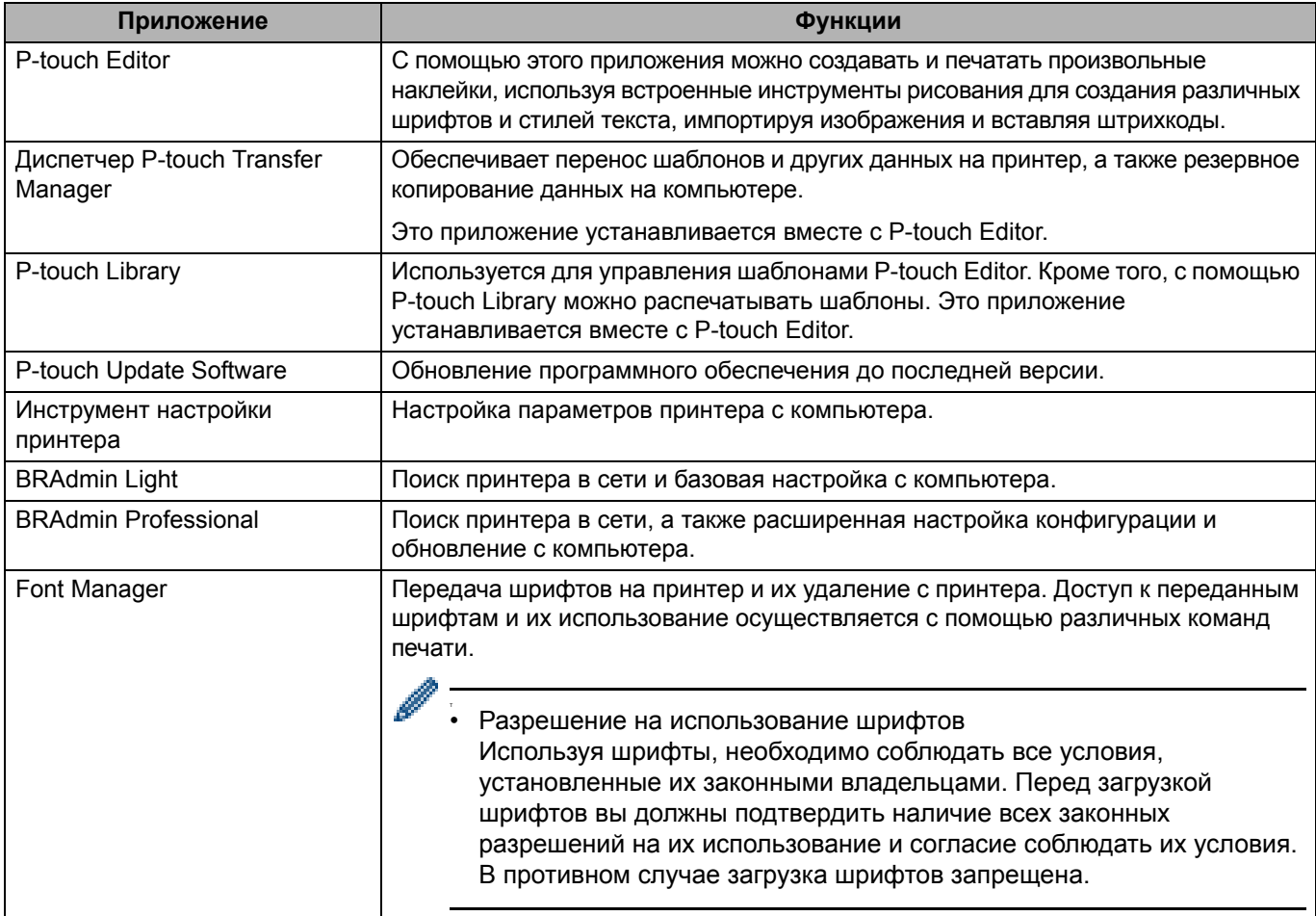

#### **Связанная информация**

• Установка драйверов принтера и [программного](#page-27-0) обеспечения на компьютер

- <span id="page-29-0"></span>• [Подключение](#page-30-0) принтера к компьютеру с помощью USB-кабеля
- [Подключение](#page-31-0) принтера к компьютеру по Wi-Fi
- [Подключение](#page-34-0) принтера к компьютеру по проводной сети
- [Подключение](#page-35-0) принтера к компьютеру по Bluetooth

[Начало](#page-1-1) > Установка [программного](#page-26-0) обеспечения > [Подключение](#page-29-0) принтера к компьютеру > Подключение принтера к компьютеру с помощью USB-кабеля

# <span id="page-30-0"></span>**Подключение принтера к компьютеру с помощью USB-кабеля**

- 1. Перед подключением USB-кабеля выключите принтер.
- 2. Подключите USB-кабель к USB-порту в задней части принтера, а затем к компьютеру.

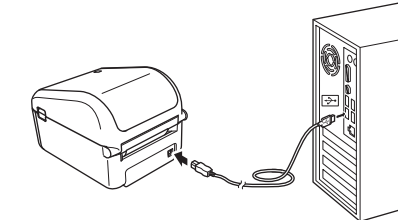

3. Включите принтер.

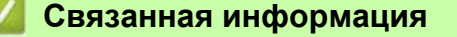

[Начало](#page-1-1) > Установка [программного](#page-26-0) обеспечения > [Подключение](#page-29-0) принтера к компьютеру > Подключение принтера к компьютеру по Wi-Fi

## <span id="page-31-0"></span>**Подключение принтера к компьютеру по Wi-Fi**

Способы подключения по Wi-Fi:

- >> Режим [инфраструктуры](#page-31-1)
- [>> Wireless Direct](#page-31-2)
- [>> WPS \(Wi-Fi Protected Setup™\)](#page-32-0)

#### <span id="page-31-1"></span>**Режим инфраструктуры**

В режиме инфраструктуры можно подключать принтер к компьютеру через беспроводную точку доступа или маршрутизатор.

**• Подготовка**

Сначала необходимо настроить параметры Wi-Fi на принтере, чтобы он мог обмениваться данными с беспроводной точкой доступа или маршрутизатором. После этого у компьютеров в вашей сети появится доступ к принтеру.

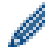

- Если нужно подключить принтер к сети, рекомендуем сначала обратиться к системному администратору. Перед установкой необходимо проверить параметры Wi-Fi.
- Если нужно еще раз настроить параметры Wi-Fi или если принтер не может определить состояние подключения Wi-Fi, сбросьте параметры Wi-Fi принтера.
- При первом включении принтера после покупки или сброса настроек он переходит в режим настройки параметров беспроводного соединения. Запустите установку после включения принтера.
- Для достижения наилучших результатов при обычной повседневной печати расположите принтер как можно ближе к беспроводной точке доступа или маршрутизатору, устранив по возможности препятствия между ними. Крупные предметы и стены, расположенные между двумя устройствами, а также помехи, создаваемые другими электронными приборами, могут негативно влиять на качество связи или снижать скорость передачи данных.
- 1. Запишите SSID (сетевое имя) и пароль (сетевой ключ) беспроводной точки доступа или маршрутизатора.
- 2. Включите принтер.
- 3. Запустите установку и следуйте инструкциям на экране.

При появлении экрана выбора сети введите записанное имя SSID.

После установки соединения между принтером и беспроводной точкой доступа или маршрутизатором принтер будет доступен компьютерам, находящимся в той же сети.

#### <span id="page-31-2"></span>**Wireless Direct**

С помощью технологии Wireless Direct можно подключить принтер к компьютеру напрямую, без использования беспроводной точки доступа или маршрутизатора. В этом случае принтер выполняет функции беспроводной точки доступа.

- 1. Чтобы выполнить установку, следуйте инструкциям на экране для выбора подключения по USB.
- 2. Установите для принтера режим Wireless Direct.
	- В меню ЖК-дисплея
		- а. Нажмите кнопку **Menu** (Меню).
		- б. С помощью кнопок ▲ и ▼ выполните указанные ниже действия.
			- 1. Выберите пункт [WLAN] (Беспроводная сеть). Нажмите кнопку **OK**.
			- 2. Выберите пункт [WLAN (On/Off)] (Беспроводная сеть (Вкл./Выкл.)). Нажмите кнопку **OK**.
		- в. С помощью кнопок **∆** и V выберите пункт [On] (Включено). Нажмите кнопку ОК.
- г. С помощью кнопок ▲ и ▼ выполните указанные ниже действия.
	- 1. Выберите пункт [WLAN] (Беспроводная сеть). Нажмите кнопку **OK**.
	- 2. Выберите пункт [Network Mode] (Режим сети). Нажмите кнопку **OK**.
- д. С помощью кнопок ▲ и V выберите пункт [Direct Mode] (Режим Direct). Нажмите кнопку ОК.

На ЖК-дисплее появится значок  $\blacksquare$ 

- На компьютере с ОС Windows
	- а. Запустите на компьютере **Printer Setting Tool** (Инструмент настройки принтера).
	- б. Нажмите кнопку **Параметры подключения**.
	- в. Нажмите **Общие** > **Параметры подключения**.
	- г. Для параметра **Выбранный интерфейс** задайте значение **Режим инфраструктуры и Wireless Direct** или **Wireless Direct**, затем проверьте вкладку **Wireless Direct**.
	- д. Нажмите **Применить**, чтобы установить для принтера режим Wireless Direct.
	- е. Выйдите из инструмента настройки принтера.
- 3. На компьютере выберите SSID принтера. Компьютер и принтер должны быть подключены по беспроводной сети.

На компьютере необходимо добавить принтер. Для этого следуйте инструкциям на экране.

- По умолчанию используются указанные ниже настройки SSID и пароля.
	- SSID: DIRECT-\*\*\*\*\* TD-4550DNWB, где \*\*\*\*\* это последние пять цифр серийного номера устройства.
	- Пароль: 455\*\*\*\*\*, где \*\*\*\*\* это последние пять цифр серийного номера устройства.
- В меню параметров подключения в инструменте настройки принтера можно также применять изменения сетевых параметров к нескольким принтерам.
- При использовании Wireless Direct невозможно подключиться с компьютера к Интернету по Wi-Fi.

При успешном подключении принтера значок  $\blacktriangleright$  изменится на  $\blacktriangleright$ 

#### <span id="page-32-0"></span>**WPS (Wi-Fi Protected Setup™)**

Если беспроводная точка доступа или маршрутизатор поддерживает WPS, можно быстро настроить параметры и подключения.

1. На беспроводной точке доступа или маршрутизаторе должна быть маркировка WPS.

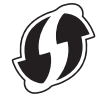

- 2. Расположите принтер в зоне действия беспроводной точки доступа или маршрутизатора. Радиус действия зависит от условий окружающей среды. См. инструкции к беспроводной точке доступа или маршрутизатору.
- 3. Нажмите кнопку **Menu** (Меню).
- 4. С помощью кнопок ▲ и ▼ выполните указанные ниже действия.
	- а. Выберите пункт [WLAN] (Беспроводная сеть). Нажмите кнопку **OK**.
	- б. Выберите пункт [WPS Button Push] (Нажатие кнопки WPS). Нажмите кнопку **OK**.

Этот параметр также можно настроить с помощью ПИН-кода, выбрав пункт [WPS PIN Code] (ПИН-код для WPS). Дополнительная информация приведена в руководствах, входящих в комплект поставки беспроводной точки доступа или маршрутизатора.

5. С помощью кнопок **▲ и V выберите пункт** [Start] (Пуск). Нажмите кнопку **ОК**.

#### 6. Нажмите кнопку WPS на беспроводной точке доступа или маршрутизаторе. После подключения на ЖК-дисплее принтера появится значок беспроводной сети.

- Принтер будет доступен компьютерам, подключенным к той же сети.
- Принтер будет пытаться подключиться к сети с помощью WPS в течение двух минут. Если в это время снова нажать кнопку **OK**, принтер будет продолжать попытки подключения еще в течение двух минут.

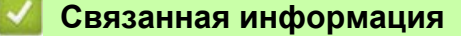

I

[Начало](#page-1-1) > Установка [программного](#page-26-0) обеспечения > [Подключение](#page-29-0) принтера к компьютеру > Подключение принтера к компьютеру по проводной сети

## <span id="page-34-0"></span>**Подключение принтера к компьютеру по проводной сети**

Для подключения принтера по проводной локальной сети с использованием статического IP-адреса установите драйверы принтера и инструмент настройки принтера, а затем укажите параметры сетевого подключения.

#### **Сетевой кабель**

Используйте обычный кабель типа «витая пара» категории 5 (или выше) для сетей 10BASE-T или Fast Ethernet 100BASE-TX.

#### **ВАЖНАЯ ИНФОРМАЦИЯ**

Не подключайте устройство к локальной сети, подверженной скачкам напряжения.

- 1. Если при установке на экране появятся инструкции, выключите принтер, прежде чем подсоединять кабель локальной сети.
- 2. Подключите кабель локальной сети к порту локальной сети в задней части принтера.
- 3. Включите принтер.

#### **Связанная информация**

[Начало](#page-1-1) > Установка [программного](#page-26-0) обеспечения > [Подключение](#page-29-0) принтера к компьютеру > Подключение принтера к компьютеру по Bluetooth

## <span id="page-35-0"></span>**Подключение принтера к компьютеру по Bluetooth**

- 1. Нажмите кнопку **Menu** (Меню).
- 2. С помощью кнопок ▲ и ▼ выполните указанные ниже действия.
	- а. Выберите пункт [Bluetooth]. Нажмите кнопку **OK**.
	- б. Выберите пункт [Bluetooth (On/Off)] (Bluetooth (Вкл./Выкл.)). Нажмите кнопку **OK**.
- 3. С помощью кнопок ▲ и ▼ выберите пункт [On] (Включено). Нажмите кнопку ОК. На ЖК-дисплее появится значок  $\mathcal{X}$ .
- 4. Выполните установку, следуя инструкциям на экране.
- 5. В результатах поиска выберите принтер.

При успешном подключении принтера значок  $\frac{1}{2}$  изменится на  $\frac{1}{2}$ .

#### **Связанная информация**
### <span id="page-36-0"></span>**Создание и печать наклеек с помощью компьютера**

- Создание наклеек с помощью [P-touch Editor \(Windows\)](#page-37-0)
- Печать наклеек с помощью [P-touch Editor \(Windows\)](#page-41-0)
- Создание и печать наклеек без установки ПО и [драйверов](#page-42-0)
- [Распределенная](#page-45-0) печать наклеек на нескольких принтерах для экономии времени [\(Windows\)](#page-45-0)
- Печать наклеек со [штрихкодом](#page-47-0) с помощью функции обрезки (Windows)
- Печать наклеек с помощью драйвера принтера [\(Windows\)](#page-53-0)

[Начало](#page-1-0) > Создание и печать наклеек с помощью [компьютера](#page-36-0) > Создание наклеек с помощью P-touch Editor (Windows)

### <span id="page-37-0"></span>**Создание наклеек с помощью P-touch Editor (Windows)**

Чтобы печатать на принтере наклейки с помощью компьютера, установите приложение P-touch Editor и драйвер принтера.

Последние версии драйверов и программного обеспечения можно загрузить на странице **Файлы** для вашей модели на сайте поддержки Brother support по адресу [support.brother.com](http://support.brother.com).

- 1. Запустите приложение P-touch Editor
	- **Windows 10, Windows Server 2016**

Нажмите **Пуск** > **Brother P-touch** > **P-touch Editor 5.2** или дважды щелкните по значку **P-touch Editor 5.2** на рабочем столе.

**• Windows 8, Windows 8.1, Windows Server 2012, Windows Server 2012 R2**

Щелкните по значку **P-touch Editor 5.2** на экране **Приложения** или дважды щелкните по значку **P-touch Editor 5.2** на рабочем столе.

**• Windows 7, Windows Server 2008, Windows Server 2008 R2**

Нажмите **Пуск** > **Все программы** > **Brother P-touch** > **P-touch Editor 5.2** или дважды щелкните по значку **P-touch Editor 5.2** на рабочем столе.

Запустится P-touch Editor.

- 2. Выполните одно из указанных ниже действий.
	- Чтобы открыть существующий макет, нажмите **Открыть** (1).
	- Чтобы подключить стандартный макет к базе данных, установите флажок **Подключиться к базе данных** (2).
	- Чтобы создать новый макет, дважды щелкните по панели **Новый макет** (3) или нажмите на панель **Новый макет** (3), <sup>а</sup> затем выберите →.
	- Чтобы создать новый макет на основе стандартного, дважды нажмите кнопку нужной категории (4) или нажмите кнопку категории (4), а затем нажмите  $\rightarrow$ .

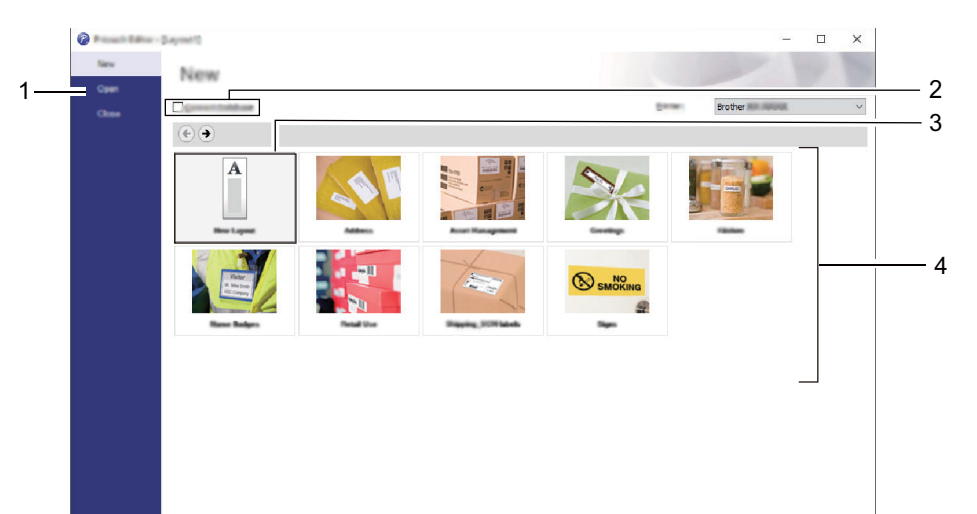

Чтобы изменить параметры запуска P-touch Editor, в строке меню P-touch Editor последовательно выберите **Инструменты** > **Параметры**, чтобы открыть диалоговое окно **Параметры**. Щелкните по заголовку **Общие** слева и в разделе **Параметры запуска** выберите нужный параметр в списке **Операции**.

### **Связанная информация**

- Создание и печать наклеек с помощью [компьютера](#page-36-0)
	- Главное окно P-touch Editor в режиме [Express \(Windows\)](#page-38-0)
	- Главное окно P-touch Editor в режиме [Professional \(Windows\)](#page-39-0)
	- Главное окно P-touch Editor в режиме [Snap \(Windows\)](#page-40-0)

[Начало](#page-1-0) > Создание и печать наклеек с помощью [компьютера](#page-36-0) > [Создание](#page-37-0) наклеек с помощью P-touch [Editor \(Windows\)](#page-37-0) > Главное окно P-touch Editor в режиме Express (Windows)

# <span id="page-38-0"></span>**Главное окно P-touch Editor в режиме Express (Windows)**

В режиме Express можно быстро создавать макеты с текстом и изображениями.

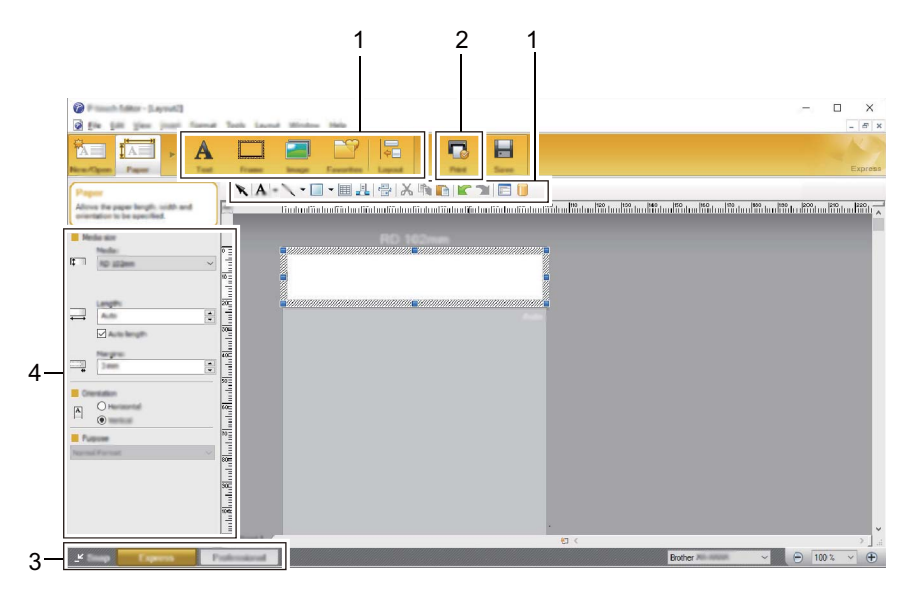

- 1. Панели инструментов редактирования
- 2. Кнопка печати
- 3. Кнопки выбора режима работы
- 4. Палитры свойств

**Связанная информация**

• Создание наклеек с помощью [P-touch Editor \(Windows\)](#page-37-0)

[Начало](#page-1-0) > Создание и печать наклеек с помощью [компьютера](#page-36-0) > [Создание](#page-37-0) наклеек с помощью P-touch [Editor \(Windows\)](#page-37-0) > Главное окно P-touch Editor в режиме Professional (Windows)

# <span id="page-39-0"></span>**Главное окно P-touch Editor в режиме Professional (Windows)**

В режиме Professional можно создавать макеты с помощью многочисленных дополнительных инструментов и параметров.

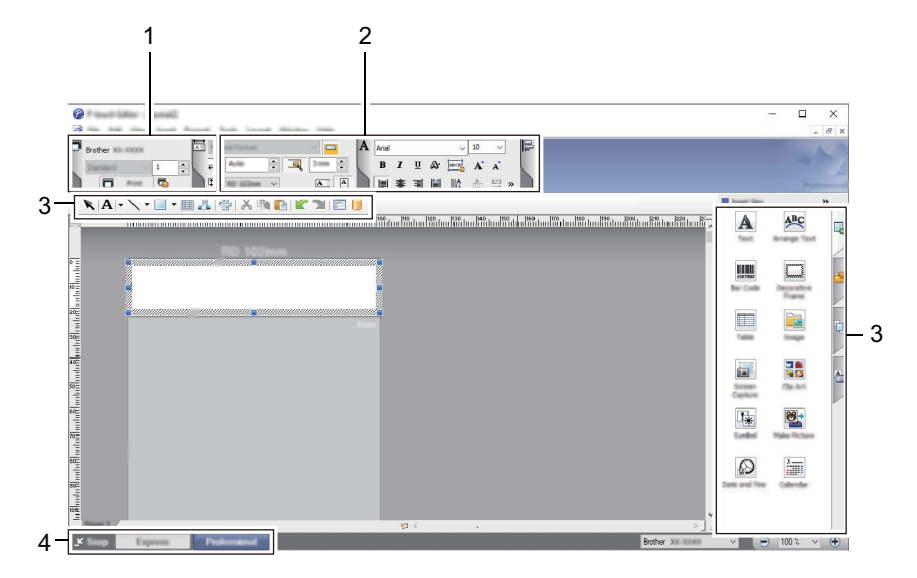

- 1. Меню печати
- 2. Палитры свойств
- 3. Панели инструментов редактирования
- 4. Кнопки выбора режима работы

### **Связанная информация**

• Создание наклеек с помощью [P-touch Editor \(Windows\)](#page-37-0)

[Начало](#page-1-0) > Создание и печать наклеек с помощью [компьютера](#page-36-0) > [Создание](#page-37-0) наклеек с помощью P-touch [Editor \(Windows\)](#page-37-0) > Главное окно P-touch Editor в режиме Snap (Windows)

# <span id="page-40-0"></span>**Главное окно P-touch Editor в режиме Snap (Windows)**

В режиме Snap можно делать снимки всего экрана компьютера или отдельных его участков и печатать их как изображение.

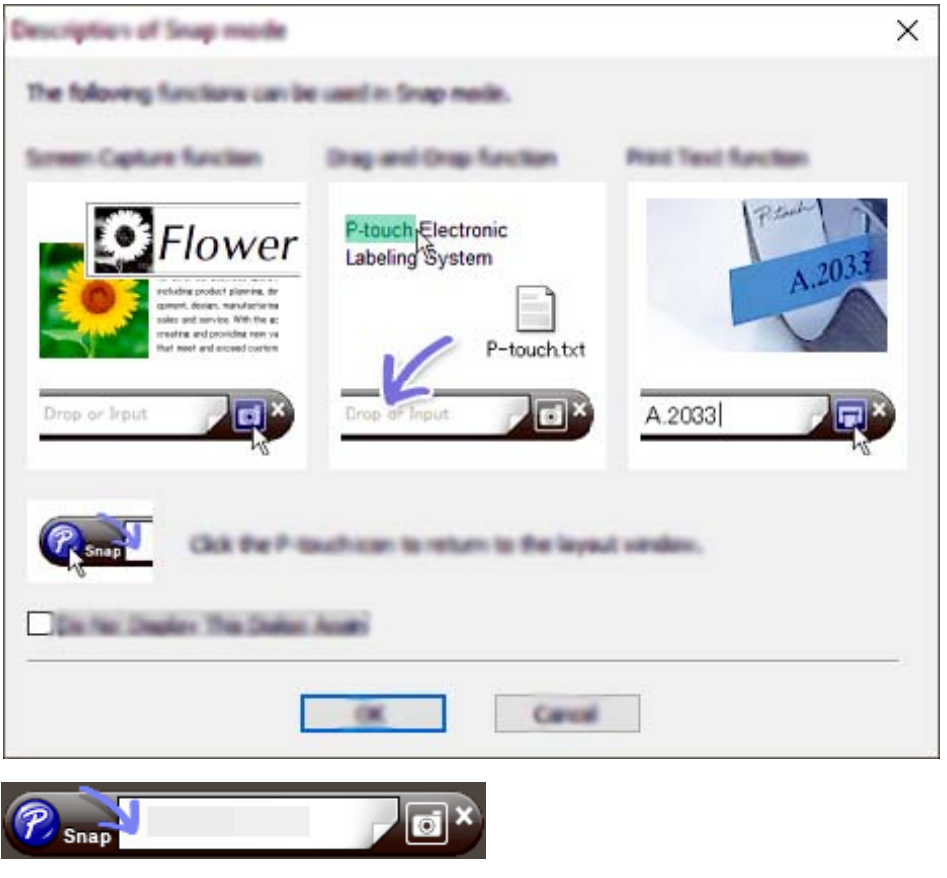

**Связанная информация**

• Создание наклеек с помощью [P-touch Editor \(Windows\)](#page-37-0)

[Начало](#page-1-0) > Создание и печать наклеек с помощью [компьютера](#page-36-0) > Печать наклеек с помощью P-touch Editor (Windows)

# <span id="page-41-0"></span>**Печать наклеек с помощью P-touch Editor (Windows)**

>> Режим [Express](#page-41-1) >> Режим [Professional](#page-41-2) >> [Режим](#page-41-3) Snap

### <span id="page-41-1"></span>**Режим Express**

Перед печатью настройте параметры в соответствующем окне.

• В строке меню выберите **Файл** > **Печать** или щелкните по значку (**Печать**).

### <span id="page-41-2"></span>**Режим Professional**

<span id="page-41-3"></span>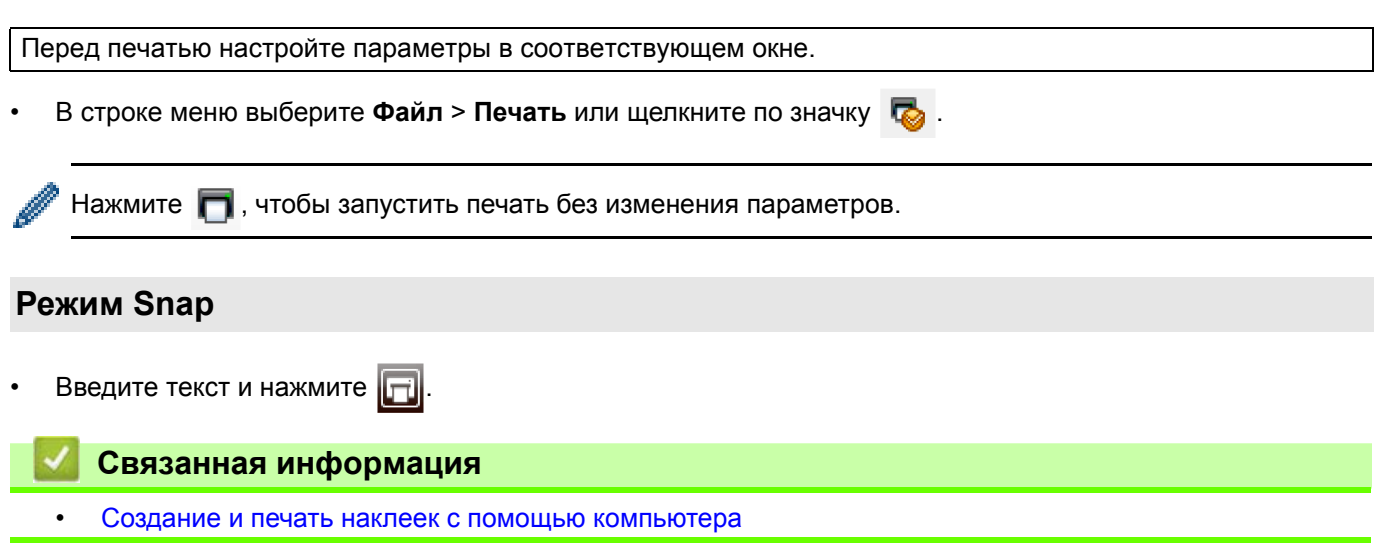

[Начало](#page-1-0) > Создание и печать наклеек с помощью [компьютера](#page-36-0) > Создание и печать наклеек без установки ПО и драйверов

# <span id="page-42-0"></span>**Создание и печать наклеек без установки ПО и драйверов**

- Печать с [использованием](#page-43-0) интерфейса USB (режим запоминающего устройства)
- Печать изображений без [использования](#page-44-0) драйвера принтера

[Начало](#page-1-0) > Создание и печать наклеек с помощью [компьютера](#page-36-0) > [Создание](#page-42-0) и печать наклеек без установки ПО и [драйверов](#page-42-0) > Печать с использованием интерфейса USB (режим запоминающего устройства)

# <span id="page-43-0"></span>**Печать с использованием интерфейса USB (режим запоминающего устройства)**

В режиме запоминающего устройства можно отправлять файлы на принтер через интерфейс USB, не устанавливая драйвер принтера.

Эта функция полезна в указанных ниже случаях.

- Применение параметров принтера, сохраненных в файле команд (в формате BIN) и добавление на устройство шаблонов (в формате BLF) без использования программного обеспечения. Файлы обоих типов должны передаваться администратором.
- Выполнение команд без установки драйвера принтера.
- Использование для печати и передачи данных устройства с операционной системой (в том числе отличной от Windows), которая поддерживает функцию USB-хоста.
- 1. Убедитесь в том, что принтер выключен.
- 2. Одновременно нажмите и удерживайте кнопки **ОК** и (1), пока индикатор питания не загорится зеленым, а на ЖК-дисплее не появится сообщение [Mass Storage Mode] (Режим запоминающего устройства).
- 3. Подключите компьютер или мобильное устройство к принтеру с помощью USB.

Запоминающее устройство принтера отобразится в виде папки на экране компьютера или другого устройства.

Если содержимое запоминающего устройства не появляется автоматически, см. соответствующие сведения о доступе к запоминающему устройству в инструкциях к операционной системе компьютера или мобильного устройства.

- 4. Перетащите нужный файл на запоминающее устройство.
- 5. Нажмите кнопку **OK**.

Команды из файла начнут выполняться, и индикатор состояния один раз мигнет зеленым. По завершении индикатор питания загорится зеленым.

6. Чтобы выйти из режима запоминающего устройства, выключите принтер.

### **ПРИМЕЧАНИЕ**

- При выключении принтера режим запоминающего устройства отключается и из памяти устройства удаляются все файлы.
- Поддерживаются файлы только в формате BIN и BLF.
- Не создавайте папки в запоминающем устройстве. Файлы в этих папках невозможно открыть.
- Объем запоминающего устройства составляет 16 МБ.
- При копировании нескольких файлов команды могут не выполняться.
- Когда принтер находится в режиме запоминающего устройства, доступно только подключение по USB.
- Во время выполнения команды из скопированного файла не открывайте другие файлы на запоминающем устройстве.

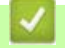

#### **Связанная информация**

• Создание и печать наклеек без установки ПО и [драйверов](#page-42-0)

[Начало](#page-1-0) > Создание и печать наклеек с помощью [компьютера](#page-36-0) > [Создание](#page-42-0) и печать наклеек без установки ПО и [драйверов](#page-42-0) > Печать изображений без использования драйвера принтера

# <span id="page-44-0"></span>**Печать изображений без использования драйвера принтера**

- В режиме запоминающего устройства можно печатать файлы формата JPEG.
- Для печати через Bluetooth-подключение используется профиль передачи объектов (Object Push Profile, OPP).
- Принтер преобразует цветное JPEG-изображение в черно-белое, используя процесс сглаживания цветов.
- Если вы отправите на принтер черно-белое JPEG-изображение, после сглаживания цветов оно может стать нечетким.
- Чтобы улучшить качество печати, попробуйте отключить предварительную обработку JPEG-изображений.
- Можно печатать только изображения в формате JPEG (JPG-файлы).
- Максимальный размер файла: 16 МБ.
	- (2 МБ при использовании запоминающего устройства.)
- Максимальное разрешение:

высота  $\times$  ширина = 36 000  $\times$  1280 точек.

При превышении этих ограничений полученные принтером данные не распечатываются.

- При печати каждый пиксель считается одной точкой.
- Перед печатью принтер выполняет двоичную обработку изображения.
- Изображения печатаются с сохранением пропорций высоты и ширины.

### **Связанная информация**

• Создание и печать наклеек без установки ПО и [драйверов](#page-42-0)

[Начало](#page-1-0) > Создание и печать наклеек с помощью [компьютера](#page-36-0) > Распределенная печать наклеек на нескольких принтерах для экономии времени (Windows)

# <span id="page-45-0"></span>**Распределенная печать наклеек на нескольких принтерах для экономии времени (Windows)**

При работе с большим количеством наклеек, печать можно распределить между несколькими принтерами. Это можно сделать с помощью сетевого или USB-подключения и сэкономить время.

- Функцию распределенной печати можно использовать только на принтерах одной и той же модели.
- Страницы автоматически распределяются между выбранными принтерами. Если указанное количество страниц не делится поровну между принтерами, распределение между ними происходит в порядке, показанном на рисунке ниже.

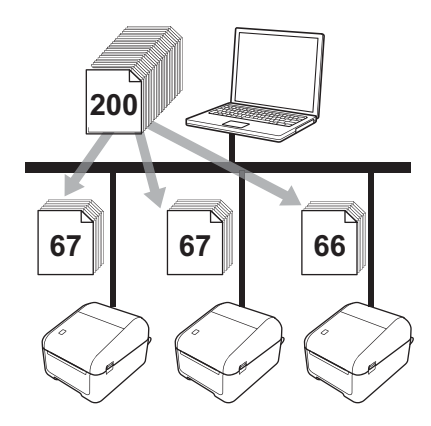

- Иногда не удается получить данные принтера, подключенного через USB-концентратор или сервер печати. В таком случае укажите необходимые параметры вручную и проверьте, подходит ли принтер для печати.
- Доступность этой функции зависит от наличия маршрутизатора и действующих параметров безопасности (например, брандмауэра).
- Рекомендуется проверять подключение в текущих условиях эксплуатации. Обратитесь за помощью к ИТ-специалисту или администратору.
- 1. В приложении P-touch Editor выберите **Файл** > **Печать**.
- 2. Нажмите **Свойства**.
- 3. Откройте вкладку **Дополнительные**, установите флажок **Распределенная печать** и нажмите кнопку **Параметры**.

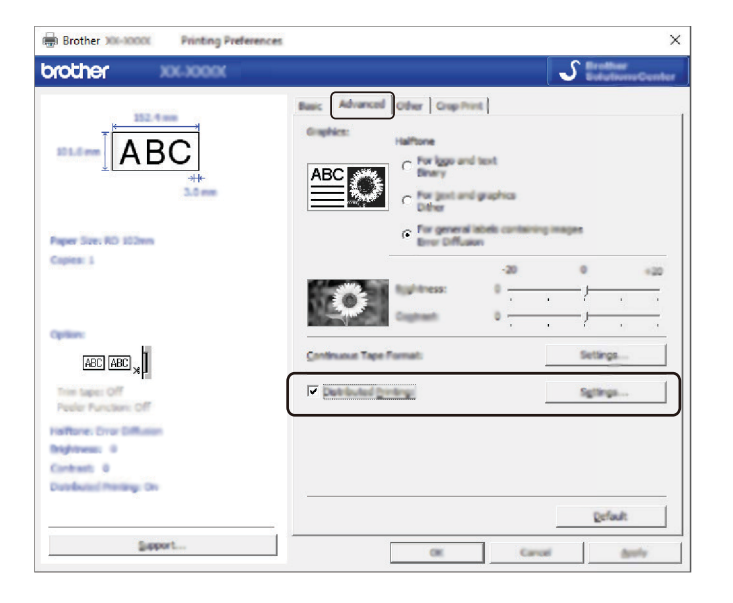

Откроется диалоговое окно **Настройка распределенной печати**.

4. Выберите принтеры, которые вы хотите использовать для распределенной печати.

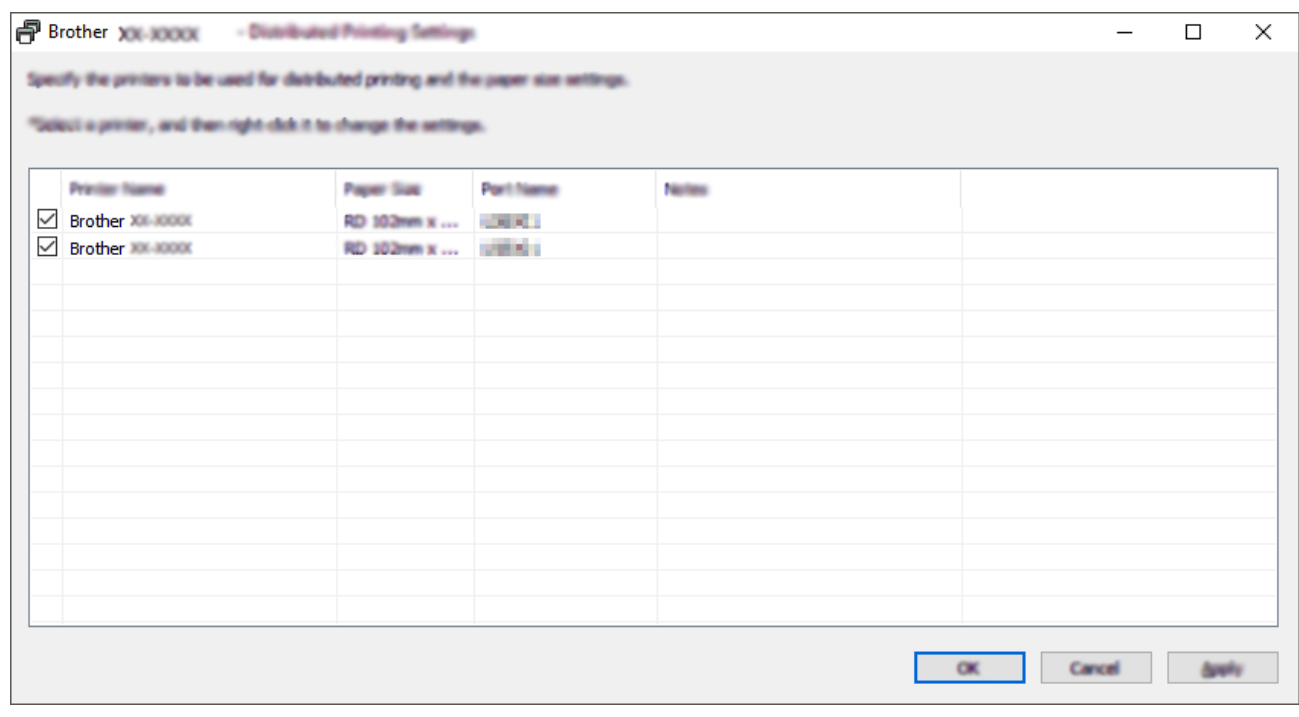

Если подключено несколько принтеров, вы можете найти нужный по имени порта. Имя порта имеет форму BRNxxxxxxxxxxxx, где xxxxxxxxxxxx — это MAC- или Ethernet-адрес принтера. Чтобы проверить MAC- или Ethernet-адрес, распечатайте сведения о настройке принтера.

5. Щелкните правой кнопкой мыши по выбранным принтерам и нажмите **Параметры**. В раскрывающемся списке **Размер бумаги** выберите размер наклейки.

Указанный размер наклейки будет применен для всех выбранных принтеров.

- 6. Нажмите кнопку **OK**, чтобы закрыть диалоговое окно настройки размера наклейки.
- 7. Нажмите кнопку **OK**, чтобы закрыть диалоговое окно **Настройка распределенной печати**. Настройка завершена.
- 8. Нажмите кнопку **OK**, чтобы закрыть диалоговое окно **Свойства**.
- 9. Запустите печать.

### **Связанная информация**

• Создание и печать наклеек с помощью [компьютера](#page-36-0)

[Начало](#page-1-0) > Создание и печать наклеек с помощью [компьютера](#page-36-0) > Печать наклеек со штрихкодом с помощью функции обрезки (Windows)

### <span id="page-47-0"></span>**Печать наклеек со штрихкодом с помощью функции обрезки (Windows)**

Вы можете напечатать один или несколько штрихкодов из PDF-файла формата A4 или Letter. Функция обрезки позволяет автоматически находить указанные вами штрихкоды, а затем вырезать каждый из них и печатать его.

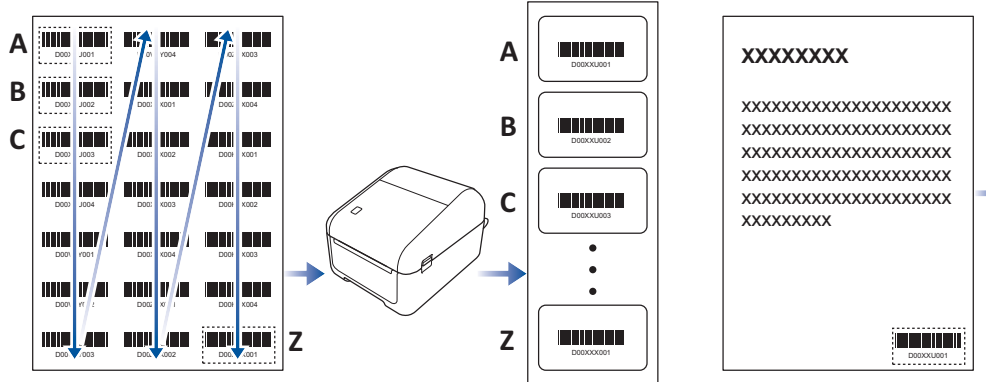

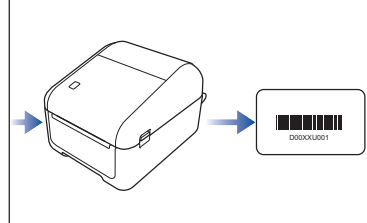

- Функцией обрезки можно воспользоваться только при печати с помощью драйвера принтера для Windows. Она не доступна в программе P-touch Editor.
	- Точность работы функции обрезки зависит от условий эксплуатации, материала для печати и содержимого наклейки.

Рекомендуется работать с четкими черно-белыми штрихкодами.

При неподходящих условиях некоторые наклейки могут печататься неправильно или отличаться от исходного изображения.

Найти дополнительные сведения можно на сайте поддержки Brother support по адресу [support.brother.com](http://support.brother.com).

#### **Связанная информация**

- Создание и печать наклеек с помощью [компьютера](#page-36-0)
	- [Совместимость](#page-48-0) штрихкодов с функцией обрезки (Windows)
	- [Совместимость](#page-49-0) документов со штрихкодами с функцией обрезки (Windows)
	- Печать наклеек со [штрихкодом](#page-51-0) с помощью функции обрезки (Windows)

[Начало](#page-1-0) > Создание и печать наклеек с помощью [компьютера](#page-36-0) > Печать наклеек со [штрихкодом](#page-47-0) с помощью функции обрезки [\(Windows\)](#page-47-0) > Совместимость штрихкодов с функцией обрезки (Windows)

# <span id="page-48-0"></span>**Совместимость штрихкодов с функцией обрезки (Windows)**

### **Спецификация штрихкодов**

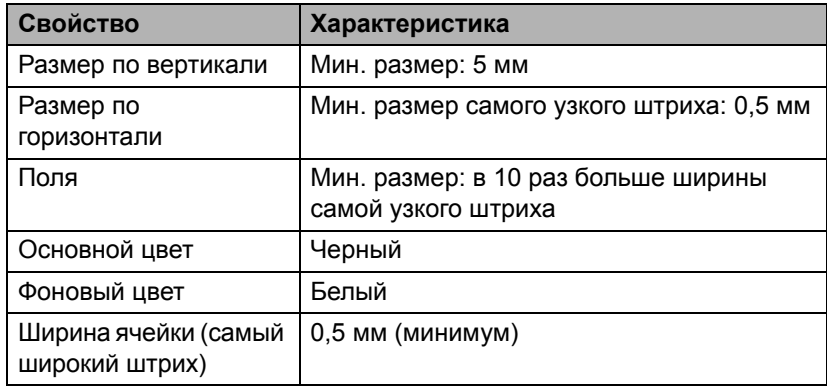

- Code 39 (Code 3 of 9)
- ITF (2 из 5 чередующийся), ITF-14
- GS1-128 (UCC/EAN-128)
- Codabar (Code 2 of 7, NW-7)
- CODE 93
- CODE 128
- UPC-A
- UPC-E
- JAN-8 (EAN-8)
- JAN-13 (EAN-13)
- $QR$ -код<sup>[1](#page-48-1)</sup>
- DataMatrix (GS[1](#page-48-1) DataMatrix)<sup>1</sup>
- PDF4[1](#page-48-1)7 $<sup>1</sup>$ </sup>
- MaxiCode<sup>[1](#page-48-1)</sup>

### **Связанная информация**

• Печать наклеек со [штрихкодом](#page-47-0) с помощью функции обрезки (Windows)

<span id="page-48-1"></span><sup>1</sup> Наклейки для транспортной маркировки

[Начало](#page-1-0) > Создание и печать наклеек с помощью [компьютера](#page-36-0) > Печать наклеек со [штрихкодом](#page-47-0) с помощью функции обрезки [\(Windows\) >](#page-47-0) Совместимость документов со штрихкодами с функцией обрезки (Windows)

# <span id="page-49-0"></span>**Совместимость документов со штрихкодами с функцией обрезки (Windows)**

Чтобы воспользоваться функцией обрезки, создайте документ со штрихкодами и сохраните его в формате PDF. Итоговый PDF-файл со штрихкодами должен соответствовать указанным ниже требованиям.

### **Характеристики штрихкодов для товарных наклеек**

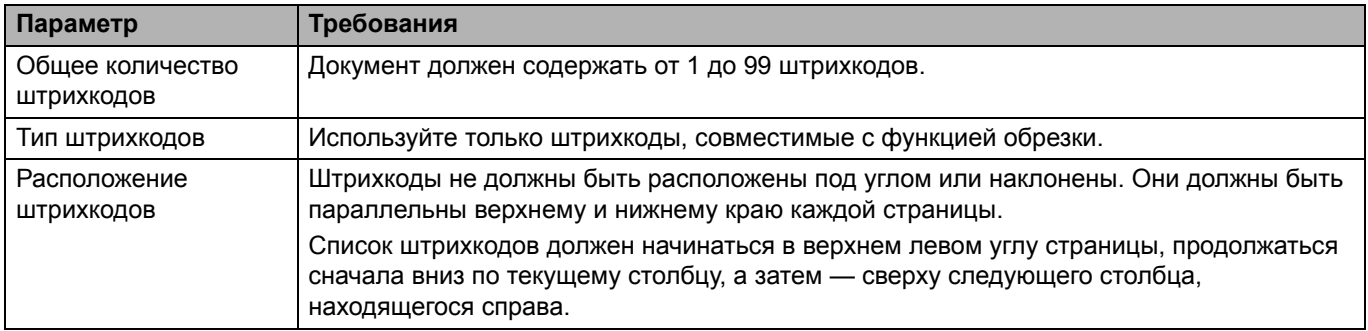

### **Расположение штрихкодов для товарных наклеек**

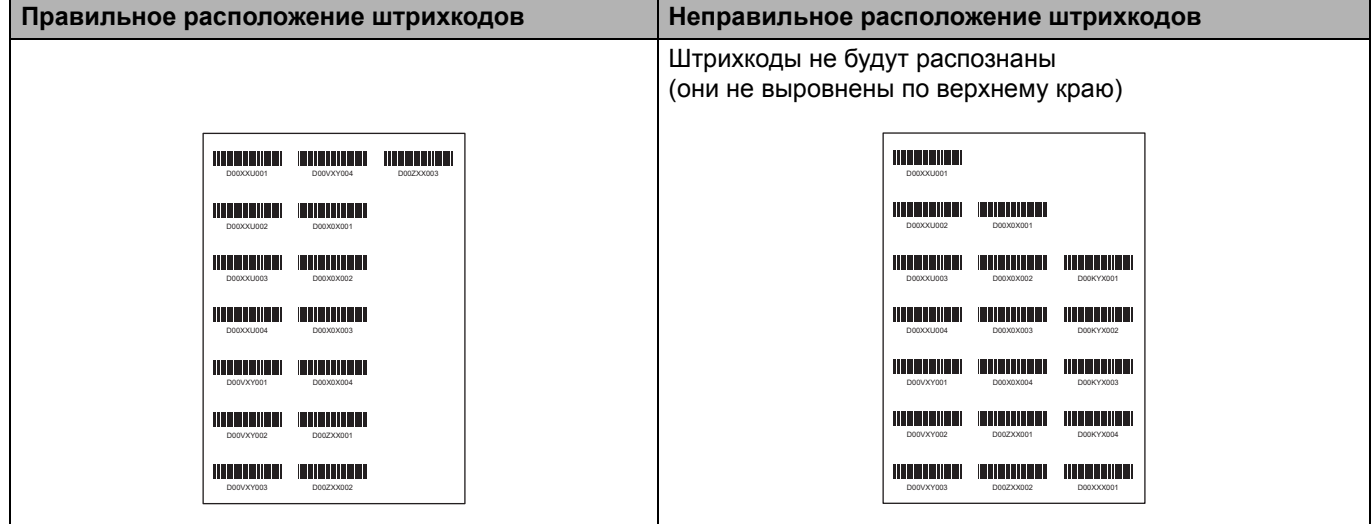

### **Характеристики штрихкодов для транспортных наклеек**

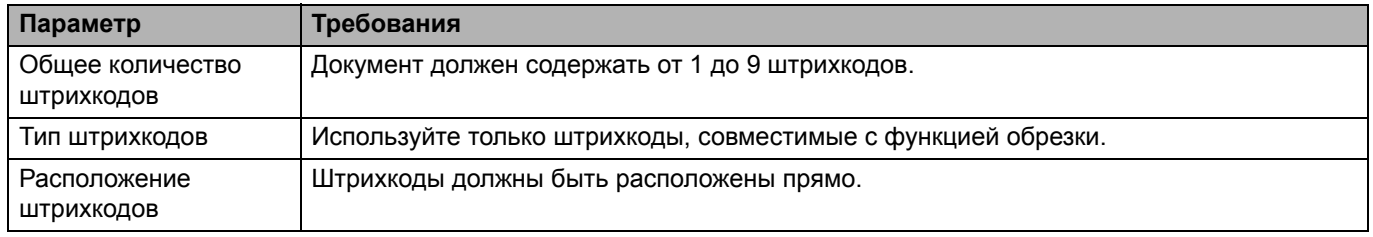

### **Расположение штрихкодов для транспортных наклеек**

Обрезка будет успешно выполнена при соблюдении любого из перечисленных ниже условий.

- Наклейка отделена проведенными линиями.
- На наклейке есть горизонтальные линии, которые занимают всю ее ширину.
- На наклейке есть вертикальные линии, которые занимают всю ее высоту.

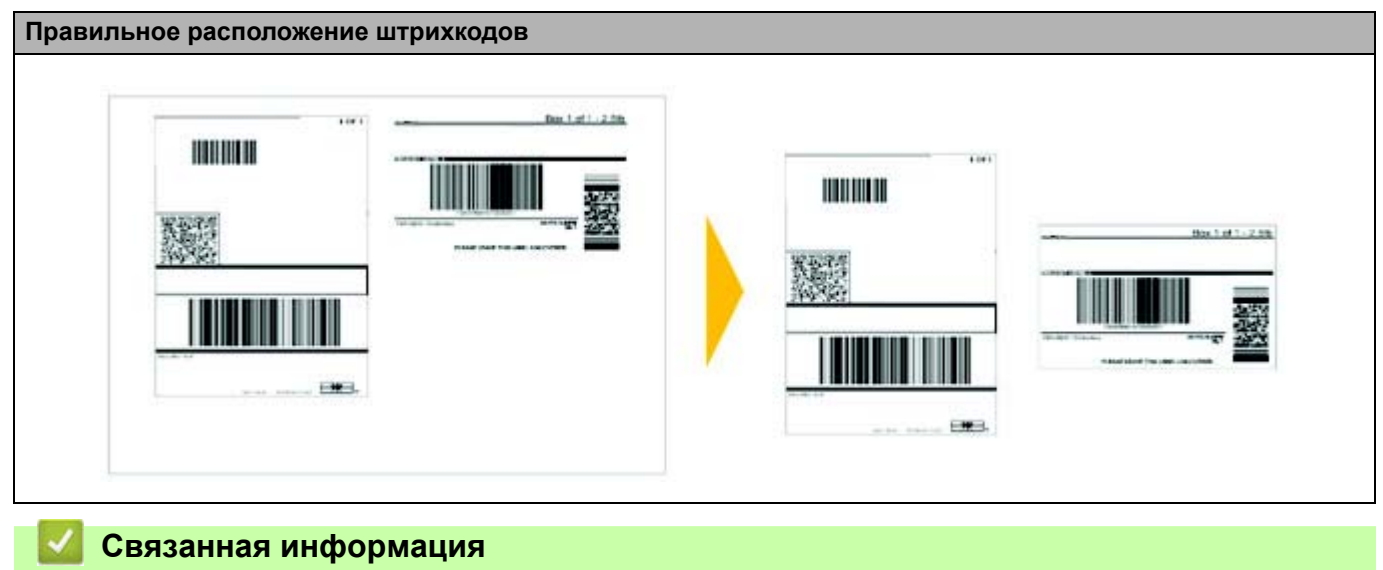

• Печать наклеек со [штрихкодом](#page-47-0) с помощью функции обрезки (Windows)

[Начало](#page-1-0) > Создание и печать наклеек с помощью [компьютера](#page-36-0) > Печать наклеек со [штрихкодом](#page-47-0) с помощью функции обрезки [\(Windows\)](#page-47-0) > Печать наклеек со штрихкодом с помощью функции обрезки (Windows)

# <span id="page-51-0"></span>**Печать наклеек со штрихкодом с помощью функции обрезки (Windows)**

Подключите принтер к компьютеру или мобильному устройству с помощью USB-кабеля или по сети.

- 1. Откройте PDF-документ со штрихкодами, которые нужно напечатать.
- 2. Нажмите **Файл** > **Печать**.
- 3. В раскрывающемся списке **Принтер** выберите необходимое устройство.
- 4. В разделе **Настройка размера и обработка страниц** установите переключатель **Реальный размер**.
- 5. Для параметра **Ориентация** установите переключатель **Автопортрет/альбом**.
- 6. Нажмите **Свойства**.
- 7. На вкладке **Основные** выполните одно из указанных ниже действий.
	- Для вырезанных наклеек снимите флажок **Обрезать каждые**.
	- Для рулонных наклеек установите флажок **Обрезать каждые**.

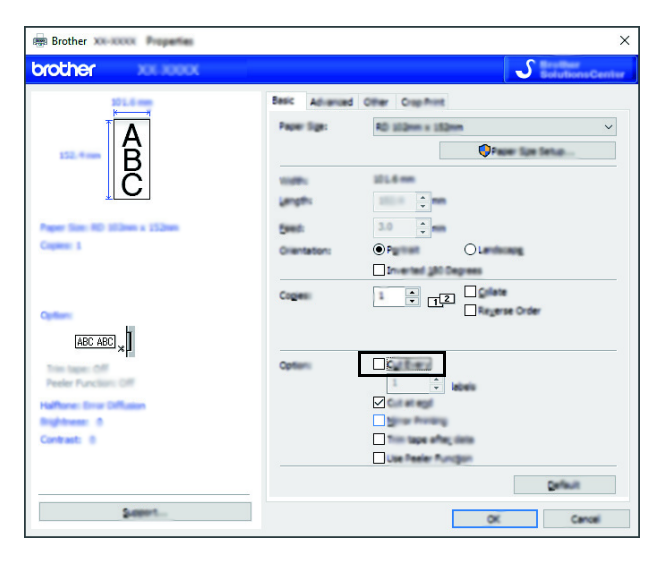

8. Перейдите на вкладку **Обрезка и печать** и установите флажок **Автоматическая печать штрихкодов на отдельных наклейках**.

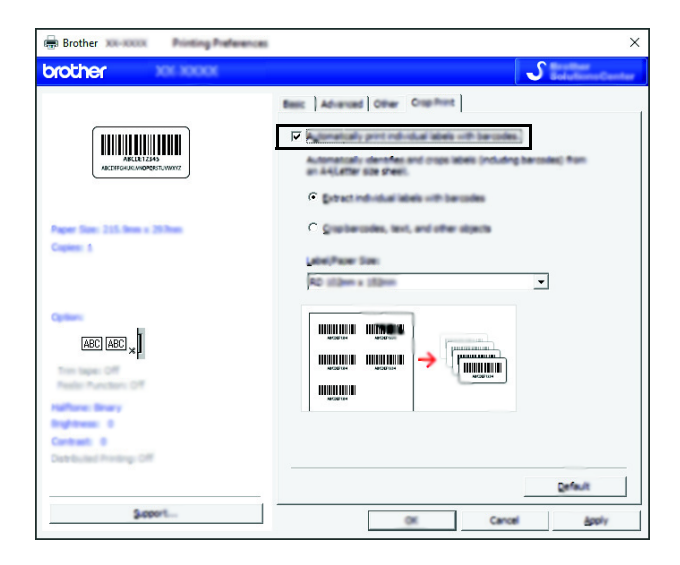

9. Для товарных наклеек выберите параметр **Извлечение отдельных наклеек со штрихкодами**, а для транспортных — **Обрезка штрихкодов, текста и других объектов**.

10. В раскрывающемся списке **Размер наклейки (бумаги):** укажите необходимый размер.

Если вы выбрали параметр **Обрезка штрихкодов, текста и других объектов**, в списке будет доступна только бумага шириной 102 мм.

Выбирайте размер наклейки, наиболее близкий к оригинальному размеру объектов, которые нужно обрезать. Если необходимо напечатать большое количество наклеек, рекомендуется сначала распечатать тестовый образец.

- 11. Нажмите кнопку **OK**.
- 12. Откройте экран печати в приложении и распечатайте наклейки.
	- Не увеличивайте и не уменьшайте размер листа со штрихкодами. Если это сделать, они могут распознаваться неправильно.
	- При печати из приложения Acrobat Reader выполните указанные ниже действия.
		- В разделе **Настройка размера и обработка страниц** снимите флажок **Выбрать источник бумаги по размеру страницы PDF**.
		- Для параметра **Ориентация** установите переключатель **Автопортрет/альбом**.

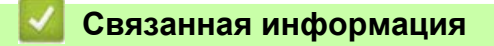

• Печать наклеек со [штрихкодом](#page-47-0) с помощью функции обрезки (Windows)

[Начало](#page-1-0) > Создание и печать наклеек с помощью [компьютера](#page-36-0) > Печать наклеек с помощью драйвера принтера (Windows)

# <span id="page-53-0"></span>**Печать наклеек с помощью драйвера принтера (Windows)**

- 1. Подключите принтер к компьютеру.
- 2. Откройте документ, который нужно напечатать.
- 3. Нажмите кнопку печати в приложении.
- 4. Выберите принтер, а затем нажмите кнопку свойств печати или параметров. Откроется окно драйвера принтера.
- 5. При необходимости измените параметры принтера.
- 6. Нажмите кнопку **OK**.
- 7. Завершите операцию печати.

Принтер начнет печатать наклейки. Когда печать завершится, принтер вернется в режим, который был выбран до начала печати.

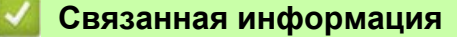

• Создание и печать наклеек с помощью [компьютера](#page-36-0)

### <span id="page-54-0"></span>**Печать наклеек с использованием ЖК-дисплея принтера**

- Создание наклеек с помощью [P-touch Editor \(Windows\)](#page-55-0)
- Передача шаблона в [P-touch Transfer Manager \(Windows\)](#page-56-0)
- Передача шаблонов и других данных с [компьютера](#page-57-0) на принтер (Windows)
- Вывод [переданного](#page-61-0) шаблона на ЖК-дисплей принтера и печать

[Начало](#page-1-0) > Печать наклеек с [использованием](#page-54-0) ЖК-дисплея принтера > Создание наклеек с помощью P-touch Editor (Windows)

# <span id="page-55-0"></span>**Создание наклеек с помощью P-touch Editor (Windows)**

Чтобы печатать на принтере наклейки с помощью компьютера, установите приложение P-touch Editor и драйвер принтера.

Последние версии драйверов и программного обеспечения можно загрузить на странице **Файлы** для вашей модели на сайте поддержки Brother support по адресу [support.brother.com](http://support.brother.com).

- 1. Запустите приложение P-touch Editor  $\Box$ .
	- **Windows 10, Windows Server 2016**

Нажмите **Пуск** > **Brother P-touch** > **P-touch Editor 5.2** или дважды щелкните по значку **P-touch Editor 5.2** на рабочем столе.

**• Windows 8, Windows 8.1, Windows Server 2012, Windows Server 2012 R2**

Щелкните по значку **P-touch Editor 5.2** на экране **Приложения** или дважды щелкните по значку **P-touch Editor 5.2** на рабочем столе.

**• Windows 7, Windows Server 2008, Windows Server 2008 R2**

Нажмите **Пуск** > **Все программы** > **Brother P-touch** > **P-touch Editor 5.2** или дважды щелкните по значку **P-touch Editor 5.2** на рабочем столе.

Запустится P-touch Editor.

- 2. Выполните одно из указанных ниже действий.
	- Чтобы открыть существующий макет, нажмите **Открыть** (1).
	- Чтобы подключить стандартный макет к базе данных, установите флажок **Подключиться к базе данных** (2).
	- Чтобы создать новый макет, дважды щелкните по панели **Новый макет** (3) или нажмите на панель **Новый макет** (3), <sup>а</sup> затем выберите →.
	- Чтобы создать новый макет на основе стандартного, дважды нажмите кнопку нужной категории (4) или нажмите кнопку категории (4), а затем нажмите  $\rightarrow$ .

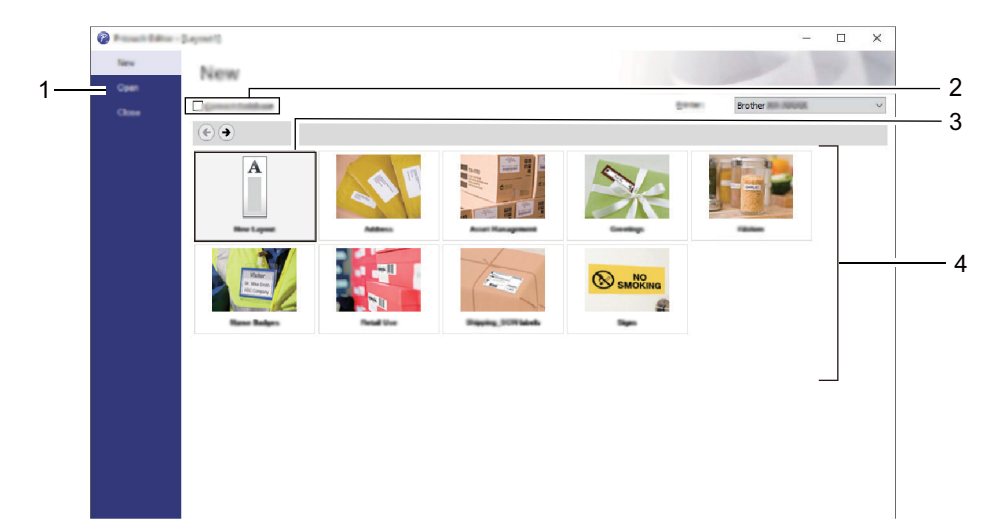

Чтобы изменить параметры запуска P-touch Editor, в строке меню P-touch Editor последовательно выберите **Инструменты** > **Параметры**, чтобы открыть диалоговое окно **Параметры**. Щелкните по заголовку **Общие** слева и в разделе **Параметры запуска** выберите нужный параметр в списке **Операции**.

### **Связанная информация**

• Печать наклеек с [использованием](#page-54-0) ЖК-дисплея принтера

[Начало](#page-1-0) > Печать наклеек с [использованием](#page-54-0) ЖК-дисплея принтера > Передача шаблона в P-touch Transfer Manager (Windows)

# <span id="page-56-0"></span>**Передача шаблона в P-touch Transfer Manager (Windows)**

- 1. Запустите приложение P-touch Editor  $\bigcirc$ .
	- **Windows 10, Windows Server 2016**

Нажмите **Пуск** > **Brother P-touch** > **P-touch Editor 5.2** или дважды щелкните по значку **P-touch Editor 5.2** на рабочем столе.

**• Windows 8, Windows 8.1, Windows Server 2012, Windows Server 2012 R2**

Щелкните по значку **P-touch Editor 5.2** на экране **Приложения** или дважды щелкните по значку **P-touch Editor 5.2** на рабочем столе.

**• Windows 7, Windows Server 2008, Windows Server 2008 R2**

Нажмите **Пуск** > **Все программы** > **Brother P-touch** > **P-touch Editor 5.2** или дважды щелкните по значку **P-touch Editor 5.2** на рабочем столе.

Запустится P-touch Editor.

- 2. Откройте нужный шаблон или создайте новый макет наклейки.
- 3. Последовательно выберите пункты **Файл** > **Передача шаблона** > **Передача**.

Появится окно P-touch Transfer Manager. Переданный шаблон вы найдете в папке **Конфигурации**.

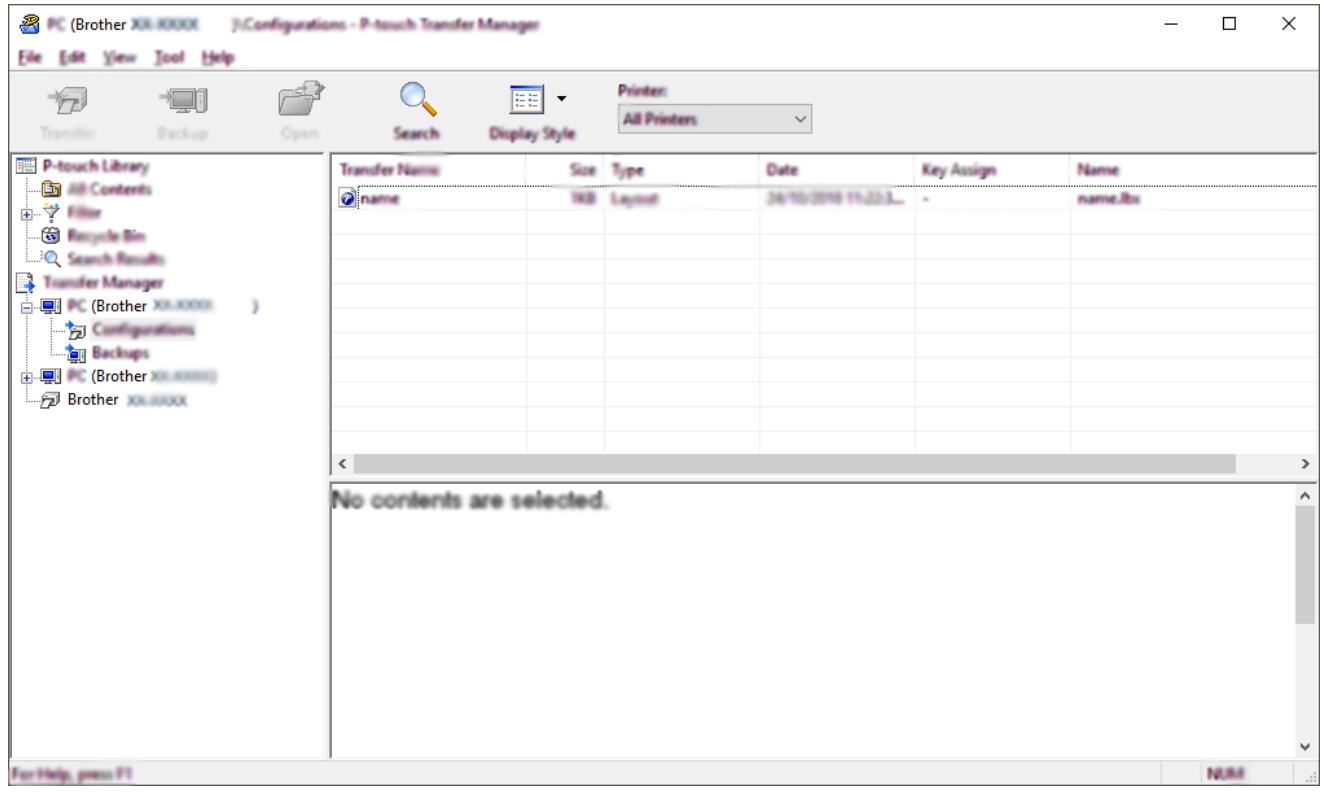

#### **Связанная информация**

• Печать наклеек с [использованием](#page-54-0) ЖК-дисплея принтера

**▲ [Начало](#page-1-0) > Печать наклеек с [использованием](#page-54-0) ЖК-дисплея принтера > Передача шаблонов и других** данных с компьютера на принтер (Windows)

# <span id="page-57-0"></span>**Передача шаблонов и других данных с компьютера на принтер (Windows)**

Вы можете передавать шаблоны, базы данных и изображения с компьютера на принтер.

Информацию о передаче шаблонов с мобильного устройства на принтер см. в разделе *Связанная информация*.

1. Подключите принтер к компьютеру с помощью USB-кабеля и включите принтер.

В списке папок рядом со значком принтера появится название его модели.

Если выбрать принтер в списке папок, вы увидите текущие шаблоны и другие хранящиеся на нем данные.

Если принтер отключен или не в сети, он не отображается в списке папок.

2. Выберите принтер, на который нужно передать шаблоны или другие данные.

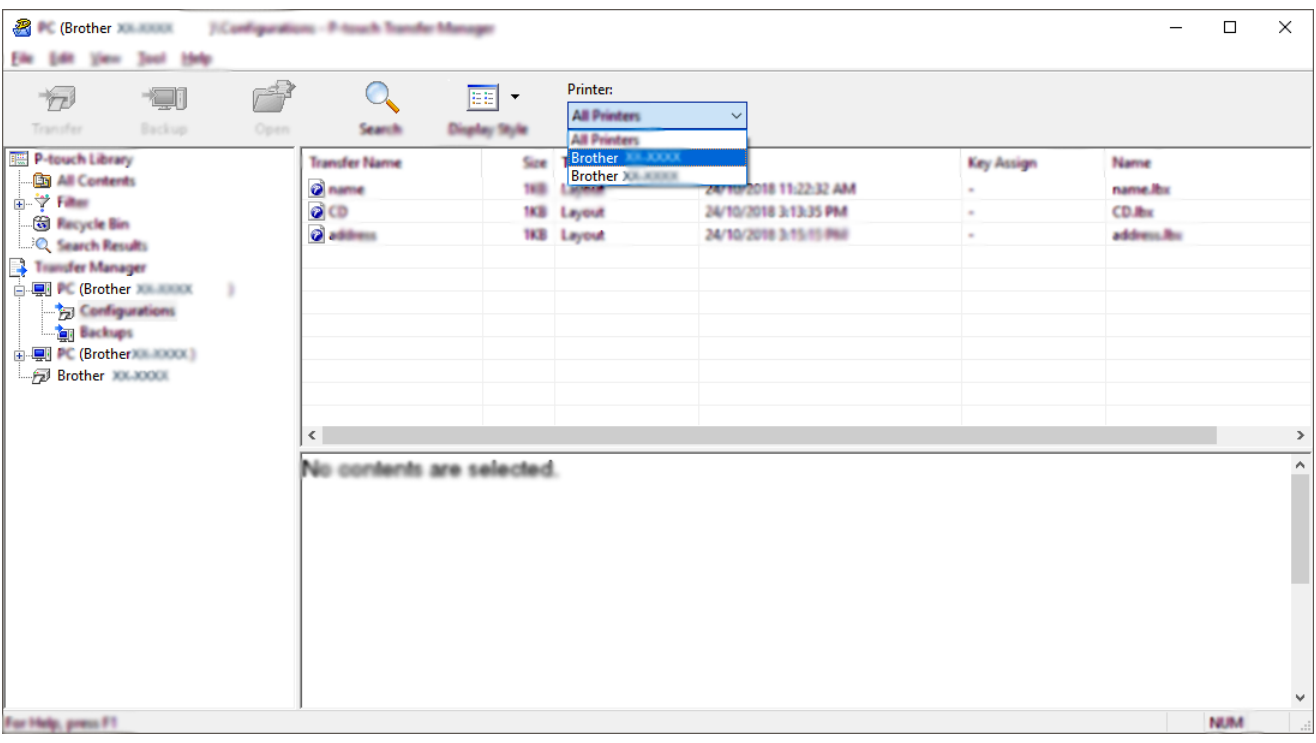

3. Щелкните правой кнопкой мыши по папке **Конфигурации**, выберите команду **Создать** и создайте новую папку.

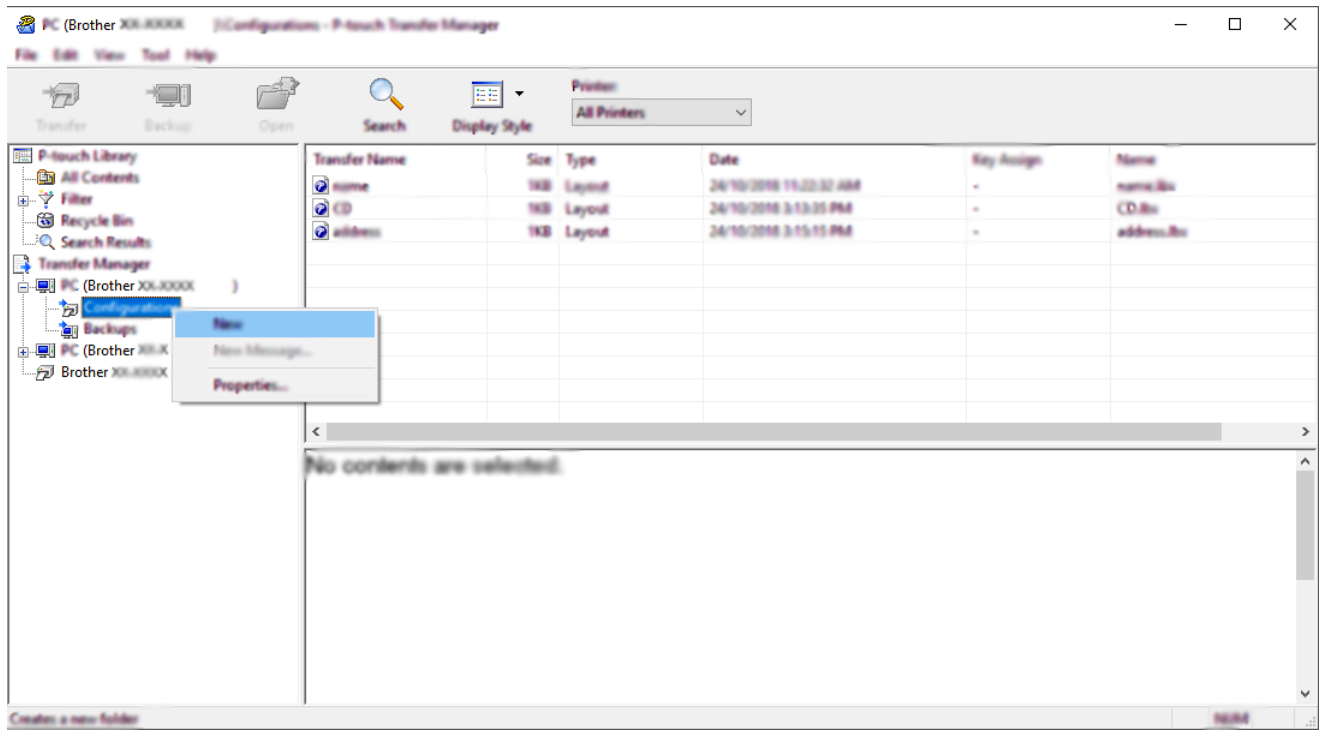

- 4. Выполните одно из указанных ниже действий.
	- Перетащите в новую папку шаблон или другие данные, которые нужно передать.
	- Если необходимо передать несколько шаблонов или других файлов, перетащите их в новую папку. Каждому файлу, помещаемому в новую папку, назначается цифровой ключ (место в памяти принтера).

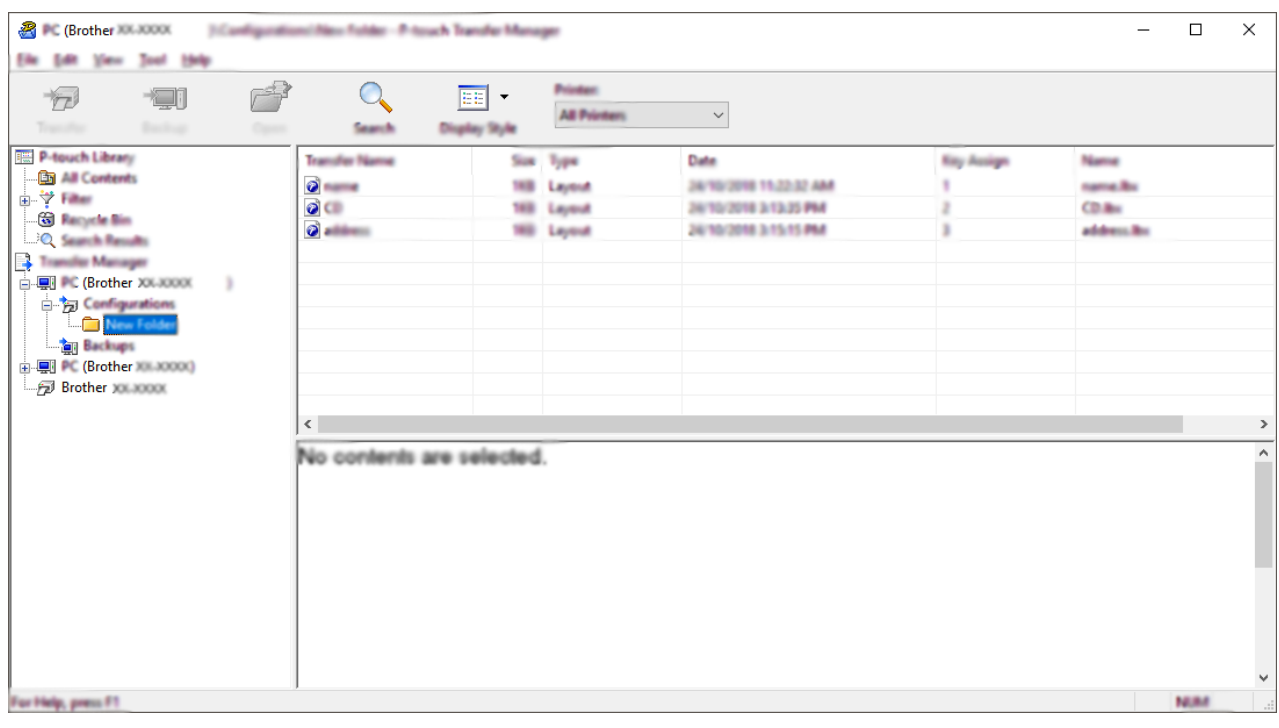

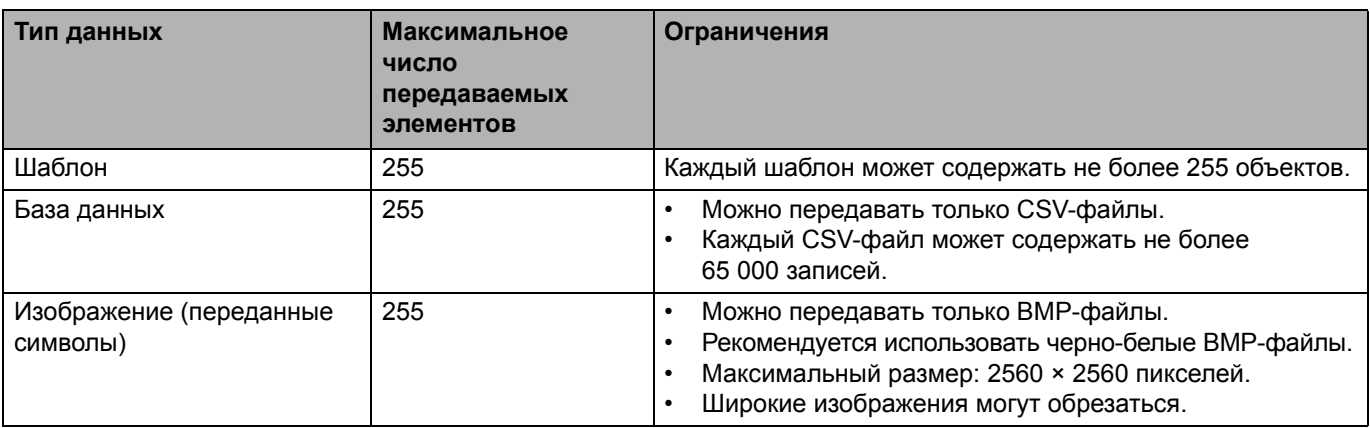

- Чтобы проверить объем доступной памяти для передачи файлов, напечатайте отчет о параметрах принтера. Объем доступного пространства указан в отчете в разделе **Доступная память**. Доступное пространство, указанное в строке **Доступная память: \*\*\*\*B**, может не соответствовать реальному.
- Чтобы просмотреть шаблоны и другие данные, выберите один из указанных ниже элементов.
	- Папку в разделе **Конфигурации**.
	- Раздел «**Все содержимое**».
	- Одну из категорий в разделе **Фильтры**, например **Макеты**.
- 5. Чтобы изменить назначенный элементу цифровой ключ, щелкните правой кнопкой мыши по элементу, выберите пункт **Присвоение номеров**, а затем выберите нужный ключ.

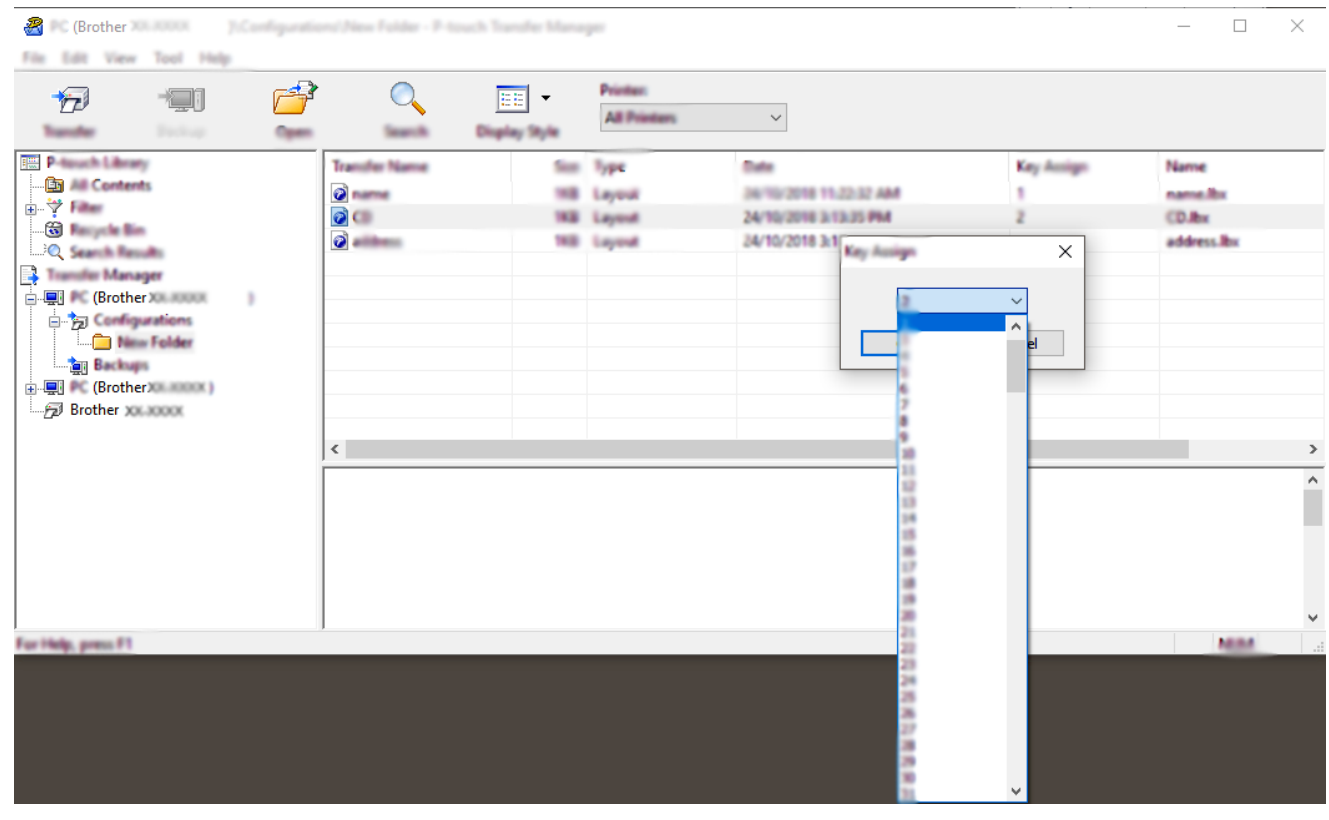

- Цифровой ключ назначается всем данным, передаваемым на принтер, кроме тех, что находятся в базах данных.
- Если цифровой ключ передаваемого шаблона или других данных совпадает с цифровым ключом уже сохраненного на принтере файла, старый шаблон заменяется новым. Используя архивацию хранящихся на принтере шаблонов или других данных, можно зафиксировать назначенные цифровые ключи.
- При заполнении памяти принтера удалите один или несколько шаблонов.

6. Чтобы изменить имя передаваемого шаблона или другого элемента, щелкните по нему и введите новое имя.

Количество символов в имени шаблона может быть ограничено в зависимости от модели принтера.

7. Выберите папку, содержащую шаблоны или другие данные, которые нужно передать, и нажмите кнопку **Передача данных**.

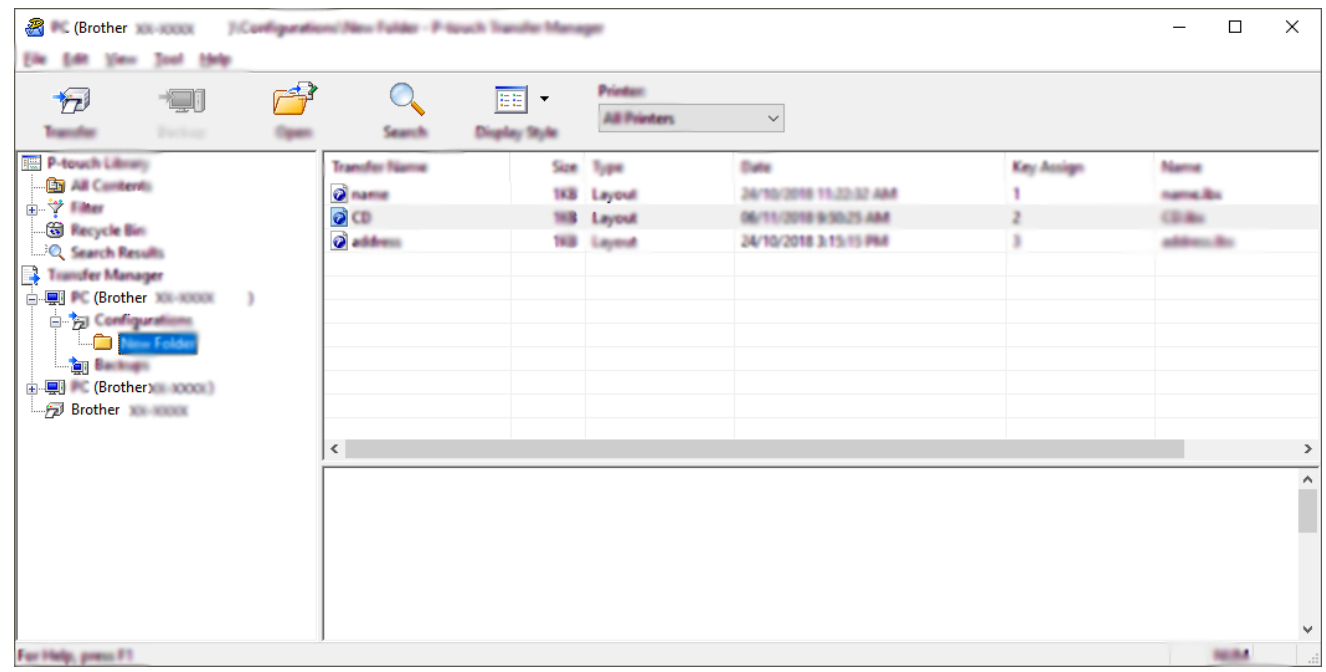

Появится запрос на подтверждение операции.

- Можно передавать на принтер и отдельные элементы, не добавляя их в папку. Выберите шаблон или другой элемент, который нужно передать, и нажмите кнопку **Передача данных**.
- С помощью одной операции можно передать несколько файлов и папок.

#### 8. Нажмите кнопку **OK**.

Теперь выбранные элементы переданы на принтер.

### **Связанная информация**

• Печать наклеек с [использованием](#page-54-0) ЖК-дисплея принтера

#### **Связанные темы**

• Передача на принтер созданных на компьютере шаблонов с [использованием](#page-99-0) мобильного устройства

[Начало](#page-1-0) > Печать наклеек с [использованием](#page-54-0) ЖК-дисплея принтера > Вывод переданного шаблона на ЖК-дисплей принтера и печать

### <span id="page-61-0"></span>**Вывод переданного шаблона на ЖК-дисплей принтера и печать**

Переданные и предустановленные шаблоны можно печатать на принтере, используя только меню ЖК-дисплея, без подключения к компьютеру или мобильному устройству.

>> Печать шаблона, не [связанного](#page-61-1) с базой данных

>> Печать шаблона, [связанного](#page-62-0) с базой данных

### <span id="page-61-1"></span>**Печать шаблона, не связанного с базой данных**

1. Проверьте, работает ли ЖК-дисплей в режиме шаблонов, как показано ниже.

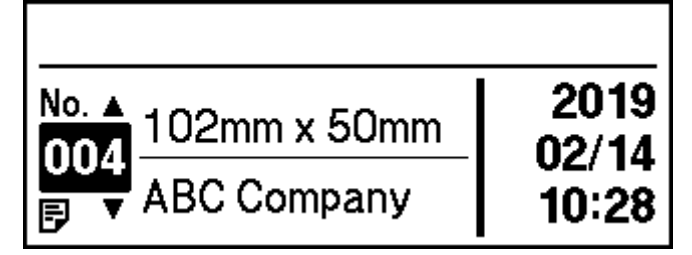

Если нет, включите его.

- a. Нажмите кнопку **Menu** (Меню).
- б. С помощью кнопок ▲ и ▼ выполните указанные ниже действия.
	- i. Выберите пункт [Template Settings] (Настройки шаблонов). Нажмите кнопку **OK**.
	- ii. Выберите пункт [Template Mode] (Режим шаблонов). Нажмите кнопку **OK**.
- в. C помощью кнопок a и b выберите пункт [On] (Включено). Нажмите кнопку **OK**.
- 2. С помощью кнопок **A** и ▼ выберите шаблон и нажмите кнопку ОК.

Принтер напечатает столько наклеек, сколько назначено для выбранного шаблона. Чтобы в следующий раз изменить количество наклеек, перейдите в раздел [Template Settings] (Настройки шаблонов) и для параметра [Confirm Print] (Подтверждать печать) выберите [On] (Включено).

При следующей печати появится экран настройки и вы сможете изменить количество наклеек с помощью кнопок  $\blacktriangle$  и  $\nabla$ .

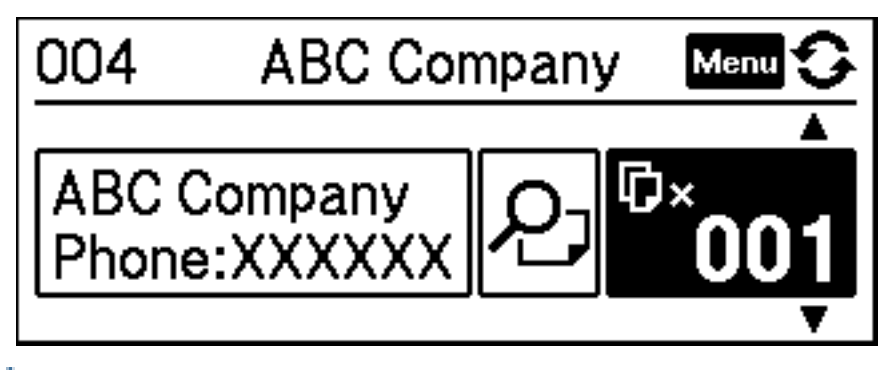

• Для предварительного просмотра макета дважды нажмите кнопку **Menu** (Меню) на экране настроек печати, а затем нажмите кнопку **OK**.

• Чтобы отобразить объект в шаблоне, один раз нажмите кнопку **Menu** (Меню) на экране настроек печати, а затем нажмите кнопку **OK**.

Чтобы вернуться к экрану настроек печати, нажмите **Петрания ОК.** 

### <span id="page-62-0"></span>**Печать шаблона, связанного с базой данных**

1. Проверьте, работает ли ЖК-дисплей в режиме шаблонов, как показано ниже.

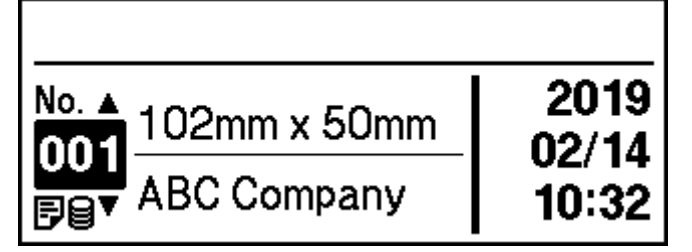

Если нет, включите его.

- a. Нажмите кнопку **Menu** (Меню).
- б. С помощью кнопок ▲ и ▼ выполните указанные ниже действия.
	- i. Выберите пункт [Template Settings] (Настройки шаблонов). Нажмите кнопку **OK**.
	- ii. Выберите пункт [Template Mode] (Режим шаблонов). Нажмите кнопку **OK**.
- в. С помощью кнопок ▲ и ▼ выберите пункт [On] (Включено). Нажмите кнопку ОК.
- 2. С помощью кнопок ▲ и ▼ выберите шаблон и нажмите кнопку ОК.
- 3. С помощью кнопок **A** и ▼ выберите базу данных и нажмите кнопку ОК.

На ЖК-дисплее отобразится экран режима шаблонов.

Принтер напечатает столько наклеек, сколько назначено для выбранного шаблона. Чтобы в следующий раз изменить количество наклеек, перейдите в раздел [Template Settings] (Настройки шаблонов) и для параметра [Confirm Print] (Подтверждать печать) выберите [On] (Включено).

При следующей печати появится экран настройки и вы сможете изменить количество наклеек с помощью кнопок  $\blacktriangle$  и  $\nabla$ .

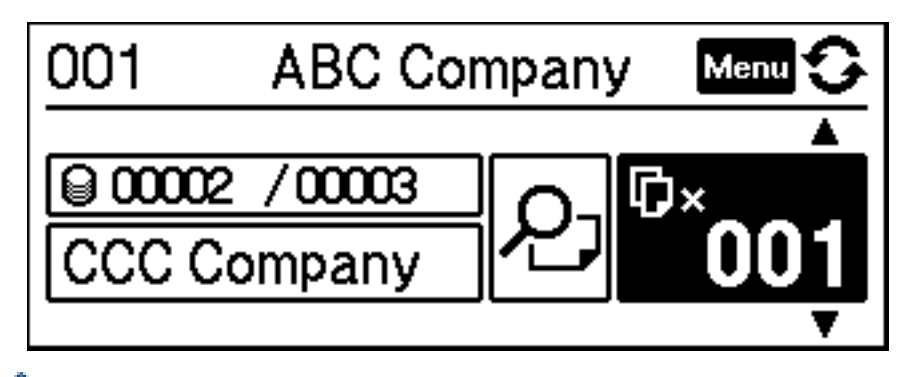

- Для предварительного просмотра макета дважды нажмите кнопку **Menu** (Меню) на экране настроек печати, а затем нажмите кнопку **OK**.
- Чтобы отобразить объект в шаблоне, один раз нажмите кнопку **Menu** (Меню) на экране настроек печати, а затем нажмите кнопку **OK**.

Чтобы вернуться к экрану настроек печати, нажмите **или ОК**.

### **Связанная информация**

• Печать наклеек с [использованием](#page-54-0) ЖК-дисплея принтера

# <span id="page-63-0"></span>**Печать наклеек с использованием сканера штрихкодов или других устройств (P-touch Template)**

- Обзор операций с шаблонами в [P-touch Template](#page-64-0)
- Создание наклеек с помощью [P-touch Editor \(Windows\)](#page-65-0)
- Передача шаблона в [P-touch Transfer Manager \(Windows\)](#page-66-0)
- Передача шаблонов и других данных с [компьютера](#page-67-0) на принтер (Windows)
- Настройка параметров сканера [штрихкодов](#page-71-0) (Windows)
- Подключение принтера к сканеру штрихкодов с помощью [Bluetooth \(Windows\)](#page-72-0)
- [Подключение](#page-73-0) принтера к сканеру штрихкодов с помощью интерфейса USB-хоста
- Применение функций [P-touch Template](#page-74-0) с использованием списка штрихкодов

[Начало](#page-1-0) > Печать наклеек с [использованием](#page-63-0) сканера штрихкодов или других устройств (P-touch [Template\)](#page-63-0) > Обзор операций с шаблонами в P-touch Template

# <span id="page-64-0"></span>**Обзор операций с шаблонами в P-touch Template**

В режиме P-touch Template можно вставлять данные в текстовые объекты и объекты штрихкода из загруженных шаблонов, используя другие устройства, подключенные к принтеру.

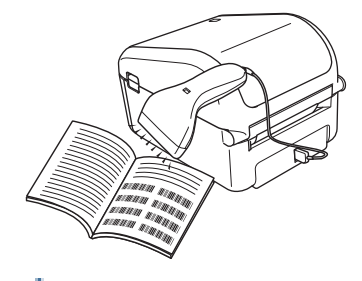

- - Режим P-touch Template также совместим с другими устройствами ввода, такими как весы, установка для испытаний, контроллер или программируемое логическое устройство.
	- Дополнительные сведения см. в руководствах *P-touch Template Manual/Command Reference (Руководство по использованию P-touch Template и Справочник по командам)* (доступны только на английском языке). Последние версии можно загрузить с сайта поддержки Brother support по адресу [support.brother.com/manuals.](http://support.brother.com/manuals)

### **Основные операции**

#### **Обычная печать шаблонов**

Загрузите часто используемые шаблоны или изображения и отсканируйте штрихкод, чтобы выбрать, какой из шаблонов напечатать.

#### **Печать шаблонов с использованием дополнительных функций**

Загрузите шаблон и отсканируйте штрихкод, чтобы напечатать его копию или вставить его в другой шаблон.

#### **Печать с поиском в базе данных**

Загрузите базу данных, привязанную к шаблону, и отсканируйте штрихкод, чтобы найти запись, которую нужно вставить в шаблон и напечатать.

См. раздел *Связанная информация*.

### **Дополнительные операции**

#### **Последовательная нумерация (серийная печать)**

Значение в печатаемом тексте или штрихкоде увеличивается в любом загруженном шаблоне.

См. раздел *Связанная информация*.

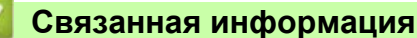

• Печать наклеек с использованием сканера штрихкодов или других устройств [\(P-touch Template\)](#page-63-0)

#### **Связанные темы**

- Печать [переданных](#page-75-0) шаблонов напрямую (обычная печать шаблонов)
- Печать переданных шаблонов после изменения (печать шаблонов с использованием [дополнительных](#page-79-0) [функций](#page-79-0))
- Печать шаблонов, [связанных](#page-83-0) с базой данных (печать с поиском в базе данных)
- Серийная печать переданных шаблонов ([последовательная](#page-88-0) нумерация (серийная печать))

[Начало](#page-1-0) > Печать наклеек с [использованием](#page-63-0) сканера штрихкодов или других устройств (P-touch [Template\)](#page-63-0) > Создание наклеек с помощью P-touch Editor (Windows)

## <span id="page-65-0"></span>**Создание наклеек с помощью P-touch Editor (Windows)**

Чтобы печатать на принтере наклейки с помощью компьютера, установите приложение P-touch Editor и драйвер принтера.

Последние версии драйверов и программного обеспечения можно загрузить на странице **Файлы** для вашей модели на сайте поддержки Brother support по адресу [support.brother.com](http://support.brother.com).

- 1. Запустите приложение P-touch Editor  $\Box$ .
	- **Windows 10, Windows Server 2016**

Нажмите **Пуск** > **Brother P-touch** > **P-touch Editor 5.2** или дважды щелкните по значку **P-touch Editor 5.2** на рабочем столе.

**• Windows 8, Windows 8.1, Windows Server 2012, Windows Server 2012 R2**

Щелкните по значку **P-touch Editor 5.2** на экране **Приложения** или дважды щелкните по значку **P-touch Editor 5.2** на рабочем столе.

**• Windows 7, Windows Server 2008, Windows Server 2008 R2**

Нажмите **Пуск** > **Все программы** > **Brother P-touch** > **P-touch Editor 5.2** или дважды щелкните по значку **P-touch Editor 5.2** на рабочем столе.

Запустится P-touch Editor.

- 2. Выполните одно из указанных ниже действий.
	- Чтобы открыть существующий макет, нажмите **Открыть** (1).
	- Чтобы подключить стандартный макет к базе данных, установите флажок **Подключиться к базе данных** (2).
	- Чтобы создать новый макет, дважды щелкните по панели **Новый макет** (3) или нажмите на панель **Новый макет** (3), <sup>а</sup> затем выберите →.
	- Чтобы создать новый макет на основе стандартного, дважды нажмите кнопку нужной категории (4) или нажмите кнопку категории (4), а затем нажмите  $\rightarrow$ .

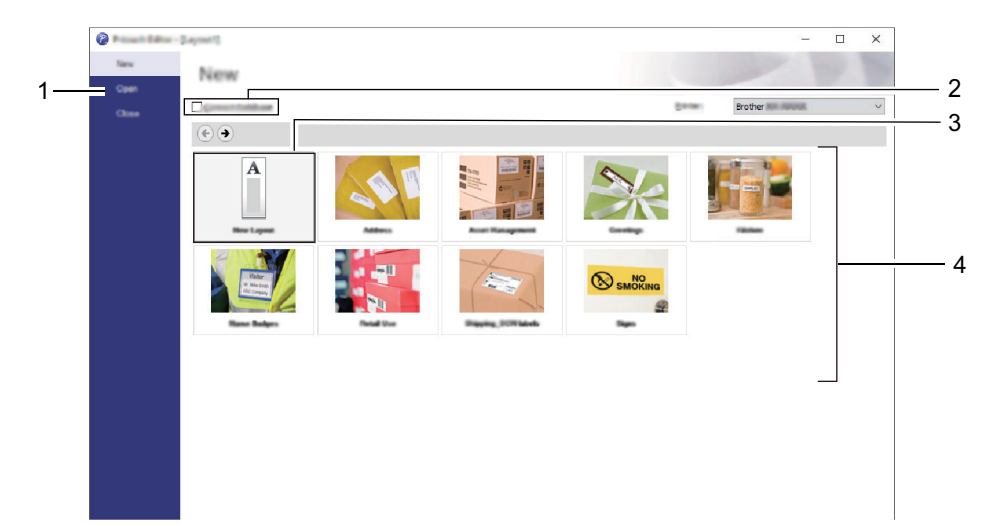

Чтобы изменить параметры запуска P-touch Editor, в строке меню P-touch Editor последовательно выберите **Инструменты** > **Параметры**, чтобы открыть диалоговое окно **Параметры**. Щелкните по заголовку **Общие** слева и в разделе **Параметры запуска** выберите нужный параметр в списке **Операции**.

### **Связанная информация**

• Печать наклеек с использованием сканера штрихкодов или других устройств [\(P-touch Template\)](#page-63-0)

[Начало](#page-1-0) > Печать наклеек с [использованием](#page-63-0) сканера штрихкодов или других устройств (P-touch [Template\)](#page-63-0) > Передача шаблона в P-touch Transfer Manager (Windows)

# <span id="page-66-0"></span>**Передача шаблона в P-touch Transfer Manager (Windows)**

- 1. Запустите приложение P-touch Editor  $\bigcirc$ .
	- **Windows 10, Windows Server 2016**

Нажмите **Пуск** > **Brother P-touch** > **P-touch Editor 5.2** или дважды щелкните по значку **P-touch Editor 5.2** на рабочем столе.

**• Windows 8, Windows 8.1, Windows Server 2012, Windows Server 2012 R2**

Щелкните по значку **P-touch Editor 5.2** на экране **Приложения** или дважды щелкните по значку **P-touch Editor 5.2** на рабочем столе.

**• Windows 7, Windows Server 2008, Windows Server 2008 R2**

Нажмите **Пуск** > **Все программы** > **Brother P-touch** > **P-touch Editor 5.2** или дважды щелкните по значку **P-touch Editor 5.2** на рабочем столе.

Запустится P-touch Editor.

- 2. Откройте нужный шаблон или создайте новый макет наклейки.
- 3. Последовательно выберите пункты **Файл** > **Передача шаблона** > **Передача**.

Появится окно P-touch Transfer Manager. Переданный шаблон вы найдете в папке **Конфигурации**.

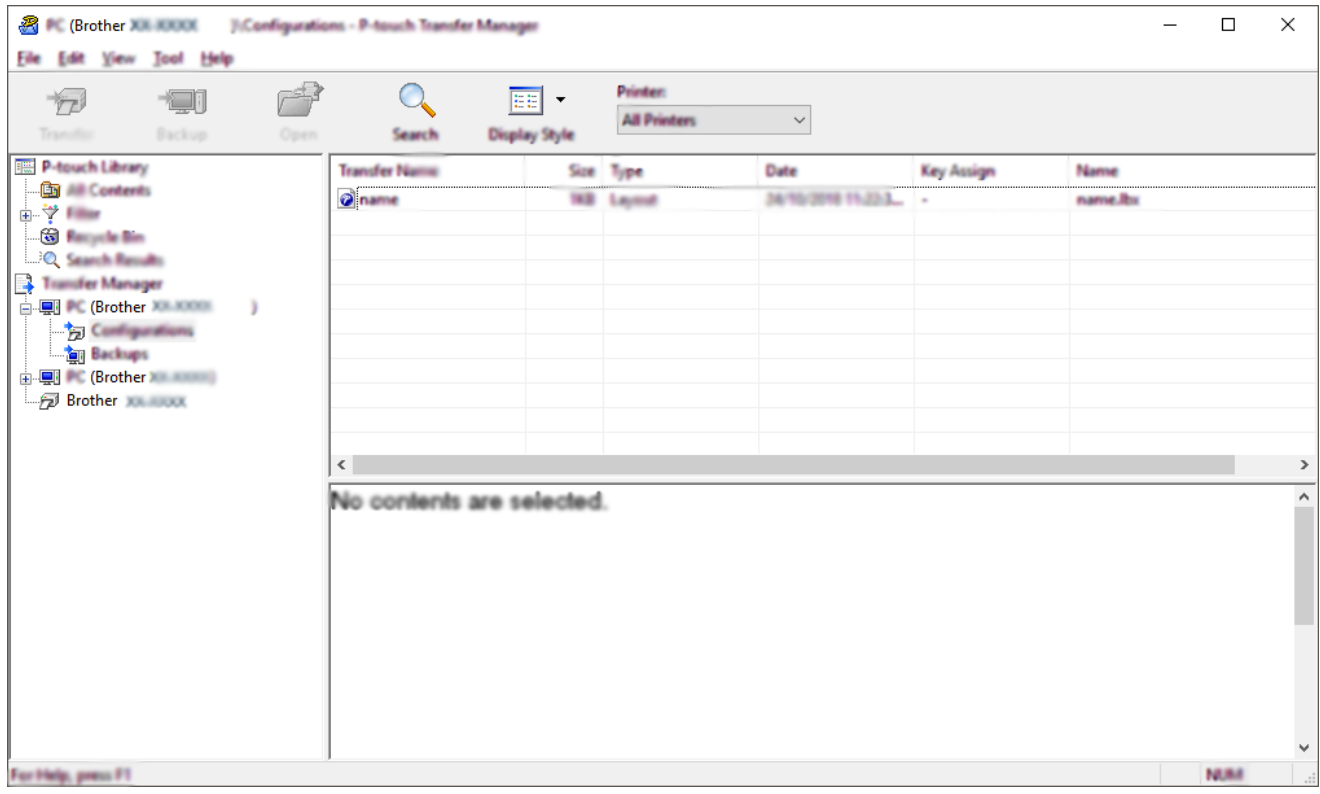

#### **Связанная информация**

• Печать наклеек с использованием сканера штрихкодов или других устройств [\(P-touch Template\)](#page-63-0)

[Начало](#page-1-0) > Печать наклеек с [использованием](#page-63-0) сканера штрихкодов или других устройств (P-touch [Template\)](#page-63-0) > Передача шаблонов и других данных с компьютера на принтер (Windows)

### <span id="page-67-0"></span>**Передача шаблонов и других данных с компьютера на принтер (Windows)**

Вы можете передавать шаблоны, базы данных и изображения с компьютера на принтер.

Информацию о передаче шаблонов с мобильного устройства на принтер см. в разделе *Связанная информация*.

1. Подключите принтер к компьютеру с помощью USB-кабеля и включите принтер.

В списке папок рядом со значком принтера появится название его модели.

Если выбрать принтер в списке папок, вы увидите текущие шаблоны и другие хранящиеся на нем данные.

Если принтер отключен или не в сети, он не отображается в списке папок.

2. Выберите принтер, на который нужно передать шаблоны или другие данные.

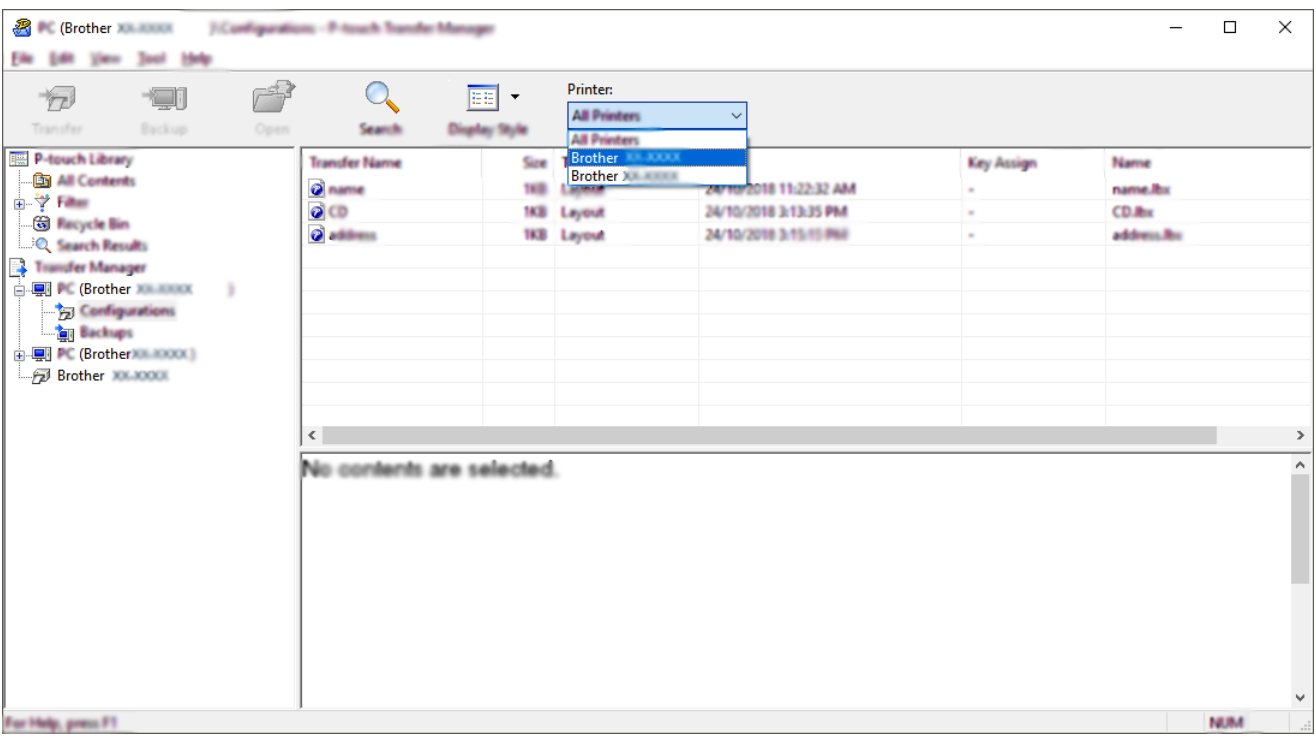

3. Щелкните правой кнопкой мыши по папке **Конфигурации**, выберите команду **Создать** и создайте новую папку.

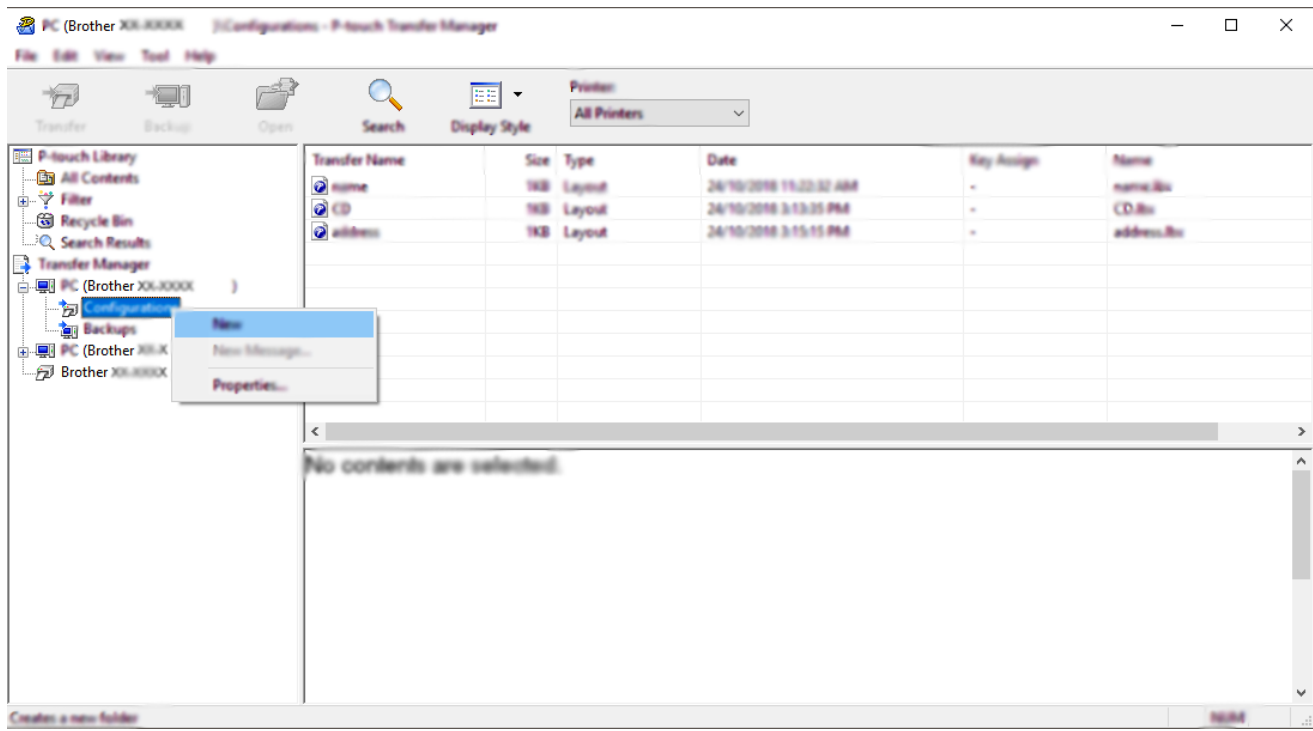

- 4. Выполните одно из указанных ниже действий.
	- Перетащите в новую папку шаблон или другие данные, которые нужно передать.
	- Если необходимо передать несколько шаблонов или других файлов, перетащите их в новую папку. Каждому файлу, помещаемому в новую папку, назначается цифровой ключ (место в памяти принтера).

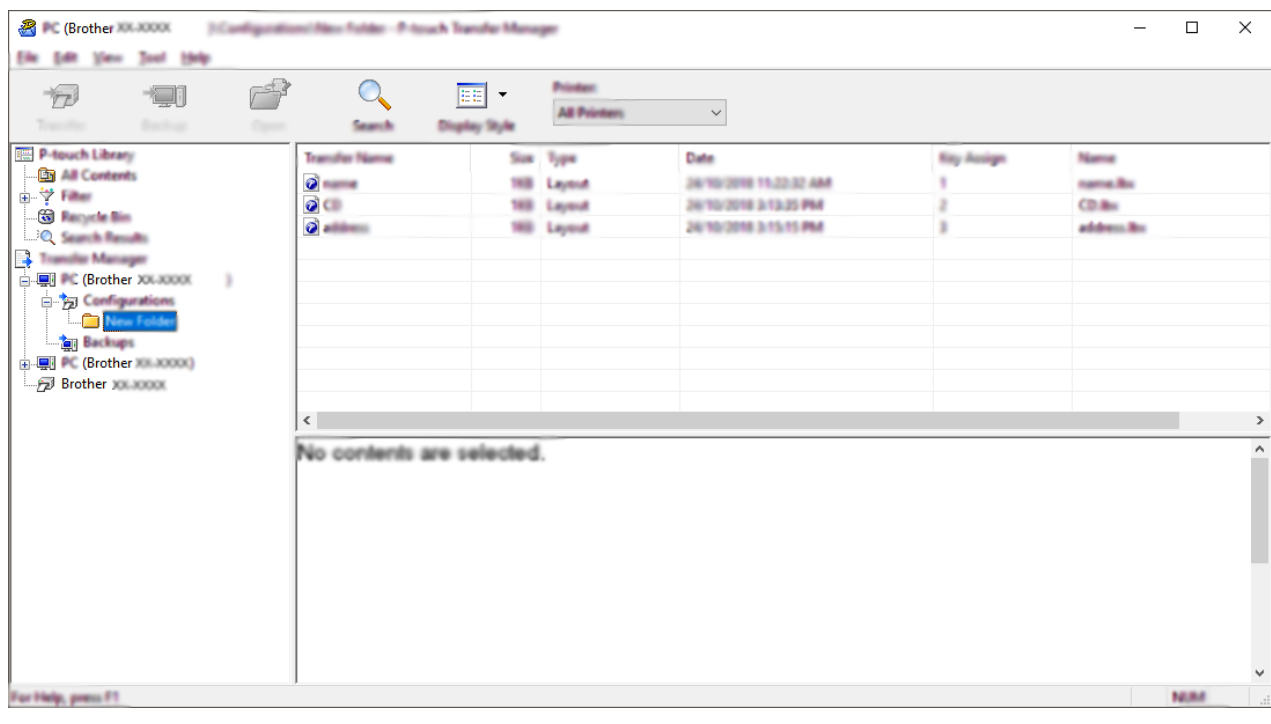

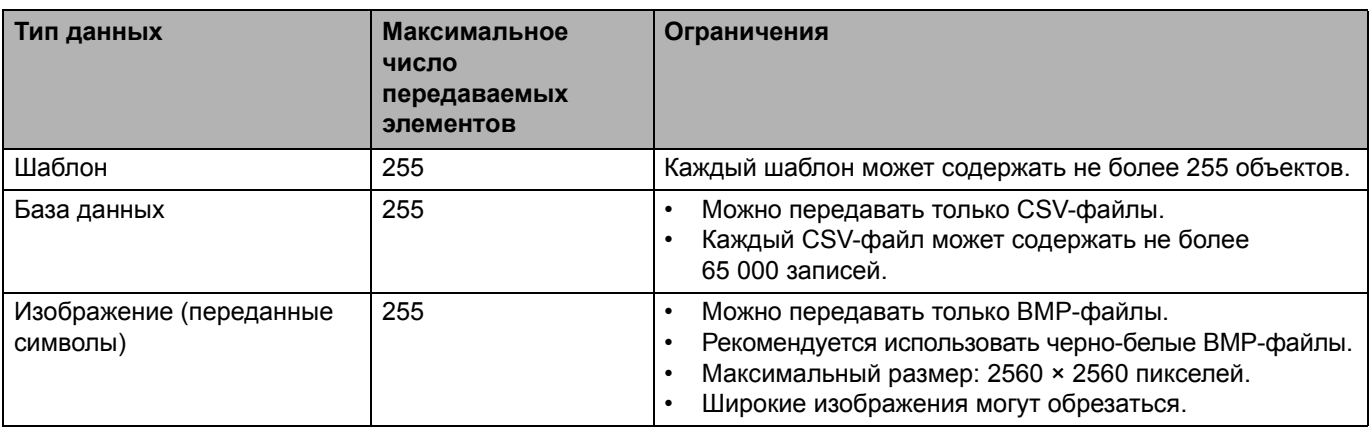

- Чтобы проверить объем доступной памяти для передачи файлов, напечатайте отчет о параметрах принтера. Объем доступного пространства указан в отчете в разделе **Доступная память**. Доступное пространство, указанное в строке **Доступная память: \*\*\*\*B**, может не соответствовать реальному.
- Чтобы просмотреть шаблоны и другие данные, выберите один из указанных ниже элементов.
	- Папку в разделе **Конфигурации**.
	- Раздел «**Все содержимое**».
	- Одну из категорий в разделе **Фильтры**, например **Макеты**.
- 5. Чтобы изменить назначенный элементу цифровой ключ, щелкните правой кнопкой мыши по элементу, выберите пункт **Присвоение номеров**, а затем выберите нужный ключ.

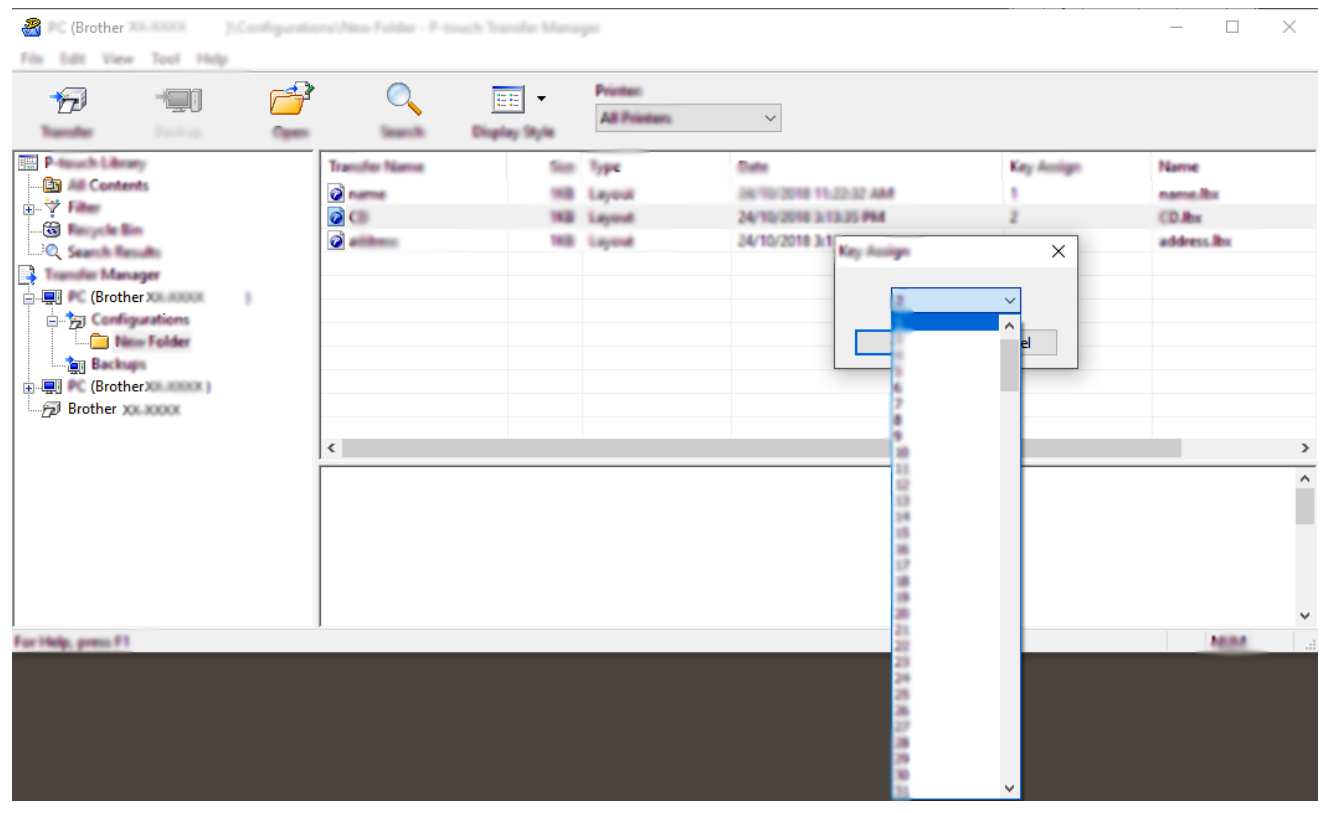

- 
- Цифровой ключ назначается всем данным, передаваемым на принтер, кроме тех, что находятся в базах данных.
- Если цифровой ключ передаваемого шаблона или других данных совпадает с цифровым ключом уже сохраненного на принтере файла, старый шаблон заменяется новым. Используя архивацию хранящихся на принтере шаблонов или других данных, можно зафиксировать назначенные цифровые ключи.
- При заполнении памяти принтера удалите один или несколько шаблонов.
- 6. Чтобы изменить имя передаваемого шаблона или другого элемента, щелкните по нему и введите новое имя. Количество символов в имени шаблона может быть ограничено в зависимости от модели принтера.
- 7. Выберите папку, содержащую шаблоны или другие данные, которые нужно передать, и нажмите кнопку **Передача данных**.

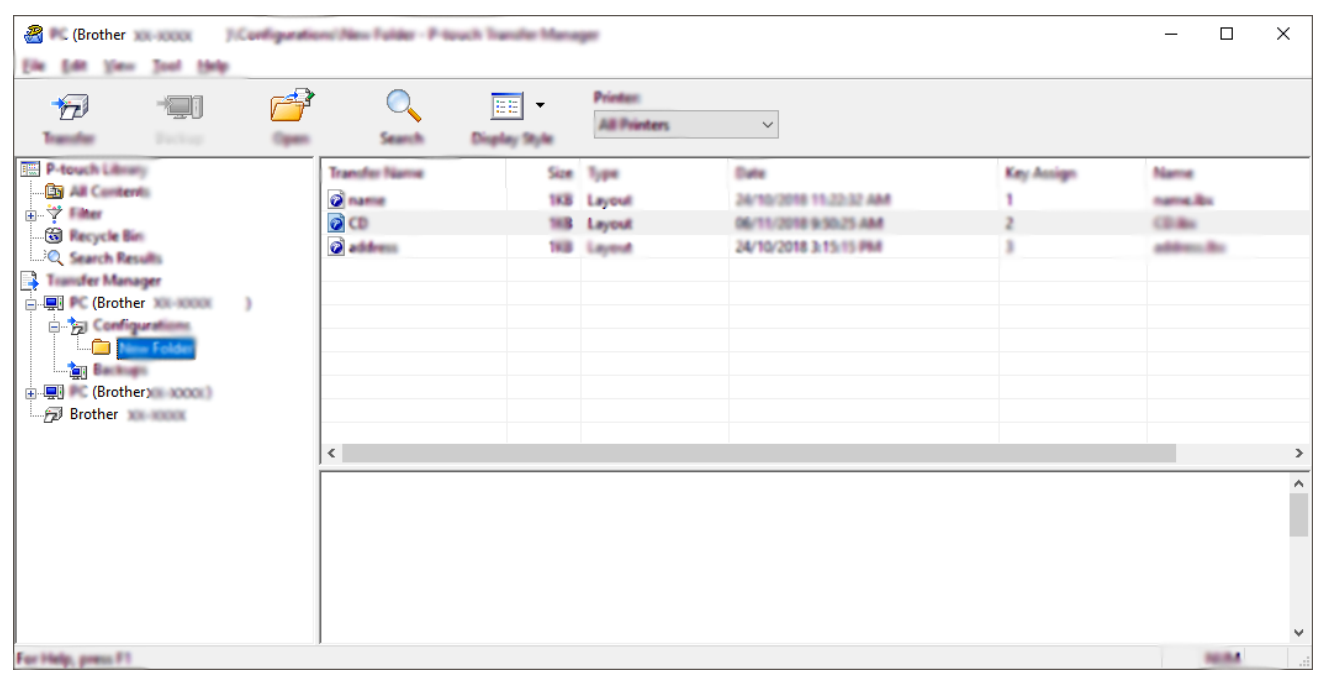

Появится запрос на подтверждение операции.

- Можно передавать на принтер и отдельные элементы, не добавляя их в папку. Выберите шаблон или другой элемент, который нужно передать, и нажмите кнопку **Передача данных**.
- С помощью одной операции можно передать несколько файлов и папок.

#### 8. Нажмите кнопку **OK**.

Теперь выбранные элементы переданы на принтер.

#### **Связанная информация**

• Печать наклеек с использованием сканера штрихкодов или других устройств [\(P-touch Template\)](#page-63-0)

#### **Связанные темы**

• Передача на принтер созданных на компьютере шаблонов с [использованием](#page-99-0) мобильного устройства

 $\triangle$  [Начало](#page-1-0) > Печать наклеек с [использованием](#page-63-0) сканера штрихкодов или других устройств (P-touch [Template\)](#page-63-0) > Настройка параметров сканера штрихкодов (Windows)

### <span id="page-71-0"></span>**Настройка параметров сканера штрихкодов (Windows)**

Перед подключением сканера штрихкодов к принтеру настройте параметры сканера с помощью параметров P-touch Template (в инструменте настройки принтера).

- 1. Подключите принтер к компьютеру с помощью USB-кабеля и включите принтер.
- 2. Запустите инструмент настройки принтера.
	- **Windows 10, Windows Server 2016** Нажмите кнопку **Пуск** и выберите **Brother** > **Printer Setting Tool** (Инструмент настройки принтера).
	- **Windows 8, Windows 8.1, Windows Server 2012, Windows Server 2012 R2**

На экране **Приложения** щелкните по значку **Printer Setting Tool** (Инструмент настройки принтера).

**• Windows 7, Windows Server 2008, Windows Server 2008 R2**

Нажмите кнопку **Пуск** и выберите **Все программы** > **Brother** > **Label & Mobile Printer** > **Printer Setting Tool** (Инструмент настройки принтера).

- 3. Нажмите кнопку **Параметры P-touch Template**.
- 4. Выберите нужные параметры и нажмите кнопку **Set** (Установить).

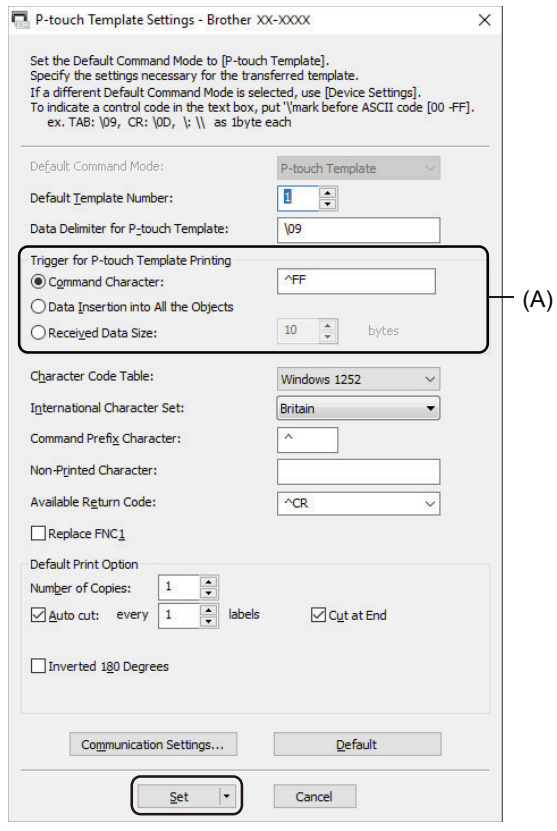

• По умолчанию печать начинается после сканирования штрихкода с кодом «^FF» с помощью сканера (эту настройку можно изменить с помощью параметров, помеченных буквой (A) на предыдущем изображении).

Если выбран параметр **Received Data Size** (Размер полученных данных) и задано число байтов, шаблон печатается после сканирования указанного числа байтов.

- Так как при печати с компьютера происходит возврат к растровому режиму, нужно снова выбрать в настройках режим шаблонов.
- Если выключить и снова включить принтер, он начнет работу в режиме шаблонов.

#### **Связанная информация**

• Печать наклеек с использованием сканера штрихкодов или других устройств [\(P-touch Template\)](#page-63-0)
[Начало](#page-1-0) > Печать наклеек с [использованием](#page-63-0) сканера штрихкодов или других устройств (P-touch [Template\)](#page-63-0) > Подключение принтера к сканеру штрихкодов с помощью Bluetooth (Windows)

## **Подключение принтера к сканеру штрихкодов с помощью Bluetooth (Windows)**

Рекомендуется использовать надежные высококачественные сканеры штрихкодов и проверять их характеристики при выборе модели.

Рекомендуемые критерии выбора сканера штрихкодов: Bluetooth 2.1 и модели EDR (класса 1) с поддержкой профилей SPP или OPP.

- Для использования режима P-touch Template нужно сначала загрузить шаблоны с компьютера на принтер с помощью P-touch Transfer Manager.
- Сканер штрихкодов должен быть настроен на использование английской раскладки клавиатуры. Начинающим пользователям рекомендуется использовать сканер штрихкодов, настроенный на сканирование данных без символов префикса и суффикса. Опытные пользователи могут сканировать символы префикса и суффикса и использовать их в качестве команд принтера для создания собственных шаблонов.
- Дополнительные сведения об использовании и программировании конкретных моделей сканеров штрихкодов уточняйте у их производителей.
- Следуя рекомендациям производителя устройств со встроенным модулем Bluetooth (например, сканеров штрихкодов), установите необходимое оборудование и программное обеспечение.
- Параметры подключения по Bluetooth сохраняются даже после выключения принтера.
- 1. Нажмите кнопку **Menu** (Меню).
- 2. С помощью кнопок ▲ и ▼ выполните указанные ниже действия.
	- a Выберите пункт [Bluetooth]. Нажмите кнопку **OK**.
	- б Выберите пункт [Bluetooth (On/Off)] (Bluetooth вкл./выкл.). Нажмите кнопку **OK**.
- 3. С помощью кнопок ▲ и ▼ выберите пункт [On] (Включено). Нажмите кнопку ОК.

На ЖК-дисплее появится значок  $\mathbf{\hat{X}}$ 

4. Выполните сопряжение принтера со сканером штрихкодов по Bluetooth.

При необходимости введите ПИН-код. По умолчанию это последние четыре цифры серийного номера устройства. ПИН-код можно изменить с помощью инструмента настройки параметров подключения.

- Если на вкладке Bluetooth инструмента настройки параметров подключения не установлен флажок **Запрашивать параметры Secure Simple Pairing (SSP) во время сопряжения**, на ЖК-дисплее появляется ключ доступа для устройства Bluetooth и выполняется подключение по Bluetooth.
- Если на вкладке Bluetooth инструмента настройки параметров подключения установлен флажок **Запрашивать параметры Secure Simple Pairing (SSP) во время сопряжения**, на ЖК-дисплее появляется ключ доступа Bluetooth. Нажмите кнопку **OK** на принтере. После ввода отображаемого ключа доступа в целевое устройство Bluetooth выполняется подключение по Bluetooth.

После установки соединения принтер остается подключенным вплоть до его выключения — это не дает ему возможности подключиться к другому устройству.

### **Связанная информация**

• Печать наклеек с использованием сканера штрихкодов или других устройств [\(P-touch Template\)](#page-63-0)

[Начало](#page-1-0) > Печать наклеек с [использованием](#page-63-0) сканера штрихкодов или других устройств (P-touch [Template\)](#page-63-0) > Подключение принтера к сканеру штрихкодов с помощью интерфейса USB-хоста

## **Подключение принтера к сканеру штрихкодов с помощью интерфейса USB-хоста**

Рекомендуется использовать надежные высококачественные сканеры штрихкодов и проверять их характеристики при выборе модели.

Рекомендуемые критерии выбора сканера штрихкодов: модели класса HID, распознаваемые как клавиатура.

- Для использования режима P-touch Template нужно сначала загрузить шаблоны с компьютера на принтер с помощью P-touch Transfer Manager.
- Сканер штрихкодов должен быть настроен на использование английской раскладки клавиатуры. Начинающим пользователям рекомендуется использовать сканер штрихкодов, настроенный на сканирование данных без символов префикса и суффикса. Опытные пользователи могут сканировать символы префикса и суффикса и использовать их в качестве команд принтера для создания собственных шаблонов.
- Дополнительные сведения об использовании и программировании конкретных моделей сканеров штрихкодов уточняйте у их производителей.

• Подключите сканер штрихкодов к порту USB-хоста принтера.

#### **Связанная информация**

• Печать наклеек с использованием сканера штрихкодов или других устройств [\(P-touch Template\)](#page-63-0)

[Начало](#page-1-0) > Печать наклеек с [использованием](#page-63-0) сканера штрихкодов или других устройств (P-touch [Template\)](#page-63-0) > Применение функций P-touch Template с использованием списка штрихкодов

## <span id="page-74-0"></span>**Применение функций P-touch Template с использованием списка штрихкодов**

- Печать [переданных](#page-75-0) шаблонов напрямую (обычная печать шаблонов)
- Печать переданных шаблонов после изменения (печать шаблонов с [использованием](#page-79-0) [дополнительных](#page-79-0) функций)
- Печать шаблонов, [связанных](#page-83-0) с базой данных (печать с поиском в базе данных)
- Серийная печать переданных шаблонов ([последовательная](#page-88-0) нумерация (серийная [печать](#page-88-0)))
- Список [штрихкодов](#page-92-0) для настройки параметров

[Начало](#page-1-0) > Печать наклеек с [использованием](#page-63-0) сканера штрихкодов или других устройств (P-touch [Template\)](#page-63-0) > Применение функций [P-touch Template](#page-74-0) с использованием списка штрихкодов > Печать переданных шаблонов напрямую (обычная печать шаблонов)

# <span id="page-75-0"></span>**Печать переданных шаблонов напрямую (обычная печать шаблонов)**

Можно загрузить часто используемые шаблоны или изображения и отсканировать штрихкод, чтобы выбрать, какой из шаблонов напечатать. Пример.

# $\triangle$ DANGER

- Дополнительные сведения о штрихкодах, сканируемых с использованием различных настроек, см. в разделе *Связанная информация*.
- Сгруппированные объекты преобразуются и отправляются как изображение.
- 1. С помощью приложения P-touch Transfer Manager передайте шаблон или макет наклейки с компьютера на принтер.

Более подробные сведения см. в разделе *Связанная информация*.

2. Чтобы передать данные в папку **Конфигурации** в P-touch Transfer Manager, выберите папку с данными для передачи.

Чтобы разделить различные наборы шаблонов, в папку **Конфигурации** можно добавить пользовательскую папку и перетащить в нее переданные шаблоны.

Когда шаблон передается в папку **Конфигурации** в P-touch Transfer Manager, ему автоматически присваивается номер, определяемый функцией присвоения номеров.

- Для основных операций можно указать присваиваемый номер от 1 до 10.
- При использовании дополнительных операций для любого загруженного на принтер шаблона можно указать присваиваемый номер в интервале от 1 до 255, но в этом случае нужно будет сканировать другие штрихкоды, чтобы их выбрать и напечатать.

Дополнительные сведения см. в руководствах *P-touch Template Manual/Command Reference (Руководство по использованию P-touch Template и Справочник по командам)* (доступны только на английском языке). Последние версии можно загрузить с сайта поддержки Brother support по адресу [support.brother.com/manuals.](http://support.brother.com/manuals)

- 3. Выберите передаваемый шаблон и нажмите кнопку **Передача данных**, чтобы загрузить шаблон и выполнить присвоение номера в принтере.
- 4. Отсканируйте следующий штрихкод:
	- Команда P-touch Template (инициализация и начало настройки параметров)

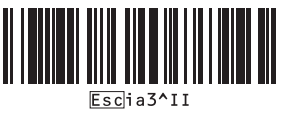

- 5. Чтобы отправить команду или параметр на принтер, отсканируйте нужный штрихкод из следующего списка:
	- Основные параметры

Вкл. автоматическую обрезку (обрезку каждой наклейки) и обрезку в конце

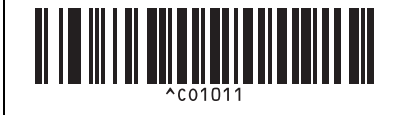

Вкл. автоматическую обрезку (обрезку каждых двух наклеек) и обрезку в конце

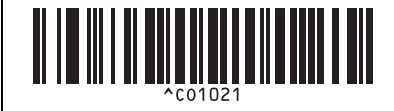

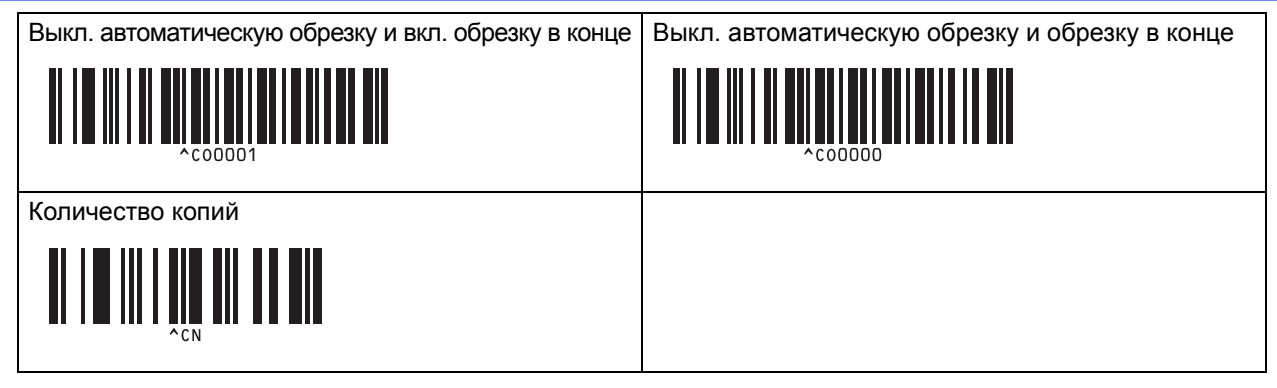

- - Настройку можно выполнить с помощью нескольких команд.
	- Если вы не настраивали никакие параметры с помощью сканирования штрихкодов команд, шаблон печатается с использованием текущих настроек P-touch Template. По умолчанию в параметрах P-touch Template задана печать одной копии и для параметра «Автоматическая обрезка» установлено значение «Вкл.».

Дополнительные сведения о параметрах P-touch Template см. в руководствах *P-touch Template Manual/Command Reference (Руководство по использованию P-touch Template и Справочник по командам)* (доступны только на английском языке). Последние версии можно загрузить с сайта поддержки Brother support по адресу [support.brother.com/manuals.](http://support.brother.com/manuals)

- 6. Укажите нужное количество копий.
	- a. Отсканируйте следующий штрихкод:

Количество копий

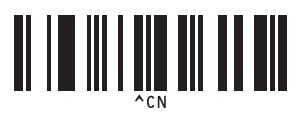

б. Для ввода трехзначного числа отсканируйте следующие штрихкоды:

Пример.

Укажите количество, отсканировав следующие штрихкоды: 7; [0][0][7], 15; [0][1][5]

• Ввод чисел

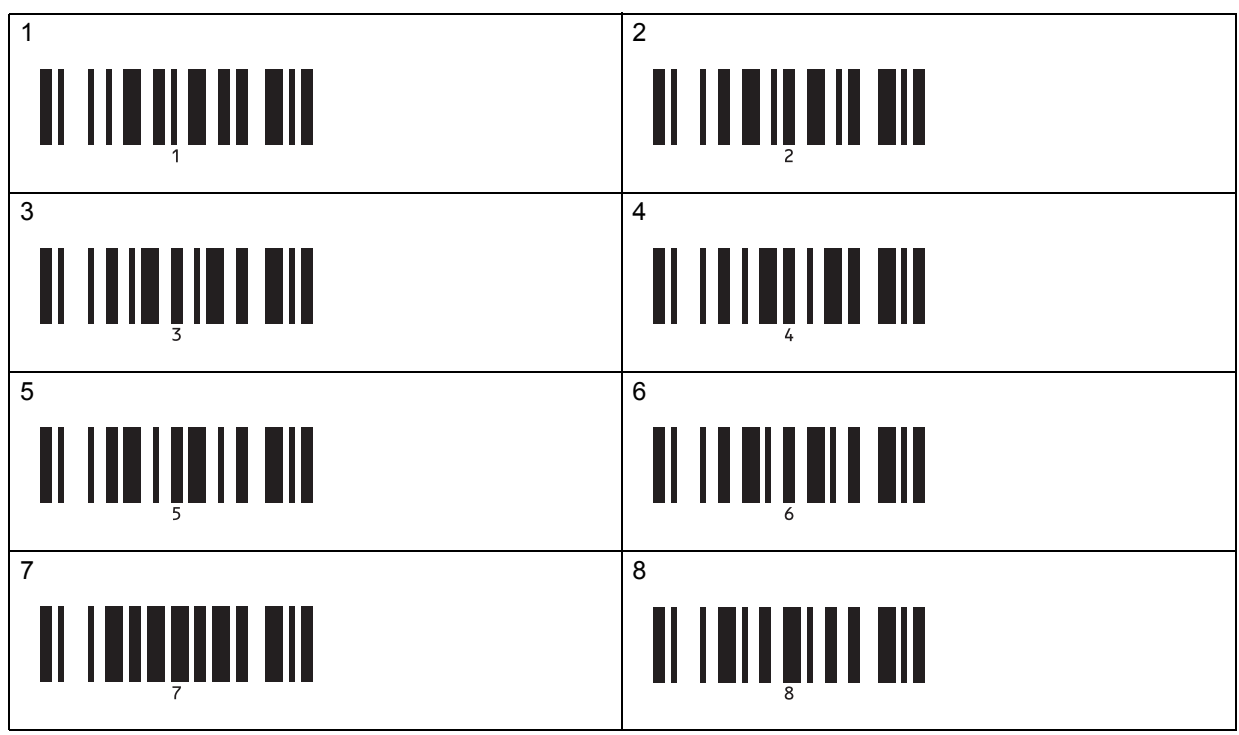

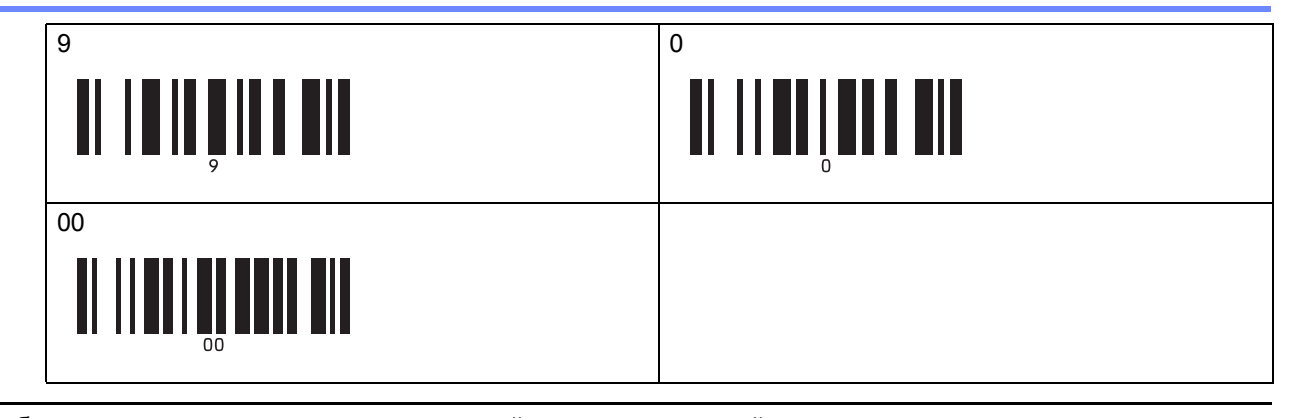

Чтобы изменить параметр количества копий, повторите эти действия.

- 7. Чтобы выбрать макет наклейки, отсканируйте один из приведенных ниже штрихкодов, номер которого совпадает с номером, назначенным функцией присвоения номеров.
	- Номера предустановленных шаблонов

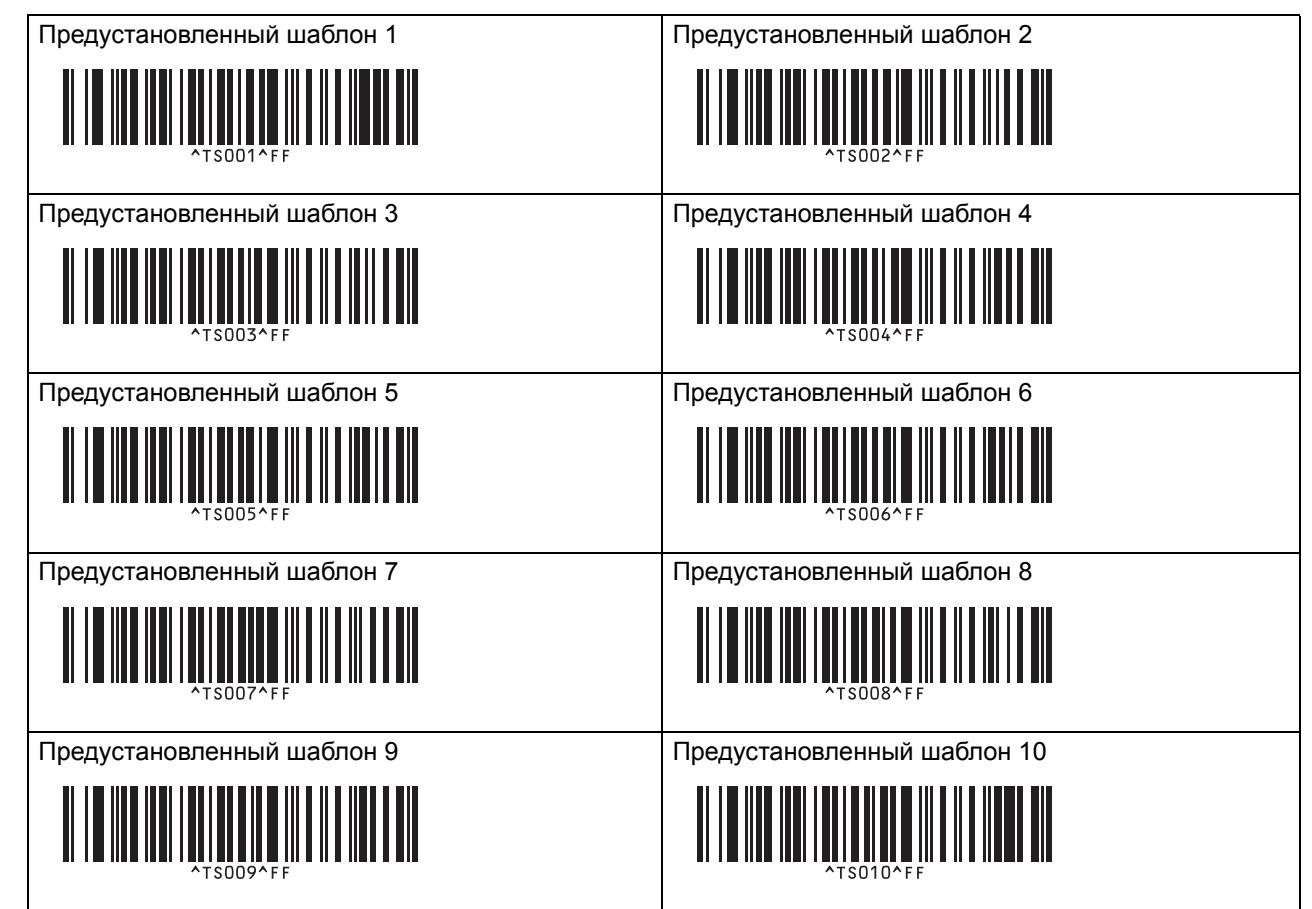

Выбранная наклейка будет напечатана.

#### **Связанная информация**

- Применение функций [P-touch Template](#page-74-0) с использованием списка штрихкодов
	- Запрет [редактирования](#page-78-0) наклеек

#### **Связанные темы**

- Список [штрихкодов](#page-92-0) для настройки параметров
- Передача шаблонов с [компьютера](#page-103-0) на принтер (Windows)

 $\triangle$  [Начало](#page-1-0) > Печать наклеек с [использованием](#page-63-0) сканера штрихкодов или других устройств (P-touch [Template\)](#page-63-0) > Применение функций [P-touch Template](#page-74-0) с использованием списка штрихкодов > [Печать](#page-75-0) [переданных](#page-75-0) шаблонов напрямую (обычная печать шаблонов) > Запрет редактирования наклеек

## <span id="page-78-0"></span>**Запрет редактирования наклеек**

Для защиты часто используемых шаблонов от нежелательного редактирования преобразуйте текстовый объект в макете наклейки в изображение. После преобразования макета наклейки в изображение текст нельзя будет изменить.

- 1. В окне макета P-touch Editor щелкните правой кнопкой мыши по текстовому объекту и выберите пункт **Свойства**.
- 2. Откройте вкладку **Дополнительно** и установите флажок **Запретить редактирование**.
	- Если вкладка **Дополнительно** не появляется, последовательно выберите пункты **Инструменты** > **Параметры** > **Общие** и в разделе **Другие** установите флажок **Отображать вкладку «Дополнительно» в свойствах объектов**.
		- Если снять флажок **Запретить редактирование**, объект преобразуется обратно в редактируемый текст.

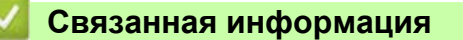

• Печать [переданных](#page-75-0) шаблонов напрямую (обычная печать шаблонов)

[Начало](#page-1-0) > Печать наклеек с [использованием](#page-63-0) сканера штрихкодов или других устройств (P-touch [Template\)](#page-63-0) > Применение функций [P-touch Template](#page-74-0) с использованием списка штрихкодов > Печать переданных шаблонов после изменения (печать шаблонов с использованием дополнительных функций)

# <span id="page-79-0"></span>**Печать переданных шаблонов после изменения (печать шаблонов с использованием дополнительных функций)**

Можно загрузить шаблон и отсканировать штрихкод, чтобы напечатать его копию или вставить его в другой шаблон.

- Дополнительные сведения о штрихкодах, сканируемых с использованием различных настроек, см. в разделе *Связанная информация*.
	- Если протокол штрихкода не совпадает с протоколом шаблона штрихкода, который уже зарегистрирован на принтере, у вас не получится создать или напечатать штрихкод.
	- В зависимости от модели сканера штрихкодов некоторые стандарты и протоколы штрихкодов могут не поддерживаться принтером.
- 1. С помощью приложения P-touch Transfer Manager передайте шаблон или макет наклейки с компьютера на принтер.

Более подробные сведения см. в разделе *Связанная информация*.

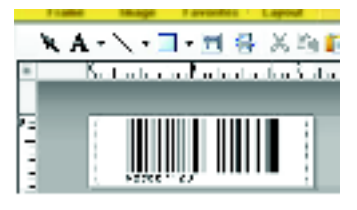

CODE128/9-digit

# **ПРИМЕЧАНИЕ**

Важно создавать шаблон с подходящей символикой и протоколом, а также обратить внимание на размер наклейки и положение штрихкода. Это нужно, чтобы введенное количество и тип символов считывались сканером штрихкодов. Если штрихкод с введенными данными не помещается полностью в область печати изображения на наклейке, вам не удастся создать штрихкод в шаблоне или отсканировать его.

2. Чтобы передать данные в папку **Конфигурации** в P-touch Transfer Manager, выберите папку с данными для передачи.

Чтобы разделить различные наборы шаблонов, в папку **Конфигурации** можно добавить пользовательскую папку и перетащить в нее переданные шаблоны.

Когда шаблон передается в папку **Конфигурации** в P-touch Transfer Manager, ему автоматически присваивается номер, определяемый функцией присвоения номеров.

Для любого загруженного на принтер шаблона можно указать в разделе присвоения номеров номер от 1 до 10.

- 3. Выберите передаваемый шаблон и нажмите кнопку **Передача данных**, чтобы загрузить шаблон и выполнить присвоение номера в принтере.
- 4. Отсканируйте следующий штрихкод:
	- Команда P-touch Template (инициализация и начало настройки параметров)

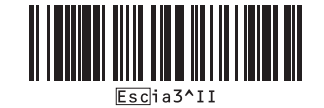

5. Чтобы отправить команду или параметр на принтер, отсканируйте нужный штрихкод из следующего списка:

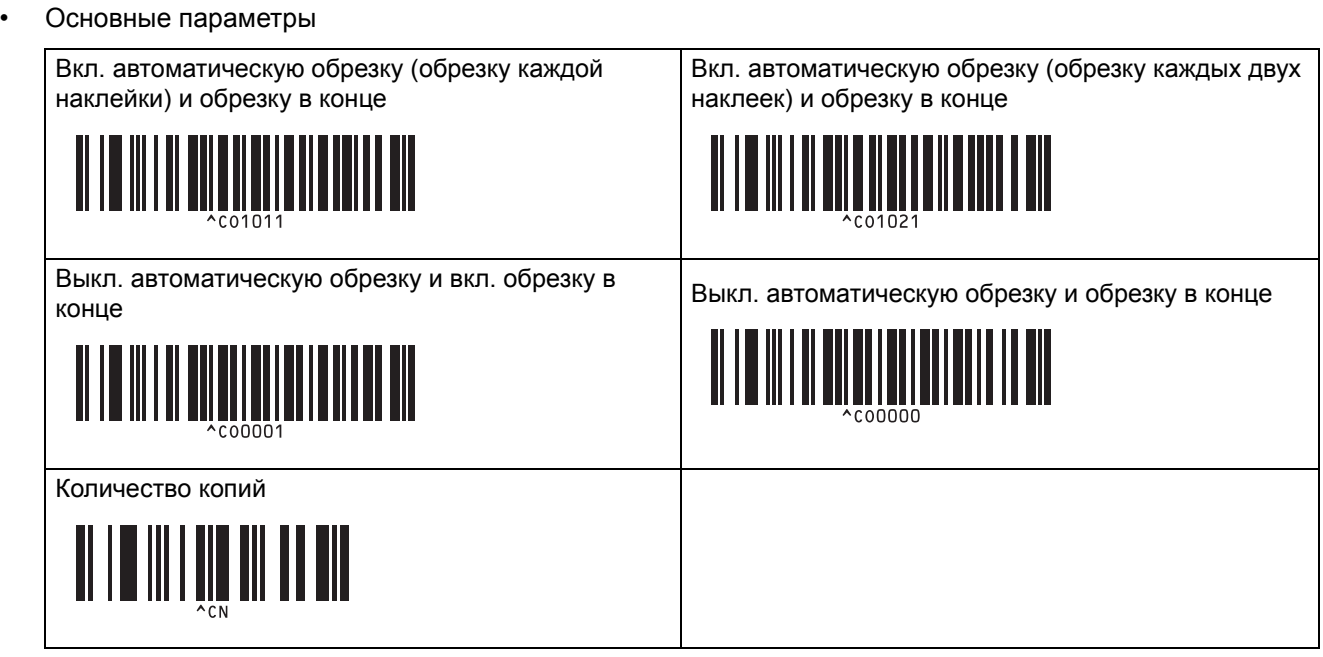

- Настройку можно выполнить с помощью нескольких команд.
- Если вы не настраивали никакие параметры с помощью сканирования штрихкодов команд, шаблон печатается с использованием текущих настроек P-touch Template. По умолчанию в параметрах P-touch Template задана печать одной копии и для параметра «Автоматическая обрезка» установлено значение «Вкл.».

Дополнительные сведения о параметрах P-touch Template см. в руководствах *P-touch Template Manual/Command Reference (Руководство по использованию P-touch Template и Справочник по командам)* (доступны только на английском языке). Последние версии можно загрузить с сайта поддержки Brother support по адресу [support.brother.com/manuals.](http://support.brother.com/manuals)

- 6. Укажите нужное количество копий.
	- a. Отсканируйте следующий штрихкод:

Количество копий

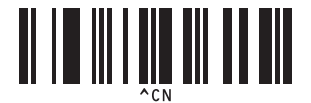

б. Для ввода трехзначного числа отсканируйте следующие штрихкоды:

Пример.

Укажите количество, отсканировав следующие штрихкоды: 7; [0][0][7], 15; [0][1][5]

• Ввод чисел

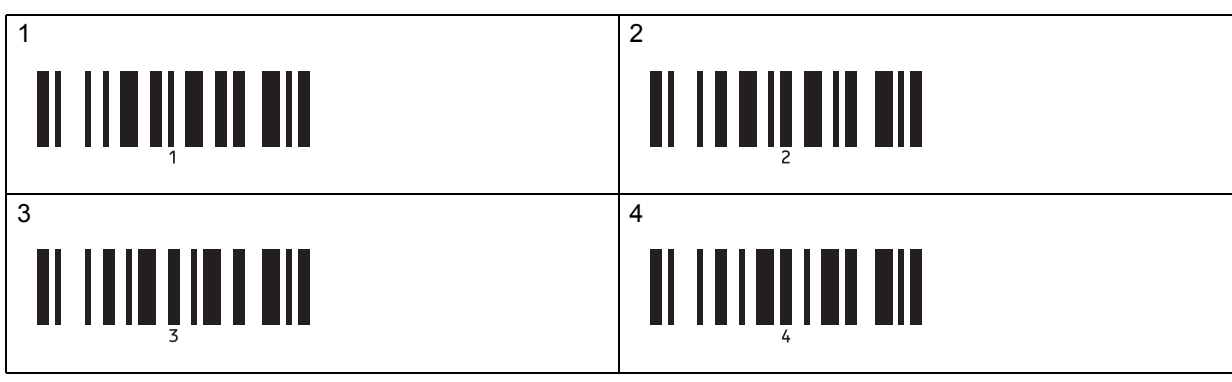

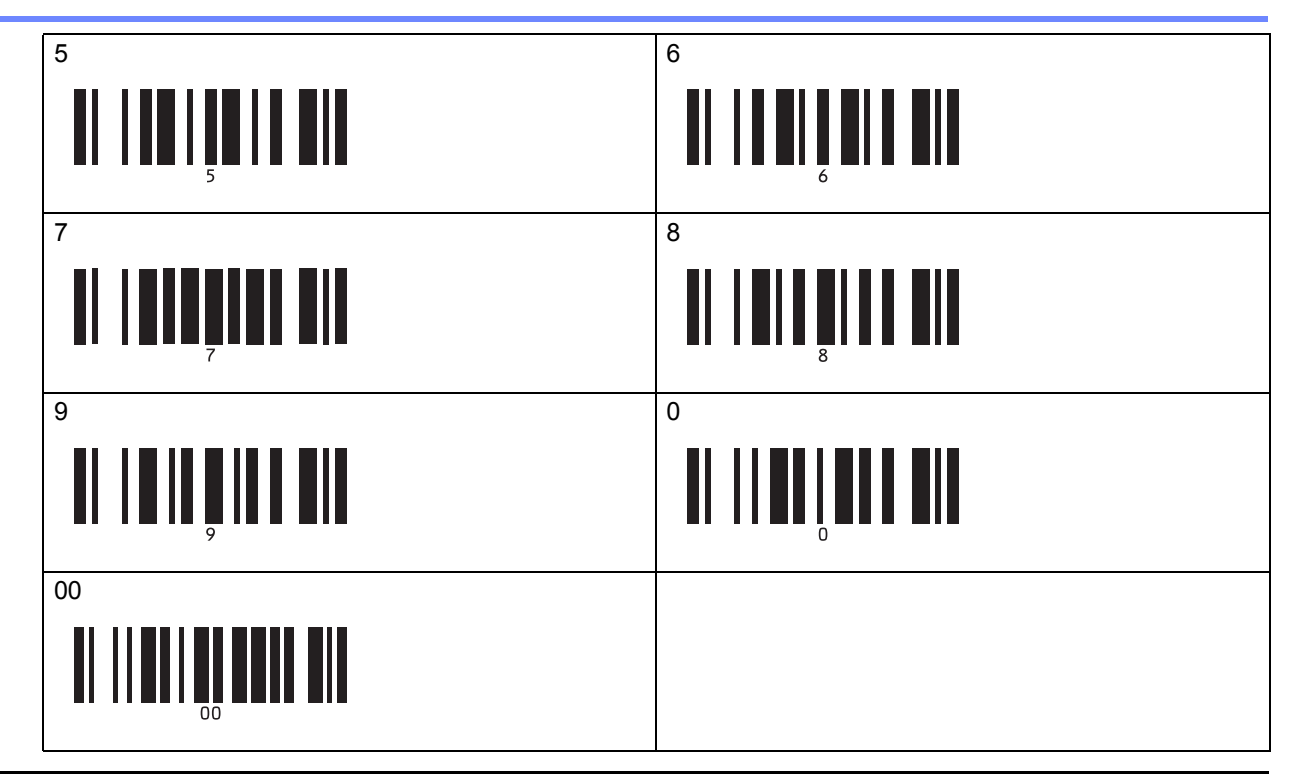

Чтобы изменить параметр количества копий, повторите эти действия.

- 7. Отсканируйте следующий штрихкод:
	- Выбор шаблона

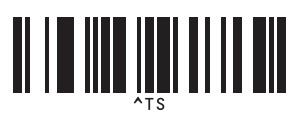

8. Отсканируйте приведенные ниже штрихкоды, чтобы указать трехзначное число, соответствующее номеру из раздела присвоения номеров, выбранному для загруженного шаблона, который нужно напечатать.

Пример.

Укажите количество, отсканировав следующие штрихкоды: 7; [0][0][7], 15; [0][1][5]

• Ввод чисел

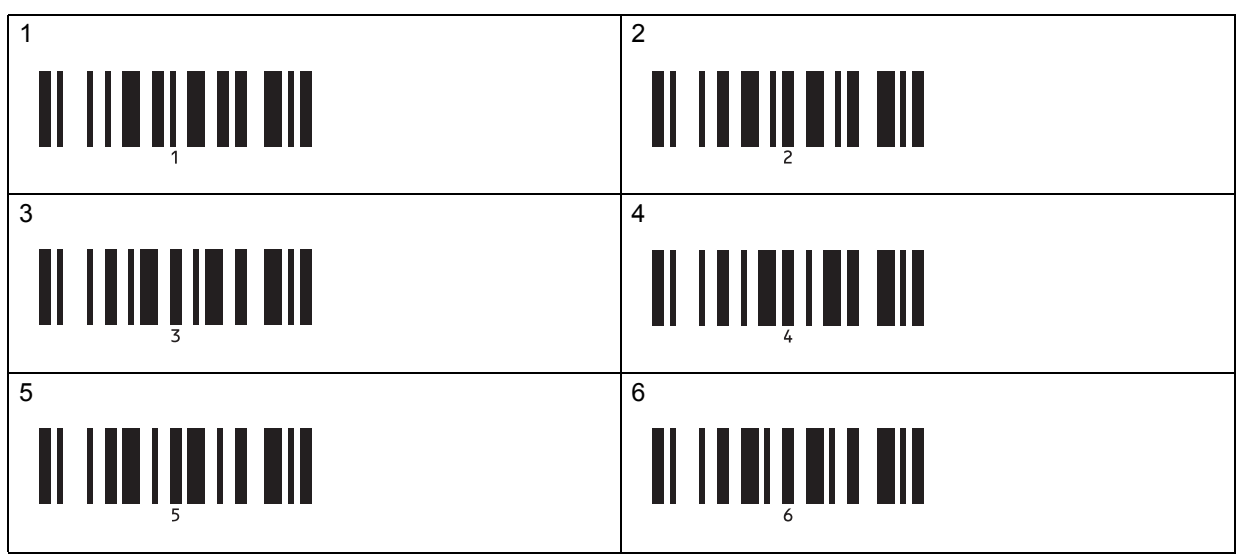

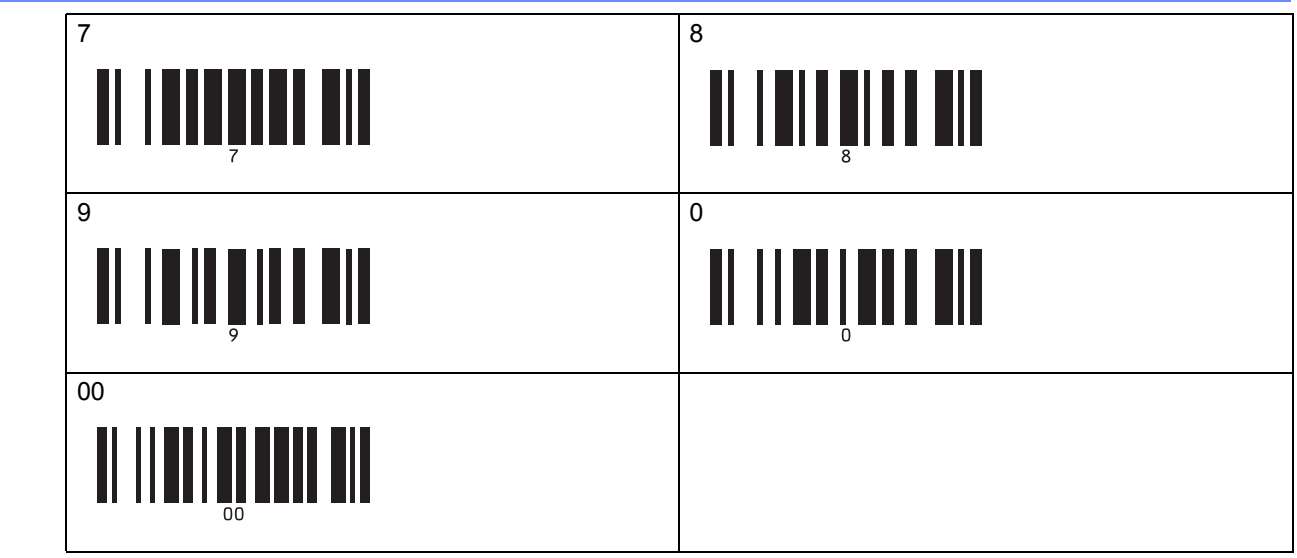

Загруженный шаблон выбирается после сканирования трех цифр.

С помощью P-touch Editor можно создать и напечатать наклейку с одним штрихкодом.

Пример.

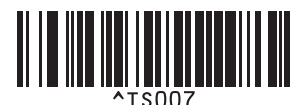

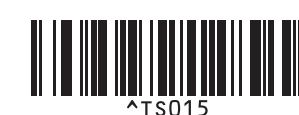

9. Отсканируйте штрихкод, содержащий данные, которые нужно вставить в объект штрихкода в выбранном и загруженном шаблоне.

Пример.

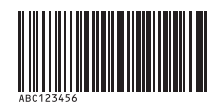

10. Отсканируйте следующий штрихкод, чтобы отправить команду для начала печати:

• Запуск печати

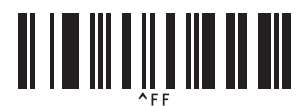

Штрихкод в напечатанном шаблоне содержит данные с отсканированного штрихкода. Пример.

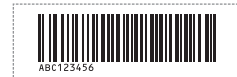

### **Связанная информация**

• Применение функций [P-touch Template](#page-74-0) с использованием списка штрихкодов

#### **Связанные темы**

- Список [штрихкодов](#page-92-0) для настройки параметров
- Передача шаблонов с [компьютера](#page-103-0) на принтер (Windows)

[Начало](#page-1-0) > Печать наклеек с [использованием](#page-63-0) сканера штрихкодов или других устройств (P-touch [Template\)](#page-63-0) > Применение функций [P-touch Template](#page-74-0) с использованием списка штрихкодов > Печать шаблонов, связанных с базой данных (печать с поиском в базе данных)

# <span id="page-83-0"></span>**Печать шаблонов, связанных с базой данных (печать с поиском в базе данных)**

Вы можете загрузить базу данных, привязанную к шаблону, и отсканировать штрихкод, содержащий ключевое слово, чтобы найти запись, соответствующую ключевому слову, а затем вставить ее в шаблон для печати.

- Дополнительные сведения о штрихкодах, сканируемых с использованием различных настроек, см. в разделе *Связанная информация*.
- В принтере для этого назначен крайний левый столбец (А) в загруженной и привязанной базе данных, поэтому ключевое слово, сканируемое из штрихкода, должно находиться в этом столбце.
- Для успешного поиска ключевых слов принтером данные в крайнем левом столбце (A) должны точно совпадать с ключевыми словами, сканируемыми из штрихкода.
- P-touch Editor и принтер могут считывать только одну строку в каждом поле связанной базы данных, поэтому не рекомендуется использовать базы с двумя или более строками данных в крайнем левом столбце (A).
- 1. Чтобы создать шаблон и подключить его к файлу базы данных, используйте P-touch Editor.
	- К текстовому объекту и объекту штрихкода в шаблоне можно привязать любое количество столбцов.
	- Если данные не нужно печатать на наклейке, убедитесь, что ключевые слова указаны в крайнем левом столбце (A), но не привязаны к какому-либо текстовому объекту или объекту штрихкода в шаблоне с помощью поля (A).

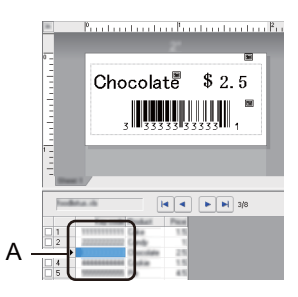

- Дополнительные сведения о настройке параметров см. в меню **Справка P-touch Editor**.
- 2. С помощью приложения P-touch Transfer Manager передайте шаблон или макет наклейки с компьютера на принтер.

Дополнительные сведения см. в разделе *Связанная информация*.

Файл привязанной базы данных тоже будет передан.

Когда шаблон передается в папку **Конфигурации** в P-touch Transfer Manager, ему автоматически присваивается номер, определяемый функцией присвоения номеров.

Чтобы разделить различные наборы шаблонов, в папку **Конфигурации** можно добавить пользовательскую папку и перетащить в нее переданные шаблоны.

- 3. Выберите передаваемый шаблон и нажмите кнопку **Передача данных**, чтобы загрузить шаблон и выполнить присвоение номера в принтере.
- 4. Отсканируйте следующий штрихкод:
	- Команда P-touch Template (инициализация и начало настройки параметров)

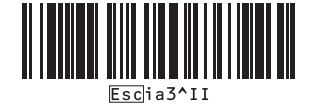

- 5. Чтобы отправить команду или параметр на принтер, отсканируйте нужный штрихкод из следующего списка:
	- Основные параметры

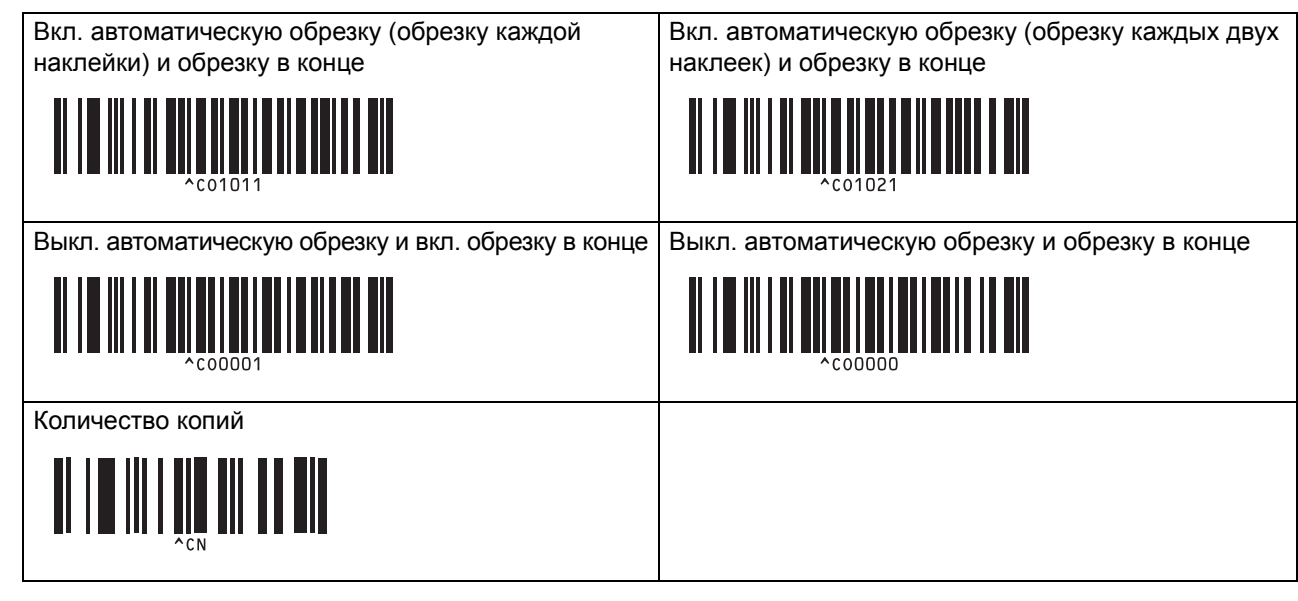

- Настройку можно выполнить с помощью нескольких команд.
	- Если вы не настраивали никакие параметры с помощью сканирования штрихкодов команд, шаблон печатается с использованием текущих настроек P-touch Template. По умолчанию в параметрах P-touch Template задана печать одной копии и для параметра «Автоматическая обрезка» установлено значение «Вкл.».

Дополнительные сведения о параметрах P-touch Template см. в руководствах *P-touch Template Manual/Command Reference (Руководство по использованию P-touch Template и Справочник по командам)* (доступны только на английском языке). Последние версии можно загрузить с сайта поддержки Brother support по адресу [support.brother.com/manuals.](http://support.brother.com/manuals)

- 6. Укажите нужное количество копий.
	- a. Отсканируйте следующий штрихкод:

Количество копий

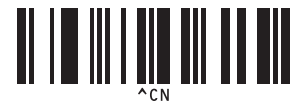

б. Для ввода трехзначного числа отсканируйте следующие штрихкоды:

Пример.

Укажите количество, отсканировав следующие штрихкоды: 7; [0][0][7], 15; [0][1][5]

• Ввод чисел

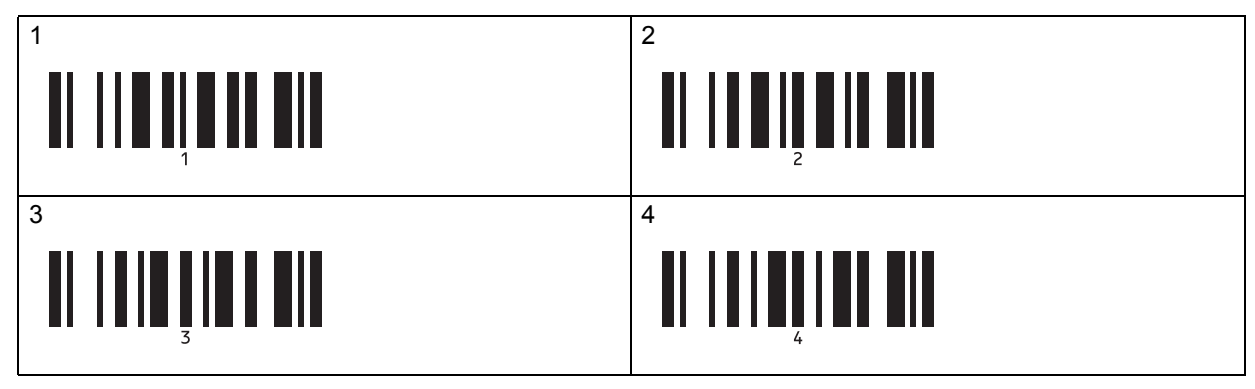

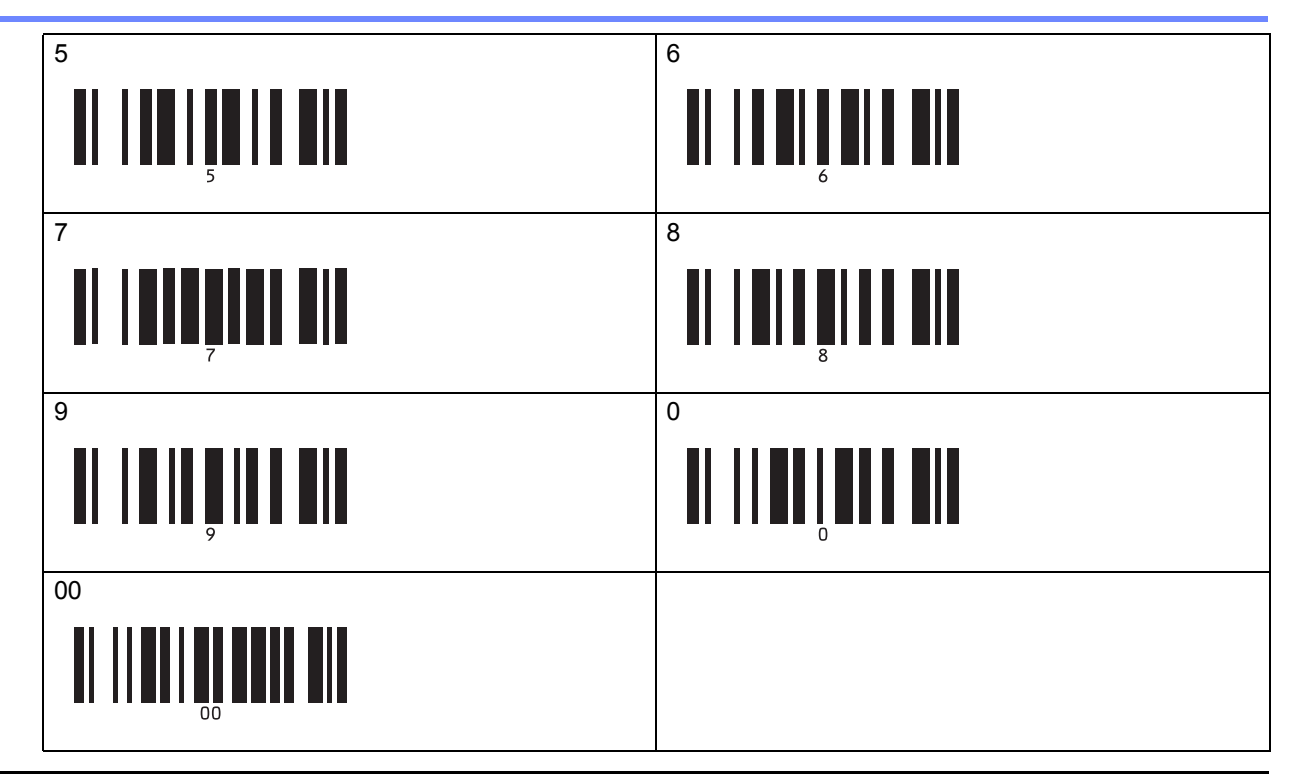

Чтобы изменить параметр количества копий, повторите эти действия.

- 7. Отсканируйте следующий штрихкод:
	- Выбор шаблона

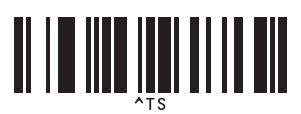

8. Отсканируйте приведенные ниже штрихкоды, чтобы указать трехзначное число, соответствующее номеру из раздела присвоения номеров, выбранному для загруженного шаблона, который нужно напечатать.

Пример.

Укажите количество, отсканировав следующие штрихкоды: 7; [0][0][7], 15; [0][1][5]

• Ввод чисел

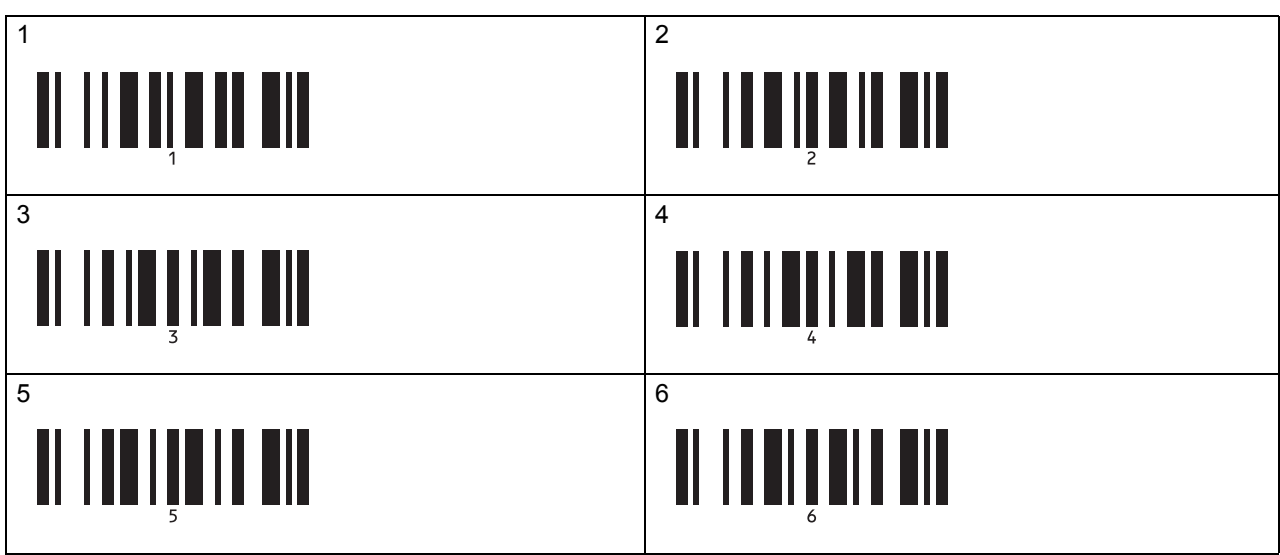

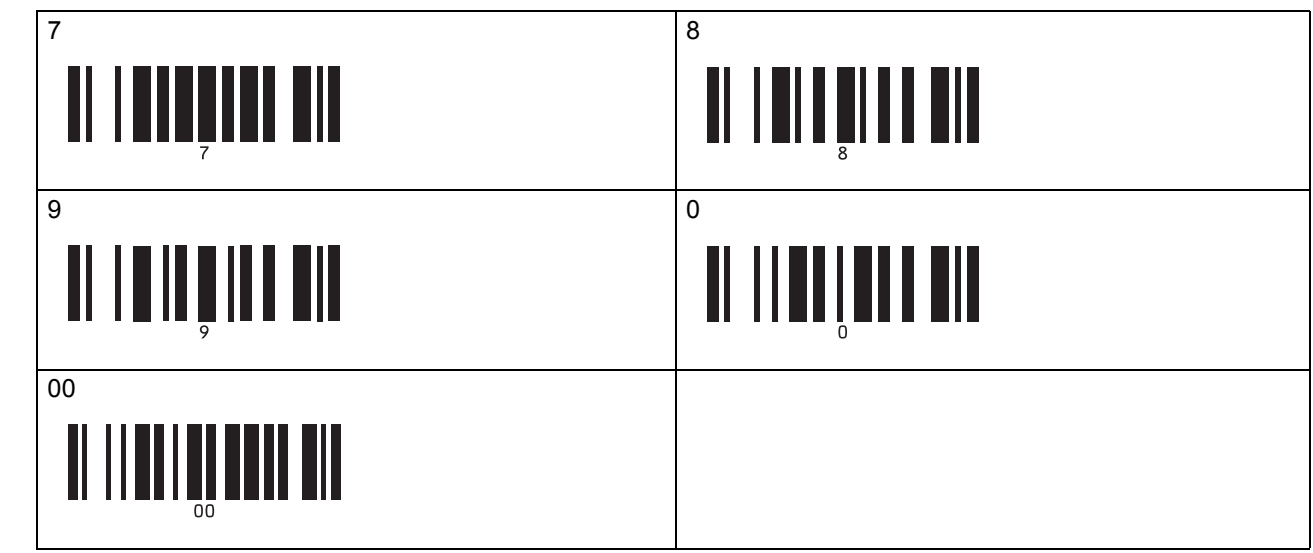

Загруженный шаблон выбирается после сканирования трех цифр.

С помощью P-touch Editor можно создать и напечатать наклейку с одним штрихкодом.

Пример.

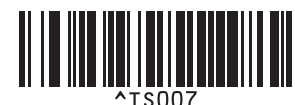

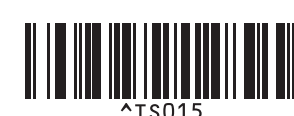

9. Отсканируйте штрихкод, содержащий ключевое слово, для поиска в загруженной базе данных. Пример.

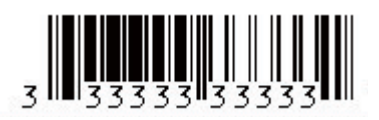

- 10. Отсканируйте следующий штрихкод, чтобы отправить команду для поиска отсканированного ключевого слова в загруженной базе данных:
	- Разделитель

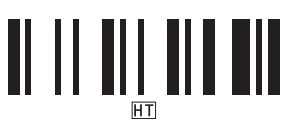

- 11. Отсканируйте следующий штрихкод, чтобы отправить команду для начала печати:
	- Запуск печати

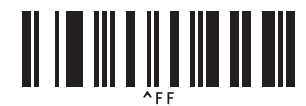

С помощью P-touch Editor можно создать и напечатать наклейку с одним штрихкодом. Пример.

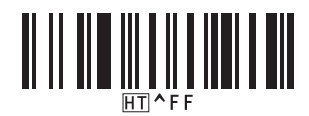

Принтер печатает шаблон со вставленными данными из записи базы данных, найденной по отсканированному ключевому слову.

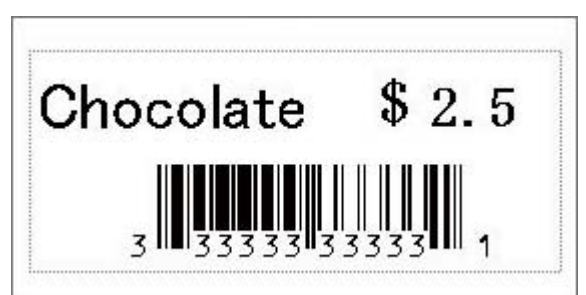

### **Связанная информация**

• Применение функций [P-touch Template](#page-74-0) с использованием списка штрихкодов

#### **Связанные темы**

- Список [штрихкодов](#page-92-0) для настройки параметров
- Передача шаблонов с [компьютера](#page-103-0) на принтер (Windows)

 $\triangle$  [Начало](#page-1-0) > Печать наклеек с [использованием](#page-63-0) сканера штрихкодов или других устройств (P-touch [Template\)](#page-63-0) > Применение функций [P-touch Template](#page-74-0) с использованием списка штрихкодов > Серийная печать переданных шаблонов (последовательная нумерация (серийная печать))

# <span id="page-88-0"></span>**Серийная печать переданных шаблонов (последовательная нумерация (серийная печать))**

Вы можете задать увеличение чисел (вплоть до 999) в тексте или штрихкодах при печати загруженных шаблонов. Выберите текстовые объекты или объекты штрихкода, значение в которых должно возрастать при печати.

- >> [Последовательная](#page-88-1) нумерация текста
- >> [Последовательная](#page-88-2) нумерация штрихкодов
- >> Печать с [последовательной](#page-90-0) нумерацией при использовании дополнительной функции

### <span id="page-88-1"></span>**Последовательная нумерация текста**

1. С помощью P-touch Editor создайте или откройте шаблон и выберите текстовый объект, значение в котором должно возрастать при печати.

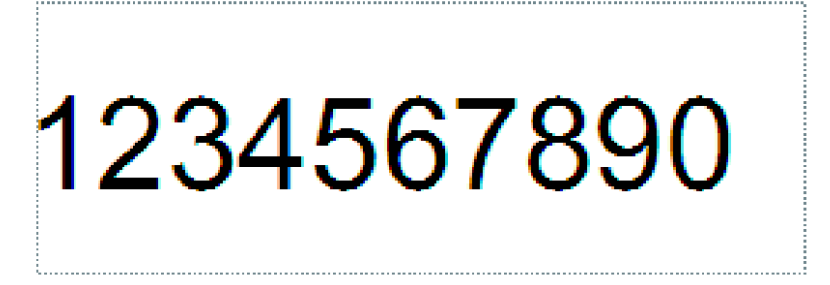

2. Выделите в текстовом объекте группу цифр и букв, которые должны возрастать (максимум 15), или перетащите по ним курсор.

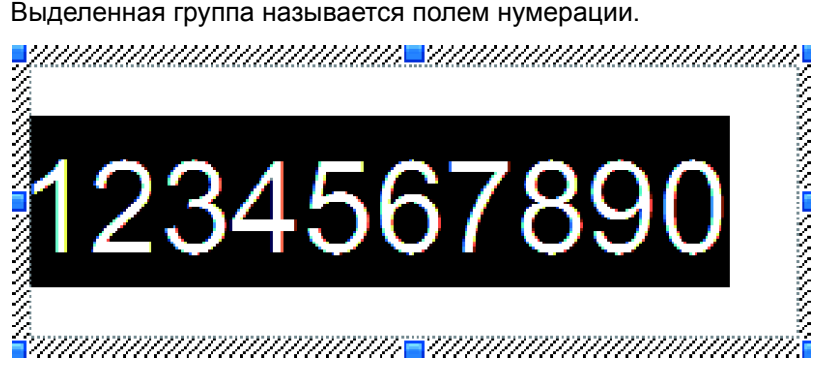

3. Щелкните правой кнопкой мыши по полю нумерации и выберите пункт **Нумерация**.

#### <span id="page-88-2"></span>**Последовательная нумерация штрихкодов**

- 1. С помощью P-touch Editor создайте или откройте шаблон и выберите объект штрихкода, значение в котором должно возрастать при печати.
- 2. Щелкните правой кнопкой мыши по объекту штрихкода и выберите пункт **Свойства**.

Откроется окно свойств штрихкода.

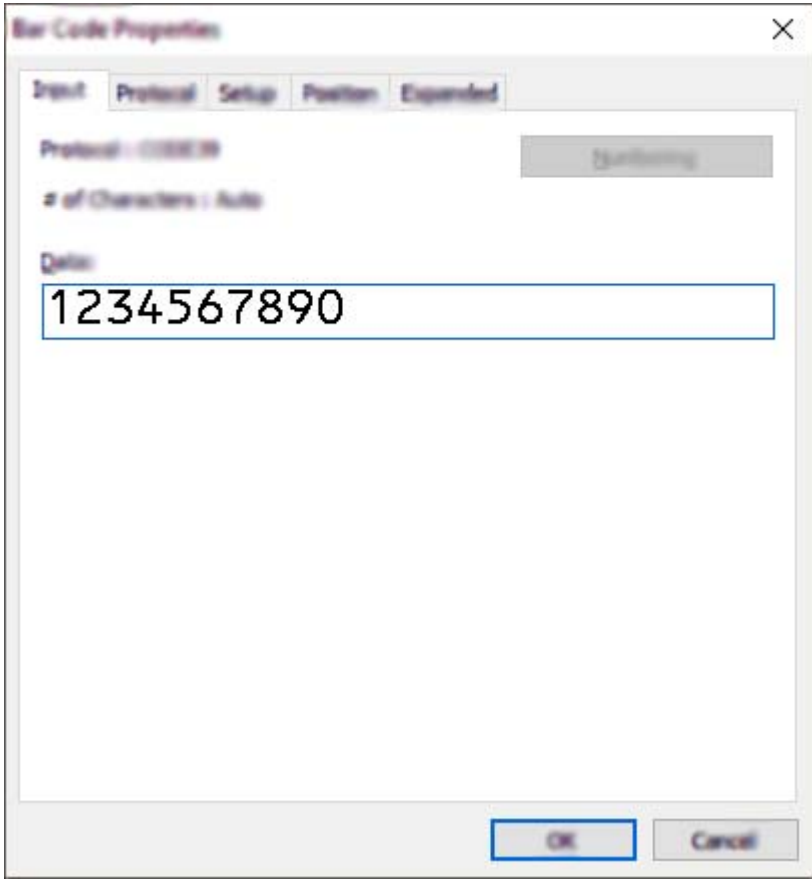

3. Выделите в объекте штрихкода группу цифр и букв, которые должны возрастать (максимум 15), или перетащите по ним курсор.

Выделенная группа называется полем нумерации.

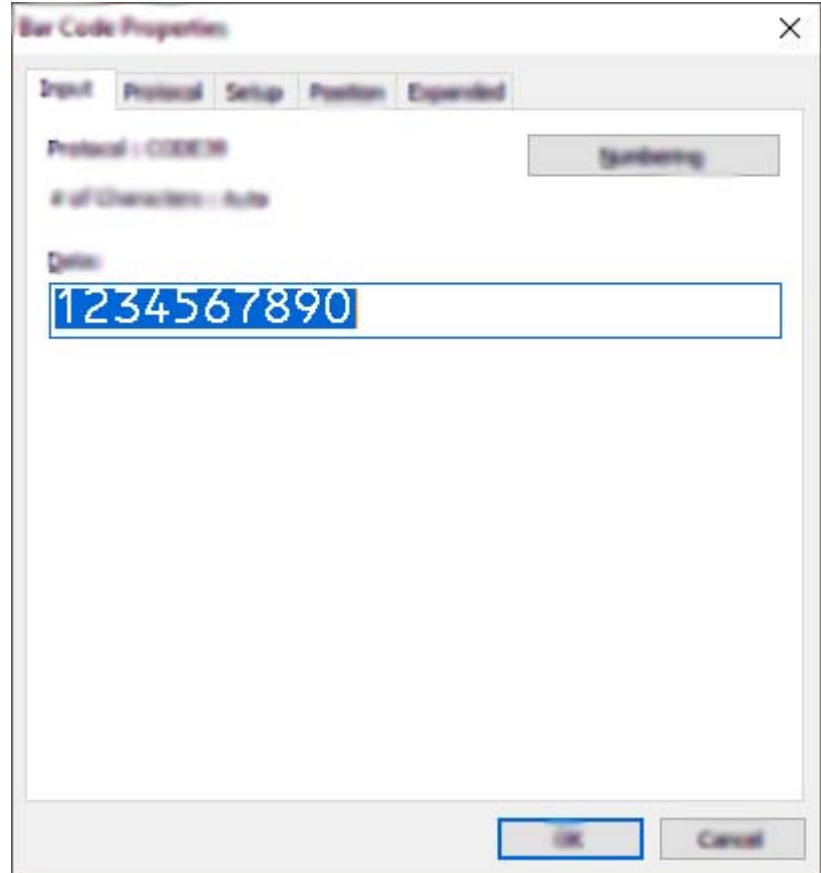

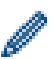

После выделения группы цифр и букв активируется кнопка **Нумерация**.

4. Нажмите кнопку **Нумерация**, а затем кнопку **OK**.

### <span id="page-90-0"></span>**Печать с последовательной нумерацией при использовании дополнительной функции**

1. С помощью приложения P-touch Transfer Manager передайте шаблон или макет наклейки с компьютера на принтер.

Дополнительные сведения см. в разделе *Связанная информация*.

- 2. Отсканируйте следующий штрихкод:
	- Количество копий с порядковыми номерами

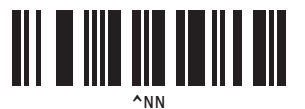

3. Отсканируйте следующие штрихкоды, чтобы указать количество копий для печати (три цифры):

Пример.

Чтобы напечатать пять копий, укажите трехзначное число, отсканировав штрихкоды для цифр [0][0][5].

• Ввод чисел

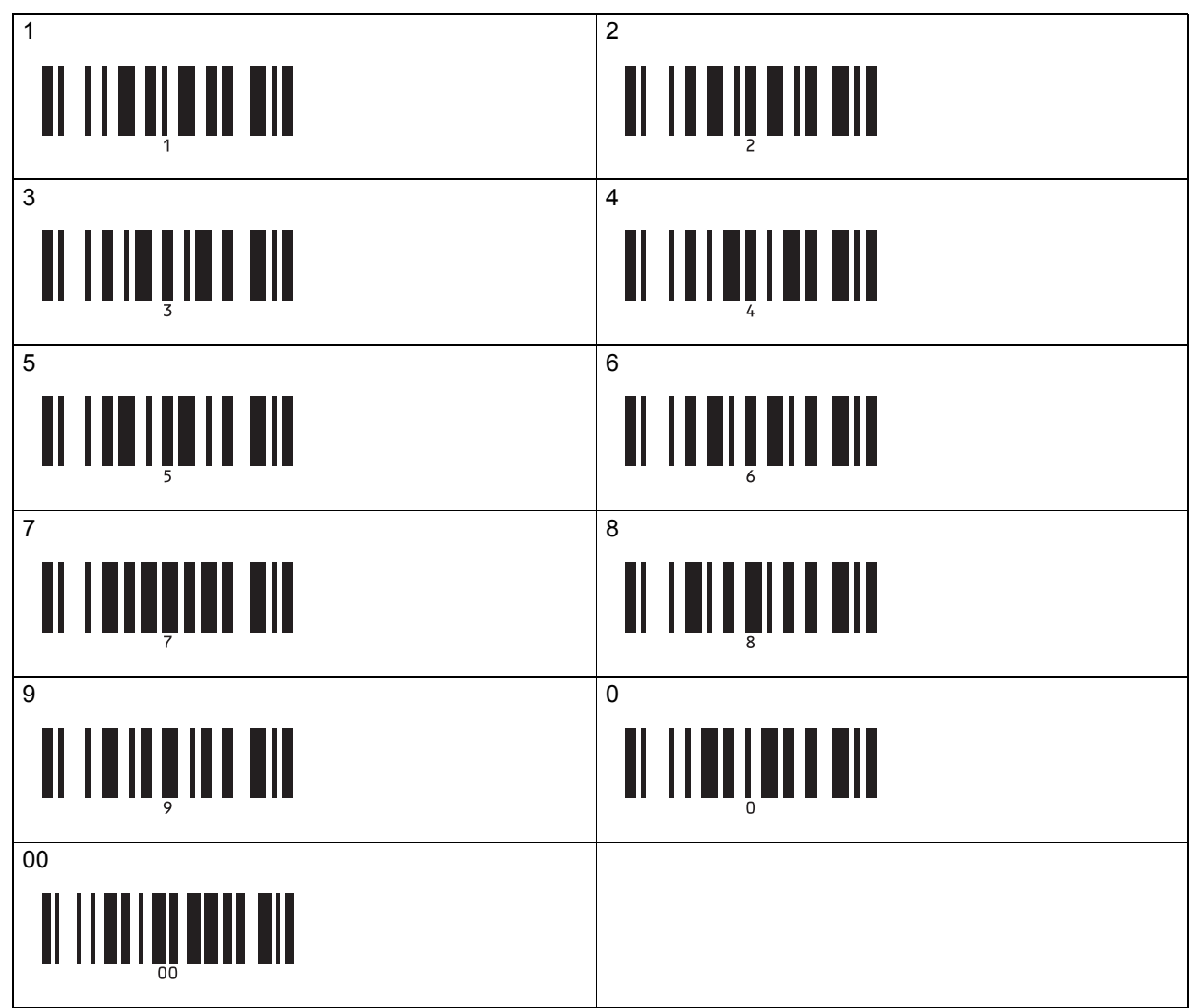

- 4. Чтобы начать печать, следуйте инструкциям по использованию основных функций режима P-touch Template.
	- Значение в поле нумерации возрастает на единицу или одну букву на каждой напечатанной наклейке, а значение счетчика сохраняется в памяти принтера.
		- Чтобы вернуть исходное значение для текстового объекта или объекта штрихкода, отсканируйте следующий штрихкод:
			- Инициализация данных шаблона

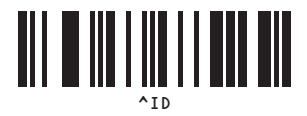

**Связанная информация**

• Применение функций [P-touch Template](#page-74-0) с использованием списка штрихкодов

#### **Связанные темы**

- Список [штрихкодов](#page-92-0) для настройки параметров
- Передача шаблонов с [компьютера](#page-103-0) на принтер (Windows)

 $\triangle$  [Начало](#page-1-0) > Печать наклеек с [использованием](#page-63-0) сканера штрихкодов или других устройств (P-touch [Template\)](#page-63-0) > Применение функций [P-touch Template](#page-74-0) с использованием списка штрихкодов > Список штрихкодов для настройки параметров

## <span id="page-92-0"></span>**Список штрихкодов для настройки параметров**

- Перед использованием этих штрихкодов установите заводские настройки для параметров **Trigger for P-touch Template Printing** (Запуск печати в P-touch Template) и **Command Prefix Character** (Символ префикса команды) в инструменте настройки параметров P-touch Template.
- Печатайте штрихкоды с высоким разрешением, чтобы сканер мог правильно их считывать для печати наклеек.
- Команда P-touch Template (инициализация и начало настройки параметров)

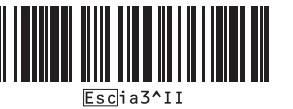

• Основные параметры

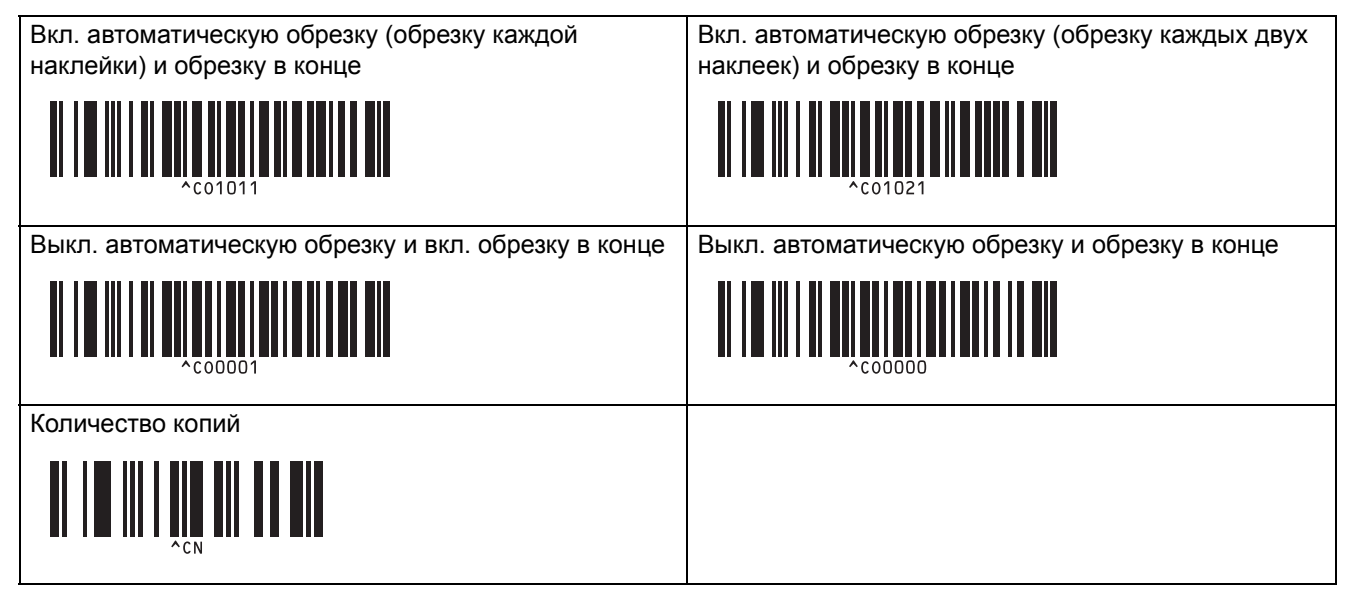

• Ввод чисел

Используются для ввода количества печатаемых копий и выбора номера шаблона. Отсканируйте штрихкоды для ввода трехзначного числа, например [0][0][7] или [0][1][5]. Значение будет применено после ввода трех цифр. Чтобы изменить параметры, снова отсканируйте штрихкод «Количество копий» (если нужно изменить количество копий) или «Выбор шаблона» (если нужно изменить номер шаблона). После этого отсканируйте штрихкоды для нового трехзначного числа.

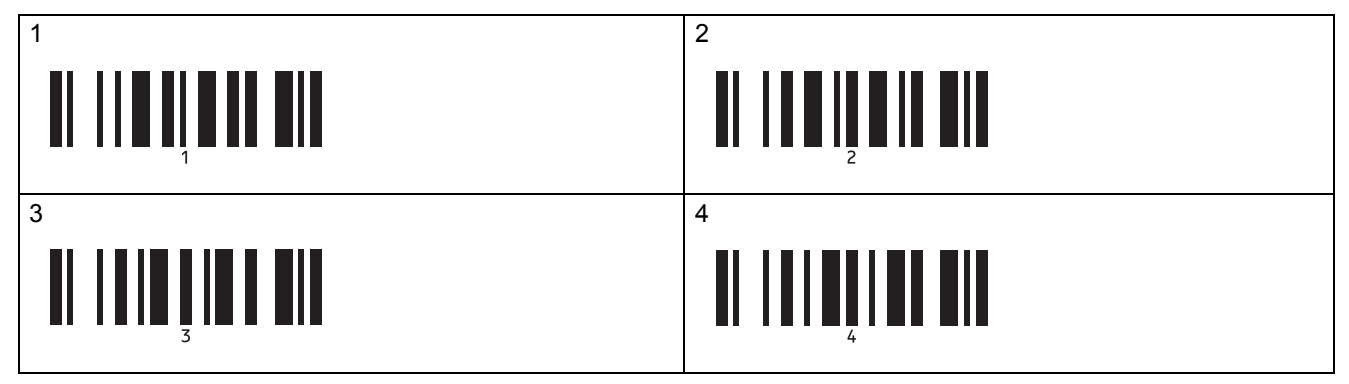

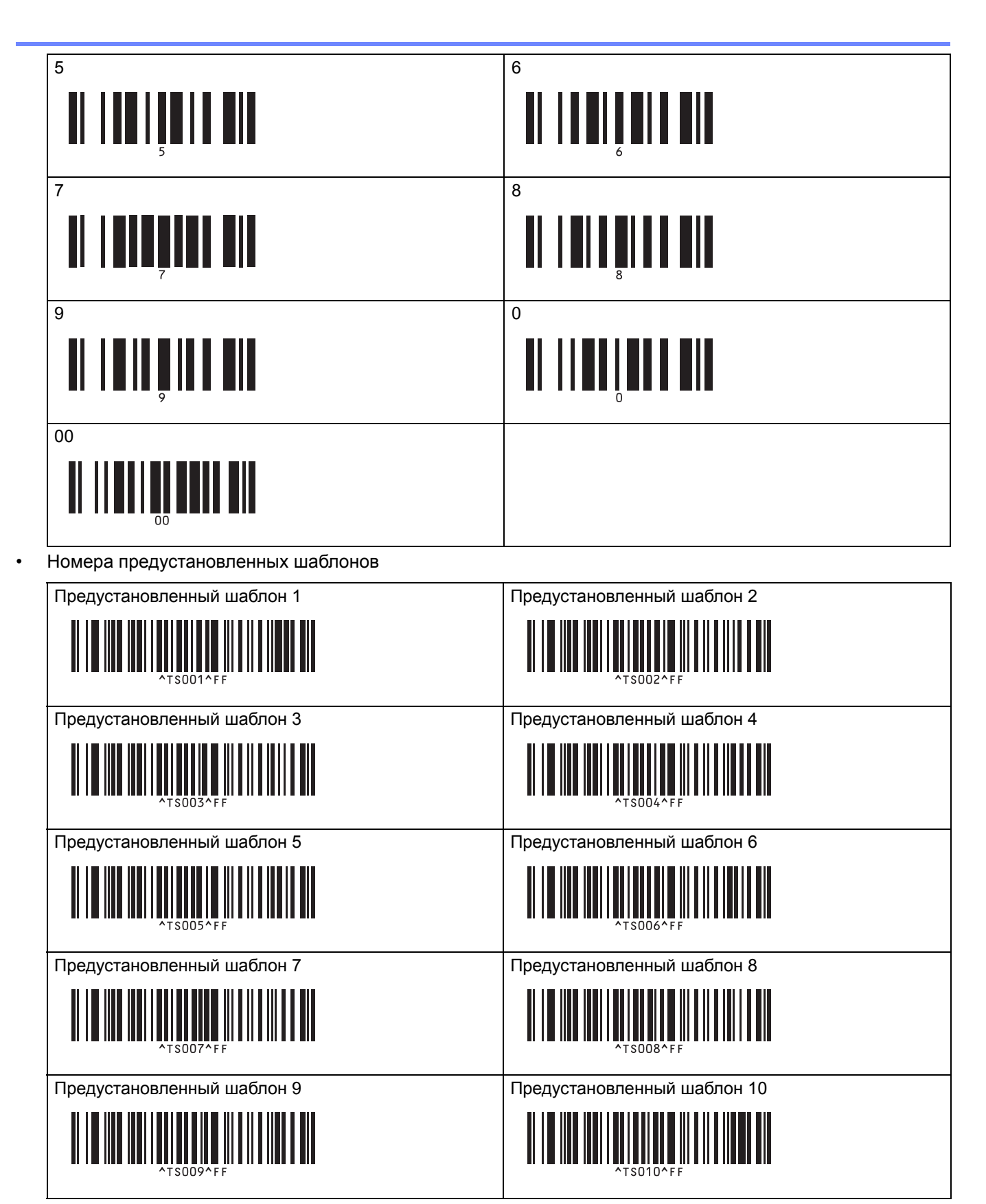

• Выбор шаблона

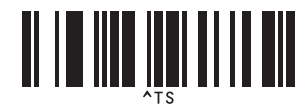

• Количество копий с порядковыми номерами

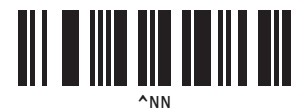

• Разделитель

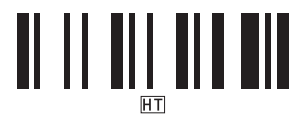

• Инициализация данных шаблона

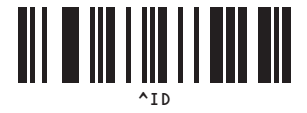

• Запуск печати

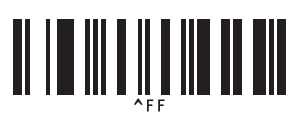

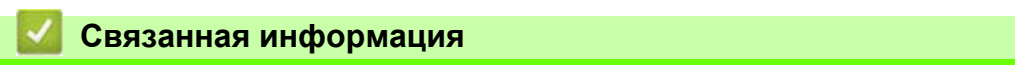

• Применение функций [P-touch Template](#page-74-0) с использованием списка штрихкодов

## <span id="page-95-0"></span>**Печать наклеек с использованием мобильных устройств**

- Установка мобильных [приложений](#page-96-0)
- [Подключение](#page-97-0) принтера к мобильному устройству
- Передача на принтер созданных на компьютере шаблонов с [использованием](#page-99-0) [мобильного](#page-99-0) устройства

**А [Начало](#page-1-0) > Печать наклеек с [использованием](#page-95-0) мобильных устройств > Установка мобильных приложений** 

## <span id="page-96-0"></span>**Установка мобильных приложений**

Компания Brother предлагает различные приложения, которые можно использовать с принтером, в том числе решения для вывода наклеек на печать с iPhone, iPad, iPod touch и мобильных устройств на базе Android™. Также доступны приложения для беспроводной передачи на принтер различной информации, например созданных на компьютере шаблонов, символов или баз данных.

• Загрузите эти бесплатные приложения Brother из Google Play или App Store.

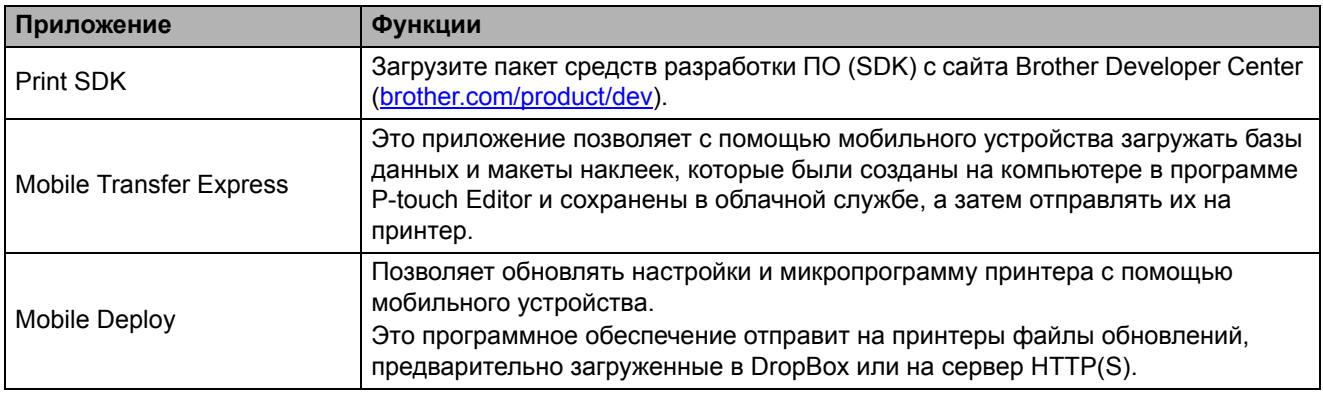

### **Связанная информация**

• Печать наклеек с [использованием](#page-95-0) мобильных устройств

[Начало](#page-1-0) > Печать наклеек с [использованием](#page-95-0) мобильных устройств > Подключение принтера к мобильному устройству

## <span id="page-97-0"></span>**Подключение принтера к мобильному устройству**

>> Подключение с помощью [Wireless Direct](#page-97-1) >> [Подключение](#page-98-0) с помощью Bluetooth

### <span id="page-97-1"></span>**Подключение с помощью Wireless Direct**

- При использовании мобильного устройства перед началом печати можно изменить параметры с помощью приложения. Набор настроек зависит от приложения.
- Перед подключением мобильного устройства можно подключить принтер к компьютеру и установить все нужные параметры с помощью Инструмента настройки принтера.
- Для подключения потребуется USB-кабель (продается отдельно).
- 1. Включите на принтере режим Wireless Direct одним из указанных ниже способов, а затем подключите его к компьютеру с помощью USB-кабеля.
	- В меню ЖК-дисплея
		- a. Нажмите кнопку **Menu** (Меню).
		- б. С помощью кнопок ▲ и ▼ выполните указанные ниже действия.
			- i. Выберите пункт [WLAN] (Беспроводная сеть). Нажмите кнопку **OK**.
			- ii. Выберите пункт [WLAN (On/Off)] (Беспроводная сеть (Вкл./Выкл.)). Нажмите кнопку **OK**.
		- в. С помощью кнопок **▲ и V** выберите пункт [On] (Включено). Нажмите кнопку ОК.
		- г. С помощью кнопок ▲ и ▼ выполните указанные ниже действия.
			- i. Выберите пункт [WLAN] (Беспроводная сеть). Нажмите кнопку **OK**.
			- ii. 2. Выберите пункт [Network Mode] (Режим сети). Нажмите кнопку **OK**.
		- д. С помощью кнопок a и b выберите пункт [Direct Mode] (Режим Direct). Нажмите кнопку **OK**.

На ЖК-дисплее появится значок .

- На компьютере с ОС Windows
	- a. Запустите на компьютере **Printer Setting Tool** (Инструмент настройки принтера).
	- б. Нажмите кнопку **Параметры подключения**.
	- в. Выберите **Общее назначение** > **Параметры подключения**.
	- г. Убедитесь, что для параметра **Выбранный интерфейс** указано значение **Режим инфраструктуры и Wireless Direct** или **Wireless Direct**, а затем проверьте вкладку **Wireless Direct**.
	- д. Нажмите **Применить**, чтобы включить на принтере режим Wireless Direct.
	- е. Выйдите из инструмента настройки принтера.
- 2. На мобильном устройстве перейдите к экрану настроек Wi-Fi, выберите имена SSID беспроводной сети и принтера, а затем введите пароль.
	- По умолчанию используются указанные ниже настройки SSID и пароля.
		- SSID: DIRECT-\*\*\*\*\* TD-4550DNWB, где \*\*\*\*\* это последние пять цифр серийного номера устройства.
		- Пароль: 455\*\*\*\*\*, где \*\*\*\*\* это последние пять цифр серийного номера устройства.
		- Принтер можно подключить к мобильному устройству в режиме инфраструктуры с помощью беспроводной точки доступа или маршрутизатора.

### <span id="page-98-0"></span>**Подключение с помощью Bluetooth**

- 1. Нажмите кнопку **Menu** (Меню).
- 2. С помощью кнопок ▲ и ▼ выполните указанные ниже действия.
	- a. Выберите пункт [Bluetooth]. Нажмите кнопку **OK**.
	- б. Выберите пункт [Bluetooth (On/Off)] (Bluetooth вкл./выкл.). Нажмите кнопку **OK**.
- 3. С помощью кнопок ▲ и ▼ выберите пункт [On] (Включено). Нажмите кнопку ОК. На ЖК-дисплее появится значок  $\mathcal{X}$ .
- 4. На мобильном устройстве перейдите к экрану настроек Bluetooth и выберите нужный принтер. При успешном подключении принтера значок  $\mathbf \ast$  изменится на  $\mathbf \ast$ .

### **Связанная информация**

• Печать наклеек с [использованием](#page-95-0) мобильных устройств

[Начало](#page-1-0) > Печать наклеек с [использованием](#page-95-0) мобильных устройств > Передача на принтер созданных на компьютере шаблонов с использованием мобильного устройства

## <span id="page-99-0"></span>**Передача на принтер созданных на компьютере шаблонов с использованием мобильного устройства**

Установите на мобильном устройстве приложение Mobile Transfer Express.

С помощью P-touch Transfer Manager сохраните данные шаблонов в формате BLF и PDZ, созданных с помощью P-touch Editor. Затем с помощью Mobile Transfer Express можно отправить сохраненный файл с мобильного устройства на принтер и напечатать его.

1. Сохраните данные шаблона с помощью P-touch Transfer Manager.

Дополнительные сведения см. в разделе *Связанная информация*.

- 2. Сохраните файл на мобильном устройстве одним из указанных ниже способов.
	- Сохраните файл в облачном хранилище, а затем предоставьте к нему доступ с помощью функции предоставления общего доступа в операционной системе мобильного устройства.
	- Отправьте файл в виде вложения в сообщении электронной почты с компьютера на мобильное устройство, а затем сохраните его на мобильном устройстве.
- 3. Подключите принтер к мобильному устройству и запустите Mobile Transfer Express.

Появятся данные шаблонов.

4. Выберите нужный шаблон и передайте его на принтер.

Для загрузки файла из облачного хранилища на мобильное устройство необходимо использовать подключение в режиме инфраструктуры. Если мобильное устройство подключено к принтеру в режиме инфраструктуры, можно также быстро передать загруженные файлы (только в формате BLF).

**Связанная информация**

• Печать наклеек с [использованием](#page-95-0) мобильных устройств

**Связанные темы**

• Создание файлов передачи и файлов пакетов передачи [\(Windows\)](#page-113-0)

# <span id="page-100-0"></span>**Передача шаблонов на принтер (P-touch Transfer Manager) (Windows)**

- Передача шаблонов на принтер с помощью [P-touch Transfer Manager \(Windows\)](#page-101-0)
- Отправка шаблонов пользователям без использования [P-touch Transfer Manager](#page-115-0)  [\(Windows\)](#page-115-0)

[Начало](#page-1-0) > Передача шаблонов на принтер [\(P-touch Transfer Manager\) \(Windows\)](#page-100-0) > Передача шаблонов на принтер с помощью P-touch Transfer Manager (Windows)

## <span id="page-101-0"></span>**Передача шаблонов на принтер с помощью P-touch Transfer Manager (Windows)**

- Примечания по использованию [P-touch Transfer Manager \(Windows\)](#page-102-0)
- Передача шаблонов с [компьютера](#page-103-1) на принтер (Windows)
- Архивация шаблонов и других данных, [хранящихся](#page-111-0) на принтере (Windows)
- Удаление данных на принтере [\(Windows\)](#page-112-0)
- Создание файлов передачи и файлов пакетов передачи [\(Windows\)](#page-113-1)

[Начало](#page-1-0) > Передача шаблонов на принтер [\(P-touch Transfer Manager\) \(Windows\)](#page-100-0) > Передача [шаблонов](#page-101-0) на принтер с помощью [P-touch Transfer Manager \(Windows\)](#page-101-0) > Примечания по использованию P-touch Transfer Manager (Windows)

## <span id="page-102-0"></span>**Примечания по использованию P-touch Transfer Manager (Windows)**

При использовании P-touch Editor с принтером некоторые функции приложения недоступны, поэтому при создании шаблонов в P-touch Editor учитывайте приведенные ниже примечания.

Перед передачей шаблона на принтер можно проверить его на экране предварительного просмотра.

### **Примечания о создании шаблонов**

- Для печати некоторых текстов в шаблонах, переданных на принтер, будут использоваться шрифты и размеры символов, похожие на изначально загруженные на принтер. В результате напечатанная наклейка может отличаться от изображения шаблона, созданного в P-touch Editor.
- В зависимости от параметров текстового объекта может автоматически уменьшиться размер символов или остаться ненапечатанной часть текста. В этом случае измените параметры текстового объекта.
- В P-touch Editor стили можно применять к отдельным символам, но на принтере только к блоку текста. Кроме того, некоторые стили символов недоступны на принтере.
- Фоны, заданные в P-touch Editor, несовместимы с принтером.
- Макет P-touch Editor, в котором используется функция печати с разбиением (увеличение наклейки и ее печать на двух или более наклейках), не передается на принтер.
- Печатается только часть наклейки в области печати.
- Части вне области печати могут напечататься не полностью.

### **Примечания о передаче шаблонов**

- Напечатанная наклейка может отличаться от изображения в области предварительного просмотра приложения P-touch Transfer Manager.
- Если передать на принтер не загруженный на него двумерный штрихкод, он преобразуется в изображение. Изображение преобразованного штрихкода нельзя изменить.
- Все передаваемые объекты, которые нельзя изменить на принтере, преобразуются в изображения.
- Сгруппированные объекты преобразуются в одно растровое изображение.

### **Примечания о передаче других данных (не шаблонов)**

- Если после изменения количества или порядка полей в базе данных на принтер передается только база данных (CSV-файл), она может не привязаться к шаблону надлежащим образом. Кроме того, первая строка данных в переданном файле должна распознаваться принтером как названия полей.
- Логотипы, символы и графические объекты, загружаемые на принтер, автоматически масштабируются до встроенного шрифта или какого-либо из встроенных символов в библиотеке.

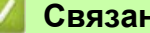

### **Связанная информация**

• Передача шаблонов на принтер с помощью [P-touch Transfer Manager \(Windows\)](#page-101-0)

[Начало](#page-1-0) > Передача шаблонов на принтер [\(P-touch Transfer Manager\) \(Windows\)](#page-100-0) > Передача [шаблонов](#page-101-0) на принтер с помощью [P-touch Transfer Manager \(Windows\)](#page-101-0) > Передача шаблонов с компьютера на принтер (Windows)

## <span id="page-103-1"></span><span id="page-103-0"></span>**Передача шаблонов с компьютера на принтер (Windows)**

Можно передавать шаблоны и другие данные на принтер и сохранять архивные копии данных на компьютере. Перед использованием приложения P-touch Transfer Manager нужно передать в него шаблоны, созданные в P-touch Editor.

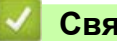

### **Связанная информация**

- Передача шаблонов на принтер с помощью [P-touch Transfer Manager \(Windows\)](#page-101-0)
	- Передача шаблона в [P-touch Transfer Manager \(Windows\)](#page-104-0)
	- Главное окно [P-touch Transfer Manager \(Windows\)](#page-105-0)
	- Передача шаблонов и других данных с [компьютера](#page-107-0) на принтер (Windows)

[Начало](#page-1-0) > Передача шаблонов на принтер [\(P-touch Transfer Manager\) \(Windows\)](#page-100-0) > Передача [шаблонов](#page-101-0) на принтер с помощью [P-touch Transfer Manager \(Windows\)](#page-101-0) > Передача шаблонов с [компьютера](#page-103-1) на принтер [\(Windows\)](#page-103-1) > Передача шаблона в P-touch Transfer Manager (Windows)

## <span id="page-104-0"></span>**Передача шаблона в P-touch Transfer Manager (Windows)**

- 1. Запустите приложение P-touch Editor  $\bigcirc$ .
	- **Windows 10, Windows Server 2016**

Нажмите **Пуск** > **Brother P-touch** > **P-touch Editor 5.2** или дважды щелкните по значку **P-touch Editor 5.2** на рабочем столе.

**• Windows 8, Windows 8.1, Windows Server 2012, Windows Server 2012 R2**

Щелкните по значку **P-touch Editor 5.2** на экране **Приложения** или дважды щелкните по значку **P-touch Editor 5.2** на рабочем столе.

**• Windows 7, Windows Server 2008, Windows Server 2008 R2**

Нажмите **Пуск** > **Все программы** > **Brother P-touch** > **P-touch Editor 5.2** или дважды щелкните по значку **P-touch Editor 5.2** на рабочем столе.

Запустится P-touch Editor.

- 2. Откройте нужный шаблон или создайте новый макет наклейки.
- 3. Последовательно выберите пункты **Файл** > **Передача шаблона** > **Передача**.

Появится окно P-touch Transfer Manager. Переданный шаблон вы найдете в папке **Конфигурации**.

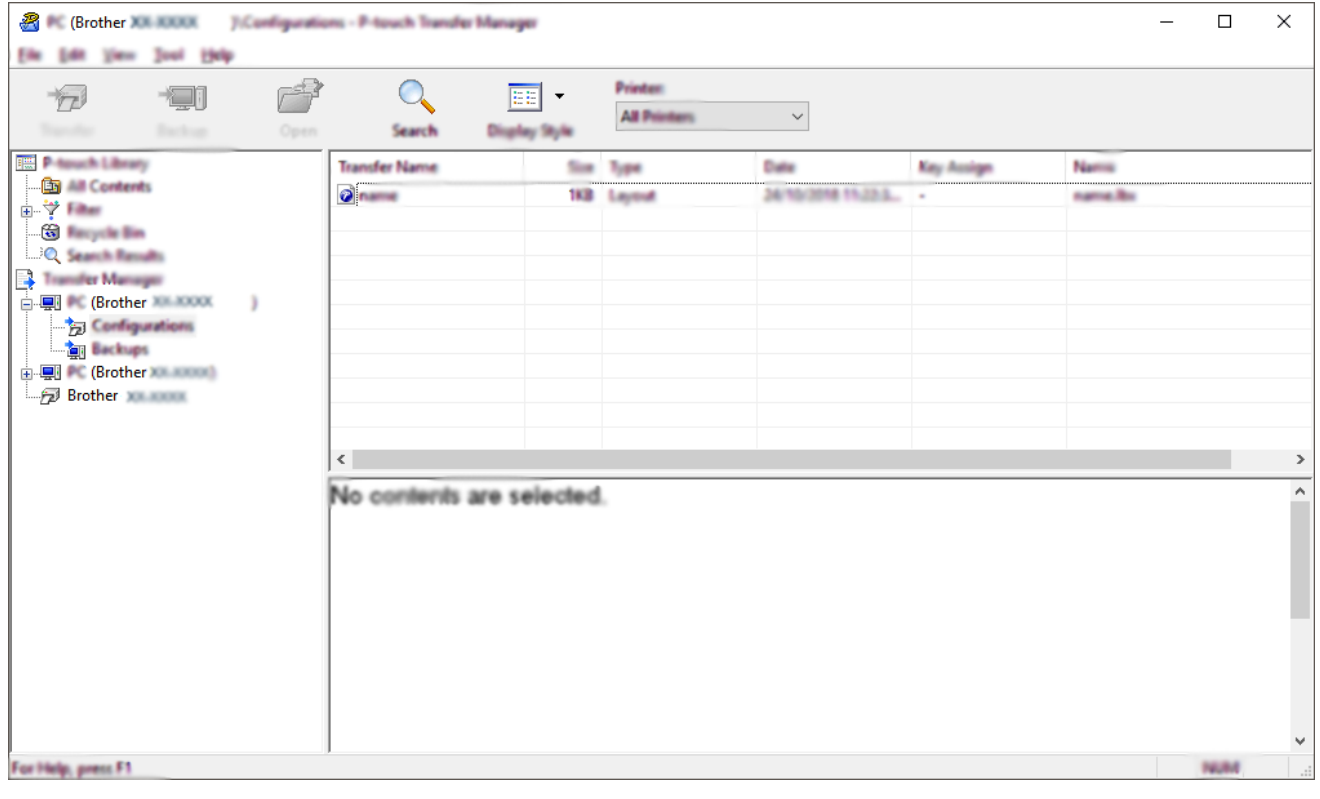

#### **Связанная информация**

• Передача шаблонов с [компьютера](#page-103-1) на принтер (Windows)

[Начало](#page-1-0) > Передача шаблонов на принтер [\(P-touch Transfer Manager\) \(Windows\)](#page-100-0) > Передача [шаблонов](#page-101-0) на принтер с помощью [P-touch Transfer Manager \(Windows\)](#page-101-0) > Передача шаблонов с [компьютера](#page-103-1) на принтер [\(Windows\)](#page-103-1) > Главное окно P-touch Transfer Manager (Windows)

# <span id="page-105-0"></span>**Главное окно P-touch Transfer Manager (Windows)**

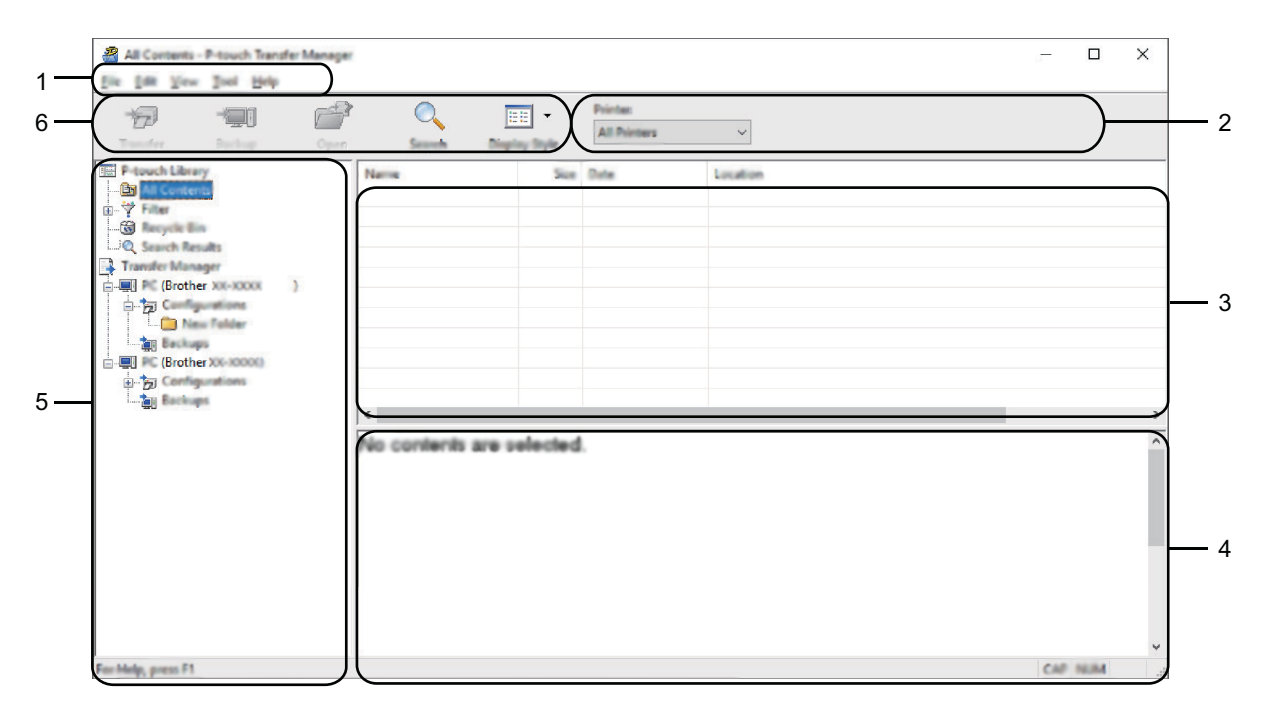

#### **1. Строка меню**

Предоставляет доступ к различным командам, сгруппированным в меню по видам функций: **Файл**, **Редактирование**, **Вид**, **Инструмент** и **Справка**.

#### **2. Поле выбора принтера**

Позволяет выбрать принтер, на который будут передаваться данные. После выбора принтера в списке данных отображаются только те данные, которые можно отправить на принтер.

#### **3. Список шаблонов**

Содержит список шаблонов, находящихся в выбранной папке.

#### **4. Предварительный просмотр**

Позволяет просматривать шаблоны из списка.

#### **5. Список папок**

Содержит список папок и принтеров. После выбора папки в списке шаблонов появляются содержащиеся в ней шаблоны. При выборе принтера отображаются текущие шаблоны и другие хранящиеся на нем данные.

#### **6. Панель инструментов**

Содержит часто используемые команды.

### **Описание значков панели инструментов**

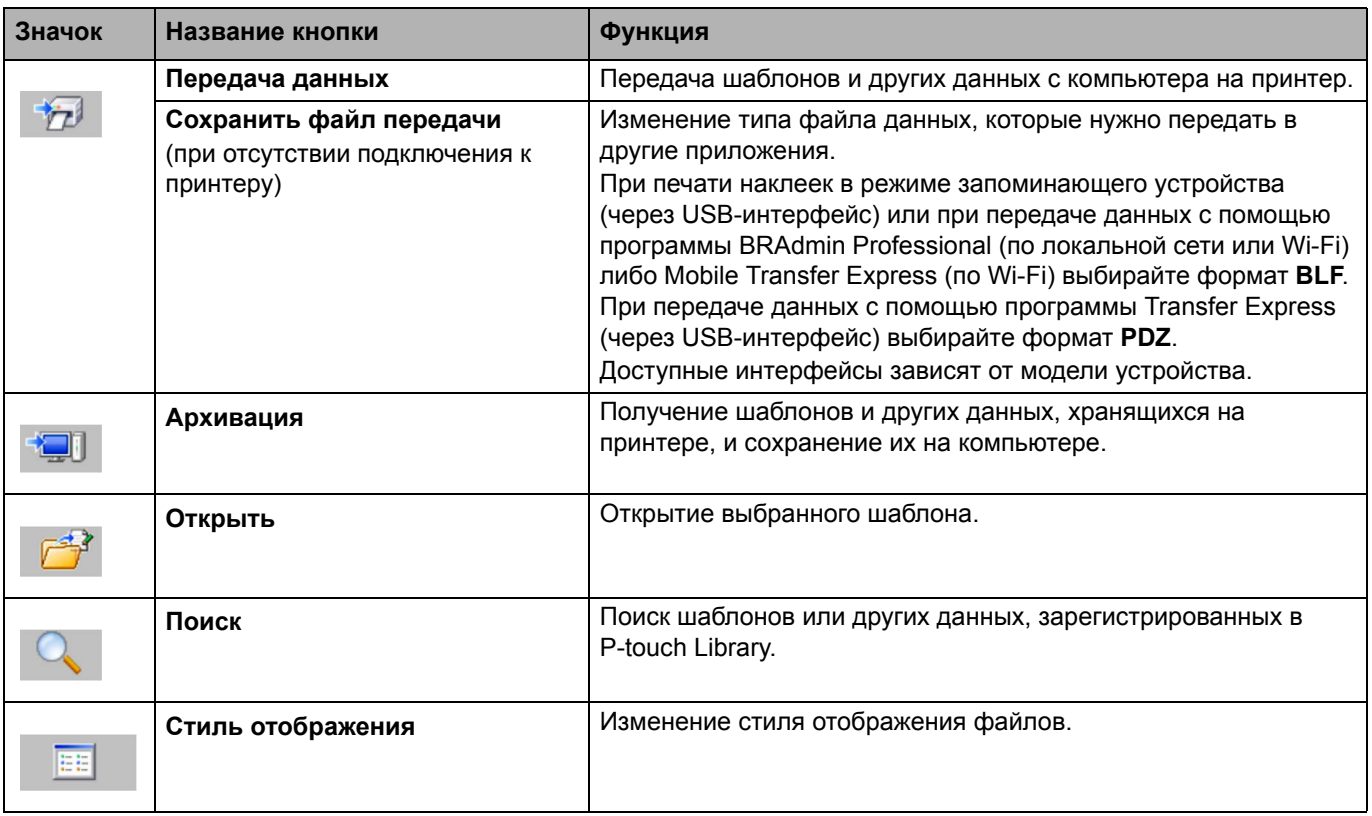

## **Связанная информация**

• Передача шаблонов с [компьютера](#page-103-1) на принтер (Windows)

[Начало](#page-1-0) > Передача шаблонов на принтер [\(P-touch Transfer Manager\) \(Windows\)](#page-100-0) > Передача [шаблонов](#page-101-0) на принтер с помощью [P-touch Transfer Manager \(Windows\)](#page-101-0) > Передача шаблонов с [компьютера](#page-103-1) на принтер [\(Windows\)](#page-103-1) > Передача шаблонов и других данных с компьютера на принтер (Windows)

## <span id="page-107-0"></span>**Передача шаблонов и других данных с компьютера на принтер (Windows)**

Вы можете передавать шаблоны, базы данных и изображения с компьютера на принтер.

Информацию о передаче шаблонов с мобильного устройства на принтер см. в разделе *Связанная информация*.

1. Подключите принтер к компьютеру с помощью USB-кабеля и включите принтер.

В списке папок рядом со значком принтера появится название его модели.

Если выбрать принтер в списке папок, вы увидите текущие шаблоны и другие хранящиеся на нем данные.

Если принтер отключен или не в сети, он не отображается в списке папок.

2. Выберите принтер, на который нужно передать шаблоны или другие данные.

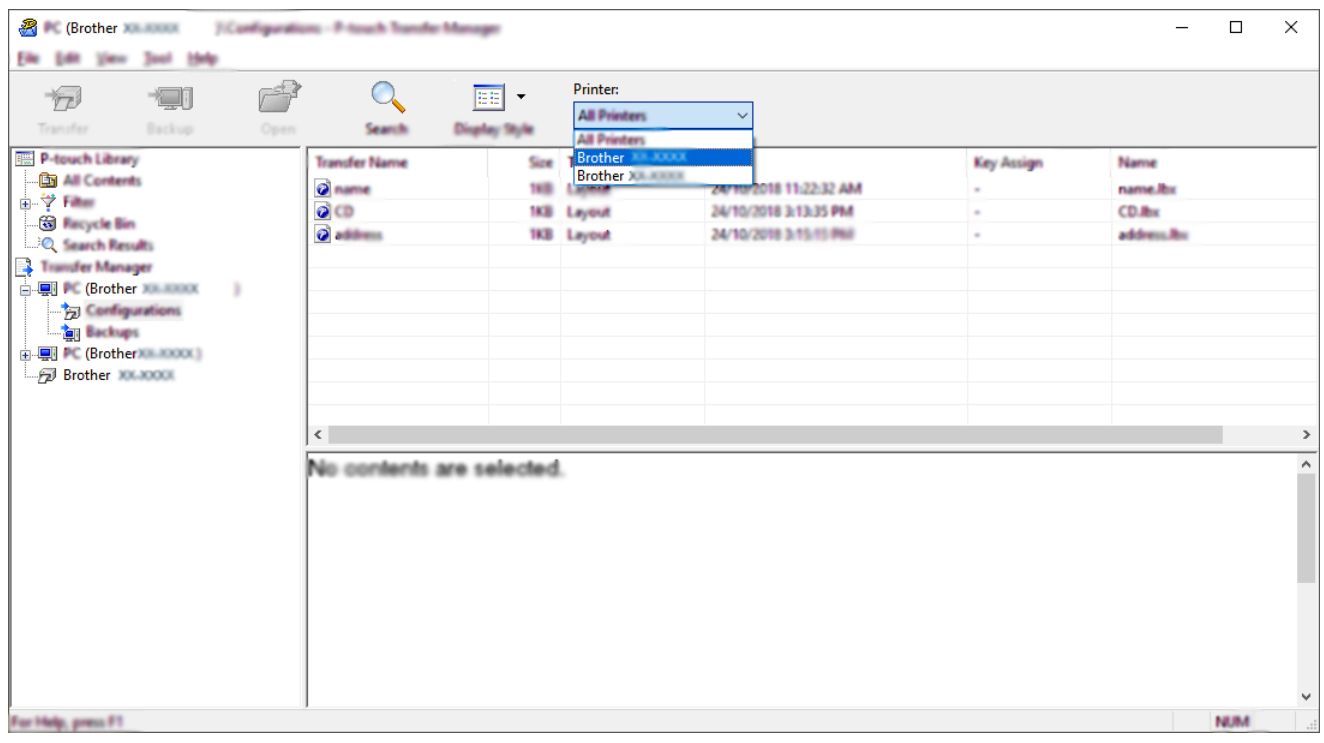
3. Щелкните правой кнопкой мыши по папке **Конфигурации**, выберите команду **Создать** и создайте новую папку.

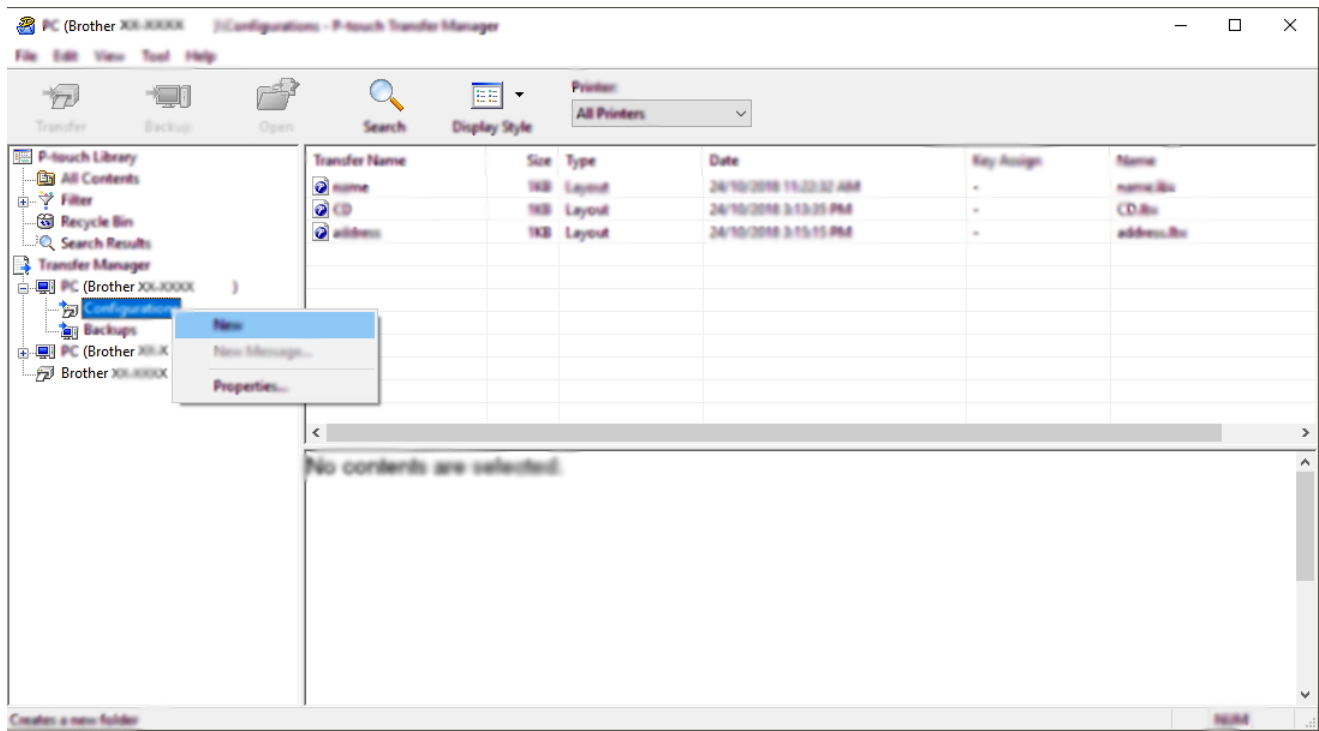

- 4. Выполните одно из указанных ниже действий.
	- Перетащите в новую папку шаблон или другие данные, которые нужно передать.
	- Если необходимо передать несколько шаблонов или других файлов, перетащите их в новую папку. Каждому файлу, помещаемому в новую папку, назначается цифровой ключ (место в памяти принтера).

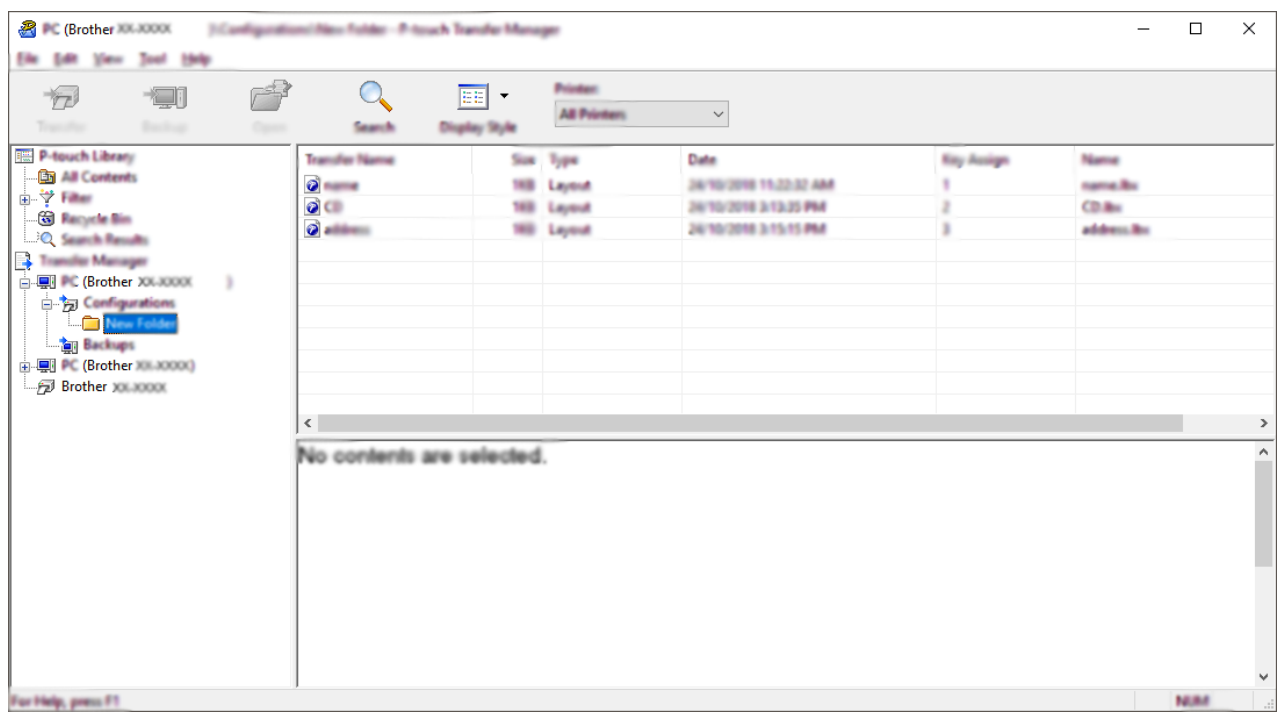

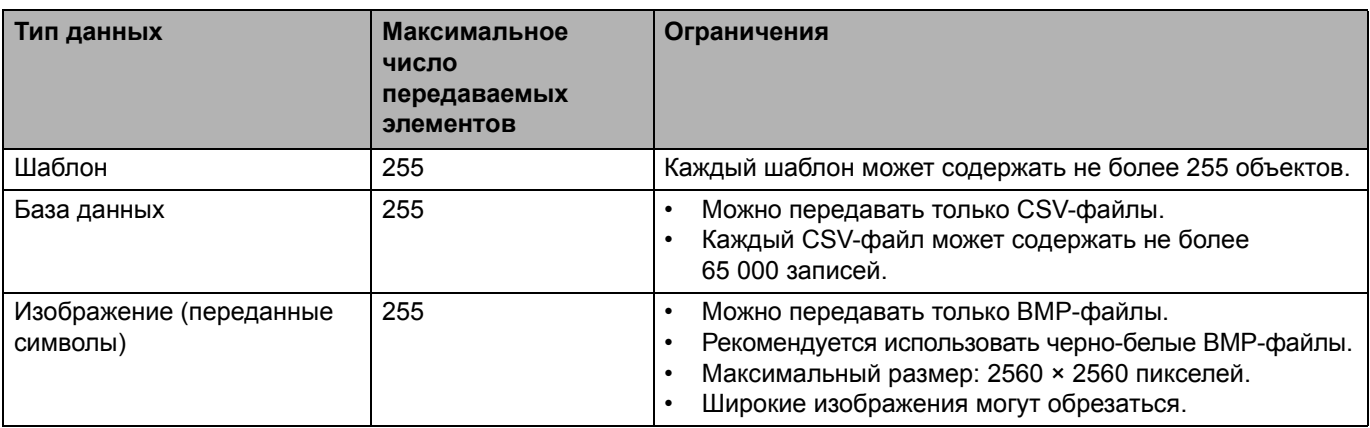

- Чтобы проверить объем доступной памяти для передачи файлов, напечатайте отчет о параметрах принтера. Объем доступного пространства указан в отчете в разделе **Доступная память**. Доступное пространство, указанное в строке **Доступная память: \*\*\*\*B**, может не соответствовать реальному.
- Чтобы просмотреть шаблоны и другие данные, выберите один из указанных ниже элементов.
	- Папку в разделе **Конфигурации**.
	- Раздел «**Все содержимое**».
	- Одну из категорий в разделе **Фильтры**, например **Макеты**.
- 5. Чтобы изменить назначенный элементу цифровой ключ, щелкните правой кнопкой мыши по элементу, выберите пункт **Присвоение номеров**, а затем выберите нужный ключ.

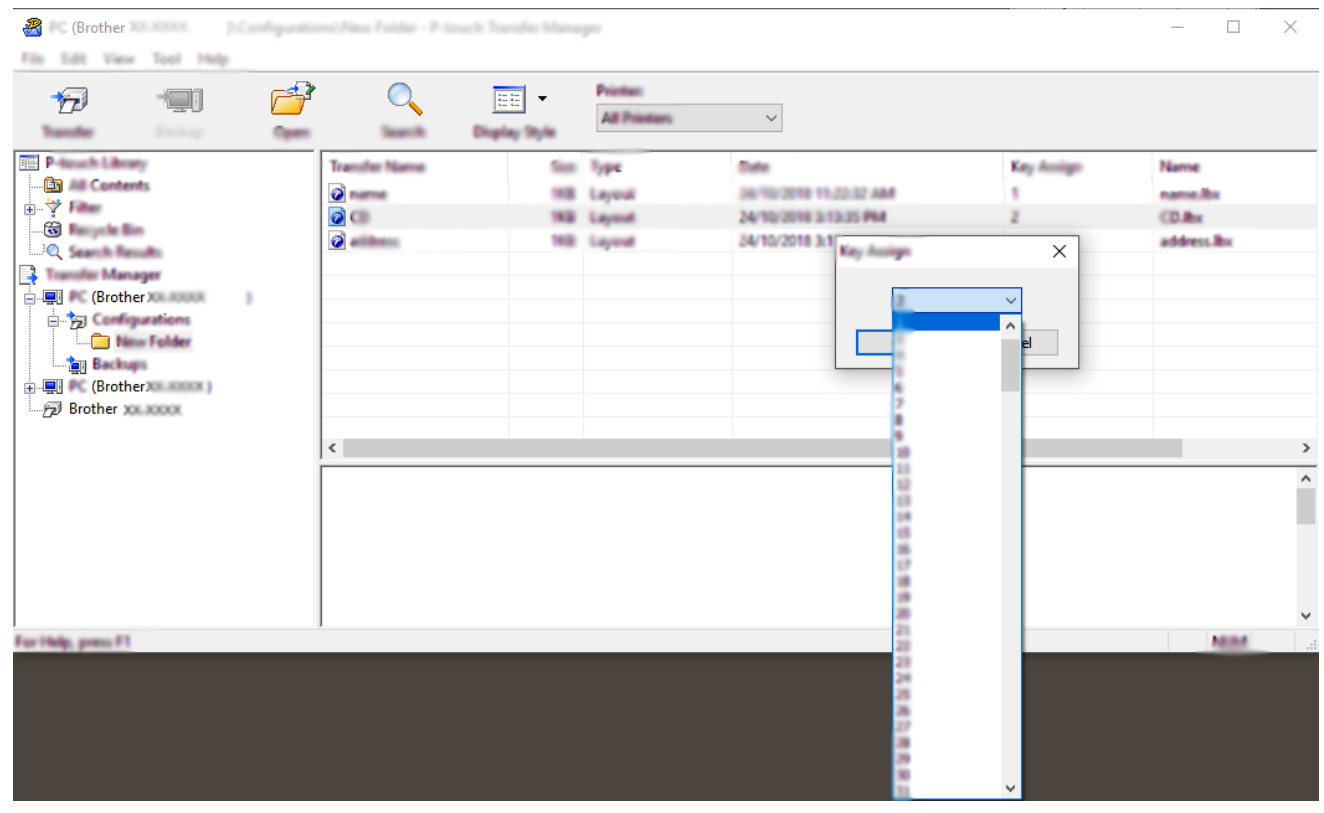

- 
- Цифровой ключ назначается всем данным, передаваемым на принтер, кроме тех, что находятся в базах данных.
- Если цифровой ключ передаваемого шаблона или других данных совпадает с цифровым ключом уже сохраненного на принтере файла, старый шаблон заменяется новым. Используя архивацию хранящихся на принтере шаблонов или других данных, можно зафиксировать назначенные цифровые ключи.
- При заполнении памяти принтера удалите один или несколько шаблонов.

6. Чтобы изменить имя передаваемого шаблона или другого элемента, щелкните по нему и введите новое имя.

Количество символов в имени шаблона может быть ограничено в зависимости от модели принтера.

7. Выберите папку, содержащую шаблоны или другие данные, которые нужно передать, и нажмите кнопку **Передача данных**.

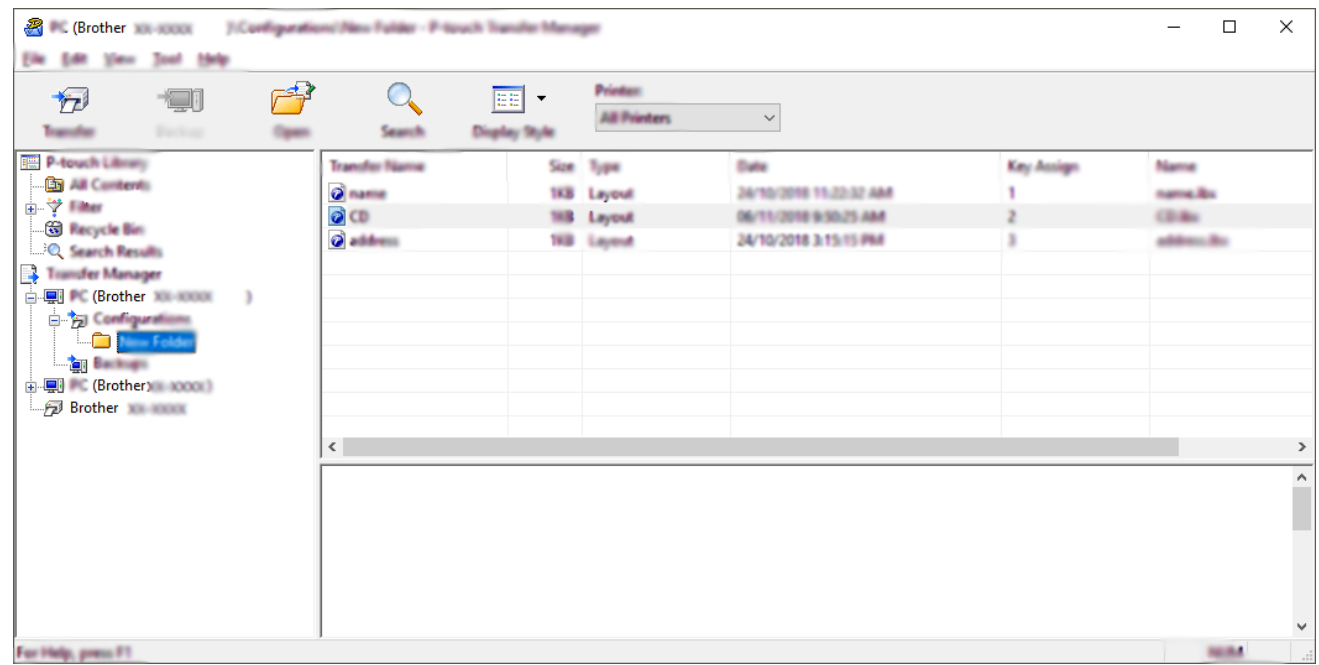

Появится запрос на подтверждение операции.

- Можно передавать на принтер и отдельные элементы, не добавляя их в папку. Выберите шаблон или другой элемент, который нужно передать, и нажмите кнопку **Передача данных**.
	- С помощью одной операции можно передать несколько файлов и папок.

#### 8. Нажмите кнопку **OK**.

Теперь выбранные элементы переданы на принтер.

#### **Связанная информация**

• Передача шаблонов с [компьютера](#page-103-0) на принтер (Windows)

#### **Связанные темы**

• Передача на принтер созданных на компьютере шаблонов с [использованием](#page-99-0) мобильного устройства

[Начало](#page-1-0) > Передача шаблонов на принтер [\(P-touch Transfer Manager\) \(Windows\)](#page-100-0) > Передача [шаблонов](#page-101-0) на принтер с помощью [P-touch Transfer Manager \(Windows\)](#page-101-0) > Архивация шаблонов и других данных, хранящихся на принтере (Windows)

# **Архивация шаблонов и других данных, хранящихся на принтере (Windows)**

Можно получить шаблоны или другие данные, хранящиеся на принтере, и сохранить их на компьютере.

- Архивные копии шаблонов и других данных невозможно изменить на компьютере.
- Возможность передачи архивных копий шаблонов и других данных между разными моделями зависит от модели принтера.
- 1. Подключите принтер к компьютеру, а затем включите принтер.

В списке папок рядом со значком принтера появится название его модели. Если выбрать принтер в списке папок, вы увидите текущие шаблоны и другие хранящиеся на нем данные.

2. Выберите принтер, для которого нужно выполнить архивацию, и нажмите кнопку **Архивация**.

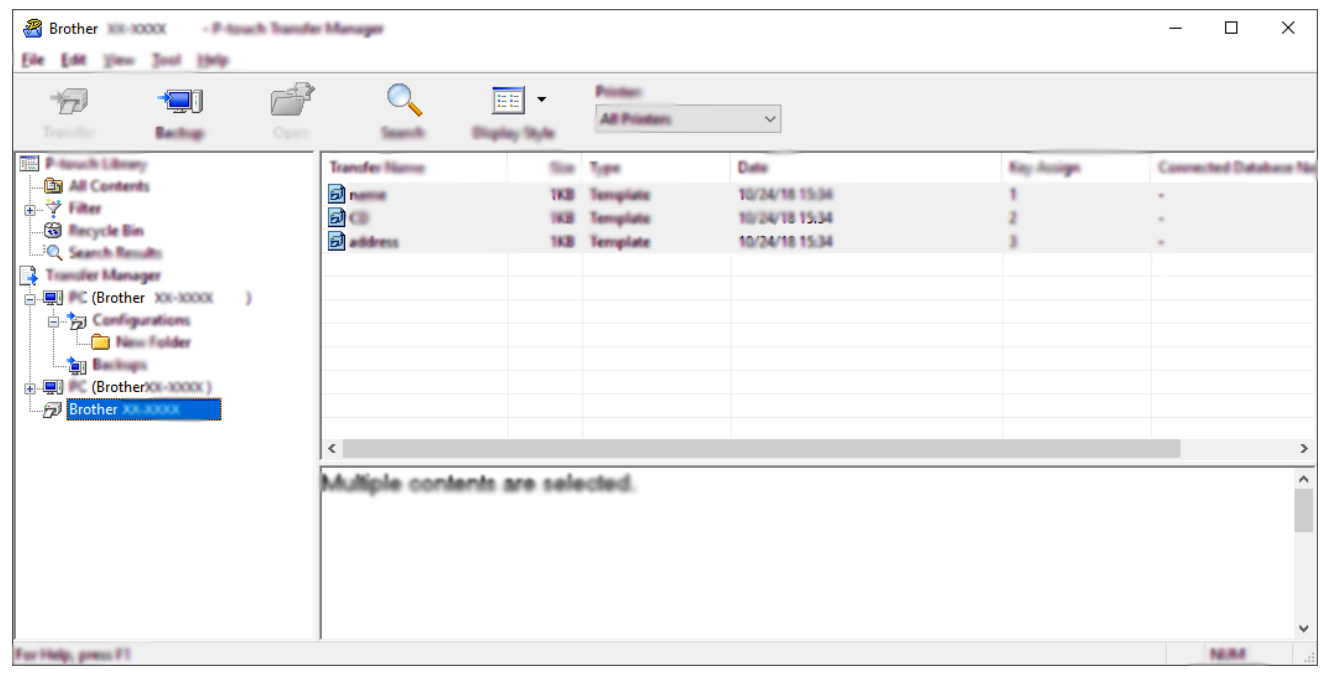

Появится запрос на подтверждение операции.

3. Нажмите кнопку **OK**.

В списке папок для соответствующего принтера создается новая папка. В имени папки указываются дата и время архивации. Все шаблоны и другие данные с принтера передаются в новую папку и сохраняются на компьютере.

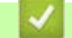

#### **Связанная информация**

• Передача шаблонов на принтер с помощью [P-touch Transfer Manager \(Windows\)](#page-101-0)

[Начало](#page-1-0) > Передача шаблонов на принтер [\(P-touch Transfer Manager\) \(Windows\)](#page-100-0) > Передача [шаблонов](#page-101-0) на принтер с помощью [P-touch Transfer Manager \(Windows\)](#page-101-0) > Удаление данных на принтере (Windows)

# **Удаление данных на принтере (Windows)**

Можно удалить все шаблоны или другие данные, хранящиеся на принтере.

1. Подключите принтер к компьютеру, а затем включите принтер.

В списке папок рядом со значком принтера появится название его модели.

2. Щелкните правой кнопкой мыши по принтеру и выберите меню **Удалить все**.

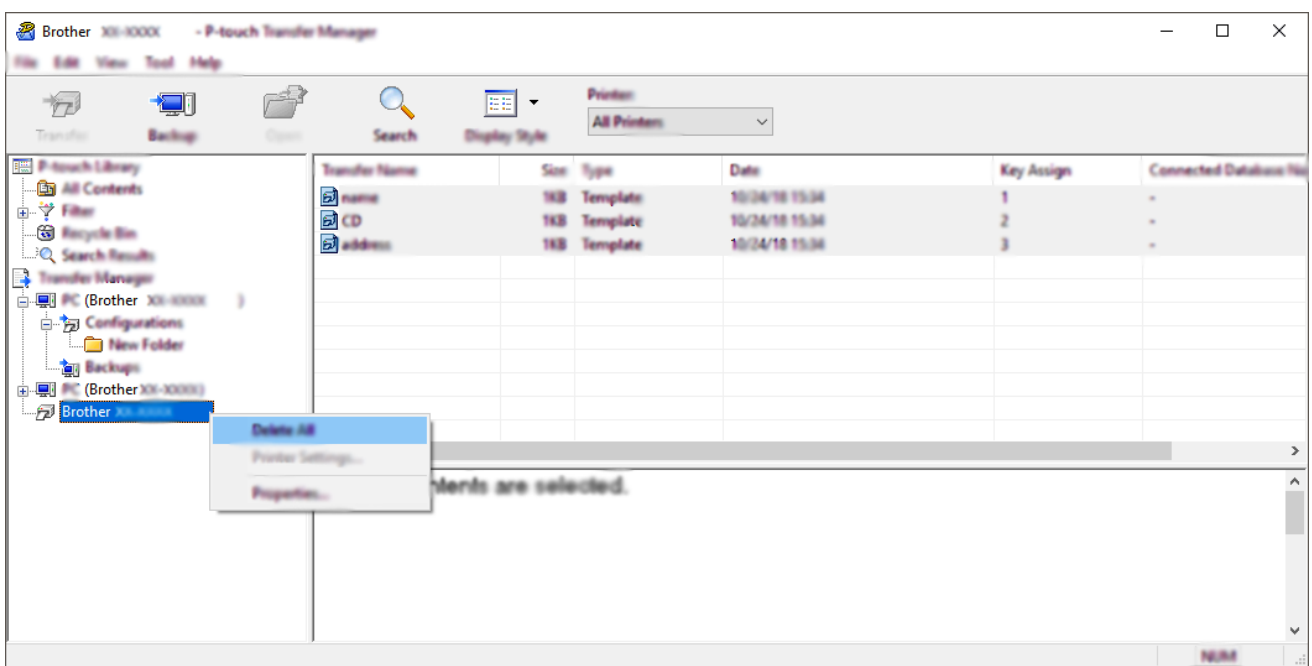

#### Появится запрос на подтверждение операции.

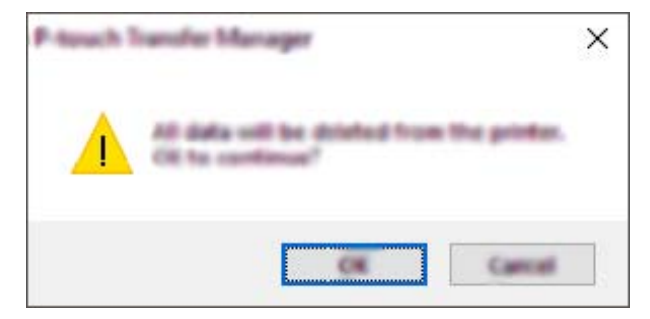

#### 3. Нажмите кнопку **OK**.

Все шаблоны и другие данные, хранящиеся на принтере, удаляются.

# **Связанная информация** • Передача шаблонов на принтер с помощью [P-touch Transfer Manager \(Windows\)](#page-101-0)

[Начало](#page-1-0) > Передача шаблонов на принтер [\(P-touch Transfer Manager\) \(Windows\)](#page-100-0) > Передача [шаблонов](#page-101-0) на принтер с помощью [P-touch Transfer Manager \(Windows\)](#page-101-0) > Создание файлов передачи и файлов пакетов передачи (Windows)

# **Создание файлов передачи и файлов пакетов передачи (Windows)**

С помощью приложения P-touch Transfer Manager можно сохранить данные шаблона, созданного с помощью P-touch Editor, в формате BLF или PDZ, а затем в том же формате передать их с компьютера или мобильного устройства на принтер по сети.

Файлы в формате BLF можно также напечатать в режиме запоминающего устройства.

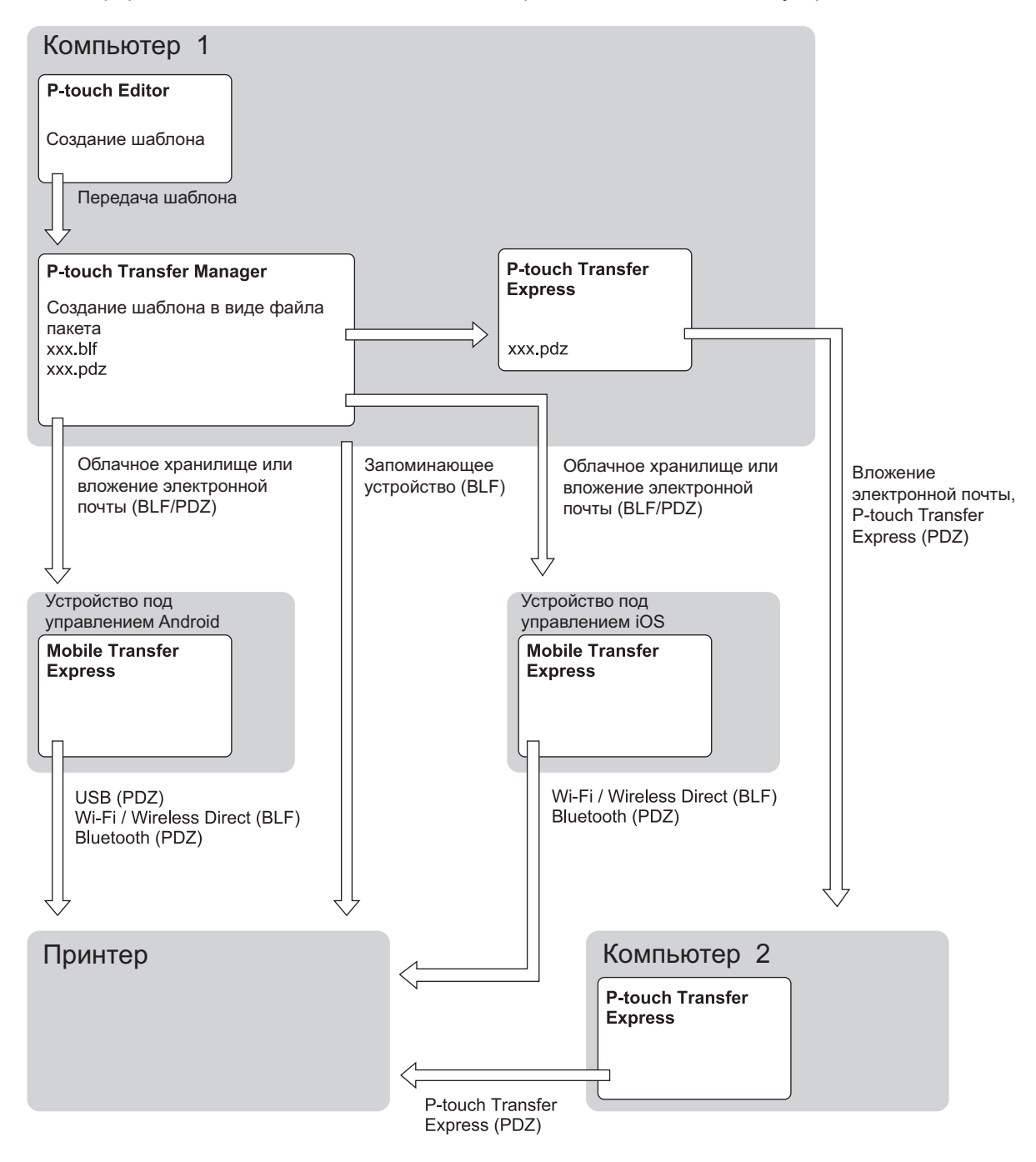

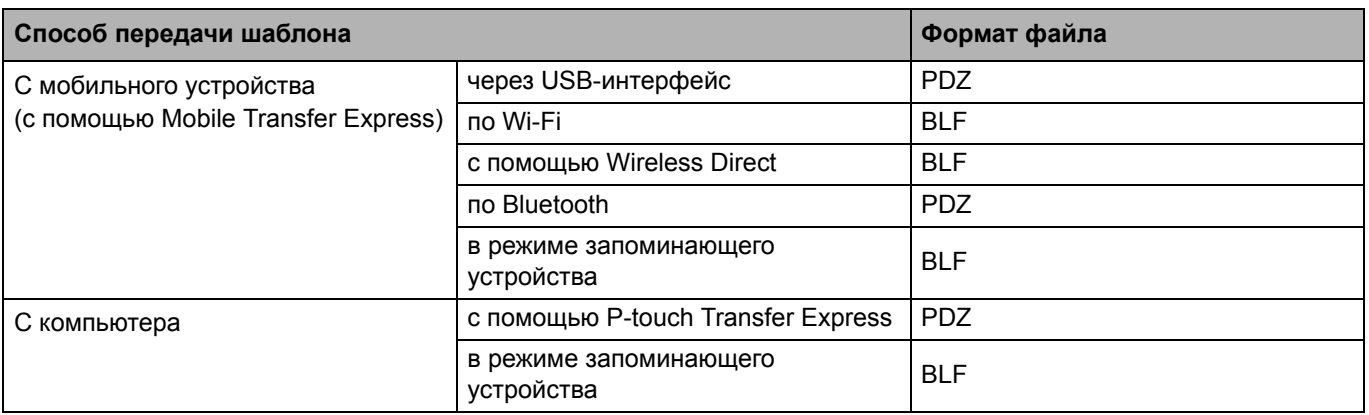

- 1. Создайте шаблон с помощью P-touch Editor, а затем передайте его в P-touch Transfer Manager.
	- Дополнительные сведения см. в разделе *Связанная информация*.
	- При передаче нового шаблона укажите в разделе присвоения номеров (в P-touch Transfer Manager) номер, который сейчас не используется. Если в разделе присвоения номеров указать номер, который уже используется, новый шаблон заменит существующий.
- 2. Не подключая принтер к компьютеру, в окне P-touch Transfer Manager выберите папку **Конфигурации**. Затем выберите шаблон, который нужно сохранить.

Можно выбрать сразу несколько шаблонов.

3. Последовательно выберите пункты **Файл** > **Сохранить файл передачи**.

# **ПРИМЕЧАНИЕ**

Кнопка **Сохранить файл передачи** появляется, если принтер не подключен к компьютеру или сети.

- Если выбрать папку **Конфигурации** и нажать кнопку **Сохранить файл передачи**, все шаблоны из этой папки сохранятся в виде файла передачи (BLF) или файла пакета передачи (PDZ).
- Можно объединить несколько шаблонов в один файл передачи (BLF) или пакета передачи (PDZ).
- 4. В поле **Тип файла** выберите нужный формат шаблона, затем введите имя файла и сохраните шаблон.

#### **Связанная информация**

• Передача шаблонов на принтер с помощью [P-touch Transfer Manager \(Windows\)](#page-101-0)

#### **Связанные темы**

• Передача шаблона в [P-touch Transfer Manager \(Windows\)](#page-104-0)

[Начало](#page-1-0) > Передача шаблонов на принтер [\(P-touch Transfer Manager\) \(Windows\)](#page-100-0) > Отправка шаблонов пользователям без использования P-touch Transfer Manager (Windows)

# **Отправка шаблонов пользователям без использования P-touch Transfer Manager (Windows)**

Шаблоны можно передавать на принтер с помощью приложения P-touch Transfer Express. Администратор создает шаблон, затем распространяет его вместе с приложением P-touch Transfer Express. Потом этот шаблон можно передать непосредственно на принтер с помощью P-touch Transfer Express.

Для загрузки последней версии P-touch Transfer Express перейдите на страницу **Файлы** для вашей модели на сайте поддержки Brother support по адресу [support.brother.com](http://support.brother.com).

- При передаче нового шаблона укажите в разделе присвоения номеров (в P-touch Transfer Manager) номер, который сейчас не используется. Если в разделе присвоения номеров указать номер, который уже используется, новый шаблон заменит существующий.
- Для этой функции необходимо подключение по USB.

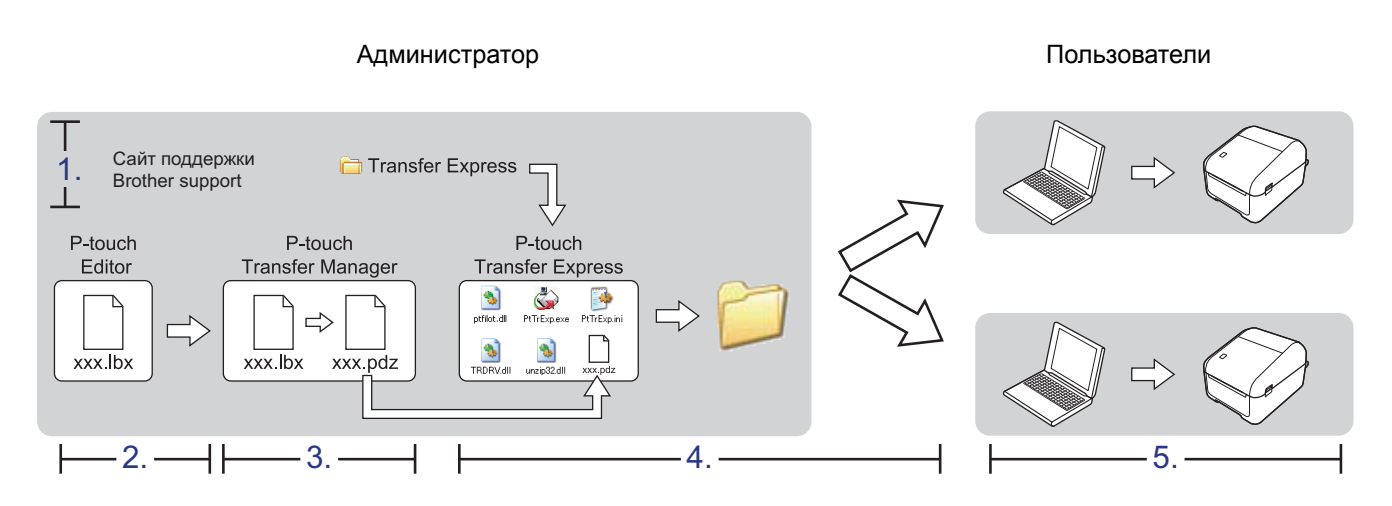

>> Задачи [администратора](#page-115-0)

>> Задачи [пользователя](#page-118-0)

### <span id="page-115-0"></span>**Задачи администратора**

>> Подготовка [P-touch Transfer Express](#page-115-1)

>> Передача шаблона в [P-touch Transfer Manager](#page-116-0)

>> [Сохранение](#page-116-1) шаблона в виде файла пакета передачи (PDZ)

>> Отправка файла пакета передачи (PDZ) и приложения [P-touch Transfer Express](#page-117-0) другим пользователям

# <span id="page-115-1"></span>**Подготовка P-touch Transfer Express**

Перед использованием P-touch Transfer Express установите драйвер принтера.

Приложение P-touch Transfer Express доступно только на английском языке.

- 1. Загрузите P-touch Transfer Express в любое место на компьютере.
- 2. Распакуйте загруженный ZIP-файл.

# <span id="page-116-0"></span>**Передача шаблона в P-touch Transfer Manager**

- 1. Запустите приложение P-touch Editor  $\mathbb{Z}$ .
	- **Windows 10, Windows Server 2016**

Нажмите **Пуск** > **Brother P-touch** > **P-touch Editor 5.2** или дважды щелкните по значку **P-touch Editor 5.2** на рабочем столе.

**• Windows 8, Windows 8.1, Windows Server 2012, Windows Server 2012 R2**

Щелкните по значку **P-touch Editor 5.2** на экране **Приложения** или дважды щелкните по значку **P-touch Editor 5.2** на рабочем столе.

**• Windows 7, Windows Server 2008, Windows Server 2008 R2**

Нажмите **Пуск** > **Все программы** > **Brother P-touch** > **P-touch Editor 5.2** или дважды щелкните по значку **P-touch Editor 5.2** на рабочем столе.

Запустится P-touch Editor.

- 2. Откройте нужный шаблон.
- 3. Последовательно выберите пункты **Файл** > **Передача шаблона** > **Передача**.

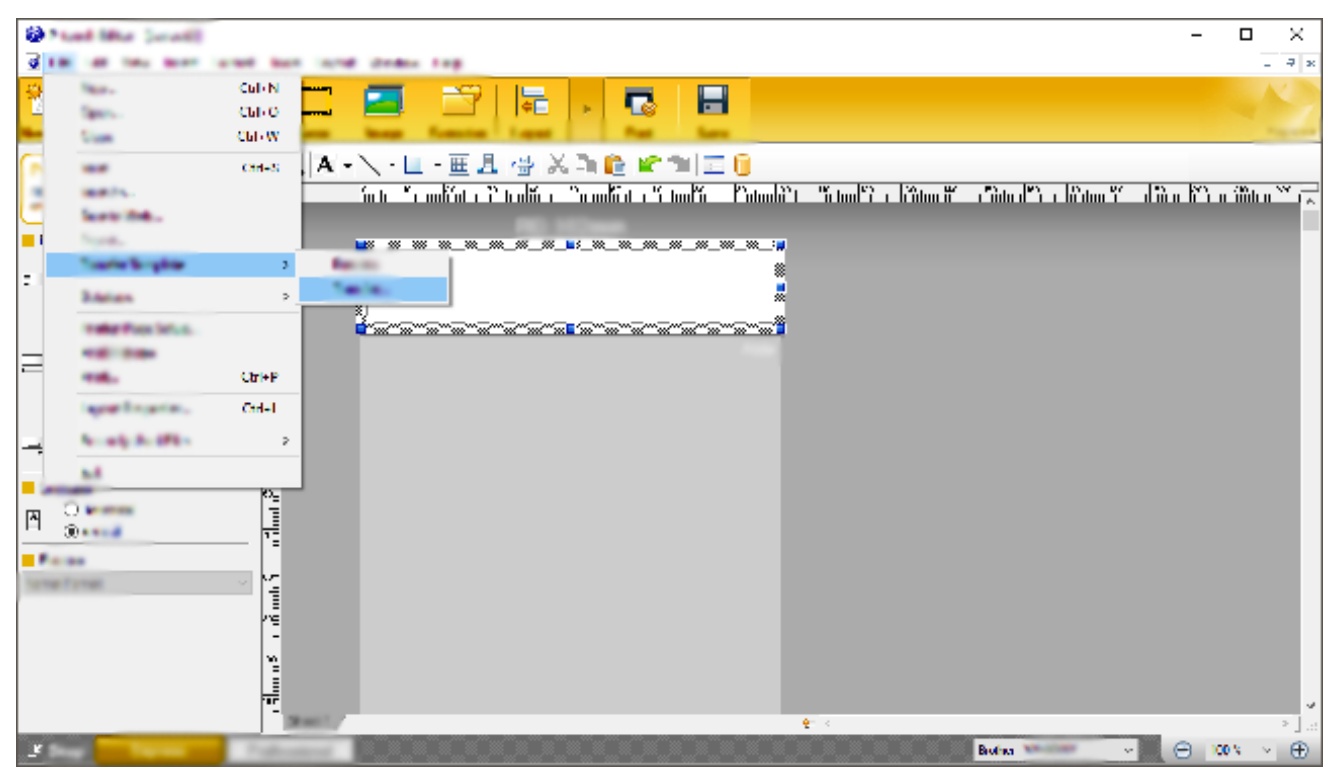

Шаблон передается в P-touch Transfer Manager. Запускается P-touch Transfer Manager.

### <span id="page-116-1"></span>**Сохранение шаблона в виде файла пакета передачи (PDZ)**

Чтобы создать файл в формате, совместимом с приложением P-touch Transfer Express, сохраните шаблон в виде файла пакета передачи PDZ.

- 1. В окне P-touch Transfer Manager выберите папку **Конфигурации**.
- 2. Выберите шаблоны, которые нужно распространить.
- 3. Последовательно выберите пункты **Файл** > **Сохранить файл передачи**.
	- Пункт **Сохранить файл передачи** появляется, только если принтер не подключен к компьютеру или сети. • Если выбрать папку **Конфигурации** или какую-либо созданную папку, а затем выбрать пункт **Сохранить файл передачи**, все шаблоны из этой папки сохранятся в виде файла пакета передачи (PDZ).
	- Можно объединить несколько шаблонов в один файл пакета передачи (PDZ).

4. Введите имя файла и нажмите кнопку **Сохранить**.

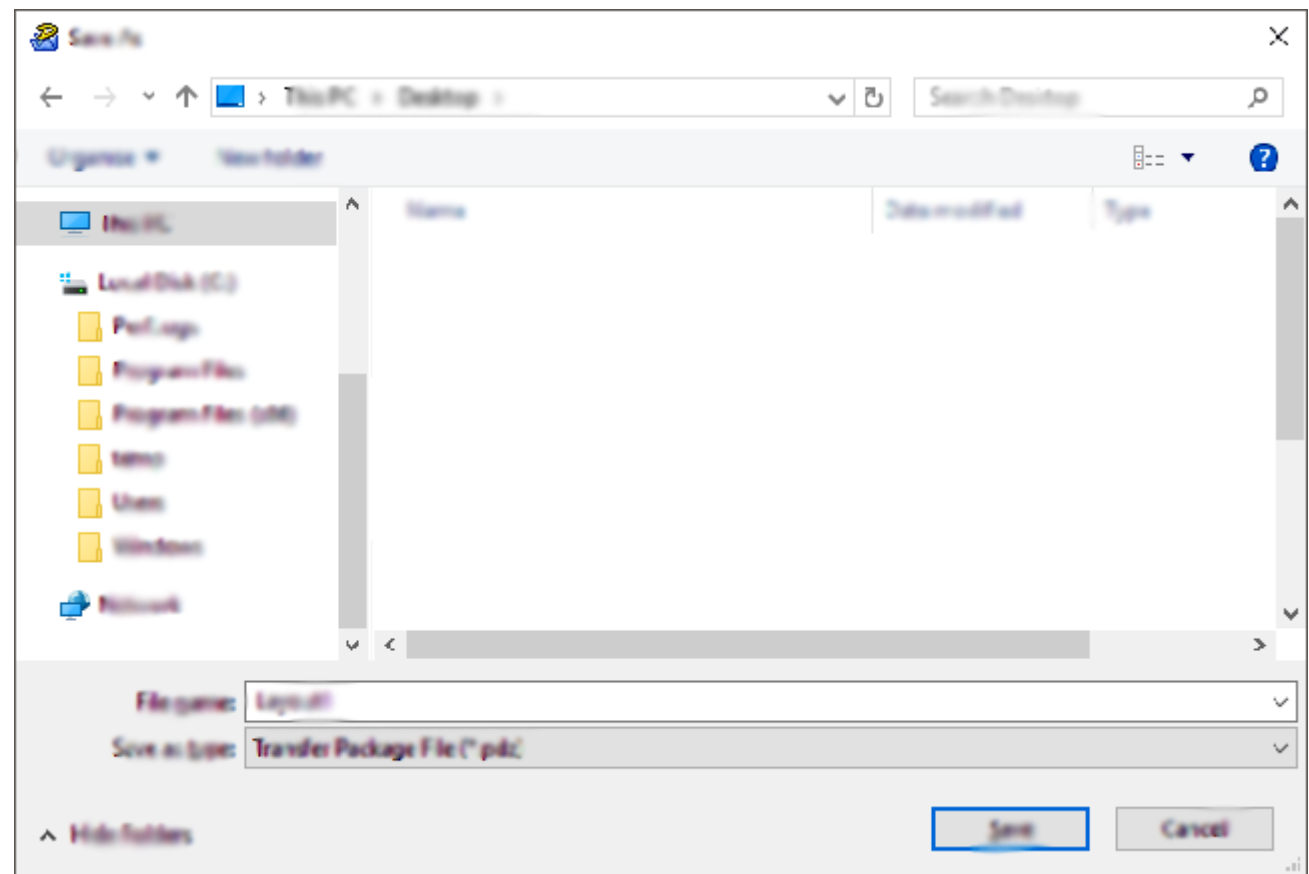

Шаблон сохраняется в виде файла пакета передачи (PDZ).

# <span id="page-117-0"></span>**Отправка файла пакета передачи (PDZ) и приложения P-touch Transfer Express другим пользователям**

Если вы уже загрузили приложение P-touch Transfer Express, администратору не нужно отправлять вам папку Transfer Express. В этом случае вы можете просто перетащить полученный файл пакета передачи в эту папку, а затем дважды щелкнуть по файлу PtTrExp.exe.

1. Перетащите файл пакета передачи PDZ в папку загрузок.

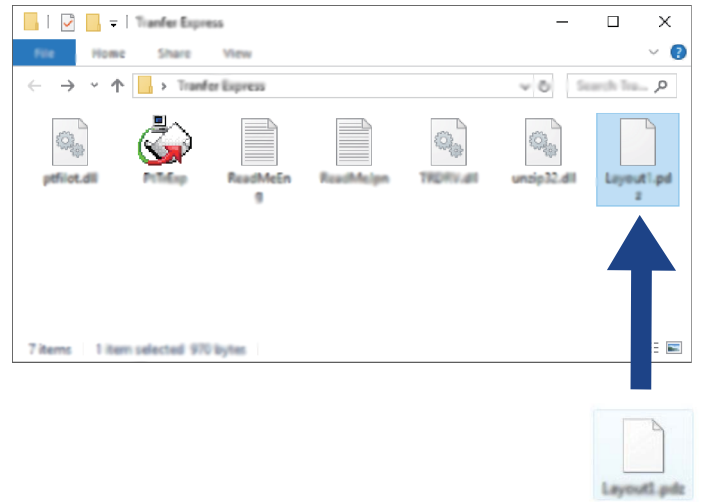

2. Отправьте все файлы из этой папки другим пользователям.

### <span id="page-118-0"></span>**Задачи пользователя**

### **Перенос файла пакета передачи (PDZ) на принтер**

С помощью полученного от администратора приложения P-touch Transfer Express вы можете перенести файл пакета передачи (PDZ) на принтер.

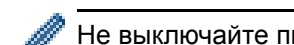

Не выключайте питание во время передачи шаблонов.

- 1. Включите принтер.
- 2. Подключите принтер к компьютеру с помощью USB-кабеля.
- 3. Дважды щелкните по файлу **PtTrExp.exe**, полученному от администратора.
- 4. Выполните одно из указанных ниже действий.
	- Чтобы передать один файл пакета передачи (PDZ), содержащийся в папке с файлом **PtTrExp.exe**, нажмите кнопку **Transfer** (Передать).
	- Чтобы передать несколько файлов пакета передачи (PDZ), содержащихся в папке с файлом **PtTrExp.exe**, выполните указанные ниже действия.
		- a. Нажмите кнопку **Browse** (Обзор).

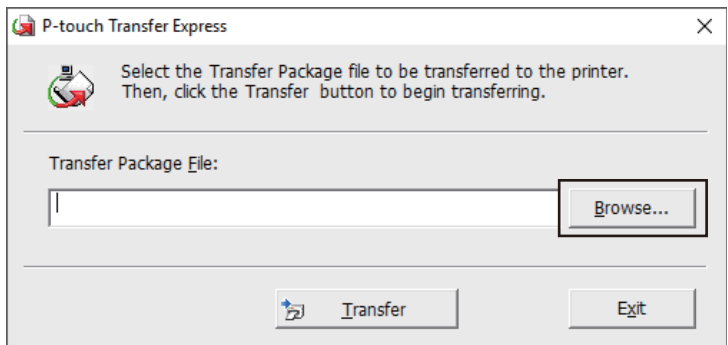

- б. Выберите файл пакета передачи, который нужно перенести, и нажмите кнопку **Открыть**.
- в. Нажмите кнопку **Transfer** (Передать).
- г. Нажмите кнопку **Yes** (Да).
- 5. По завершении нажмите кнопку **OK**.

#### **Связанная информация**

• Передача шаблонов на принтер [\(P-touch Transfer Manager\) \(Windows\)](#page-100-0)

# <span id="page-119-0"></span>**Хранение шаблонов и управление ими (P-touch Library)**

- Редактирование шаблонов с помощью [P-touch Library \(Windows\)](#page-120-0)
- Печать шаблонов с помощью [P-touch Library \(Windows\)](#page-121-0)
- Поиск шаблонов с помощью [P-touch Library \(Windows\)](#page-122-0)

 $\triangle$  [Начало](#page-1-0) > Хранение шаблонов и управление ими [\(P-touch Library\)](#page-119-0) > Редактирование шаблонов с помощью P-touch Library (Windows)

# <span id="page-120-0"></span>**Редактирование шаблонов с помощью P-touch Library (Windows)**

- 1. Запустите приложение P-touch Library.
	- **Windows 10, Windows Server 2016** Нажмите **Пуск** > **Brother P-touch** > **P-touch Library 2.3**.
	- **Windows 8, Windows 8.1, Windows Server 2012, Windows Server 2012 R2** На экране **Приложения** щелкните по значку **P-touch Library 2.3**.
	- **Windows 7, Windows Server 2008, Windows Server 2008 R2**

Нажмите **Пуск** > **Все программы** > **Brother P-touch** > **P-touch Tools** > **P-touch Library 2.3**.

Откроется главное окно программы.

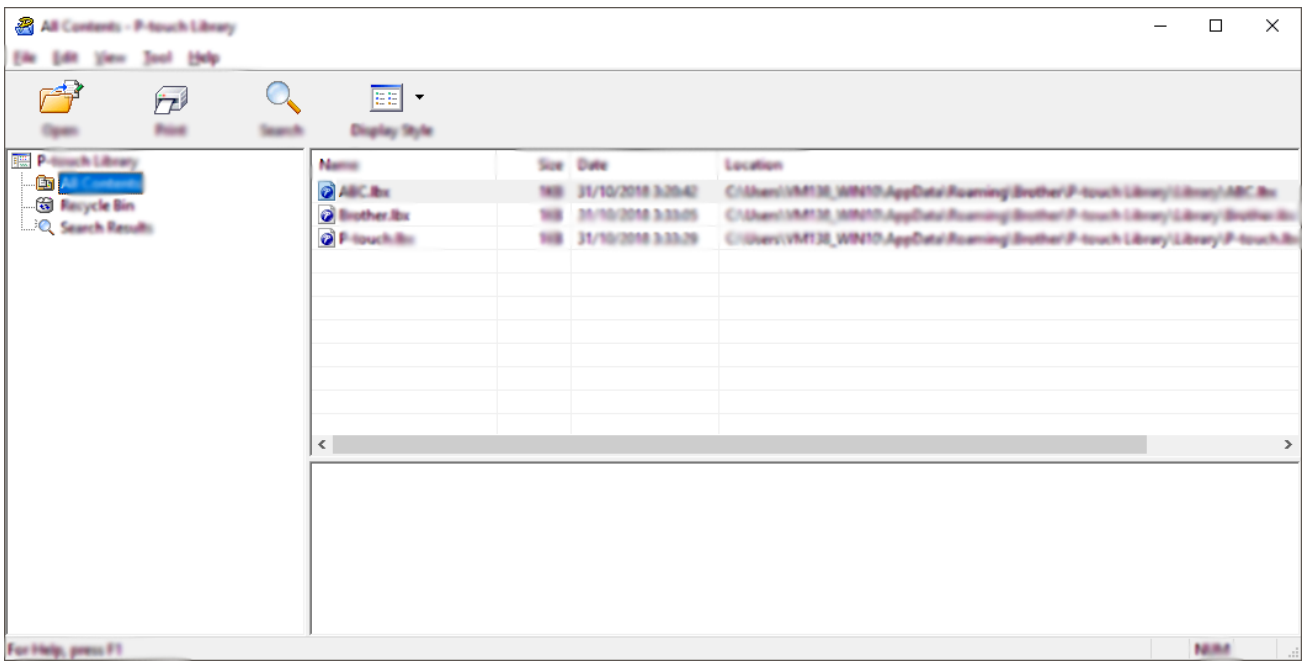

### **Обзор значков панели инструментов**

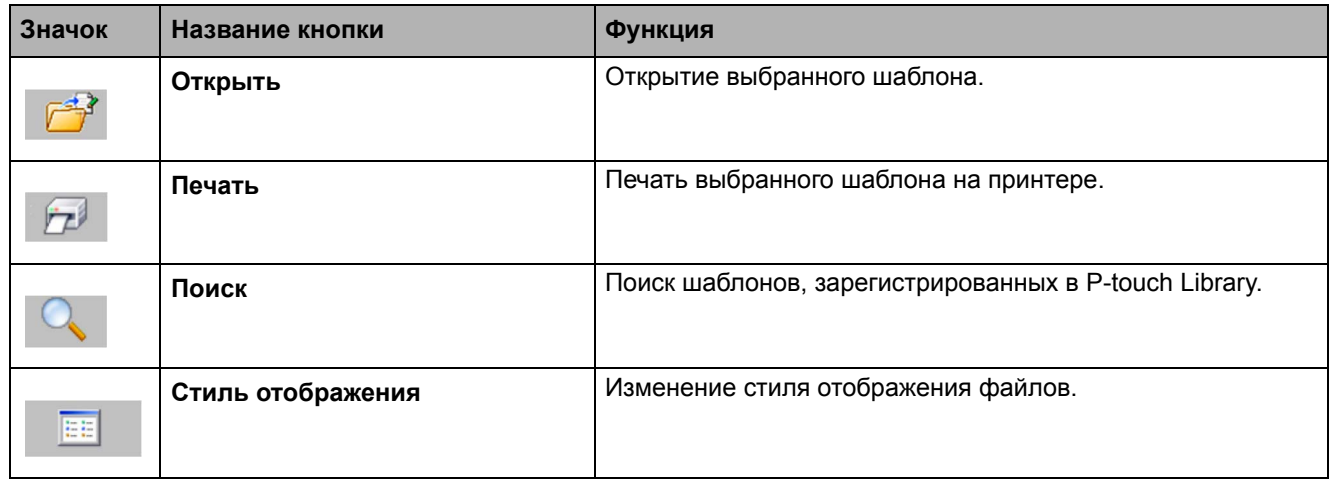

2. Выберите нужный шаблон и нажмите кнопку **Открыть**.

Запустится связанное с шаблоном приложение, в котором его можно изменить.

### **Связанная информация**

• Хранение шаблонов и управление ими [\(P-touch Library\)](#page-119-0)

[Начало](#page-1-0) > Хранение шаблонов и управление ими [\(P-touch Library\)](#page-119-0) > Печать шаблонов с помощью P-touch Library (Windows)

# <span id="page-121-0"></span>**Печать шаблонов с помощью P-touch Library (Windows)**

- 1. Запустите приложение P-touch Library.
	- **Windows 10, Windows Server 2016** Нажмите **Пуск** > **Brother P-touch** > **P-touch Library 2.3**.
	- **Windows 8, Windows 8.1, Windows Server 2012, Windows Server 2012 R2** На экране **Приложения** щелкните по значку **P-touch Library 2.3**.
	- **Windows 7, Windows Server 2008, Windows Server 2008 R2**

Нажмите **Пуск** > **Все программы** > **Brother P-touch** > **P-touch Tools** > **P-touch Library 2.3**.

Откроется главное окно программы.

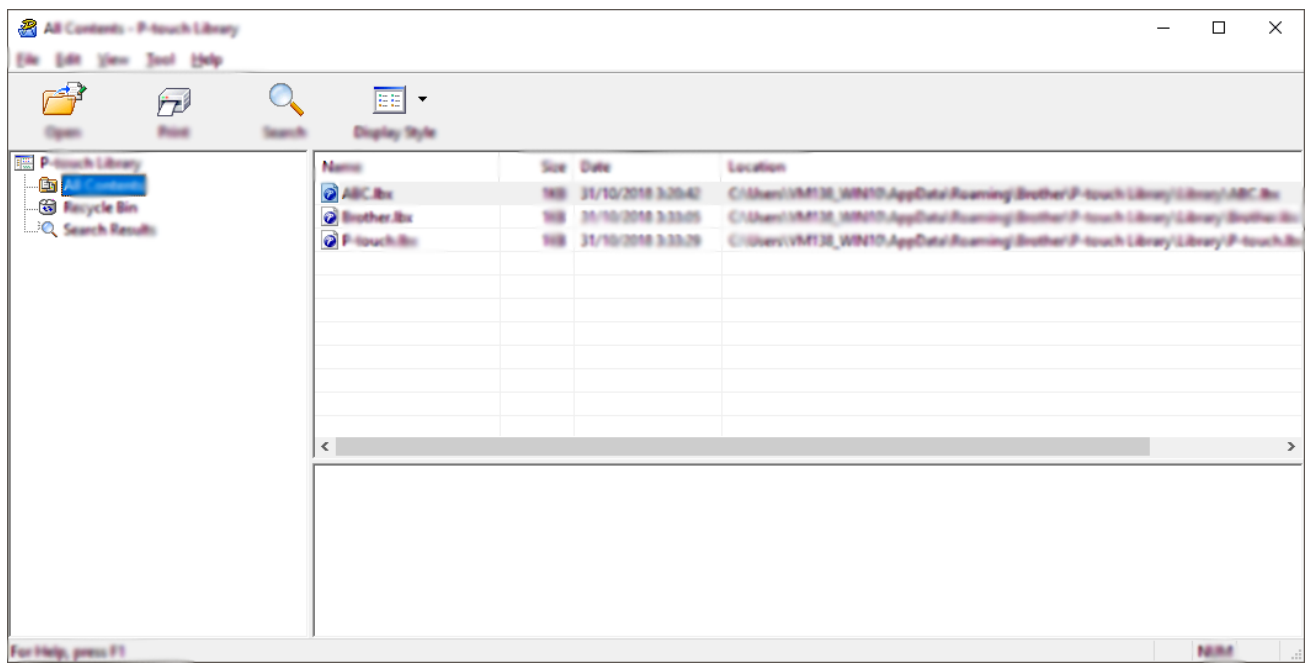

2. Выберите шаблон, который нужно напечатать, и нажмите кнопку **Печать**. Шаблон напечатается на подключенном принтере.

#### **Связанная информация**

• Хранение шаблонов и управление ими [\(P-touch Library\)](#page-119-0)

 $\triangle$  [Начало](#page-1-0) > Хранение шаблонов и управление ими [\(P-touch Library\)](#page-119-0) > Поиск шаблонов с помощью P-touch Library (Windows)

# <span id="page-122-0"></span>**Поиск шаблонов с помощью P-touch Library (Windows)**

Вы можете выполнить поиск шаблонов, зарегистрированных в P-touch Library.

- 1. Запустите приложение P-touch Library.
	- **Windows 10, Windows Server 2016**

Нажмите **Пуск** > **Brother P-touch** > **P-touch Library 2.3**.

- **Windows 8, Windows 8.1, Windows Server 2012, Windows Server 2012 R2** На экране **Приложения** щелкните по значку **P-touch Library 2.3**.
- **Windows 7, Windows Server 2008, Windows Server 2008 R2**

Нажмите **Пуск** > **Все программы** > **Brother P-touch** > **P-touch Tools** > **P-touch Library 2.3**.

Откроется главное окно программы.

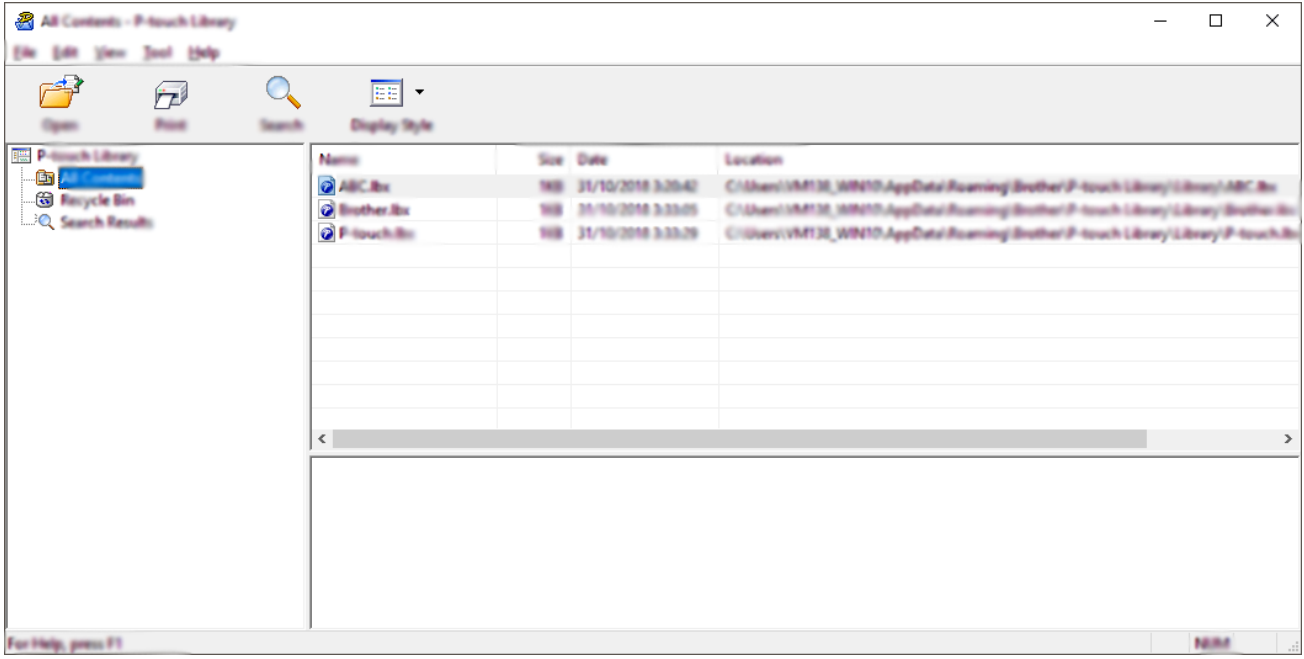

2. Нажмите кнопку **Поиск**.

Откроется диалоговое окно **Поиск**.

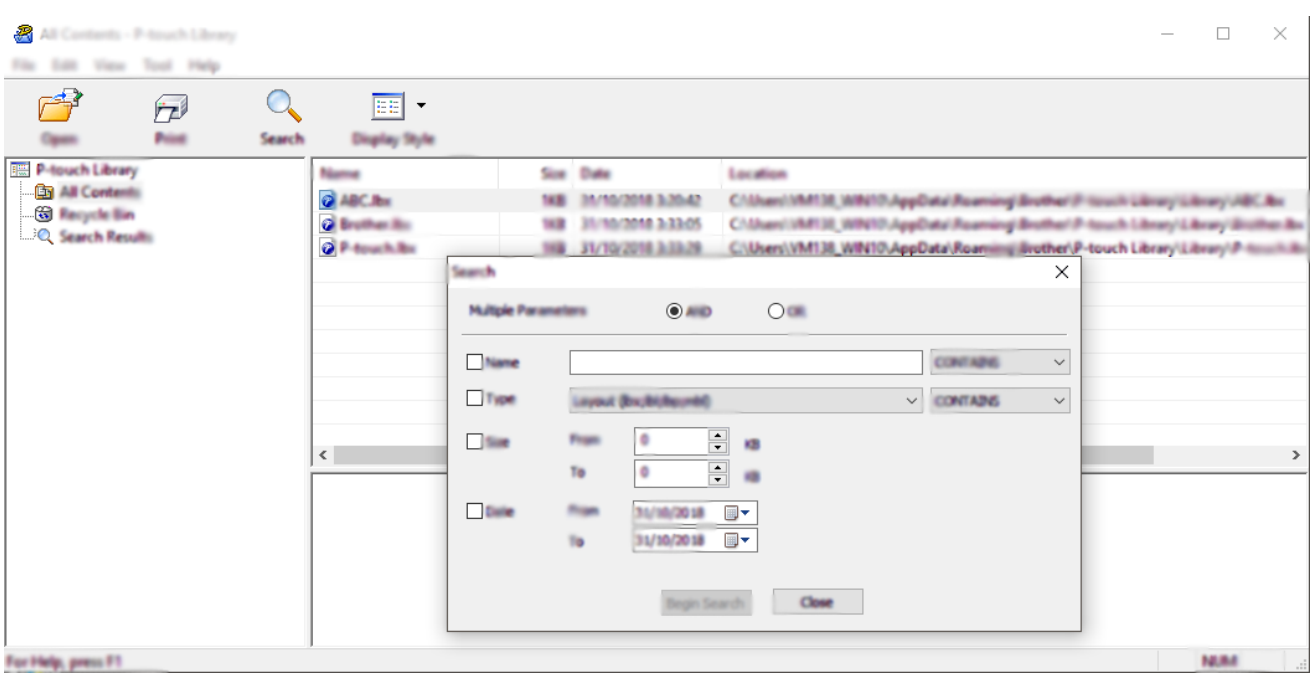

#### 3. Укажите условия поиска.

Доступные условия поиска перечислены ниже.

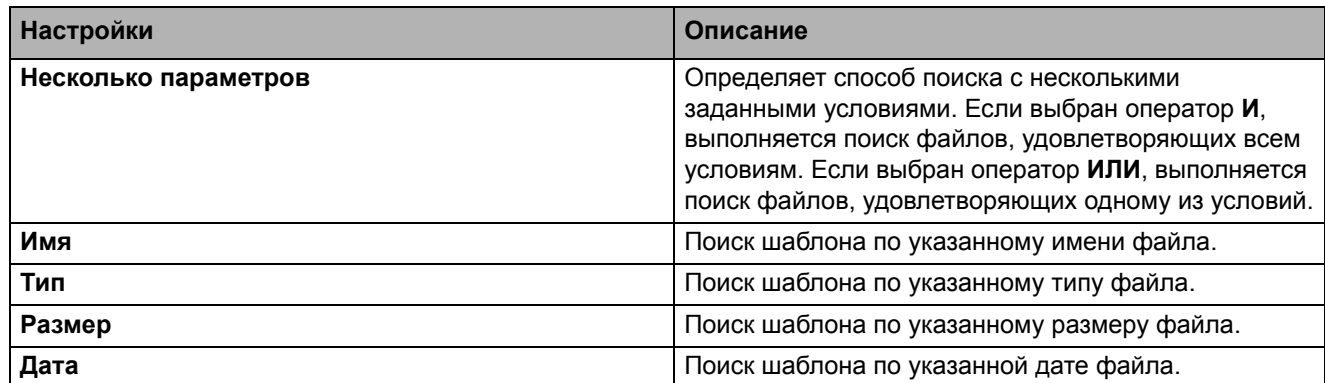

#### 4. Нажмите кнопку **Начать поиск**.

Программа выполнит поиск и отобразит результаты.

5. Закройте диалоговое окно **Поиск**.

Чтобы просмотреть результаты поиска, в списке папок выберите **Результаты поиска**.

Чтобы зарегистрировать шаблоны в P-touch Library, перетащите их в папку **Все содержимое** или в список папок.

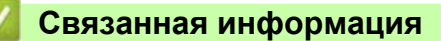

• Хранение шаблонов и управление ими [\(P-touch Library\)](#page-119-0)

[Начало](#page-1-0) > Сеть

# <span id="page-124-0"></span>**Сеть**

- [Информация](#page-125-0) об утилитах и ПО для управления настройками сети
- Изменение [параметров](#page-155-0) принтера с помощью системы управления через веб-интерфейс

# <span id="page-125-0"></span>**Информация об утилитах и ПО для управления настройками сети**

### **Система управления через веб-интерфейс**

Система управления через веб-интерфейс позволяет использовать обычный веб-браузер, чтобы изменять настройки устройства по протоколу HTTP или HTTPS. Введите IP-адрес своего устройства в адресную строку веб-браузера, чтобы получить доступ к настройкам сервера печати.

# **BRAdmin Light (Windows)**

BRAdmin Light позволяет выполнить первоначальную настройку подключенных к сети принтеров Brother. С помощью этой утилиты можно выполнять поиск принтеров Brother в сети, просматривать их состояние и изменять основные сетевые параметры, например IP-адрес.

Чтобы загрузить утилиту BRAdmin Light, перейдите на страницу **Файлы** для вашей модели на сайте поддержки Brother support ([support.brother.com\)](http://support.brother.com).

Если вы используете брандмауэр, антишпионскую или антивирусную программу, временно отключите их. Убедившись в том, что печать выполняется, снова включите их.

# **BRAdmin Professional (Windows)**

BRAdmin Professional предоставляет дополнительные возможности для управления принтерами Brother, подключенными к сети. С помощью этой утилиты можно выполнять поиск устройств Brother в сети и просматривать их состояние на удобном экране, напоминающем окно Проводника, цвет которого изменяется в зависимости от состояния каждого принтера. С помощью подключенного к сети компьютера с ОС Windows можно настраивать параметры сети и принтера, а также обновлять его микропрограмму. Кроме этого, утилита BRAdmin Professional позволяет регистрировать в журнале активность принтеров Brother в сети и экспортировать полученные данные.

Чтобы загрузить последнюю версию утилиты Brother BRAdmin Professional перейдите на страницу **Файлы** для вашей модели на сайте поддержки Brother support [\(support.brother.com](http://support.brother.com)).

• Имя узла отображается в текущем окне BRAdmin Professional.

Имя узла по умолчанию: BRWxxxxxxxxxx или BRNxxxxxxxxxxx (где xxxxxxxxxxx - это MAC- или Ethernet-адрес принтера).

• Если вы используете брандмауэр, антишпионскую или антивирусную программу, временно отключите их. Убедившись в том, что печать выполняется, снова включите их.

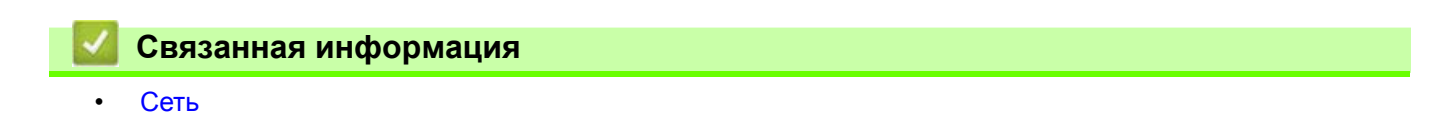

# <span id="page-126-0"></span>**Обновление программ**

- Обновление [P-touch Editor \(Windows\)](#page-127-0)
- Обновление [микропрограммы](#page-129-0)

[Начало](#page-1-0) > [Обновление](#page-126-0) программ > Обновление P-touch Editor (Windows)

# <span id="page-127-0"></span>**Обновление P-touch Editor (Windows)**

Перед обновлением P-touch Editor установите драйвер принтера.

- 1. Запустите программу P-touch Update Software.
	- **Windows 10, Windows Server 2016**

Нажмите **Пуск** > **Brother P-touch** > **P-touch Update Software** или дважды щелкните по значку **P-touch Update Software** на рабочем столе.

**• Windows 8, Windows 8.1, Windows Server 2012, Windows Server 2012 R2**

Щелкните по значку **P-touch Update Software** на экране **Приложения** или дважды щелкните по значку **P-touch Update Software** на рабочем столе.

**• Windows 7, Windows Server 2008, Windows Server 2008 R2**

Нажмите **Пуск** > **Все программы** > **Brother P-touch** > **P-touch Update Software** или дважды щелкните по значку **P-touch Update Software** на рабочем столе.

2. Щелкните по значку **Обновление программного обеспечения на компьютере**.

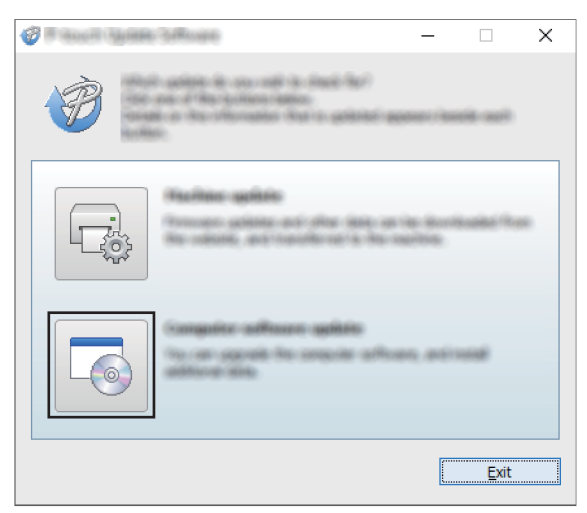

3. Выберите значения для параметров **Принтер** и **Язык**, установите флажок рядом с P-touch Editor и нажмите кнопку **Установить**.

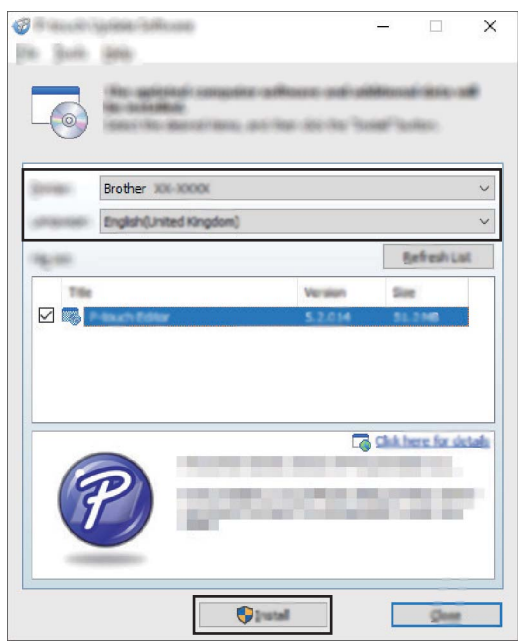

Когда установка завершится, появится диалоговое окно подтверждения.

### **Связанная информация**

• [Обновление](#page-126-0) программ

# <span id="page-129-0"></span>**Обновление микропрограммы**

- Перед обновлением микропрограммы установите драйвер принтера.
- Не выключайте питание во время передачи данных или обновления микропрограммы.
- Если запущено другое приложение, закройте его.
- 1. Включите принтер и подключите его к компьютеру с помощью USB-кабеля.
- 2. Запустите программу P-touch Update Software.
	- **Windows 10, Windows Server 2016**

Нажмите **Пуск** > **Brother P-touch** > **P-touch Update Software** или дважды щелкните по значку **P-touch Update Software** на рабочем столе.

**• Windows 8, Windows 8.1, Windows Server 2012, Windows Server 2012 R2**

Щелкните по значку **P-touch Update Software** на экране **Приложения** или дважды щелкните по значку **P-touch Update Software** на рабочем столе.

**• Windows 7, Windows Server 2008, Windows Server 2008 R2**

Нажмите **Пуск** > **Все программы** > **Brother P-touch** > **P-touch Update Software** или дважды щелкните по значку **P-touch Update Software** на рабочем столе.

3. Щелкните по значку **Обновление устройства**.

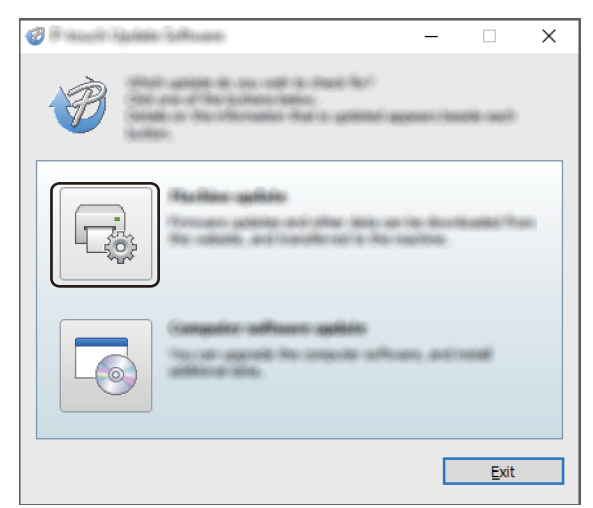

4. Выберите значение для параметра **Принтер**. Убедитесь, что устройство подключено правильно и нажмите кнопку **OK**.

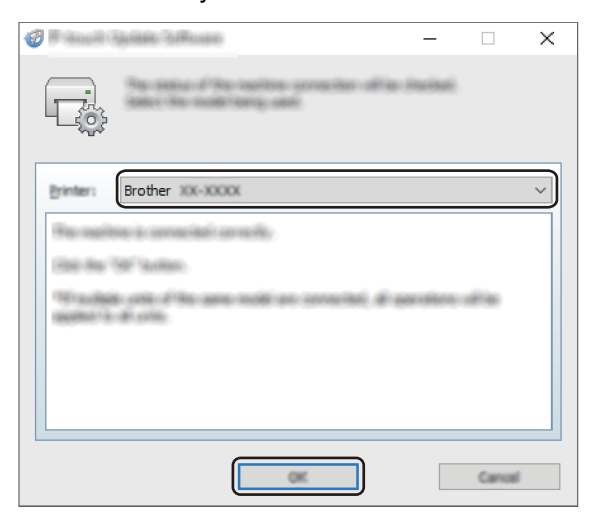

5. Выберите значение для параметра **Язык**. Установите флажок рядом с микропрограммой, которую нужно обновить, и нажмите кнопку **Передать**.

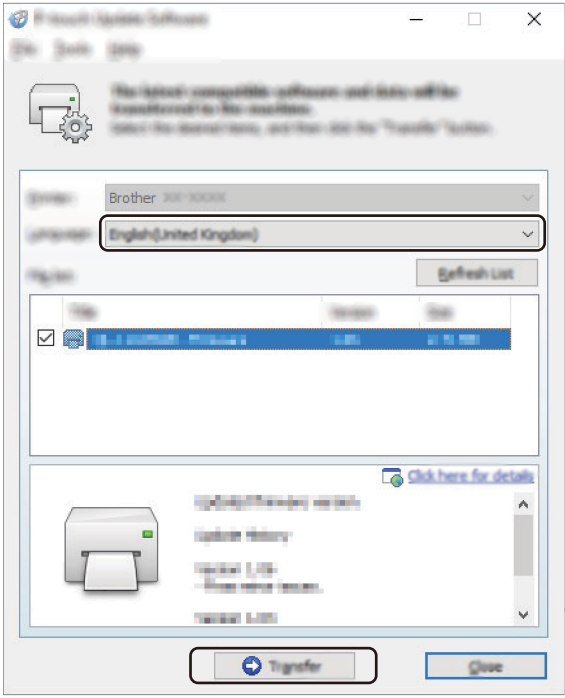

# **ПРИМЕЧАНИЕ**

Не выключайте принтер и не отсоединяйте кабель во время передачи данных.

6. Проверьте список компонентов, которые будут обновлены, и нажмите кнопку **Пуск**, чтобы начать обновление.

Начнется обновление микропрограммы.

# **ПРИМЕЧАНИЕ**

Не выключайте принтер и не отсоединяйте кабель во время обновления.

### **Связанная информация**

• [Обновление](#page-126-0) программ

# <span id="page-131-0"></span>**Параметры принтера**

- Изменение параметров принтера с [использованием](#page-132-0) инструмента настройки принтера [\(Windows\)](#page-132-0)
- [Применение](#page-154-0) измененных параметров к нескольким принтерам (Windows)
- Изменение [параметров](#page-155-1) принтера с помощью системы управления через веб-интерфейс
- Проверка [параметров](#page-157-0) принтера
- Изменение [параметров](#page-158-0) принтера через принтер

[Начало](#page-1-0) > [Параметры](#page-131-0) принтера > Изменение параметров принтера с использованием инструмента настройки принтера (Windows)

# <span id="page-132-0"></span>**Изменение параметров принтера с использованием инструмента настройки принтера (Windows)**

- Убедитесь в том, что адаптер переменного тока подключен к принтеру, а шнур питания переменного тока — к электрической розетке.
- Убедитесь в том, что драйвер принтера установлен и печать возможна.
	- Подключите принтер к компьютеру с помощью USB-кабеля.
	- Инструмент настройки принтера устанавливается в дополнение к драйверу принтера и другому программному обеспечению при использовании программы установки.
	- Инструмент настройки принтера предоставляется только для совместимых принтеров Brother.
- 1. Подключите к компьютеру принтер, который нужно настроить.
- 2. Запустите Инструмент настройки принтера.
	- **Windows 10, Windows Server 2016**

Нажмите кнопку **Пуск** и выберите **Brother** > **Printer Setting Tool** (Инструмент настройки принтера).

**• Windows 8, Windows 8.1, Windows Server 2012, Windows Server 2012 R2**

На экране **Приложения** щелкните по значку **Printer Setting Tool** (Инструмент настройки принтера).

**• Windows 7, Windows Server 2008, Windows Server 2008 R2**

Нажмите кнопку **Пуск** и выберите **Все программы** > **Brother** > **Label & Mobile Printer** > **Printer Setting Tool** (Инструмент настройки принтера).

Откроется главное окно программы.

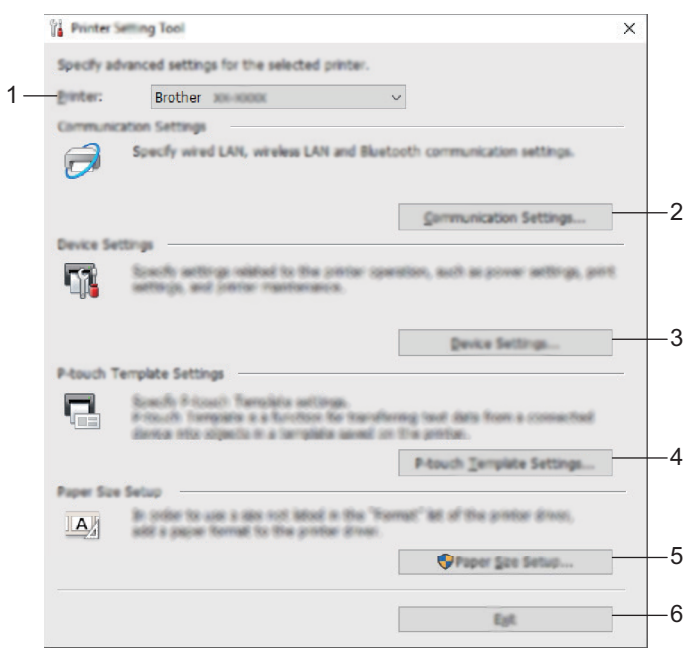

#### **1. Принтер**

Список подключенных принтеров.

#### **2. Параметры подключения**

Параметры проводного, беспроводного и Bluetooth-подключения.

#### **3. Параметры устройства**

Параметры устройства (например, электропитания).

#### **4. Параметры P-touch Template**

Параметры P-touch Template.

Дополнительные сведения см. в руководствах *P-touch Template Manual/Command Reference (Руководство по использованию P-touch Template и Справочник по командам)* (доступны только на английском языке). Последние версии можно загрузить с сайта поддержки Brother support по адресу [support.brother.com/manuals.](http://support.brother.com/manuals)

#### **5. Настройка размера бумаги**

Если вы хотите использовать бумагу размера, которого нет в списке **Размер бумаги** драйвера принтера, добавьте данные и параметры соответствующих носителей.

# **ПРИМЕЧАНИЕ**

Чтобы открыть раздел **Настройка размера бумаги**, необходимо войти в систему с правами администратора.

#### **6. Выход**

Закрытие окна.

- 3. Проверьте, появился ли настраиваемый принтер в поле **Принтер**. Если там указан другой принтер, выберите нужный в раскрывающемся списке.
- 4. Выберите параметры, которые хотите изменить, и установите или измените их значения в диалоговом окне.
- 5. Нажмите кнопку **Применить**, чтобы применить параметры к принтеру.
- 6. Чтобы завершить настройку параметров, нажмите кнопку **Выход** в главном окне.

Используйте инструмент настройки принтера, только когда принтер находится в режиме ожидания. При попытке настроить принтер во время обработки задания на печать или в процессе печати, может произойти сбой в его работе.

### **Связанная информация**

- [Параметры](#page-131-0) принтера
	- Параметры [подключения](#page-134-0) инструмента настройки принтера (Windows)
	- Параметры устройства в [инструменте](#page-141-0) настройки принтера (Windows)
	- Параметры [P-touch Template](#page-147-0) в инструменте настройки принтера (Windows)
	- Настройка размера бумаги в [инструменте](#page-149-0) настройки принтера (Windows)

[Начало](#page-1-0) > [Параметры](#page-131-0) принтера > Изменение параметров принтера с [использованием](#page-132-0) инструмента настройки принтера [\(Windows\)](#page-132-0) > Параметры подключения инструмента настройки принтера (Windows)

# <span id="page-134-0"></span>**Параметры подключения инструмента настройки принтера (Windows)**

В окне «Параметры подключения» инструмента настройки принтера можно установить или изменить параметры подключения принтера, подключенного к компьютеру с помощью USB-кабеля или по Bluetooth. Настроенные параметры подключения можно применить сразу к нескольким принтерам.

- >> [Диалоговое](#page-134-1) окно «Параметры»
- >> [Строка](#page-135-0) меню
- >> Вкладка общего [назначения](#page-137-0)
- >> Вкладки «Проводная сеть» и «[Беспроводная](#page-137-1) сеть»
- >> Вкладка [Wireless Direct \(TD-4550DNWB\)](#page-139-0)
- >> Вкладка [Bluetooth \(TD-4550DNWB\)](#page-139-1)

### <span id="page-134-1"></span>**Диалоговое окно «Параметры»**

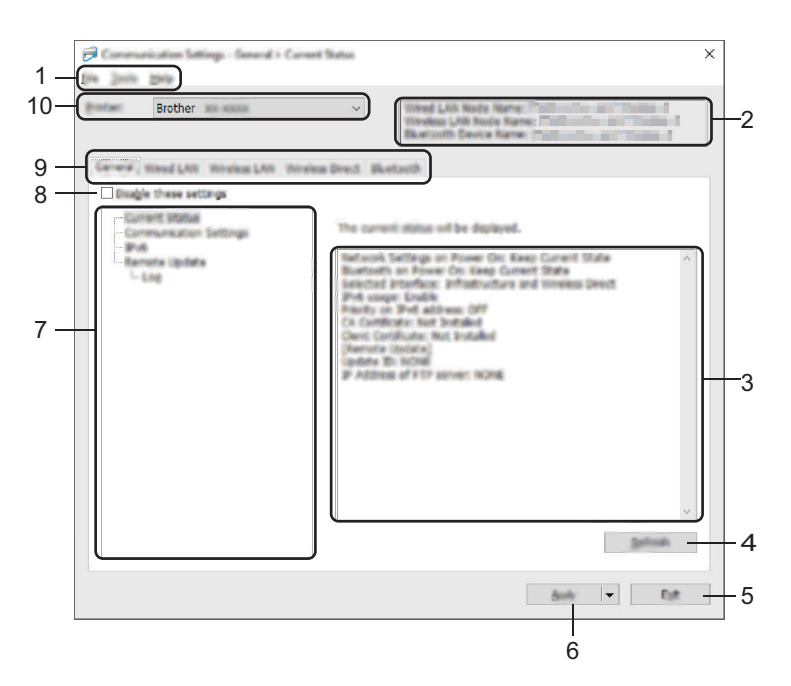

#### **1. Строка меню**

Служит для доступа к различным командам, сгруппированным по функциям в определенном меню (**Файл**, **Сервис** и **Справка**).

#### **2. Имя узла**

Отображение имени узла (имена узлов можно изменять).

#### **3. Область для отображения и изменения параметров**

Отображение текущих параметров для выбранного элемента.

#### **4. Обновить**

Обновление отображаемых параметров с учетом последних данных.

**5. Выход**

Выход из окна **Параметры подключения** и возврат в главное окно инструмента настройки принтера.

Если нажать кнопку **Выход**, не нажимая кнопку **Применить**, изменения не будут применены к принтерам.

#### **6. Применить**

Применение параметров к принтеру. Чтобы сохранить параметры в файле команд, выберите в раскрывающемся списке элемент **Сохранить в файле команд**. Сохраненный файл команд можно использовать в режиме запоминающего устройства для применения параметров к принтеру.

При нажатии кнопки **Применить** к принтеру применяются параметры, установленные на всех вкладках. Если на вкладке установлен флажок **Отключить эти параметры**, параметры не применяются.

#### **7. Элементы**

Если выбрано меню **Текущее состояние**, текущие параметры можно просмотреть в области для их отображения и изменения. Выберите элемент, параметры которого нужно настроить.

#### **8. Отключить эти параметры**

Если установлен этот флажок, на вкладке отображается значок  $\mathbb{R}$ , а параметры на ней нельзя

установить или изменить. Параметры на вкладке со значком **ПО** не применяются к принтеру даже после нажатия кнопки **Применить**. Они также не сохраняются и не экспортируются при выполнении команд **Сохранить в файле команд** и **Экспорт**. Чтобы применить параметры к принтеру, сохранить или экспортировать их, снимите этот флажок.

#### **9. Вкладки параметров**

Содержат параметры, которые можно установить или изменить. Если на вкладке отображается

значок  $\mathbb{R}$ , установленные на ней параметры не применяются к принтеру.

#### **10. Принтер**

Список подключенных принтеров.

#### <span id="page-135-0"></span>**Строка меню**

#### Пункты меню **Файл**

**• Применить параметры к принтеру**

Применение параметров к принтеру.

**• Сохранить параметры в файле команд**

Сохранение установленных параметров в файле команд. Файл имеет расширение BIN. Сохраненный файл команд можно использовать в режиме запоминающего устройства для применения параметров к принтеру.

- Если на вкладке установлен флажок **Отключить эти параметры**, параметры этой вкладки не сохраняются.
- В файле команд не сохраняются следующие данные:
	- имя узла;
	- IP-адрес, маска подсети и шлюз по умолчанию (если для IP-адреса установлено значение **STATIC**).
- Сохраненные команды параметров подключения предназначены только для применения параметров к принтеру. Параметры из файла команд применяются к принтеру в режиме запоминающего устройства.
- Сохраненные файлы команд содержат ключи аутентификации и пароли. Примите необходимые меры для защиты этих данных: храните файлы в недоступном для других пользователей месте.
- Не отправляйте файл команд на принтер другой модели.

#### **• Установить сертификат**

Для некоторых сетевых способов аутентификации нужен сертификат.

Установите сертификат на подключенном принтере или сохраните сертификат в файле команд для использования с другими принтерами этой же модели.

#### **• Импорт**

- **Импортировать из текущих параметров беспроводного подключения компьютера**

Импорт параметров с компьютера.

- Для импорта параметров беспроводного подключения компьютера необходимы права администратора.
- Можно импортировать только личные параметры проверки подлинности (открытая система, проверка подлинности с открытым ключом и WPA/WPA2-PSK). Корпоративные параметры проверки подлинности (например, LEAP и EAP-FAST), а также параметры WPA2-PSK (TKIP) и WPA-PSK (AES) не импортируются.
- Если ваш компьютер подключен к нескольким беспроводным сетям, будут импортированы параметры той из них, которая обнаружится первой (только личные параметры).
- Импортировать можно только параметры с вкладки **Беспроводная сеть** и с панели **Параметры беспроводной сети** (режим обмена данными, SSID, способ проверки подлинности, режим шифрования и ключ проверки подлинности).

#### - **Выбрать профиль для импорта**

Импорт экспортированного файла и применение параметров к принтеру. Нажмите кнопку **Обзор** и выберите файл для импорта. Параметры из выбранного файла появляются в области для отображения и изменения параметров.

- Импортировать можно все параметры, кроме имен узлов.
- Можно импортировать только те профили, которые совместимы с выбранным принтером.
- Если в импортированном профиле для IP-адреса установлено значение **STATIC**, его можно изменить, чтобы избежать совпадения с IP-адресом другого настроенного принтера в сети.

#### **• Экспорт**

Сохранение текущих параметров в файле. Если на вкладке установлен флажок **Отключить эти параметры**, параметры этой вкладки не сохраняются.

Экспортируемые файлы не шифруются.

#### Пункты меню **Сервис**

#### **• Дополнительные параметры**

- **Автоматически перезапускать принтер после применения новых параметров**

Если установлен этот флажок, принтер автоматически перезапускается после применения параметров подключения. Если флажок снят, принтер необходимо перезапускать вручную.

При настройке нескольких принтеров изменение параметров можно ускорить, сняв этот флажок. В этом случае перед настройкой первого принтера рекомендуется установить этот флажок. Так вы сможете убедиться в том, что все параметры установлены правильно.

- **Автоматическое обнаружение подключенного принтера и получение текущих параметров**

Если установлен этот флажок, подключенный к компьютеру принтер автоматически обнаруживается и его параметры отображаются в области **Текущее состояние**.

Если модель подключенного принтера отличается от той, которая указана в раскрывающемся списке **Принтер**, на всех вкладках отображаются параметры подключенного принтера.

#### **• Изменить имя узла/имя Bluetooth-устройства**

Позволяет переименовать узел и устройство Bluetooth.

#### **• Вернуть параметры подключения по умолчанию**

Возврат заводских настроек для параметров подключения.

#### Пункты меню **Справка**

**• Отобразить справку**

Отображение разделов справки.

### <span id="page-137-0"></span>**Вкладка общего назначения**

#### **Параметры подключения**

**• Сетевые параметры при вкл. питания**

Настройка условий для подключения по сети при включении принтера. Выберите вариант **Беспроводная сеть по умолчанию**, **Проводная сеть по умолчанию** или **Сохранять текущее состояние**.

#### **• Выбранный интерфейс**

Выберите вариант **Инфраструктура**, **Режим инфраструктуры и Wireless Direct** или **Wireless Direct**.

#### **• Bluetooth при включении питания**

Настройка условий для подключения по Bluetooth при включении принтера. Выберите вариант **Вкл. по умолчанию**, **Выкл. по умолчанию** или **Сохранять текущее состояние**.

#### **IPv6**

**• Использование IPv6**

Варианты: **Вкл**, **Выкл**.

**• Приоритет IPv6-адреса**

Предоставление приоритета IPv6-адресам.

#### **Удалённое обновление**

**• IP-адрес или FTP-сервер**

Адрес FTP-сервера.

**• Порт**

Номер порта для доступа к FTP-серверу.

**• Имя пользователя**

Имя пользователя, имеющего разрешение на вход на FTP-сервер.

**• Пароль**

Введите пароль для имени пользователя, указанного ранее в поле **Имя пользователя**.

**• Путь**

Путь к папке на FTP-сервере, из которой нужно загрузить файл обновления.

**• Имя файла с настройками**

Указание имени файла обновления на FTP-сервере.

#### **Журнал**

**• Хранилище журналов**

Включение и выключение экспорта журнала обновления на FTP-сервер.

**• Путь хранилища журналов на FTP-сервере**

Путь к папке на FTP-сервере, в которую будут экспортированы данные журнала.

### <span id="page-137-1"></span>**Вкладки «Проводная сеть» и «Беспроводная сеть»**

### **TCP/IP**

**• Способ загрузки**

Варианты: **АВТО**, **BOOTP**, **DHCP**, **RARP** и **STATIC**.

**• IP-адрес/Маска подсети/Шлюз**

Настройка соответствующих параметров сети. Их можно ввести, только если для IP-адреса установлено значение **STATIC**.

**• Способ DNS-сервера**

Варианты: **AUTO**, **STATIC**.

### **• IP-адрес первичного DNS-сервера/IP-адрес вторичного DNS-сервера**

Эти значения можно ввести, только если для DNS-сервера установлено значение **STATIC**.

### **IPv6**

**• Статичный IPv6-адрес**

Установка постоянного IPv6-адреса.

**• Включить этот адрес**

Включение установленного статичного IPv6-адреса.

**• IPv6-адрес первичного DNS-сервера/IPv6-адрес вторичного DNS-сервера**

Установка IPv6-адресов DNS-серверов.

**• Список IPv6-адресов**

Отображение списка IPv6-адресов.

### **Проверка подлинности проводной сети 802.1x**

Настройка проверки подлинности IEEE 802.1x.

**• Состояние проводной сети 802.1x**

Включение и отключение проверки подлинности IEEE 802.1x для проводной сети.

**• Способ проверки подлинности**

Выберите способ проверки подлинности.

**• Идентификатор пользователя/Пароль**

Значения можно ввести, только если выбран способ проверки подлинности EAP-MD5, EAP-FAST, PEAP, EAP-TTLS или EAP-TLS. Кроме того, если используется метод EAP-TLS, можно не задавать пароль, но нужно зарегистрировать сертификат клиента. Для этого подключитесь к принтеру через веб-браузер и укажите нужный сертификат. Установить сертификат также можно через инструмент настройки принтера, выбрав в строке меню следующие пункты: **Файл** > **Установить сертификат**.

### **Параметры беспроводной сети**

**• Режим связи**

Отображение режима связи.

**• SSID (сетевое имя)**

При нажатии кнопки **Поиск** список имен SSID отображается в отдельном диалоговом окне.

**• Канал**

Отображение автоматически выбираемого канала.

**• Способ проверки подлинности/Режим шифрования**

Список поддерживаемых режимов шифрования для различных способов проверки подлинности приведен в таблице ниже.

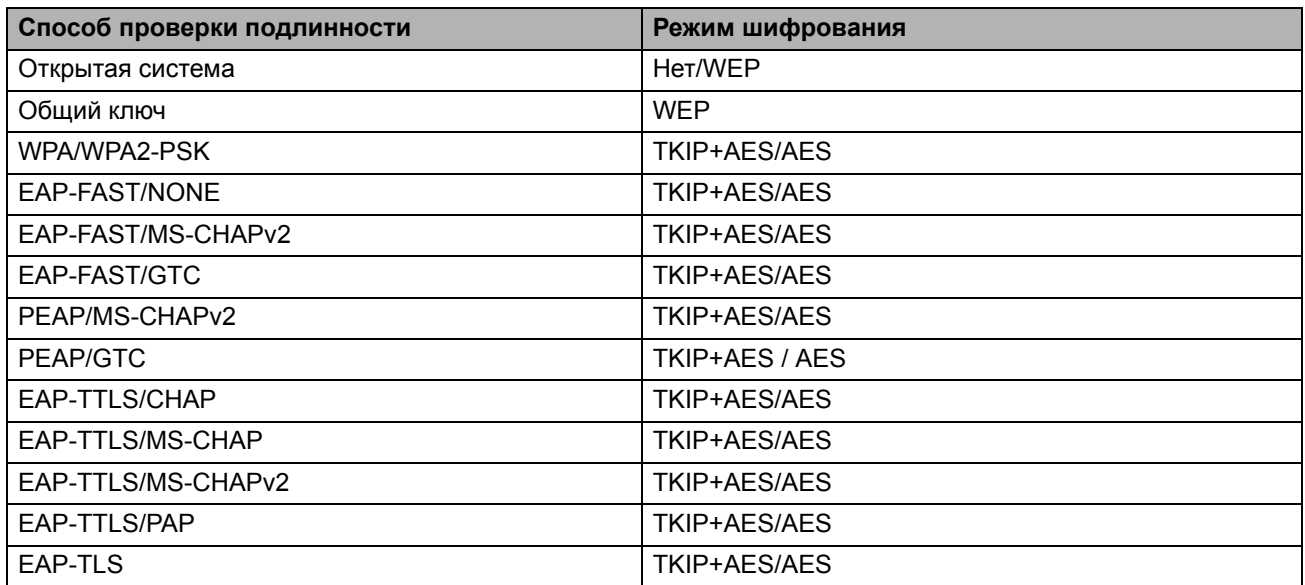

Для более высокого уровня безопасности при настройке параметров соблюдайте приведенные ниже инструкции. При использовании способа проверки подлинности EAP-FAST, PEAP, EAP-TTLS или EAP-TLS сертификат нельзя указать в инструменте настройки принтера. Настройте параметры для подключения принтера к сети, после чего откройте его интерфейс управления в веб-браузере и укажите сертификат. Установить сертификат также можно через инструмент настройки принтера, выбрав в строке меню следующие пункты: **Файл** > **Установить сертификат**.

### **• WEP-ключ**

Значение можно ввести, только если выбран режим шифрования WEP.

#### **• Парольная фраза**

Значение можно ввести, только если выбран способ проверки подлинности WPA/WPA2-PSK.

#### **• Идентификатор пользователя/Пароль**

Значения можно ввести, только если выбран способ проверки подлинности EAP-FAST, PEAP, EAP-TTLS или EAP-TLS. Кроме того, если используется метод EAP-TLS, можно не задавать пароль, но нужно зарегистрировать сертификат клиента. Для этого подключитесь к принтеру через веб-браузер и укажите нужный сертификат.

#### **• Отобразить ключ и пароль на экране**

Если установлен этот флажок, ключи и пароли отображаются в виде простого (незашифрованного) текста.

# <span id="page-139-0"></span>**Вкладка Wireless Direct (TD-4550DNWB)**

#### **Параметры Wireless Direct**

**• Создание сетевого ключа и SSID**

Варианты: **AUTO**, **STATIC**.

**• SSID (сетевое имя)/Сетевой ключ**

Установка идентификатора SSID (не более 25 символов ASCII) и сетевого ключа (не более 63 символов) для использования в режиме Wireless Direct.

- По умолчанию используются указанные ниже настройки SSID и пароля.

- SSID: DIRECT-\*\*\*\*\* TD-4550DNWB, где \*\*\*\*\* это последние пять цифр серийного номера устройства.
- Пароль: 455\*\*\*\*\*, где \*\*\*\*\* это последние пять цифр серийного номера устройства.
- **• Канал**

Указание канала для использования в режиме Wireless Direct.

# <span id="page-139-1"></span>**Вкладка Bluetooth (TD-4550DNWB)**

#### **Параметры Bluetooth**

**• Режим Bluetooth**

Выбор режима управления при включенном Bluetooth.

#### **Стандартный**

**• Видимость другим устройствам**

Возможность обнаружения принтера другими устройствами Bluetooth.

**• Изменить PIN-код**

Изменение PIN-кода.

**• Отображать PIN-код на экране** Отображение PIN-кода на компьютере.

#### **• Запрашивать параметры Secure Simple Pairing (SSP) во время сопряжения**

Если этот флажок установлен в классическом режиме Bluetooth, в процессе сопряжения принтера с устройствами с Bluetooth 2.1 или более поздней версии на принтере потребуется нажать дополнительные кнопки.

#### **• Автоматическое повторное сопряжение**

Включение и отключение функции автоматического повторного сопряжения с подключавшимся ранее устройством Apple (iPad, iPhone или iPod touch).

#### **Энергосберегающий**

#### **• Минимальный режим безопасности**

Выбор минимального уровня безопасности для режима **Только энергосберегающий**.

#### **• Запрашивать параметры Secure Simple Pairing (SSP) во время сопряжения**

Если этот флажок установлен в режиме **Только энергосберегающий**, при установке сопряжения с устройствами, поддерживающими энергосберегающий режим, на принтере потребуется нажать дополнительные кнопки.

### **Связанная информация**

• Изменение параметров принтера с [использованием](#page-132-0) инструмента настройки принтера (Windows)

[Начало](#page-1-0) > [Параметры](#page-131-0) принтера > Изменение параметров принтера с [использованием](#page-132-0) инструмента настройки принтера [\(Windows\)](#page-132-0) > Параметры устройства в инструменте настройки принтера (Windows)

# <span id="page-141-0"></span>**Параметры устройства в инструменте настройки принтера (Windows)**

В окне «Параметры устройства» инструмента настройки принтера можно задать или изменить параметры принтера, подключенного к компьютеру с помощью USB-кабеля или по Bluetooth (только для совместимых моделей). Настроенные параметры устройства можно применить сразу к нескольким принтерам. При печати из компьютерного приложения можно установить различные параметры в драйвере принтера, однако в диалоговом окне «Параметры устройства» в инструменте настройки принтера доступны дополнительные параметры. При открытии окна **Параметры устройства** загружаются и отображаются текущие параметры принтера. Если получить текущие параметры не удается, отображаются предыдущие. Если получить текущие параметры не удалось, а предыдущие не задавались, отображаются заводские настройки устройства.

- >> [Диалоговое](#page-141-1) окно «Параметры»
- >> [Строка](#page-142-0) меню
- >> Вкладка «[Основные](#page-143-0)»
- >> Вкладка «[Дополнительные](#page-144-0)»
- >> Вкладка «[Позиция](#page-144-1) печати и датчики»
- >> Вкладка «Парам. отобр[.» \(TD-4550DNWB\)](#page-145-0)
- >> Вкладка [Управление](#page-145-1)

#### <span id="page-141-1"></span>**Диалоговое окно «Параметры»**

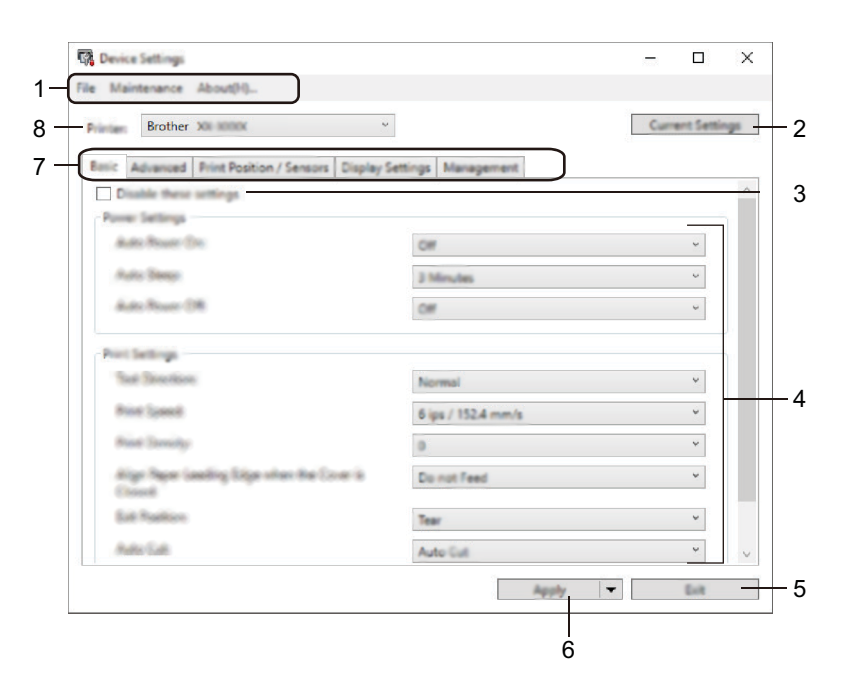

#### **1. Строка меню**

Служит для доступа к различным командам, сгруппированным по функциям в определенном меню (**Файл**, **Обслуживание** и **О программе**).

#### **2. Текущие параметры**

Отображение текущих параметров подключенного принтера в диалоговом окне. Также можно загрузить параметры на вкладках со значком .

#### **3. Отключить эти параметры**

Если установлен этот флажок, на вкладке отображается значок  $\|\bullet\|$ , а параметры на ней нельзя

установить или изменить. Параметры на вкладке со значком **ПО** не применяются к принтеру даже после нажатия кнопки **Применить**. Они также не сохраняются и не экспортируются при выполнении команд **Сохранить в файле команд** и **Экспорт**.

#### **4. Параметры**

Отображение текущих параметров.

#### **5. Выход**

Выход из окна **Параметры устройства** и возврат в главное окно инструмента настройки принтера.

#### **6. Применить**

Применение параметров к принтеру. Чтобы сохранить параметры в файле команд, выберите в раскрывающемся списке элемент **Сохранить в файле команд**.

Сохраненный файл команд можно использовать в режиме запоминающего устройства для применения параметров к принтеру.

#### **7. Вкладки параметров**

Содержат параметры, которые можно установить или изменить.

Если на вкладке отображается значок  $\|\bullet\|$ , параметры на ней невозможно изменить. Кроме того,

параметры на этой вкладке не применяются к принтеру даже после нажатия кнопки **Применить**. Они также не сохраняются и не экспортируются при выполнении команд **Сохранить в файле команд** и **Экспорт**.

#### **8. Принтер**

Выбор принтера, который нужно настроить.

### <span id="page-142-0"></span>**Строка меню**

#### Пункты меню **Файл**

**• Применить параметры к принтеру**

Применение параметров к принтеру.

**• Проверка настроек**

Отображение текущих параметров.

- **• Сохранить параметры в файле команд** Сохранение установленных параметров в файле команд.
- **• Импорт**

Импорт экспортированного файла.

**• Экспорт**

Сохранение текущих параметров в файле.

**• Выход**

Выход из окна **Параметры устройства** и возврат в главное окно инструмента настройки принтера.

#### Пункты меню **Обслуживание**

Для доступа к некоторым элементам необходимы права администратора на компьютере или принтере. Чтобы проверить, есть ли у вас права администратора, откройте меню **Свойства принтера**, а затем вкладку **Безопасность**.

#### **• Сохранить журнал печати в файле**

Сохранение журнала печати в файле CSV.

**• Печать параметров устройства**

Печать отчета, в котором указываются текущая версия микропрограммы и сведения о параметрах устройства.

При печати этого отчета рекомендуется использовать рулон DK шириной 62 мм.

#### **• Проверить состояние печатающей головки**

Проверка наличия проблем печатающей головкой.

#### **• Восстановить заводские настройки**

Восстановление заводских значений всех параметров, включая параметры устройства, передачи данных и сети.

**• Сбросить только параметры устройства**

Восстановление заводских настроек только для параметров в разделе «Параметры устройства».

**• Удалить шаблон и базу данных**

Удаление шаблонов и баз данных, хранящихся на принтере.

**• Удалить журнал печати**

Удаление журнала печати, хранящегося на принтере.

#### **• Дополнительные параметры**

Если установлен флажок **Не показывать сообщение об ошибке, если текущие параметры не удается получить при запуске**, в следующий раз сообщение отображаться не будет.

### <span id="page-143-0"></span>**Вкладка «Основные»**

#### **• Автовключение**

Настройка автоматического включения принтера при подключении шнура питания к электрической розетке переменного тока.

**• Автоматический переход в спящий режим**

Настройка времени ожидания перед автоматическим переходом принтера в спящий режим.

- Принтер автоматически переходит в спящий режим, если истекает указанное время и выполняются перечисленные ниже условия.
	- Принтер не принимает данные.
	- Не подключен кабель локальной сети.
	- Принтер находится в режиме ожидания или в режиме выбора шаблона.
	- К порту USB-хоста не подключено ни одно устройство.
	- Отсутствует обмен данными через последовательный порт.
	- Спящий режим деактивируется в перечисленных ниже случаях.
		- Нажимается любая кнопка принтера.
		- Открывается или закрывается крышка отсека для рулона.
		- Принтер принимает данные (кроме последовательного порта).
		- Отсоединяется и снова подсоединяется USB-кабель.

#### **• Автовыключение**

Настройка времени ожидания перед автоматическим выключением принтера при питании от электрической розетки.

- Принтер автоматически выключается, если истекает указанное время и выполняются перечисленные ниже условия.

- Принтер не принимает данные.
- Не подключен кабель локальной сети.
- Принтер находится в режиме ожидания или в режиме выбора шаблона.
- К порту USB-хоста не подключено ни одно устройство.
- Отсутствует обмен данными через последовательный порт.
- Режим отключения деактивируется в перечисленных ниже случаях.
	- Нажимается любая кнопка принтера.
	- Открывается или закрывается крышка отсека для рулона.
	- Принтер принимает данные (кроме последовательного порта).
	- Отсоединяется и снова подсоединяется USB-кабель.
#### **• Направление текста**

Выбор ориентации печати.

- **• Скорость печати** Выбор скорости печати принтера.
- **• Плотность печати** Выбор плотности печати принтера.
- **• Выравнивание передней кромки бумаги при закрытой крышке**

Настройка автоматической подачи бумаги при закрытой крышке.

**• Действия при выходе**

Выбор места вывода носителя.

**• Автоматическая обрезка**

Настройка способа обрезки при печати нескольких наклеек.

**• Автонастройка скорости**

Автоматическая корректировка скорости принтера и печать с оптимальною плотностью.

## **Вкладка «Дополнительные»**

**• Функция кнопки подачи**

Выбор операции, выполняемой при нажатии кнопки . Если выбран вариант **Параметры программы**, нажмите кнопку **Файл** и выберите файл команд.

**• Информационный отчет о принтере**

Выбор сведений, включаемых в информационный отчет о принтере.

**• Печать JPEG-изображений**

Выбор способа обработки графики при печати JPEG-изображений.

**• Последовательный режим**

Выбор метода сериализации (номера) при печати наклеек.

**• Сохранение журнала печати**

Настройка сохранения журнала печати принтера. Если выбран вариант **Выкл.**, активировать функцию **Сохранить журнал печати в файле** невозможно.

**• Данные после печати**

Настройка функции удаления данных после печати.

## **Вкладка «Позиция печати и датчики»**

При использовании рулонов RD регулировать датчики не требуется.

### **• Настройка опорной точки печати**

Регулировка положения опорной точки (позиции начала печати). С помощью этого параметра можно скорректировать неправильное выравнивание при печати, вызванное различиями в моделях принтера или фиксированным размером границ, задаваемым в некоторых приложениях.

Скорректировать опорную точку для растровой печати невозможно.

### **• Настройка отрыва**

Настройка положения отрыва на отрывной планке для бумажных носителей.

### **• Датчик бумаги (передача/зазор)**

- **Чувствительность обнаружения**

Настройка чувствительности обнаружения зазоров для вырезанных наклеек.

### - **Регулировка свечения**

Настройка количества света, испускаемого трансмиссивным датчиком (датчиком зазора).

#### **• Датчик бумаги (рефлективный/черта)**

- **Чувствительность обнаружения меток** Настройка чувствительности обнаружения черных меток.
- **Регулировка свечения**

Настройка количества света, испускаемого рефлективным датчиком (датчиком черной метки).

### **• Датчик бумаги (отделитель)**

Настройка параметров при использовании отделителя наклеек (поставляется отдельно).

- **Чувствительность обнаружения**

Настройка точности датчика, обнаруживающего отделение наклейки.

## **Вкладка «Парам. отобр.» (TD-4550DNWB)**

**• Установка времени**

Настройка даты и времени.

**• Контрастность ЖК-дисплея**

Настройка контрастности ЖК-дисплея.

**• Время до отключения подсветки**

Установка периода, по прошествии которого подсветка выключается, если принтер не используется.

**• Режим шаблонов**

Включение и выключение режима P-touch Template для принтера.

В режиме P-touch Template можно просто вводить текст или печатать наклейки с использованием ранее настроенных шаблонов.

**• Подтверждение печати**

Включение или отключение вывода сообщения для подтверждения количества копий перед печатью.

**• Количество отпечатков по умолчанию**

Указание значения по умолчанию для количества отпечатков.

**• Данные QR-кода**

Создание пользовательского QR-кода на основе определенного текста или веб-страницы и его вывод на ЖК-дисплей принтера. Отображаемый QR-код можно считать с помощью мобильного устройства.

# **Вкладка Управление**

Для отображения этой вкладки необходимы права администратора на компьютере или принтере. Чтобы проверить, есть ли у вас права администратора, откройте меню **Свойства принтера**, а затем — вкладку **Безопасность**.

**• Время и дата**

Настройка отображения даты и времени на ЖК-дисплее принтера.

**• Ед. измерения**

Указание единиц измерения по умолчанию.

**• Язык**

Выбор языка для ЖК-дисплея.

**• Режим «в самолете»**

Отключение интерфейсов Bluetooth и Wi-Fi. Эта функция применяется при использовании принтера в месте, где передача сигналов запрещена.

**• Заблокировать параметры**

Блокировка параметров меню, чтобы их нельзя было изменить.

#### **• Пароль администратора**

Выберите вариант **Вкл.**, чтобы настроить режим администратора. Укажите четырехзначный пароль, который нужно будет вводить для изменения параметров меню.

### **• Режим команд**

Выбор типа режима команд.

- **• Формат даты**
	- Выбор формата даты для часов.
- **• Формат времени**

Выбор формата времени для часов.

**• Проверка печатающей головки при включении**

Настройка проверки состояния печатающей головки при включении принтера.

## **Связанная информация**

• Изменение параметров принтера с [использованием](#page-132-0) инструмента настройки принтера (Windows)

[Начало](#page-1-0) > [Параметры](#page-131-0) принтера > Изменение параметров принтера с [использованием](#page-132-0) инструмента настройки принтера [\(Windows\)](#page-132-0) > Параметры P-touch Template в инструменте настройки принтера (Windows)

# **Параметры P-touch Template в инструменте настройки принтера (Windows)**

В режиме P-touch Template можно вставлять данные в текстовые объекты и объекты штрихкода из загруженных шаблонов, используя другие устройства, подключенные к принтеру. Предлагаемые варианты поставки и расходные материалы зависят от страны. В разделе «Параметры P-touch Template» в инструменте настройки принтера можно задать или изменить настройки функций P-touch Template.

- Режим P-touch Template также совместим с другими устройствами ввода, такими как весы, установка для испытаний, контроллер или программируемое логическое устройство.
- Дополнительные сведения о параметрах P-touch Template см. в руководствах *P-touch Template Manual/Command Reference (Руководство по использованию P-touch Template и Справочник по командам)* (доступны только на английском языке). Последние версии можно загрузить с сайта поддержки Brother support по адресу [support.brother.com/manuals.](http://support.brother.com/manuals)

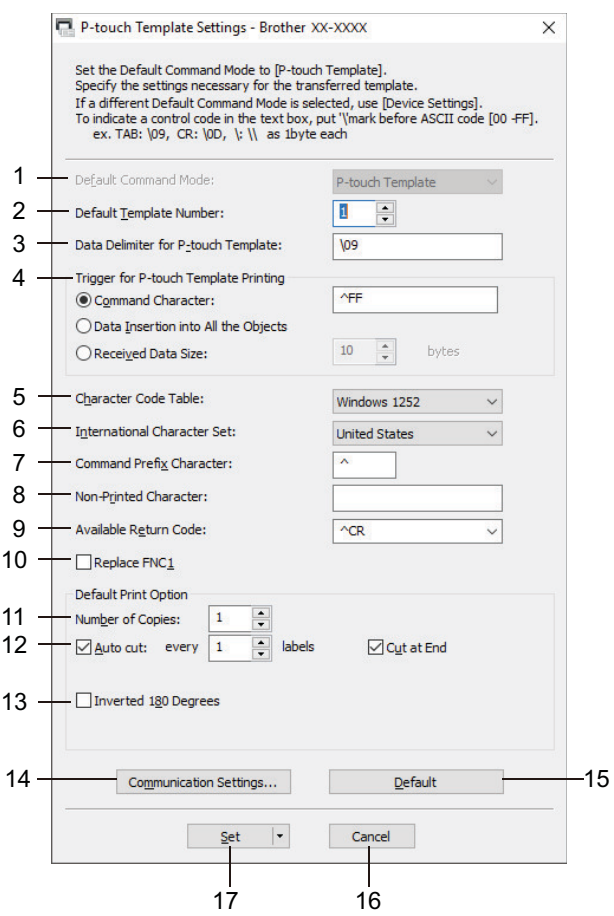

### **1. Default Command Mode (Режим команд по умолчанию)**

Установка режима P-touch Template в качестве режима по умолчанию. Изменить режим можно на вкладке **Управление** в окне **Параметры устройства**.

### **2. Default Template Number (Номер шаблона по умолчанию)**

Установка номера шаблона, который будет выбран по умолчанию при включении принтера. Если передавать шаблон на принтер не нужно, не указывайте его номер.

### **3. Data Delimiter for P-touch Template (Разделитель данных для P-touch Template)**

Символ (или группа символов), обозначающий границы между группами данных в файле (до 20 знаков).

### **4. Trigger for P-touch Template Printing (Запуск печати в P-touch Template)**

Выбор сигнала для запуска печати из нескольких вариантов.

- **Command Character** (Командный символ). Печать начинается при получении указанного здесь командного символа.
- **Data Insertion into All the Objects** (Вставка данных во все объекты). Печать начинается при получении разделителя для последнего объекта.
- **Received Data Size** (Размер полученных данных). Печать начинается при получении указанного здесь количества символов. Разделители не учитываются.

#### **5. Character Code Table (Таблица кодов символов)**

Выбор одного из трех наборов кодов символов.

#### **6. International Character Set (Международный набор символов)**

Отображение наборов символов для разных стран. Доступность следующих кодов зависит от выбранной страны:

#### **23h 24h 40h 5Bh 5Ch 5Dh 5Eh 60h 7Bh 7Ch 7Dh 7Eh**

Сведения об изменении символов см. в руководствах *P-touch Template Manual/Command Reference (Руководство по использованию P-touch Template и Справочник по командам)* (доступны только на английском языке). Последние версии можно загрузить с сайта поддержки Brother support по адресу [support.brother.com/manuals.](http://support.brother.com/manuals)

#### **7. Command Prefix Character (Символ префикса команды)**

Выбор кода символа префикса, обозначающего команды, которые используются в режиме P-touch Template.

#### **8. Non-Printed Character (Непечатаемый символ)**

Указанные здесь символы не печатаются при получении данных (до 20 знаков).

#### **9. Available Return Code (Доступный код возврата)**

Код перевода строки, указывающий, что следующие данные нужно перенести на другую строку в текстовом объекте. Выберите один из четырех стандартных кодов перевода строки или введите нужный код (до 20 символов).

#### **10. Replace FNC1 (Замена FNC1)**

Замена кодов GS на FNC1.

#### **11. Number of Copies (Количество копий)**

Выбор количества копий (до 99).

#### **12. Auto Cut (Автоматическая обрезка)**

Включение и отключение обрезки принтером наклеек и выбор количества наклеек, выводимых на печать до обрезки (до 99).

#### **13. Inverted 180 Degrees (Повернуть на 180 градусов)**

Если этот флажок установлен, данные выводятся на печать после поворота на 180 градусов.

#### **14. Communication Settings (Параметры подключения)**

Настройка параметров обмена данными по последовательному каналу.

#### **15. Default (По умолчанию)**

Восстановление значений по умолчанию для всех настроек в диалоговом окне «Параметры P-touch Template».

#### **16. Cancel (Отмена)**

Отмена настроек и закрытие диалогового окна. Значения параметров не изменяются.

#### **17. Set (Установить)**

Применение параметров к принтеру. Чтобы сохранить параметры в файле команд для дальнейшего использования, выберите в раскрывающемся списке команду **Save in Command File** (Сохранить в файле команд).

Сохраненный файл команд можно использовать в режиме запоминающего устройства для применения параметров к принтеру.

#### **Связанная информация**

• Изменение параметров принтера с [использованием](#page-132-0) инструмента настройки принтера (Windows)

#### **Связанные темы**

• Печать с [использованием](#page-43-0) интерфейса USB (режим запоминающего устройства)

[Начало](#page-1-0) > [Параметры](#page-131-0) принтера > Изменение параметров принтера с [использованием](#page-132-0) инструмента настройки принтера [\(Windows\)](#page-132-0) > Настройка размера бумаги в инструменте настройки принтера (Windows)

# <span id="page-149-0"></span>**Настройка размера бумаги в инструменте настройки принтера (Windows)**

С помощью окна «Настройка размера бумаги» в инструменте настройки принтера можно добавить форматы бумаги, которых нет в списке **Размер бумаги** драйвера принтера.

Прежде чем приступать к печати на бумаге, размер которой отличается от доступных вариантов, необходимо зарегистрировать его, отправив соответствующие данные на принтер.

При печати на бумаге незарегистрированного формата результаты могут быть непредсказуемыми.

### **Диалоговое окно «Настройка размера бумаги»**

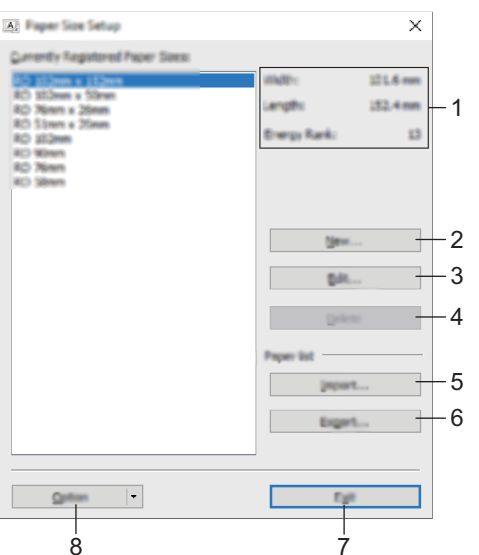

#### **1. Текущие параметры**

Отображение текущих параметров для выбранного формата бумаги.

### **2. Создать**

При нажатии этой кнопки открывается диалоговое окно **Создать**, в котором можно зарегистрировать новый формат.

# **ПРИМЕЧАНИЕ**

Чтобы избежать ошибок при печати, не регистрируйте размер бумаги, который уже зарегистрирован. Чтобы использовать бумагу размера, совпадающего с зарегистрированным, выберите нужный вариант из списка **Зарегистрированные в данный момент размеры бумаги** в диалоговом окне **Настройка размера бумаги**, а затем измените и перезапишите параметры в диалоговом окне **Изменить**.

#### **3. Изменить**

Изменение параметров выбранного формата бумаги.

Чтобы сохранить новые параметры для выбранного формата бумаги, нажмите кнопку **Перезаписать**. Чтобы добавить формат бумаги с новым параметрами, измените его имя в поле **Название размера бумаги**, а затем нажмите кнопку **Добавить**.

#### **4. Удалить**

Удаление выбранного формата бумаги. Удаленные форматы нельзя восстановить.

#### **5. Импорт**

Считывание параметров текстового файла, содержащего настройки форматов бумаги, и замена ими содержимого списка **Зарегистрированные в данный момент размеры бумаги**.

# **ПРИМЕЧАНИЕ**

При этом содержимое списка заменяется импортированными форматами.

### **6. Экспорт**

Экспорт форматов из списка **Зарегистрированные в данный момент размеры бумаги** в файл. Экспортированные форматы можно перенести на другие компьютеры.

#### **7. Выход**

Выход из окна **Настройка размера бумаги** и возврат в главное окно инструмента настройки принтера.

#### **8. Параметры**

Нажмите кнопку ▼ и выберите операцию.

Нажмите **Зарегистрировать размер бумаги в принтере**, чтобы зарегистрировать в принтере выбранный формат бумаги. Нажмите **Сохранить в файле команд**, чтобы экспортировать параметры бумаги в файл команд. Файл имеет расширение BIN.

# **ПРИМЕЧАНИЕ**

Если зарегистрировать формат бумаги и нажать кнопку **Выход**, откроется диалоговое окно **Настройка размера бумаги**, в котором добавленный размер появится в списке **Зарегистрированные в данный момент размеры бумаги**. Если приложение запущено, закройте его, а затем запустите снова, чтобы новый формат бумаги появился в списке.

- При использовании перечисленных ниже функций их параметры можно быстро применить к принтеру. - Запоминающее устройство.
- 
- Bluetooth (OPP, Object Push Profile профиль Push-передачи объектов).
- Wi-Fi (FTP, File Transfer Protocol протокол передачи файлов).
- Эти команды предназначены только для применения параметров к принтеру. Их нельзя импортировать в окно «Настройка размера бумаги».

#### >> [Диалоговое](#page-150-0) окно «Создать»

>> Диалоговое окно «[Расширенные](#page-151-0) настройки печати»

# <span id="page-150-0"></span>**Диалоговое окно «Создать»**

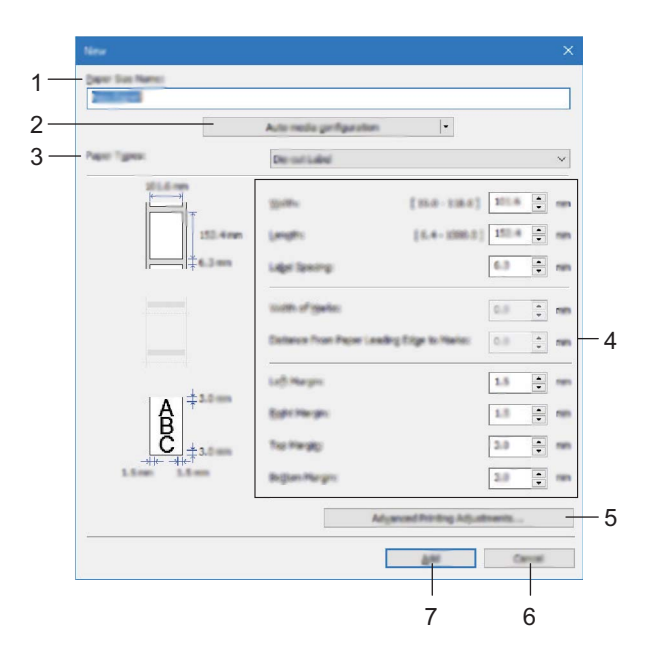

#### **1. Название размера бумаги**

Ввод названия для нового формата бумаги.

#### **2. Автонастройка печатного носителя**

Загрузка и отображение сведений о бумаге, настроенных в принтере. Дополнительные сведения см. в разделе *Связанная информация*.

Перед использованием этого параметра переведите принтер в режим ожидания. При попытке настроить принтер во время обработки задания на печать или в процессе печати, может произойти сбой в его работе.

### **3. Типы бумаги**

Выбор типа бумаги.

#### **4. Подробные настройки**

Настройка подробных параметров добавляемого формата бумаги.

### **5. Расширенные настройки печати**

При нажатии этой кнопки открывается диалоговое окно **Расширенные настройки печати**, в котором можно настроить расширенные параметры печати для каждого формата бумаги.

#### **6. Отмена**

Отмена настроек и закрытие диалогового окна. Значения параметров не изменяются.

#### **7. Добавить**

Нажатие этой кнопки приводит к добавлению формата бумаги и применению настроек.

## <span id="page-151-0"></span>**Диалоговое окно «Расширенные настройки печати»**

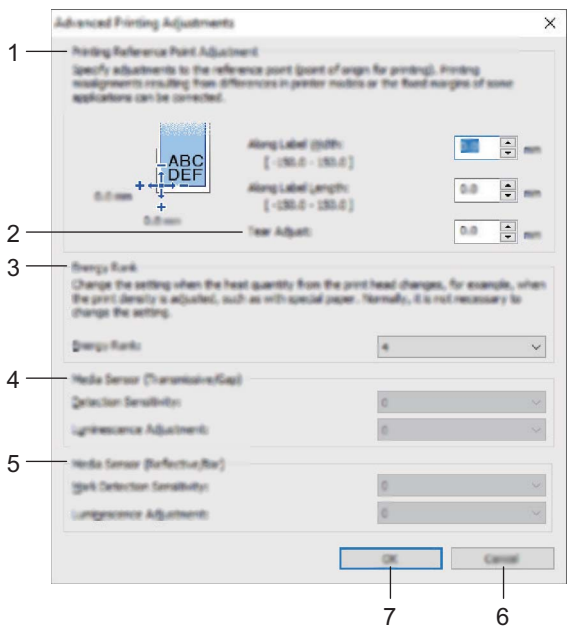

#### **1. Настройка опорной точки печати**

Регулировка положения опорной точки (позиции начала печати). С помощью этого параметра можно скорректировать неправильное выравнивание при печати, вызванное различиями в моделях принтера или фиксированным размером границ, задаваемым в некоторых приложениях.

#### **2. Настройка отрыва**

Настройка положения обрезки бумаги на отрывной планке.

#### **3. Мощность печатающей головки**

Регулировка количества тепла (энергии), поступающего с печатающей головки (например, при работе со специальной бумагой).

Результат печати (контрастность) может зависеть от условий эксплуатации и используемого носителя. Изменяйте эти параметры по мере необходимости.

#### **4. Датчик бумаги (передача/зазор)**

Настройка точности трансмиссивного датчика, который обнаруживает зазоры для вырезанных наклеек, а также испускаемого им количества света.

Эти параметры можно настроить, когда для параметра **Типы бумаги** выбрано значение **Лента с вырезанными наклейками**.

На обнаружение и результаты калибровки могут влиять параметры **Датчик бумаги (передача/зазор)** в диалоговом окне **Параметры устройства**. Убедитесь, что указали правильные значения.

Примеры настроек

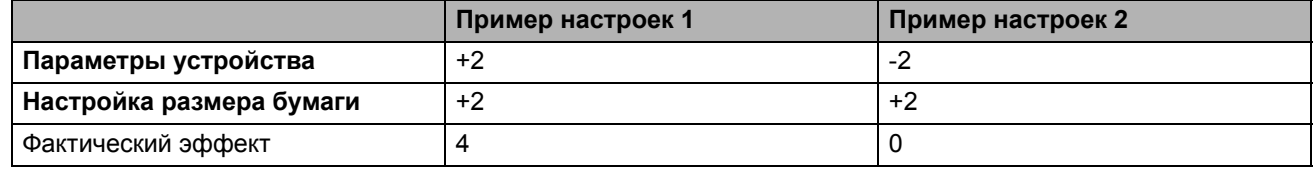

### **5. Датчик бумаги (рефлективный/черта)**

Настройка точности рефлективного датчика (датчика черной метки), который обнаруживает черные метки, а также испускаемого им количества света.

Эти параметры можно настроить, когда для параметра **Типы бумаги** выбрано значение **Материал с метками**.

На обнаружение и результаты калибровки могут влиять параметры **Датчик бумаги (рефлективный/черта)** в диалоговом окне **Параметры устройства**. Убедитесь, что указали правильные значения.

Примеры настроек

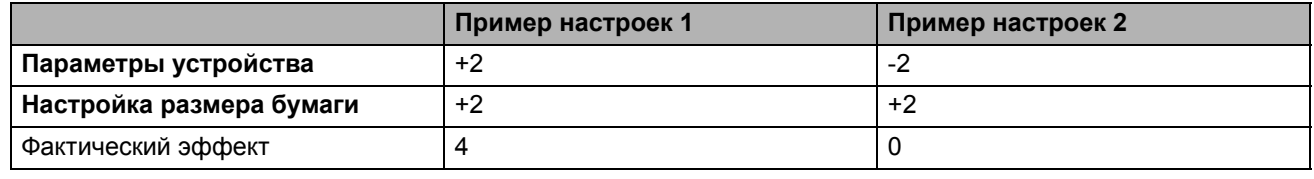

#### **6. Отмена**

Отмена настроек и закрытие диалогового окна. Значения параметров не изменяются.

#### **7. OK**

Сохранение параметров и возврат в предыдущее диалоговое окно.

### **Связанная информация**

- Изменение параметров принтера с [использованием](#page-132-0) инструмента настройки принтера (Windows)
	- Перенос форматов бумаги на другие [компьютеры](#page-153-0) (Windows)

#### **Связанные темы**

• [Автонастройка](#page-187-0) печатного носителя

[Начало](#page-1-0) > [Параметры](#page-131-0) принтера > Изменение параметров принтера с [использованием](#page-132-0) инструмента настройки принтера [\(Windows\)](#page-132-0) > Настройка размера бумаги в [инструменте](#page-149-0) настройки принтера [\(Windows\)](#page-149-0) > Перенос форматов бумаги на другие компьютеры (Windows)

# <span id="page-153-0"></span>**Перенос форматов бумаги на другие компьютеры (Windows)**

Форматы бумаги из списка **Зарегистрированные в данный момент размеры бумаги** в диалоговом окне **Настройка размера бумаги** можно перенести на другие компьютеры. Если драйвер принтера уже установлен на целевом компьютере, то можно перенести только форматы.

1. На исходном компьютере задайте параметры формата, а затем нажмите кнопку **Экспорт**.

Будут созданы перечисленные ниже файлы.

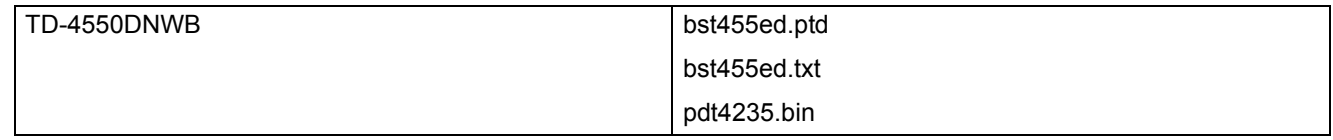

- 2. Сохраните TXT-файл в любой папке на целевом компьютере.
- 3. На целевом компьютере нажмите кнопку **Импорт**.

Хранящиеся на нем форматы бумаги будут заменены на импортированные.

### **Связанная информация**

• Настройка размера бумаги в [инструменте](#page-149-0) настройки принтера (Windows)

 $\triangle$  [Начало](#page-1-0) > [Параметры](#page-131-0) принтера > Применение измененных параметров к нескольким принтерам (Windows)

# **Применение измененных параметров к нескольким принтерам (Windows)**

>> Параметры подключения [\(TD-4550DNWB\)](#page-154-0)

>> [Параметры](#page-154-1) устройства

### <span id="page-154-0"></span>**Параметры подключения (TD-4550DNWB)**

- 1. Примените параметры к одному принтеру, затем отсоедините его от компьютера и подключите следующий.
- 2. Выберите новый подключенный принтер в раскрывающемся списке **Принтер**.

Если в диалоговом окне **Дополнительные параметры** установлен флажок **Автоматическое обнаружение подключенного принтера и получение текущих параметров**, автоматически выбирается принтер, подключенный с помощью USB-кабеля.

3. Нажмите кнопку **Применить**.

Настраивать параметры первого принтера рекомендуется с установленным флажком **Автоматически перезапускать принтер после применения новых параметров**, чтобы можно было сразу проверить возможность подключения к беспроводному маршрутизатору/точке доступа с измененными настройками.

Ко второму принтеру применяются те же параметры, что и к первому.

- 4. Повторите эти действия для каждого принтера, параметры которого нужно изменить.
- 
- Если для IP-адреса выбрано значение **STATIC**, принтеру присваивается тот же IP-адрес, что и первому. При необходимости установите другой IP-адрес.
- Чтобы сохранить текущие параметры в файле, в меню **Файл** выберите команду **Экспорт**. Чтобы применить эти параметры к другому принтеру, в меню **Файл** выберите команду **Импорт**, а затем выберите файл с экспортированными параметрами.

## <span id="page-154-1"></span>**Параметры устройства**

- 1. Примените параметры к одному принтеру, затем отсоедините его от компьютера и подключите следующий.
- 2. Выберите новый подключенный принтер в раскрывающемся списке **Принтер**.
- 3. Нажмите кнопку **Применить**. Ко второму принтеру применяются те же параметры, что и к первому.
- 4. Повторите эти действия для каждого принтера, параметры которого нужно изменить.

Чтобы сохранить текущие параметры в файле, в меню **Файл** выберите команду **Экспорт**. Чтобы применить эти параметры к другому принтеру, в меню **Файл** выберите команду **Импорт**, а затем выберите файл с экспортированными параметрами.

### **Связанная информация**

• [Параметры](#page-131-0) принтера

**А [Начало](#page-1-0) > [Параметры](#page-131-0) принтера > Изменение параметров принтера с помощью системы управления** через веб-интерфейс

# <span id="page-155-0"></span>**Изменение параметров принтера с помощью системы управления через веб-интерфейс**

Для изменения параметров сервера печати можно использовать обычный веб-браузер и подключение по протоколу HTTP или HTTPS.

В системе управления через веб-интерфейс доступны перечисленные ниже операции.

- Отображение сведений о состоянии принтера.
- Изменение сетевых параметров (например, для TCP/IP).
- Отображение версии программного обеспечения принтера и сервера печати.
- Изменение конфигурации сети и принтера.
	- Рекомендуем использовать Microsoft Internet Explorer 11 или Microsoft Edge для Windows. В вашем веб-браузере должна быть включена поддержка JavaScript и файлов cookie.
	- Пароль по умолчанию для входа в настройки принтера **initpass**. Рекомендуется изменить его для защиты устройства от несанкционированного доступа.

Для работы с системой управления через веб-интерфейс в сети должен использоваться протокол TCP/IP, а принтер и компьютер должны иметь действительные IP-адреса.

- 1. Запустите веб-браузер.
- 2. В адресной строке веб-браузера введите «http://IP-адрес устройства», где IP-адрес устройства IP-адрес вашего устройства Brother.

Пример: https://192.168.1.2

Если используется DNS (Domain Name System — система доменных имен) или включено имя NetBIOS, вместо IP-адреса можно ввести другое имя (например, SharedPrinter).

• Пример: https://SharedPrinter

Если включено имя NetBIOS, можно также использовать имя узла.

• Пример: https://brnxxxxxxxxxxx

3. Если устройство запрашивает пароль, введите пароль по умолчанию и нажмите .

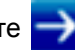

4. Измените параметры сервера печати.

При следующем входе в систему управления через веб-интерфейс введите пароль в поле **Вход** и

нажмите  $\rightarrow$ . Завершив настройку параметров, нажмите кнопку  $\rightarrow$ . чтобы выйти.

#### **Связанная информация**

- [Параметры](#page-131-0) принтера
	- Настройка и изменение пароля входа в систему [управления](#page-156-0) через веб-интерфейс

[Начало](#page-1-0) > [Параметры](#page-131-0) принтера > Изменение [параметров](#page-155-0) принтера с помощью системы управления через веб-[интерфейс](#page-155-0) > Настройка и изменение пароля входа в систему управления через веб-интерфейс

# <span id="page-156-0"></span>**Настройка и изменение пароля входа в систему управления через веб-интерфейс**

Во избежание несанкционированного доступа к системе управления через веб-интерфейс рекомендуется изменить установленный по умолчанию пароль для входа.

- 1. Запустите веб-браузер.
- 2. В адресной строке веб-браузера введите «http://IP-адрес устройства», где IP-адрес устройства IP-адрес вашего устройства Brother.

Пример: https://192.168.1.2

Если используется DNS (Domain Name System — система доменных имен) или включено имя NetBIOS, вместо IP-адреса можно ввести другое имя (например, SharedPrinter).

• Пример: https://SharedPrinter

Если включено имя NetBIOS, можно также использовать имя узла.

- Пример: https://brnxxxxxxxxxxx
- 3. Выполните одно из указанных ниже действий.
	- Если вы уже задали собственный пароль, введите его и нажмите
	- Если вы еще не задавали собственный пароль, введите **initpass** и нажмите .
- 4. Откройте вкладку **Администратор**.
- 5. Введите желаемый пароль в поле **Введите новый пароль** (до 32 знаков).
- 6. Еще раз введите тот же пароль в поле **Подтвердите новый пароль**.
- 7. Нажмите кнопку **Отправить**.

### **Связанная информация**

• Изменение [параметров](#page-155-0) принтера с помощью системы управления через веб-интерфейс

**А [Начало](#page-1-0) > [Параметры](#page-131-0) принтера > Проверка параметров принтера** 

# **Проверка параметров принтера**

Вы можете напечатать отчет о параметрах, не подключая принтер к компьютеру или мобильному устройству.

- 1. Включите принтер.
- 2. Загрузите в принтер рулон RD шириной 102 мм или больше.
- 3. Нажмите кнопку **Menu** (Меню).
- 4. С помощью кнопок ▲ и ▼ выполните указанные ниже действия.
	- а) Выберите пункт [Information] (Информация). Нажмите кнопку **OK**.
	- б) Выберите пункт [Print Configuration] (Печать конфигурации). Нажмите кнопку **OK**.
- 5. С помощью кнопок **A** и V выберите вариант [All] (Все), [Usage Log] (Журнал использования), [Printer Settings] (Параметры принтера) или [Transfer Data] (Передача данных) и нажмите кнопку **OK**.
- 6. С помощью кнопок ▲ и ▼ выберите пункт [Start] (Пуск). Нажмите кнопку ОК.

### **Связанная информация**

• [Параметры](#page-131-0) принтера

[Начало](#page-1-0) > [Параметры](#page-131-0) принтера > Изменение параметров принтера через принтер

# <span id="page-158-0"></span>**Изменение параметров принтера через принтер**

Параметры принтера можно настраивать на принтере или в инструменте настройки принтера на компьютере, подключенном к принтеру.

- 1. Нажмите кнопку **Menu** (Меню).
- 2. С помощью кнопок **A** и ▼ выберите пункт меню и нажмите кнопку ОК.
- 3. С помощью кнопок **A** и ▼ выберите параметр и нажмите кнопку ОК.

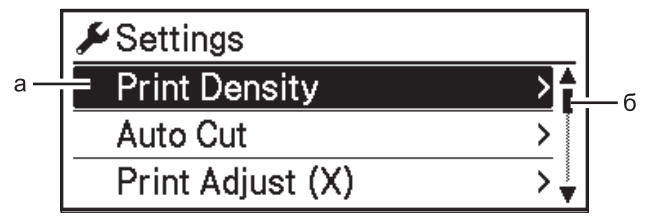

- а) Текущий вариант выделен фоном.
- б) Полоса прокрутки показывает расположение выделенного элемента в списке.

### **Связанная информация**

- [Параметры](#page-131-0) принтера
	- [Настройка](#page-159-0) защиты меню
	- Таблицы [параметров](#page-160-0)

#### **Связанные темы**

• Изменение параметров принтера с [использованием](#page-132-0) инструмента настройки принтера (Windows)

[Начало](#page-1-0) > [Параметры](#page-131-0) принтера > Изменение [параметров](#page-158-0) принтера через принтер > Настройка защиты меню

# <span id="page-159-0"></span>**Настройка защиты меню**

Функция защиты меню позволяет ограничить доступ к режиму администрирования с помощью кода доступа.

- 1. Нажмите кнопку **Menu** (Меню).
- 2. С помощью кнопок ▲ и ▼ выполните указанные ниже действия.
	- а) Выберите пункт [Administration] (Администрирование). Нажмите кнопку **OK**.
	- б) Выберите пункт [Menu Security] (Защита меню). Нажмите кнопку **OK**.
- 3. С помощью кнопок ▲ и ▼ выберите пункт [On] (Включено). Нажмите кнопку ОК.
- 4. С помощью кнопок ▲ и ▼ выберите первую цифру и нажмите кнопку ОК, чтобы перейти к следующей. Повторяя эти действия, укажите оставшиеся три цифры.
- Если код доступа установлен, при выборе меню [Administration] (Администрирование) появляется экран ввода пароля. С помощью кнопок **∆** и ▼ введите четырехзначный код доступа и нажмите кнопку **ОК**.
- Чтобы отменить настройки кода доступа, выберите меню [Administration] (Администрирование) и введите код. Затем последовательно выберите пункты [Menu Security] (Защита меню) > [Off] (Выкл.).
- Если вы забыли код доступа, в инструменте настройки принтера перейдите в раздел «Параметры устройства» и восстановите заводские настройки или укажите код заново.

### **Связанная информация**

• Изменение [параметров](#page-158-0) принтера через принтер

#### **Связанные темы**

• Параметры устройства в [инструменте](#page-141-0) настройки принтера (Windows)

[Начало](#page-1-0) > [Параметры](#page-131-0) принтера > Изменение [параметров](#page-158-0) принтера через принтер > Таблицы параметров

# <span id="page-160-0"></span>**Таблицы параметров**

Таблицы параметров помогут вам разобраться в структуре и пунктах меню.

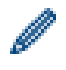

Некоторые настройки могут различаться в зависимости от версии микропрограммы (программного обеспечения принтера).

- [>> \[Settings\]](#page-160-1) (Параметры)
- [>> \[Template Settings\]](#page-161-0) (Настройки шаблонов)
- [>> \[Information\]](#page-162-0) (Информация)
- [>> \[Administration\]](#page-162-1) (Администрирование)
- >> [Wired LAN] (Проводная локальная сеть)
- >> [WLAN] [\(Беспроводная сеть\)](#page-163-1)
- [>> \[Bluetooth\]](#page-164-0)
- [>> \[Media\]](#page-164-1) (Носитель)
- >> [Remote Update] [\(Удалённое обновление\) \(Сеть\)](#page-164-2)
- >> [Update] (Обновление) [\(USB-накопитель\)](#page-164-3)
- >> [Custom QR Code] [\(Пользовательский QR-код\)](#page-164-4)

# <span id="page-160-1"></span>**[Settings] (Параметры)**

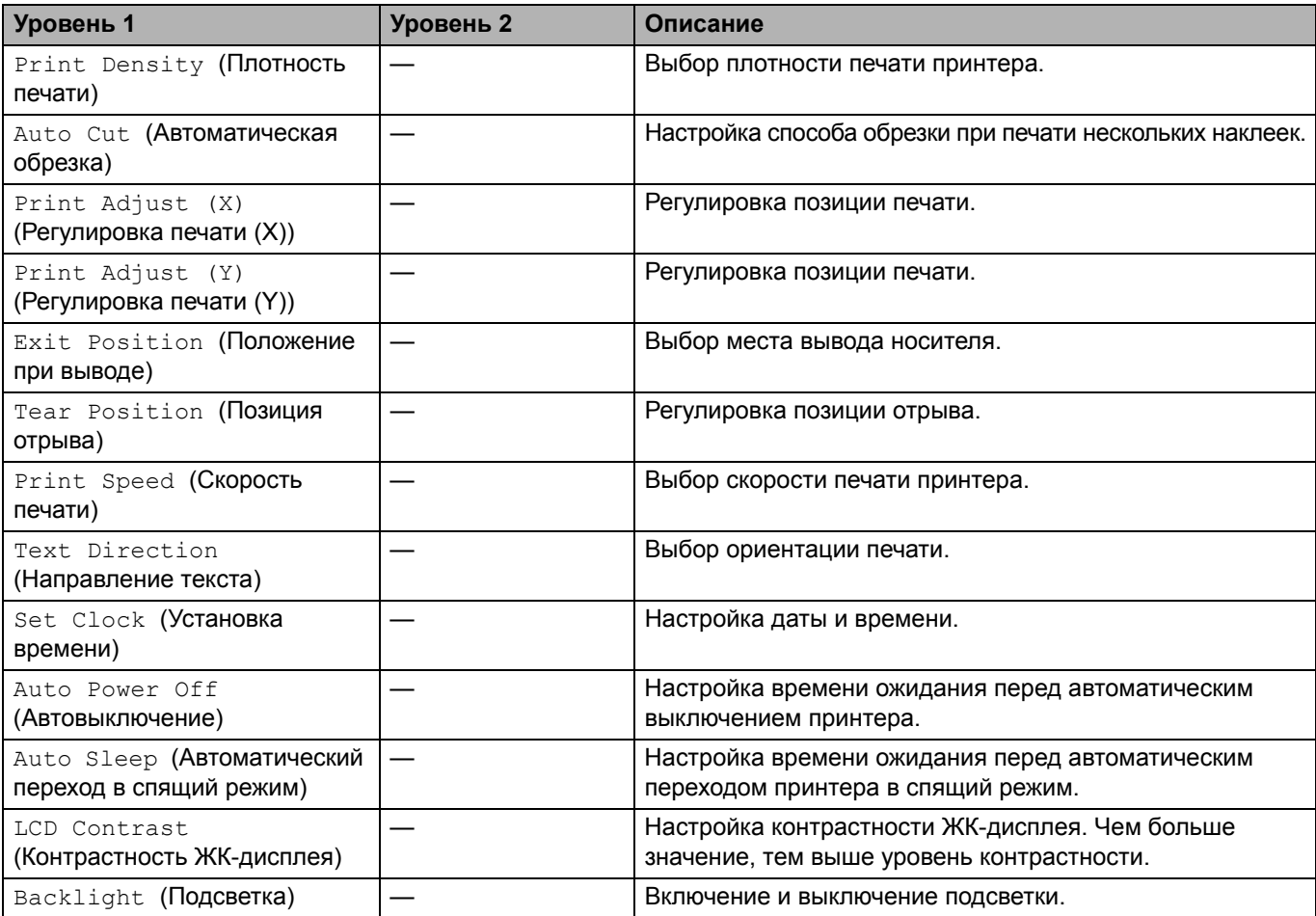

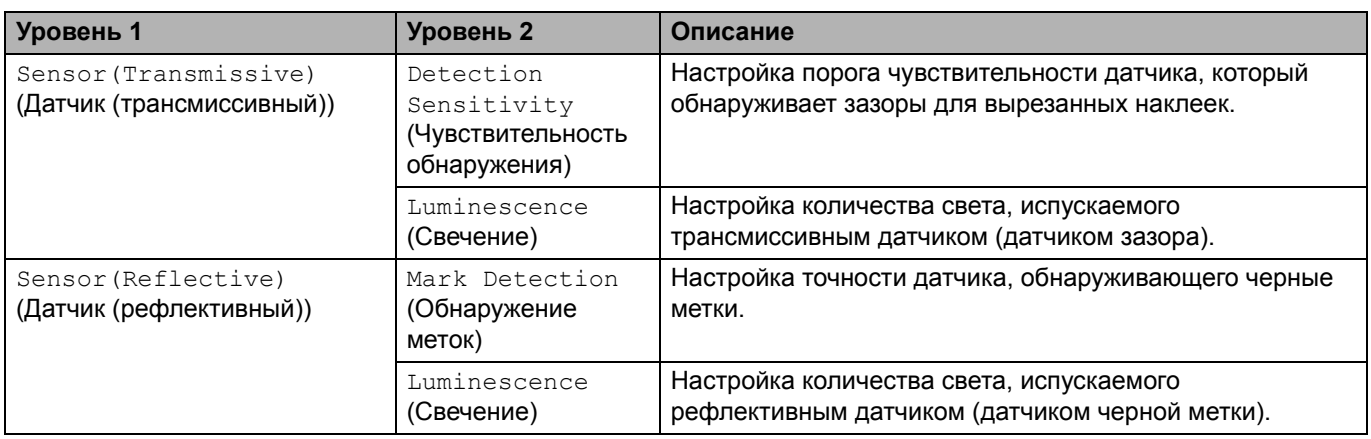

# <span id="page-161-0"></span>**[Template Settings] (Настройки шаблонов)**

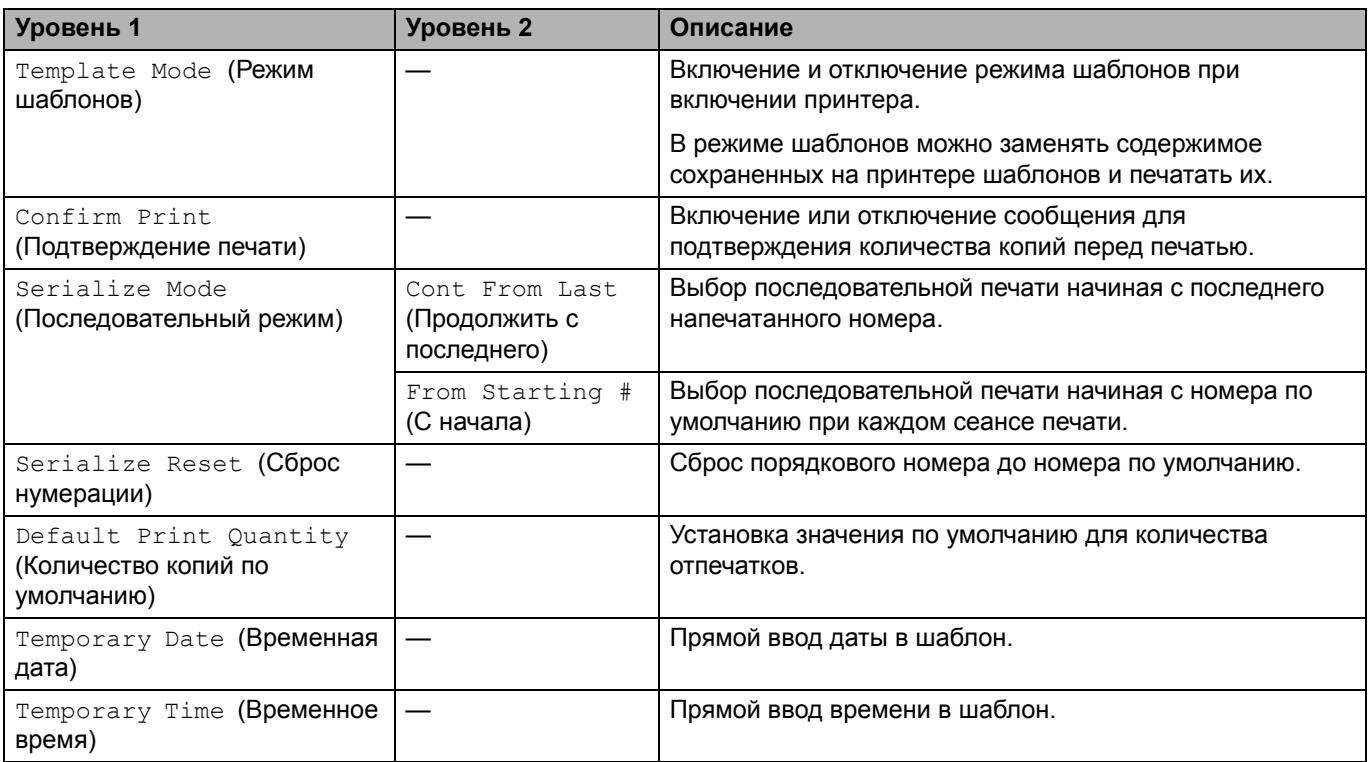

# <span id="page-162-0"></span>**[Information] (Информация)**

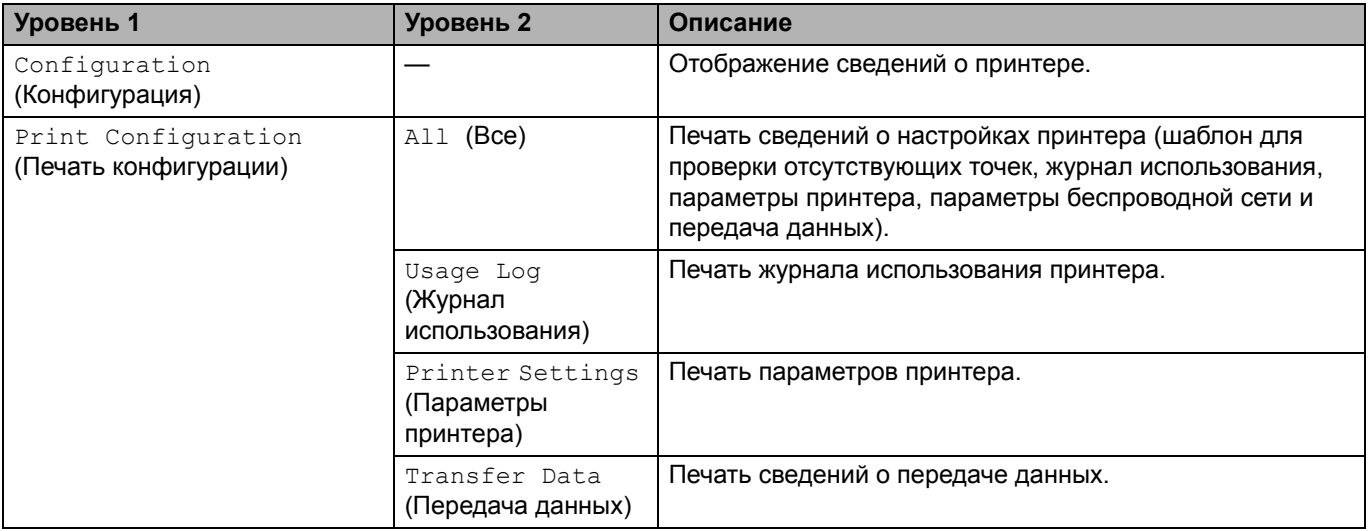

# <span id="page-162-1"></span>**[Administration] (Администрирование)**

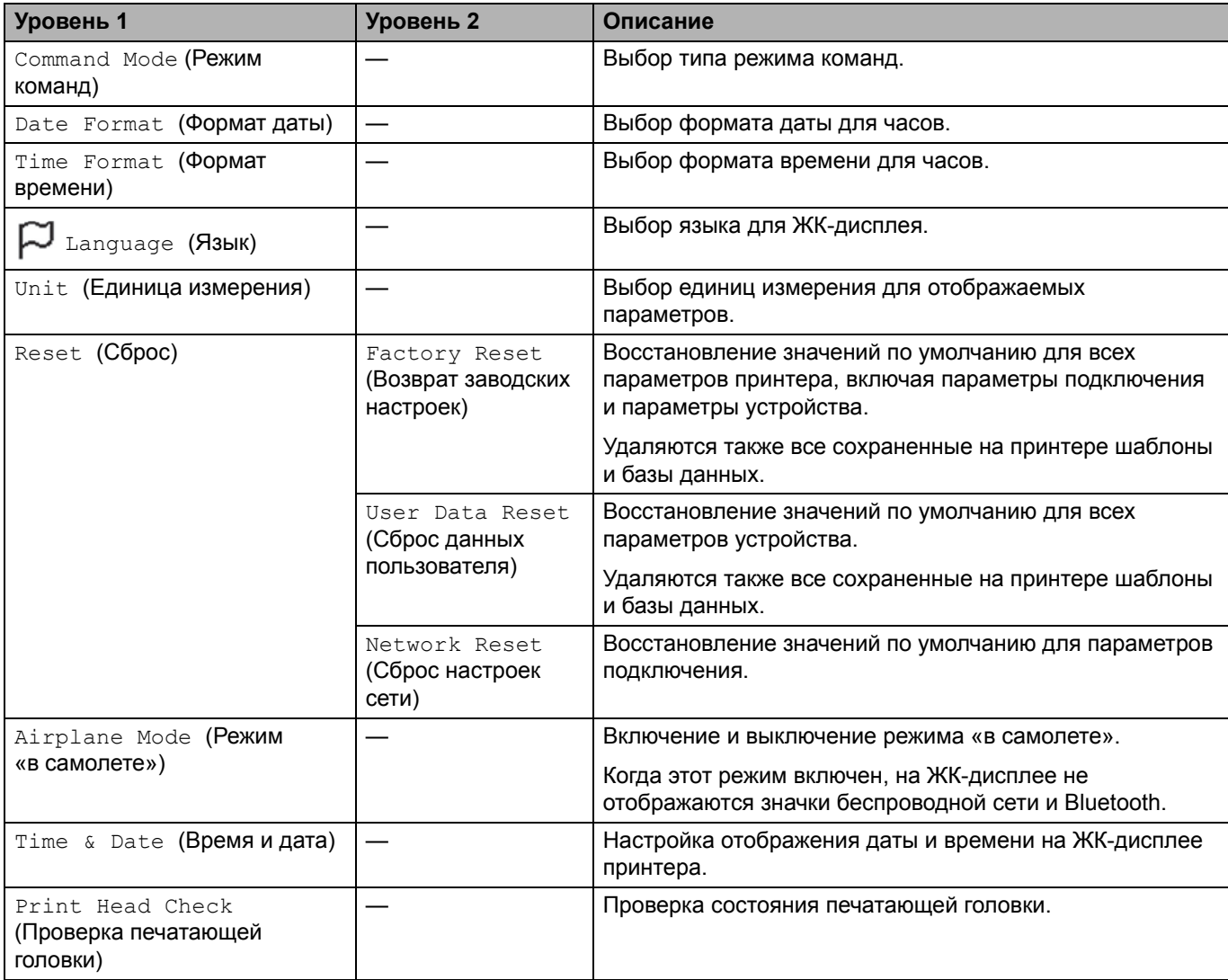

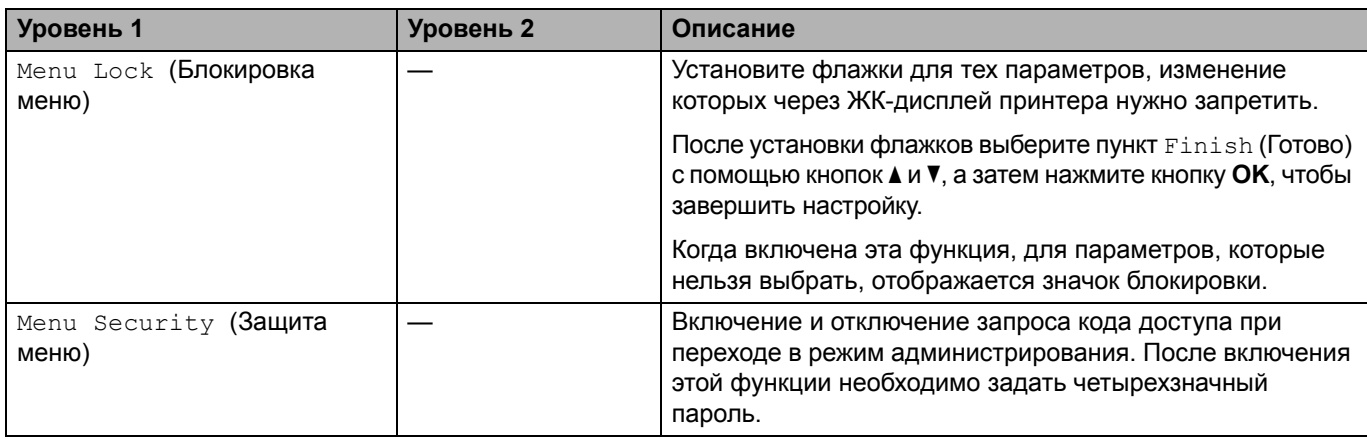

# <span id="page-163-0"></span>**[Wired LAN] (Проводная локальная сеть)**

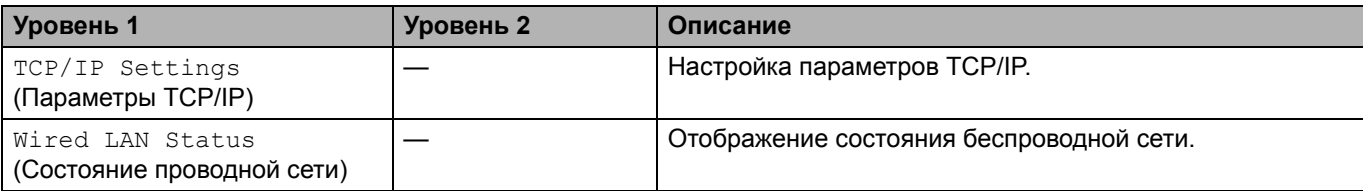

# <span id="page-163-1"></span>**[WLAN] (Беспроводная сеть)**

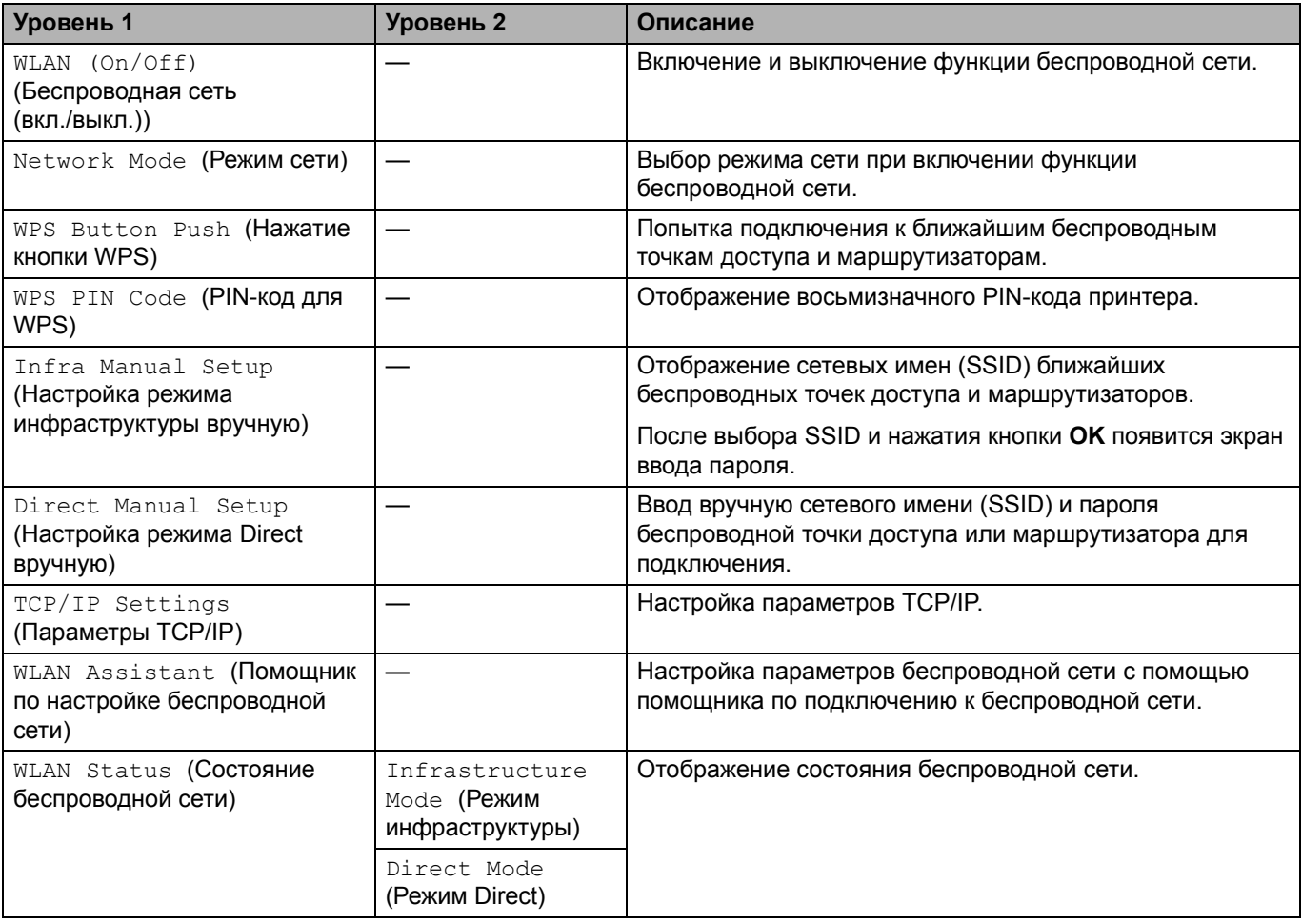

# <span id="page-164-0"></span>**[Bluetooth]**

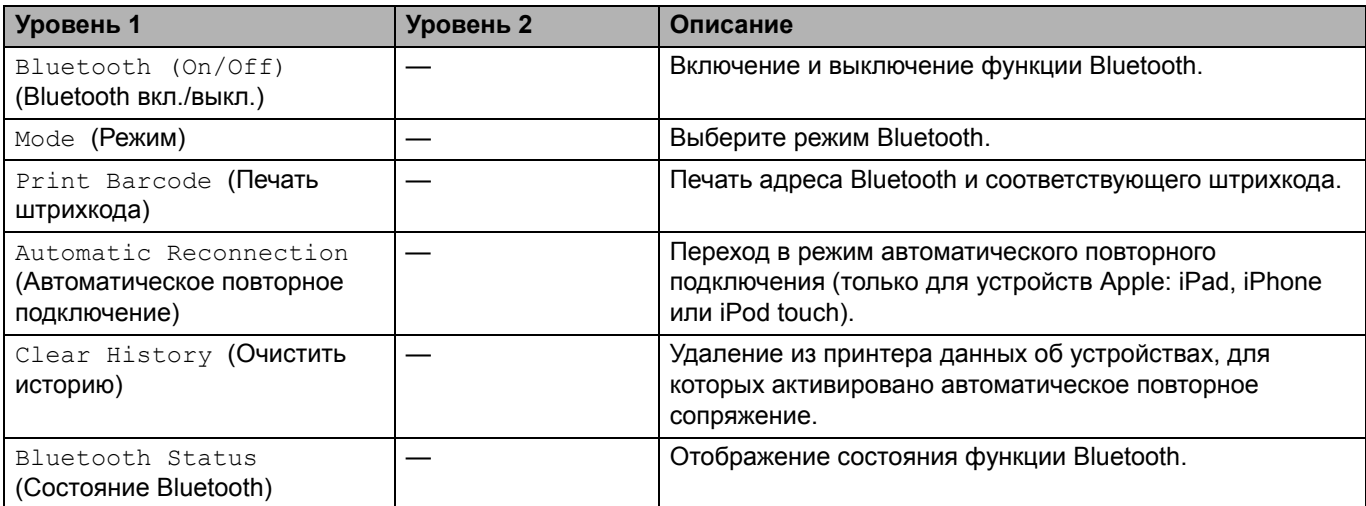

# <span id="page-164-1"></span>**[Media] (Носитель)**

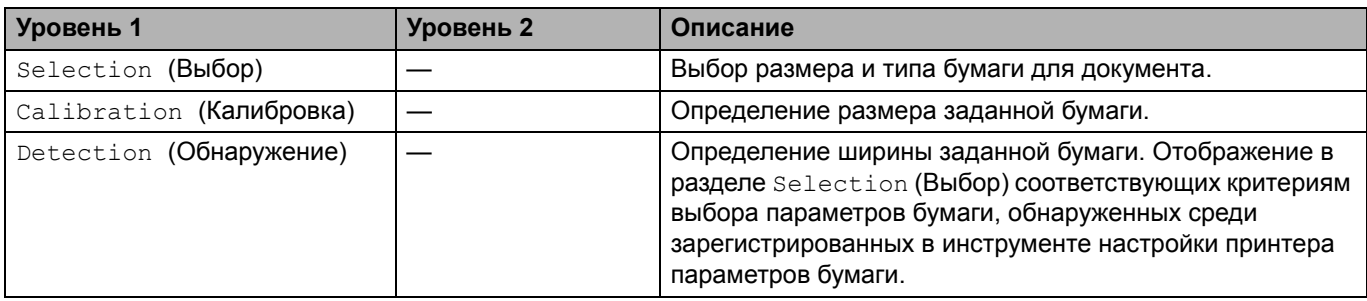

# <span id="page-164-2"></span>**[Remote Update] (Удалённое обновление) (Сеть)**

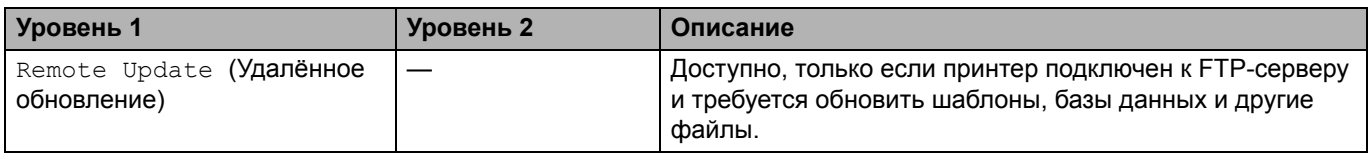

Параметры FTP-сервера настраиваются заранее в разделе **Параметры подключения** в инструменте настройки принтера.

# <span id="page-164-3"></span>**[Update] (Обновление) (USB-накопитель)**

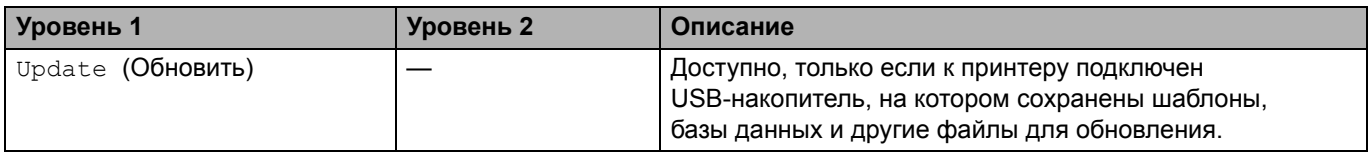

# <span id="page-164-4"></span>**[Custom QR Code] (Пользовательский QR-код)**

Отображение пользовательского QR-кода, заданного в инструменте настройки принтера.

### **Связанная информация**

• Изменение [параметров](#page-158-0) принтера через принтер

[Начало](#page-1-0) > Текущее обслуживание

# <span id="page-165-0"></span>**Текущее обслуживание**

- Очистка [принтера](#page-166-0)
- Замена дисковой [батарейки](#page-168-0)

[Начало](#page-1-0) > Текущее [обслуживание](#page-165-0) > Очистка принтера

# <span id="page-166-0"></span>**Очистка принтера**

Для сохранения работоспособности принтера рекомендуется периодически очищать его.

Перед очисткой всегда отключайте принтер от всех источников питания.

- >> Очистка внешней [поверхности](#page-166-1) устройства
- >> [Очистка](#page-166-2) слота для вывода наклеек
- >> [Очистка](#page-167-0) ролика
- >> Очистка [печатающей](#page-167-1) головки

### <span id="page-166-1"></span>**Очистка внешней поверхности устройства**

• Удалите пыль и пятна с корпуса устройства сухой мягкой тканью. Более стойкие загрязнения удалите тканью, слегка смоченной водой.

## **ВАЖНАЯ ИНФОРМАЦИЯ**

Не используйте разбавитель для краски, бензин, спирт и другие органические растворители. Это может привести к деформации или повреждению корпуса принтера.

### <span id="page-166-2"></span>**Очистка слота для вывода наклеек**

• Если в слоте для вывода наклеек налип клейкий материал, устройство может заминать наклейки. Очистите слот с помощью сухой ватной палочки.

## **ВАЖНАЯ ИНФОРМАЦИЯ**

Для его очистки нельзя использовать спирт.

# **ПРИМЕЧАНИЕ**

Всегда удаляйте наклейки из слота для вывода наклеек. Если слот окажется заблокирован, возможно замятие наклеек.

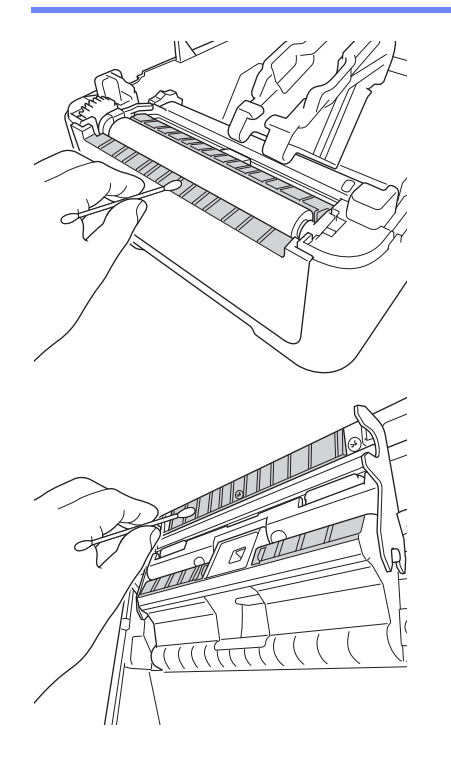

## <span id="page-167-0"></span>**Очистка ролика**

• Протрите ролик безворсовой тканью, смоченной в этиловом или изопропиловом спирте. После очистки ролика убедитесь, что на нем не осталось бумажной пыли и других загрязнений.

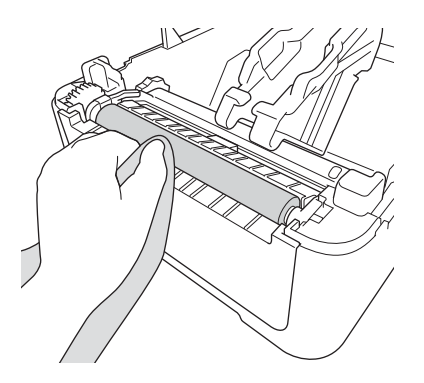

При использовании этилового и изопропилового спирта соблюдайте правила техники безопасности, установленные производителем.

## <span id="page-167-1"></span>**Очистка печатающей головки**

- Протрите печатающую головку безворсовой тканью или ватной палочкой, смоченной в этиловом или изопропиловом спирте.
	- Рекомендуется чистить печатающую головку раз в месяц.

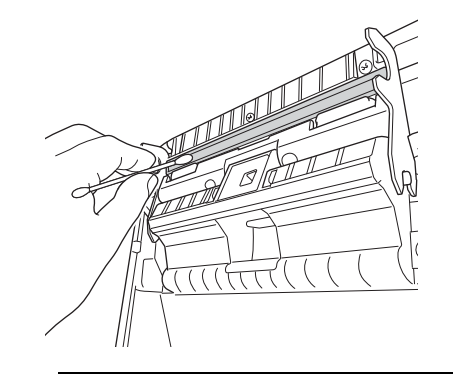

При использовании этилового и изопропилового спирта соблюдайте правила техники безопасности, установленные производителем.

#### **Связанная информация**

• Текущее [обслуживание](#page-165-0)

# <span id="page-168-0"></span>**Замена дисковой батарейки**

Чтобы настройки времени не сбивались, в качестве резервного источника питания используется дисковая батарейка. Принтер потребляет питание от батарейки даже в то время, когда он не используется.

- Если вы не планируете использовать принтер в течение длительного времени, извлеките батарейку.
- Рекомендуется заменять батарейку каждые два года.
- Если часы сбрасываются во время подачи питания на устройство, замените батарейку. При замене устанавливайте дисковую батарейку CR2032.
- Не выбрасывайте батарейки вместе с бытовым мусором, а сдавайте их в специализированные пункты приема. Обязательно соблюдайте требования всех соответствующих федеральных, региональных и местных нормативных актов.

# **ВАЖНАЯ ИНФОРМАЦИЯ**

- Используйте только батарейки рекомендованных типов. Использование других батареек может привести к повреждению принтера.
- Для хранения или утилизации оберните батарейку клейкой лентой, чтобы не допустить замыкания контактов.

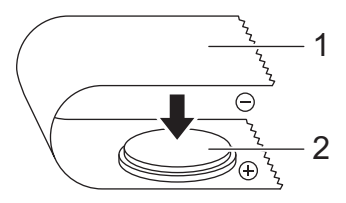

- 1. Клейкая лента
- 2. Плоская круглая батарейка
- 1. Отключите принтер от электрической розетки.
- 2. Переверните принтер.

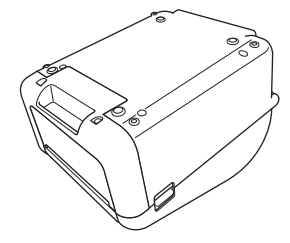

3. Снимите переднюю крышку с помощью плоской отвертки.

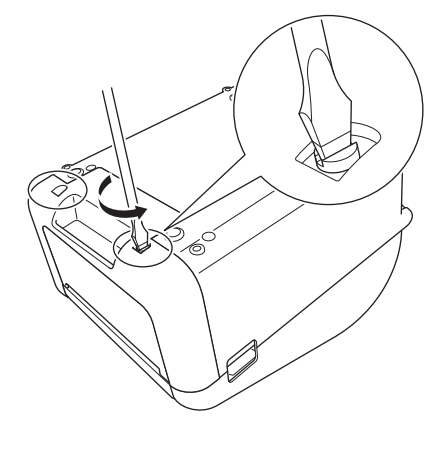

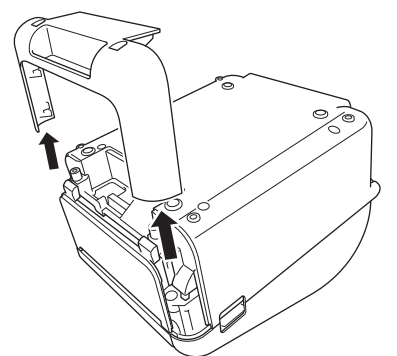

4. Извлеките батарейку.

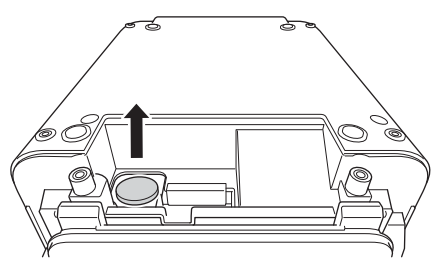

5. Вставьте новую батарейку в соответствующее гнездо (она должна быть установлена ровно, а поверхность со знаком «+» должна быть обращена вверх).

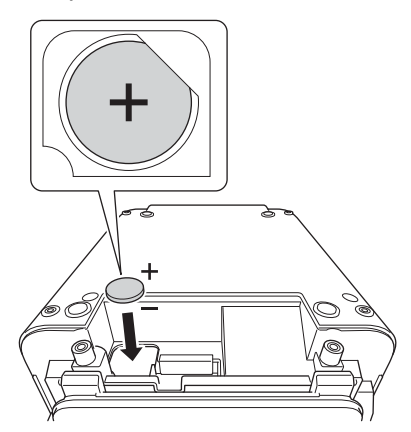

6. Установите на место переднюю крышку с помощью плоской отвертки.

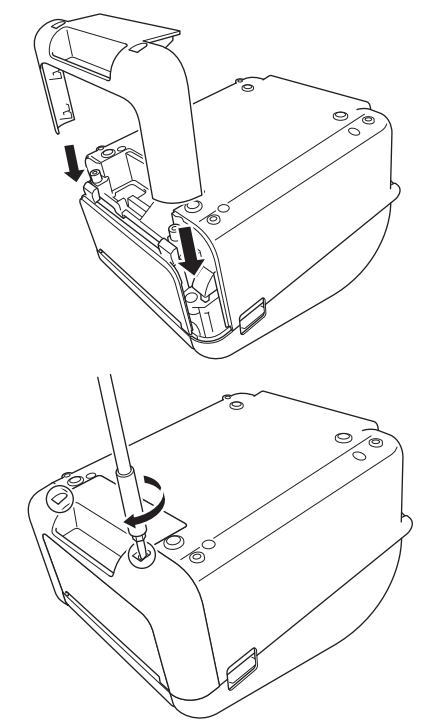

7. Подсоедините шнур питания к электрической розетке переменного тока.

# **Связанная информация**

• Текущее [обслуживание](#page-165-0)

#### **Связанные темы**

• [Настройка](#page-17-0) даты и времени

# <span id="page-171-0"></span>**Устранение неполадок**

- Действия при [возникновении](#page-172-0) проблем с устройством
- Сообщения об ошибках и сервисные [индикаторы](#page-173-0)
- [Проблемы](#page-175-0) при печати
- [Информация](#page-181-0) о версии
- Сброс [принтера](#page-182-0)

# <span id="page-172-0"></span>**Действия при возникновении проблем с устройством**

В этой главе описан порядок устранения типичных неисправностей, с которыми можно столкнуться при эксплуатации принтера. Если у вас возникают какие-либо проблемы с принтером, сначала следует выполнить описанные ниже действия:

- Подключите принтер к электрической розетке. Дополнительные сведения см. в разделе *Связанная информация*.
- Снимите с принтера защитную упаковку.
- Загрузите программу установки и выберите нужный драйвер принтера. Дополнительные сведения см. в разделе *Связанная информация*.
- Подключите принтер к компьютеру или мобильному устройству. Дополнительные сведения см. в разделе *Связанная информация*.
- Полностью закройте крышку отсека для рулона.
- Надлежащим образом установите рулон RD. Дополнительные сведения см. в разделе *Связанная информация*.

Если проблемы не исчезли, воспользуйтесь разделом *Связанная информация*. Если устранить проблему с помощью представленных в этих разделах сведений не удается, посетите сайт поддержки Brother support по адресу [support.brother.com.](http://support.brother.com/)

### **Связанная информация**

• [Устранение](#page-171-0) неполадок

#### **Связанные темы**

- [Подключение](#page-24-0) шнура питания
- Установка драйверов принтера и [программного](#page-27-0) обеспечения на компьютер
- [Подключение](#page-29-0) принтера к компьютеру
- [Подключение](#page-97-0) принтера к мобильному устройству
- [Установка](#page-18-0) рулона RD

# <span id="page-173-0"></span>**Сообщения об ошибках и сервисные индикаторы**

Индикаторы могут светиться или мигать в зависимости от состояния принтера.

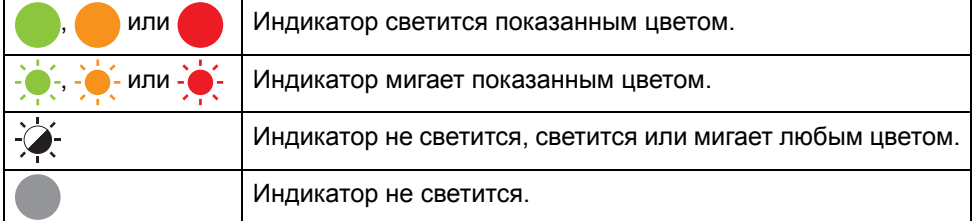

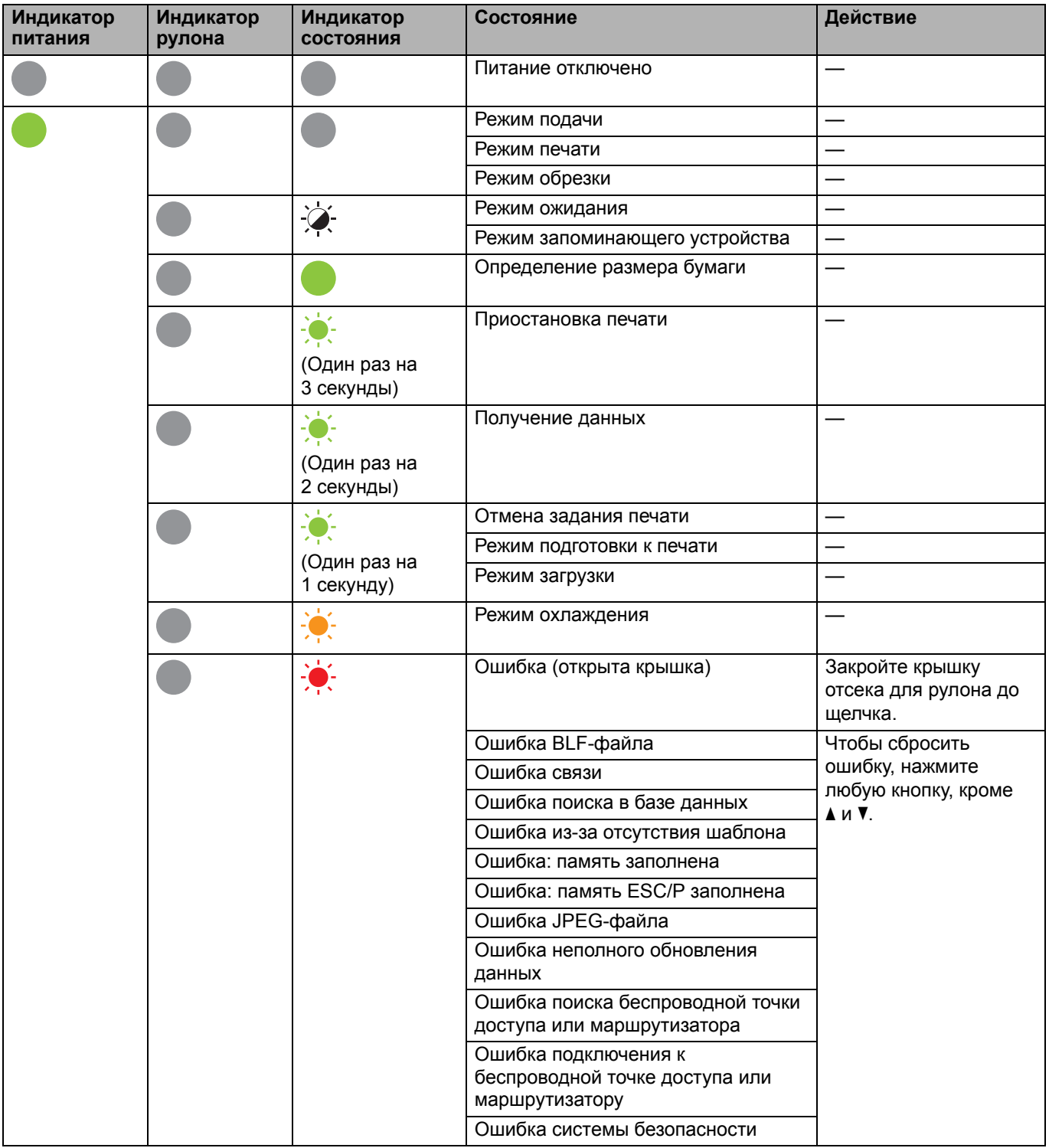

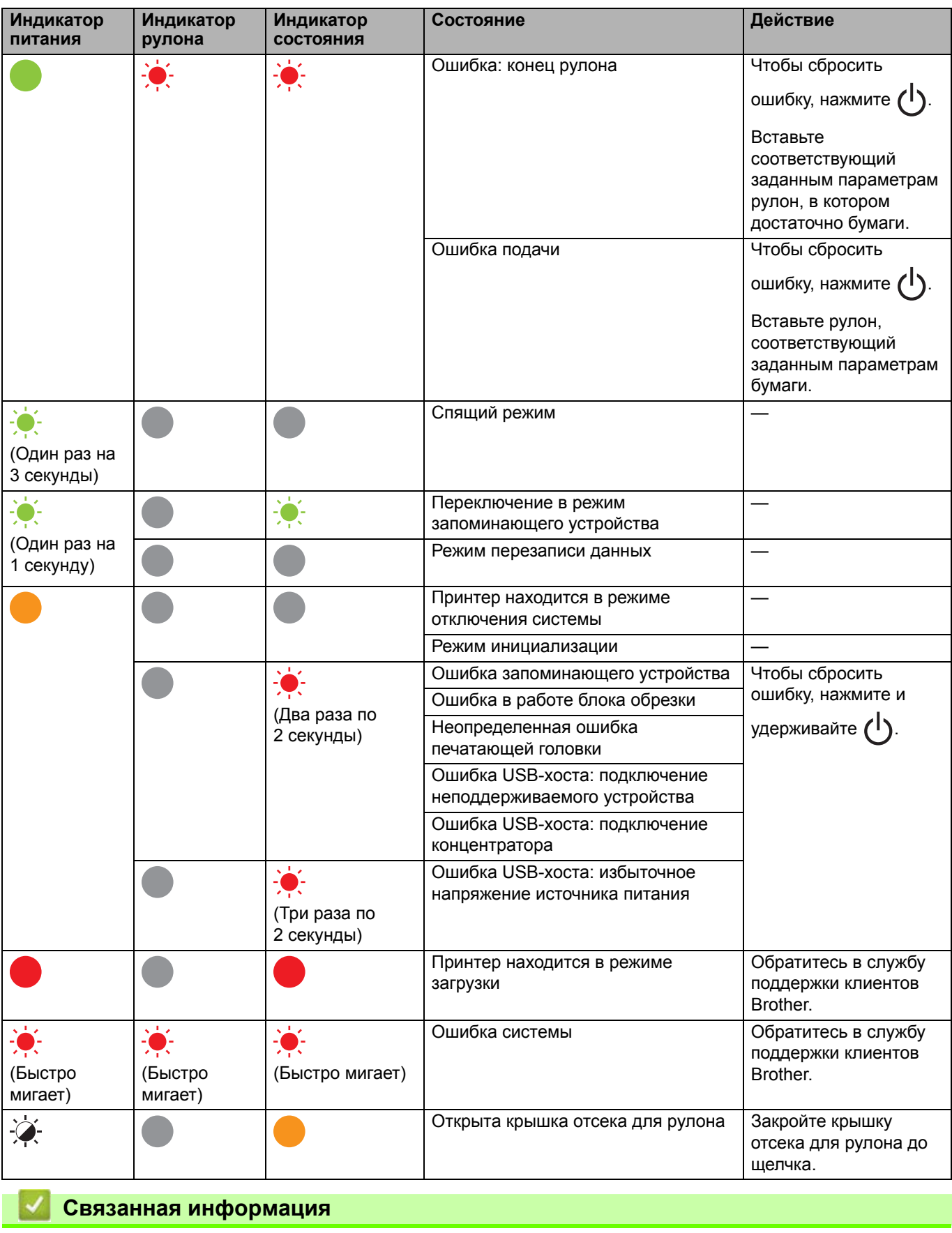

• [Устранение](#page-171-0) неполадок

# <span id="page-175-0"></span>**Проблемы при печати**

# **Проблемы при печати**

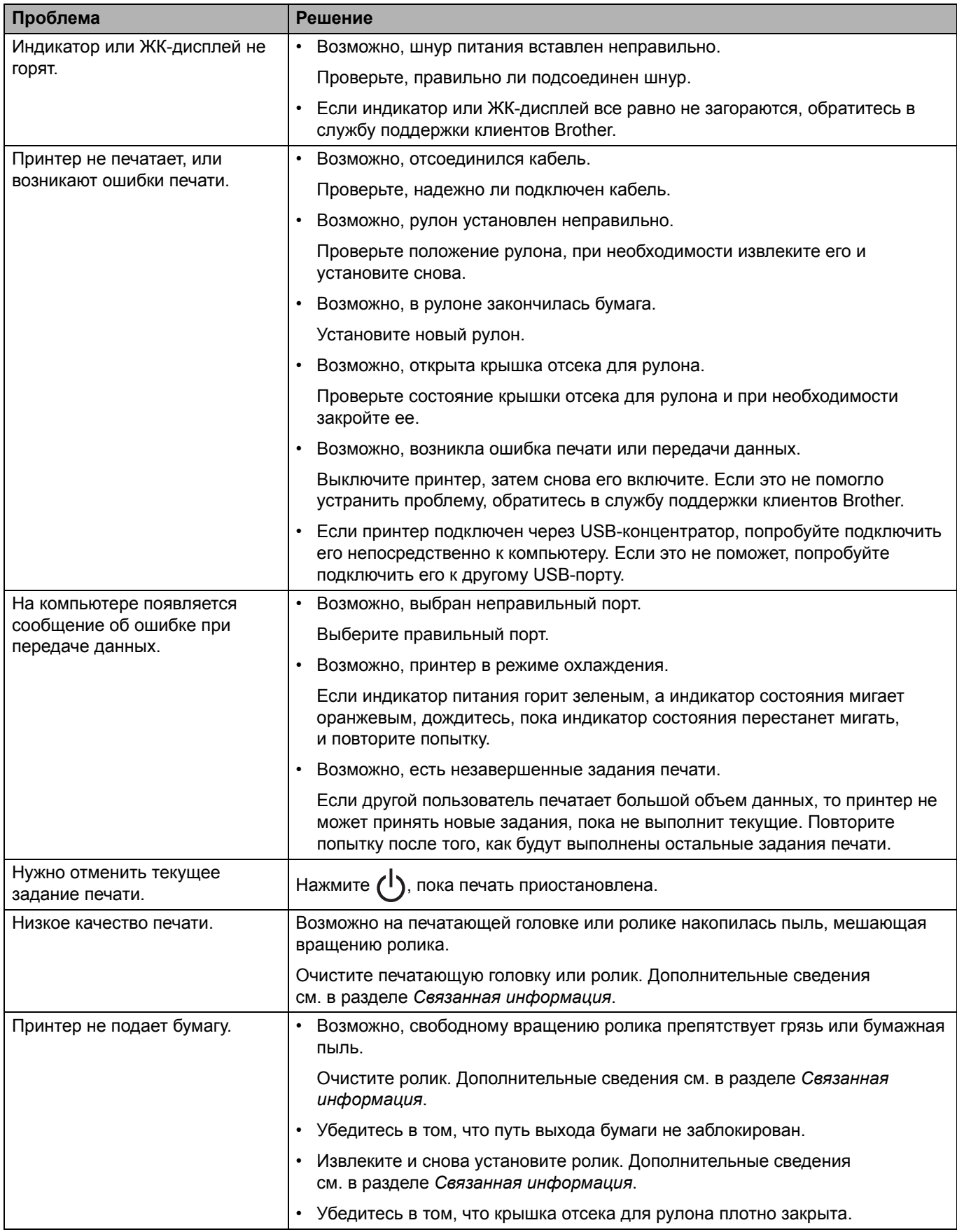

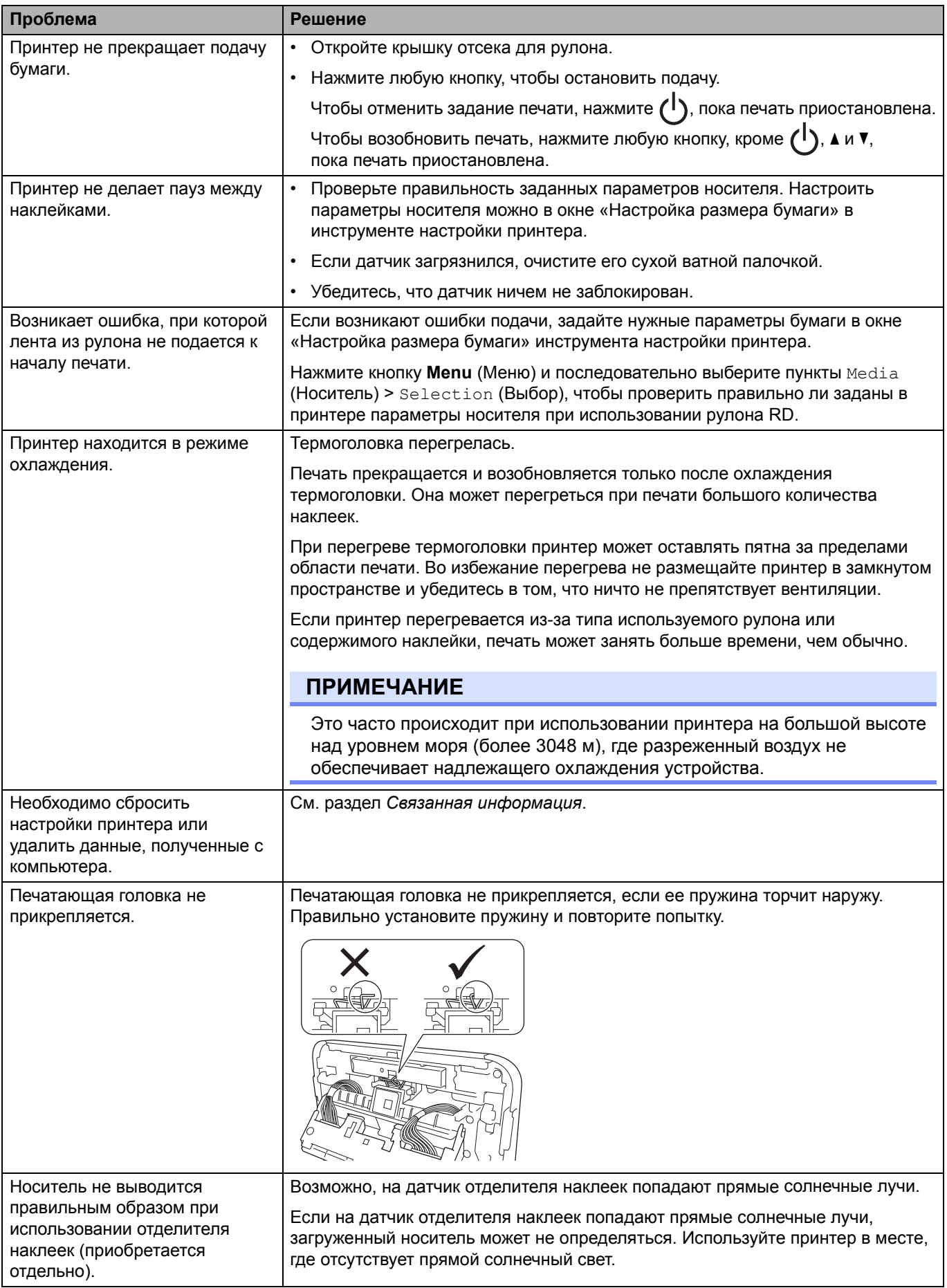

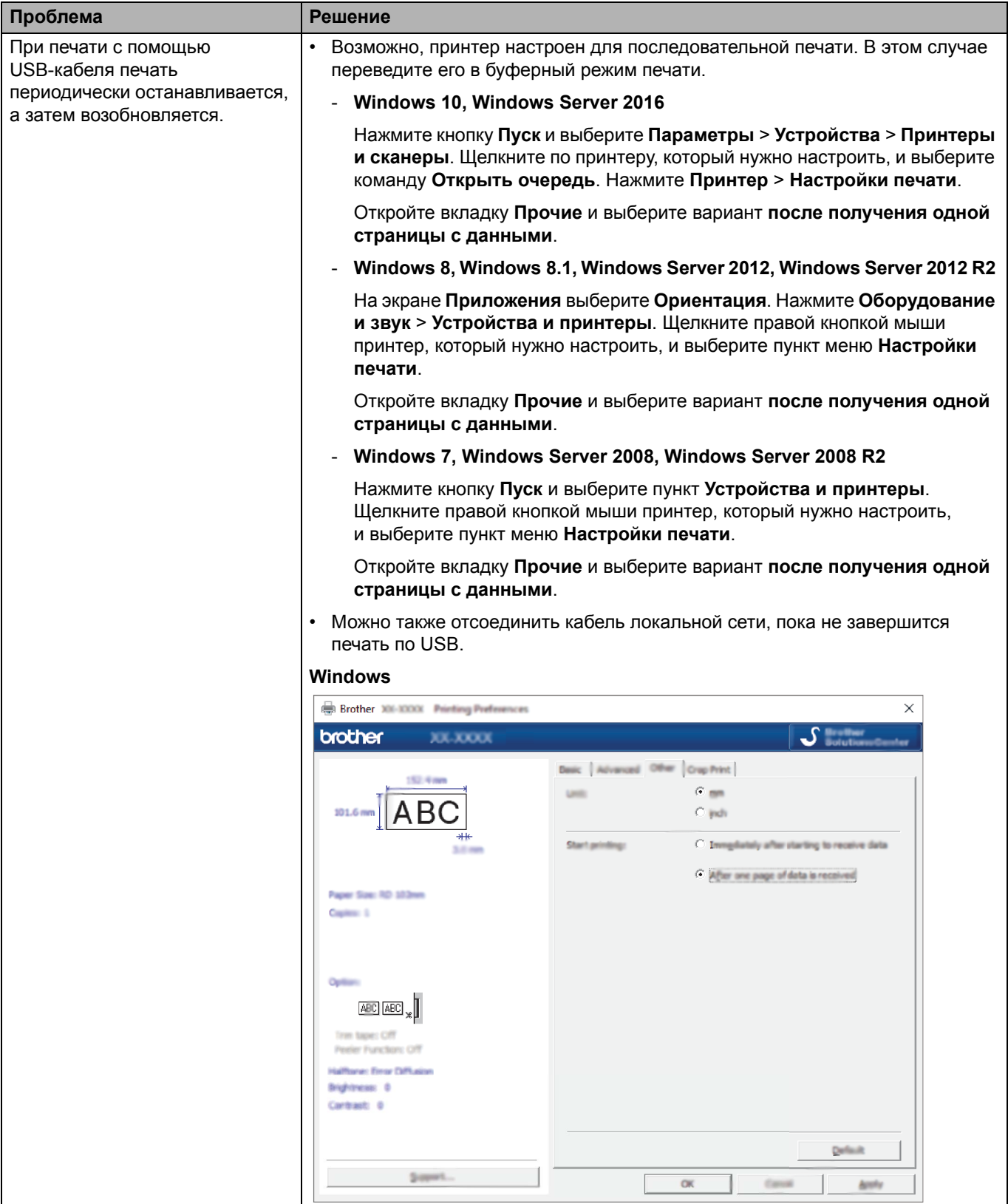

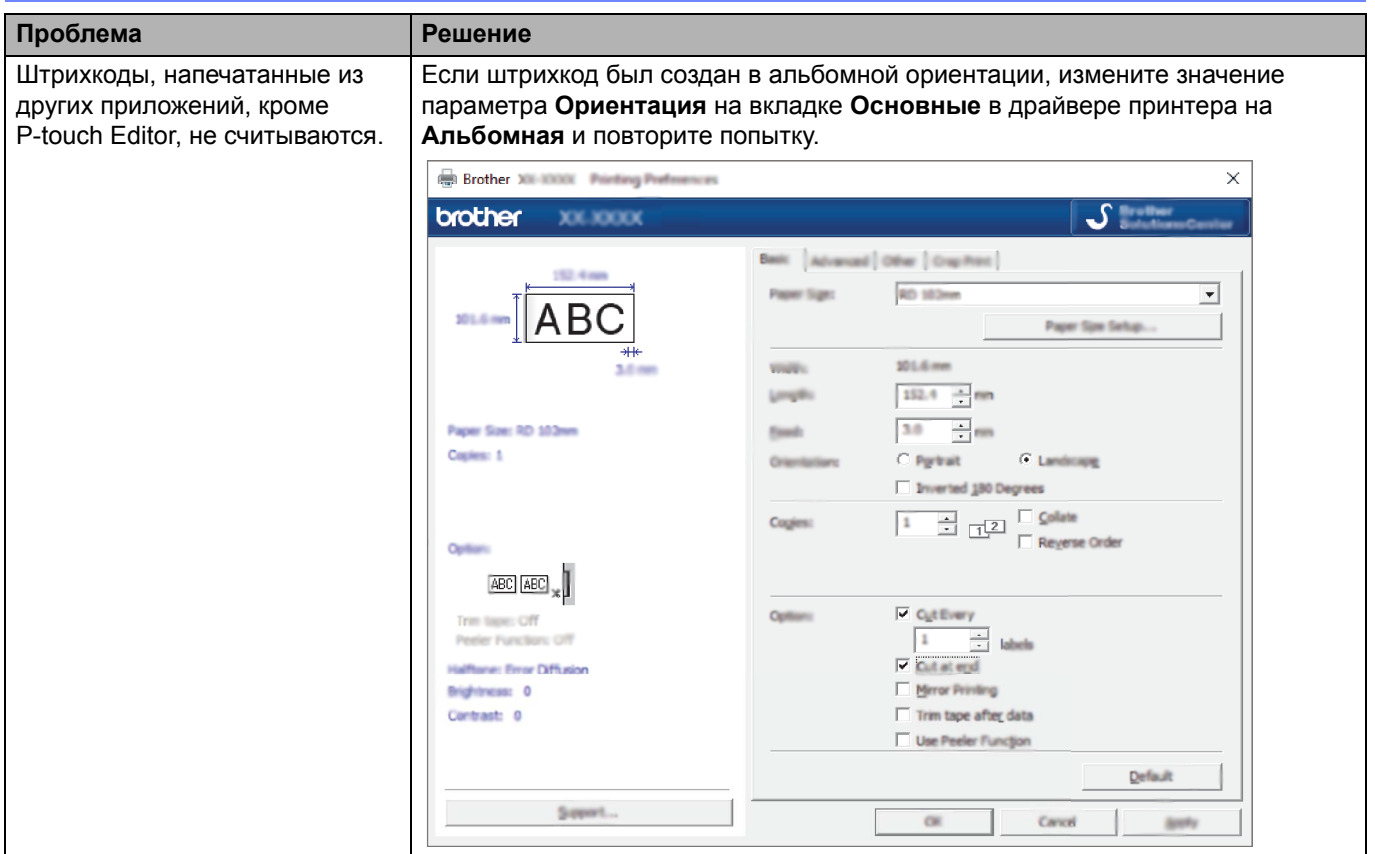

# **Проблемы с печатью изображений**

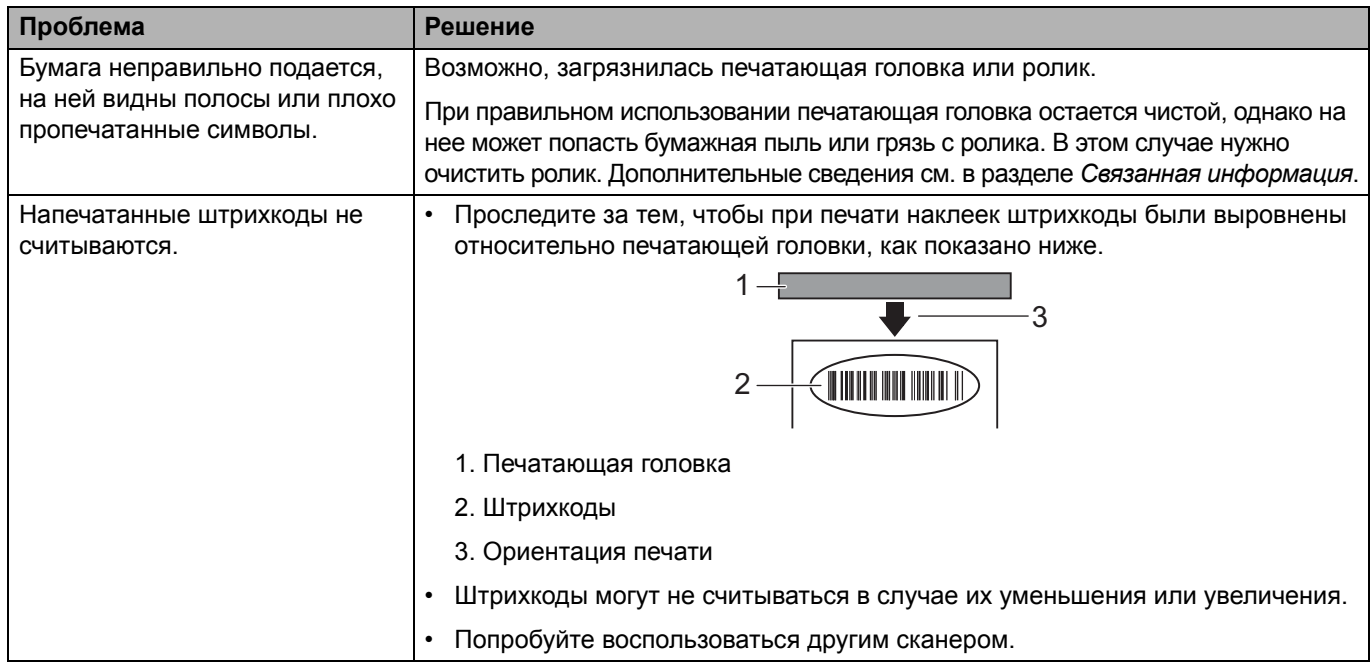

# **Проблемы с сетью**

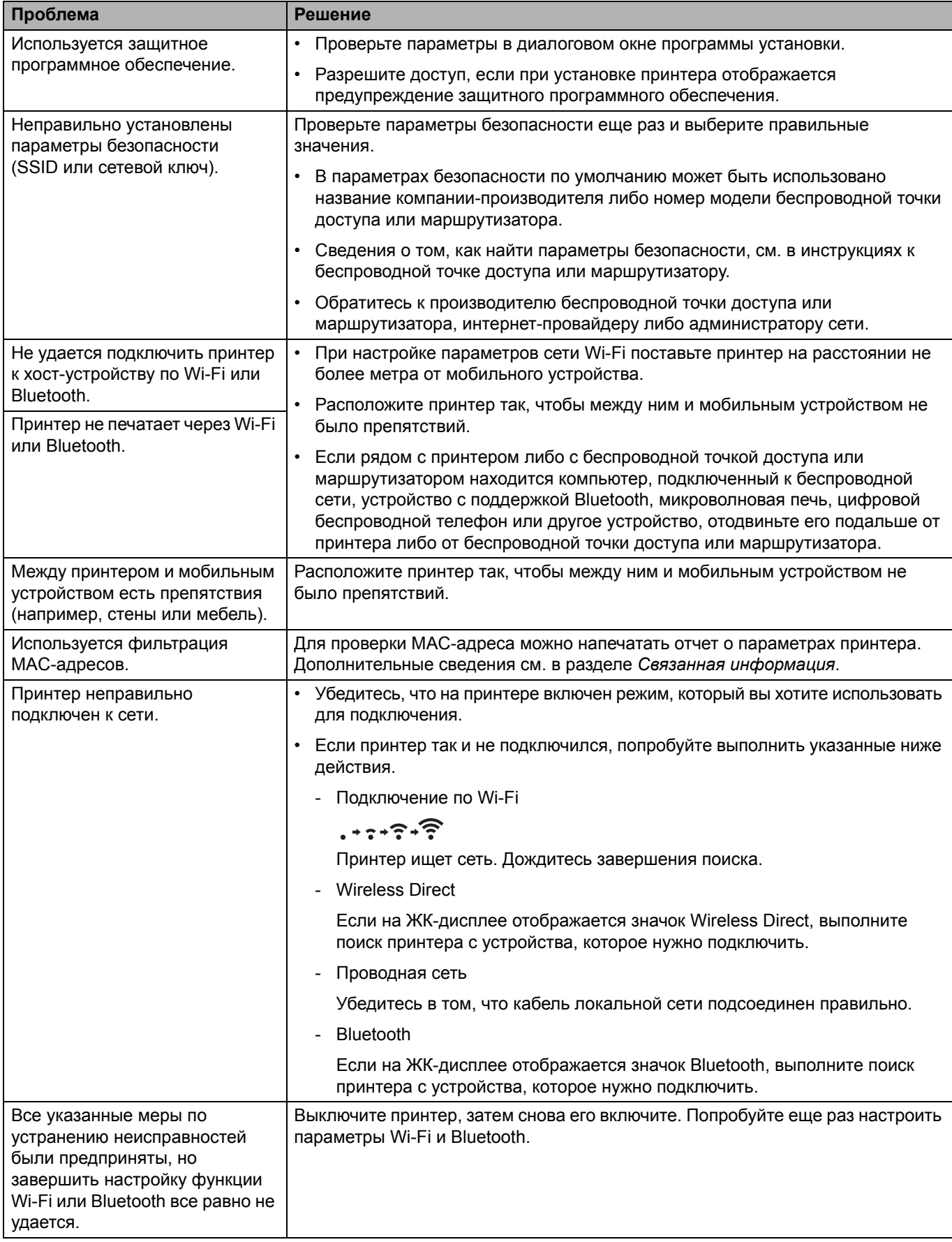
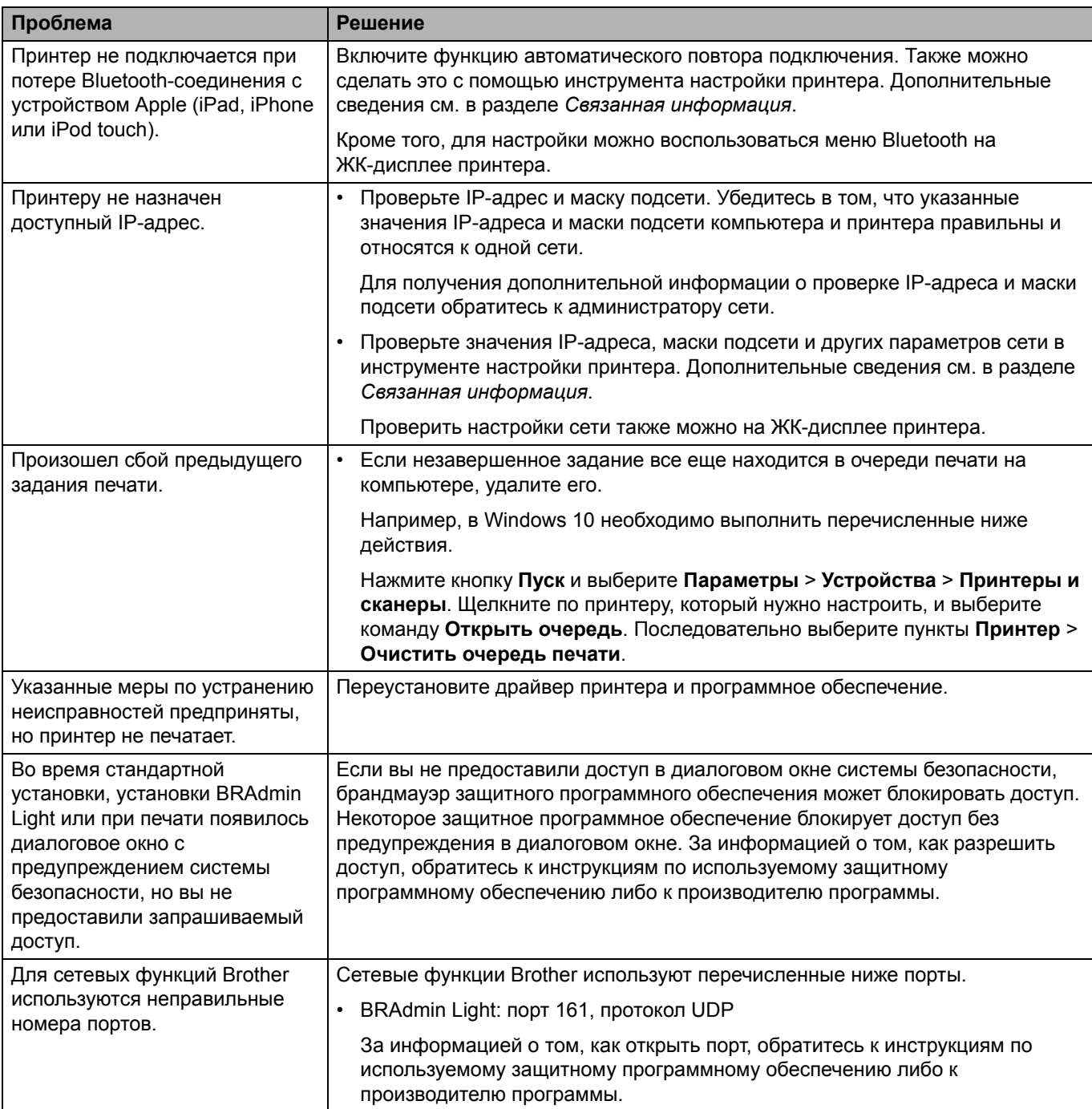

# **Связанная информация**

• [Устранение](#page-171-0) неполадок

## **Связанные темы**

- Сброс [принтера](#page-182-0)
- Очистка [принтера](#page-166-0)r
- [Установка](#page-18-0) рулона RD
- Проверка [параметров](#page-157-0) принтера
- Параметры [подключения](#page-134-0) инструмента настройки принтера (Windows)

# **Информация о версии**

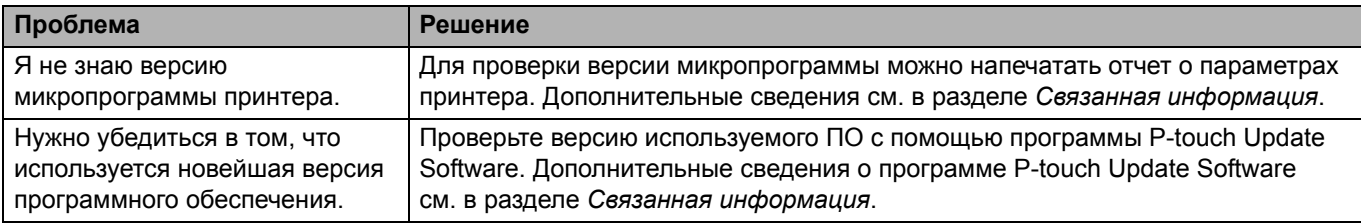

## **Связанная информация**

• [Устранение](#page-171-0) неполадок

#### **Связанные темы**

- Проверка [параметров](#page-157-0) принтера
- Обновление [микропрограммы](#page-129-0)

# <span id="page-182-0"></span>**Сброс принтера**

Если нужно удалить все сохраненные файлы с наклейками или восстановить работоспособность принтера, сбросьте его внутреннюю память.

>> Сброс настроек с [помощью](#page-182-1) меню ЖК-дисплея

>> Сброс данных с помощью [инструмента](#page-182-2) настройки принтера

#### <span id="page-182-1"></span>**Сброс настроек с помощью меню ЖК-дисплея**

С помощью меню ЖК-дисплея можно сбросить следующие настройки:

- параметры принтера;
- пользовательские настройки;
- сетевые параметры.
- 1. Нажмите кнопку **Menu** (Меню).
- 2. С помощью кнопок ▲ и ▼ выполните указанные ниже действия.
	- a. Выберите пункт [Administration] (Администрирование). Нажмите кнопку **OK**.
	- б. Выберите пункт [Reset] (Сброс). Нажмите кнопку **OK**.
	- в. Выберите нужный вариант сброса. Нажмите кнопку **OK**.
- 3. C помощью кнопок a и b выберите пункт [Reset] (Сброс). Нажмите кнопку **OK**. Устройство будет перезапущено.

#### <span id="page-182-2"></span>**Сброс данных с помощью инструмента настройки принтера**

С помощью инструмента настройки принтера на компьютере можно выполнить перечисленные ниже действия с принтером.

- Удаление шаблонов и баз данных
- Сброс параметров подключения
- Восстановление заводских настроек принтера

#### **Связанная информация**

• [Устранение](#page-171-0) неполадок

[Начало](#page-1-0) > Приложение

# <span id="page-183-0"></span>**Приложение**

- [Характеристики](#page-184-0)
- Комплект [разработчика](#page-186-0) ПО
- [Автонастройка](#page-187-0) печатного носителя
- [Параметры](#page-190-0)
- [Контактные](#page-196-0) сведения Brother

# <span id="page-184-0"></span>**Характеристики**

- >> [Печать](#page-184-3)
- >> [Размер](#page-184-4)
- >> [Интерфейс](#page-184-5)
- >> [Рабочие](#page-184-6) условия
- >> [Источник](#page-184-7) питания
- >> [Характеристики](#page-185-0) печатных носителей
- >> Совместимые [операционные](#page-185-1) системы

### <span id="page-184-3"></span>**Печать**

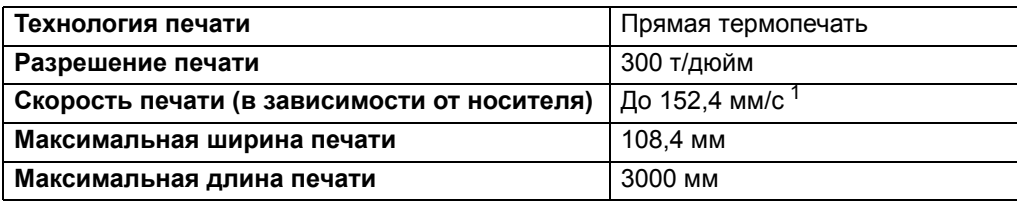

<span id="page-184-1"></span><sup>1</sup> В стандартных условиях по определению Brother

## <span id="page-184-4"></span>**Размер**

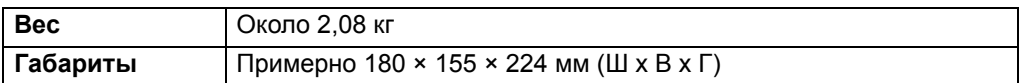

# <span id="page-184-5"></span>**Интерфейс**

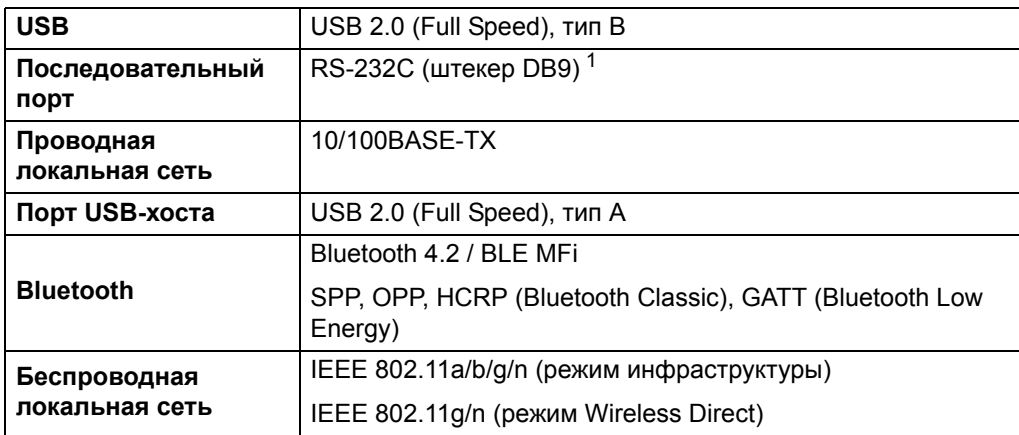

<span id="page-184-2"></span> $1$  Используйте последовательный кабель длиной не более 3 м.

## <span id="page-184-6"></span>**Рабочие условия**

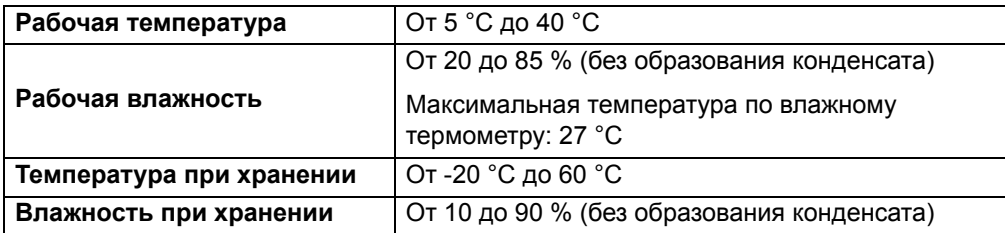

## <span id="page-184-7"></span>**Источник питания**

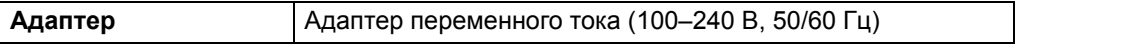

## <span id="page-185-0"></span>**Характеристики печатных носителей**

Материал носителя может влиять на качество печати.

Для получения оптимальных результатов рекомендуется использовать термобумагу Brother (рулоны RD).

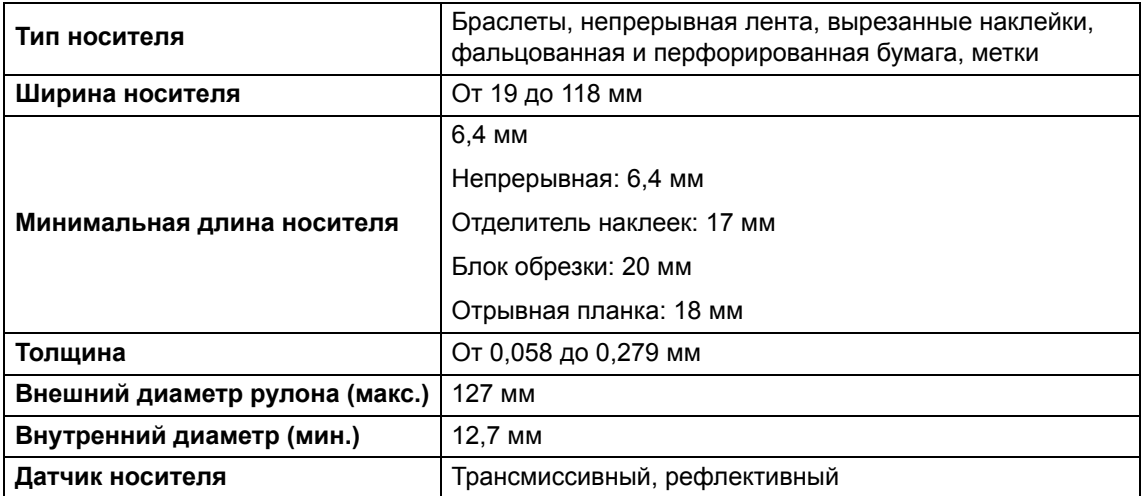

#### <span id="page-185-1"></span>**Совместимые операционные системы**

Полный обновляемый список программного обеспечения см. на веб-сайте [support.brother.com.](http://support.brother.com/)

## **Связанная информация**

• [Приложение](#page-183-0)

# <span id="page-186-0"></span>**Комплект разработчика ПО**

Комплект для разработчиков ПО (SDK) можно загрузить с веб-сайта Brother Developer Center ([brother.com/product/dev\)](http://brother.com/product/dev/).

Доступны для загрузки комплект b-PAC SDK и комплекты для мобильных устройств (Android™, iPhone и iPad). (Список доступных комплектов разработчика может изменяться без уведомления.)

### **Связанная информация**

• [Приложение](#page-183-0)

# <span id="page-187-0"></span>**Автонастройка печатного носителя**

- Общие сведения об [автонастройке](#page-188-0) печатного носителя
- [Использование](#page-189-0) функции автонастройки печатного носителя
- Проверка [положения](#page-21-0) датчика

[Начало](#page-1-0) > [Приложение](#page-183-0) > [Автонастройка](#page-187-0) печатного носителя > Общие сведения об автонастройке печатного носителя

## <span id="page-188-0"></span>**Общие сведения об автонастройке печатного носителя**

Функция автонастройки печатного носителя позволяет автоматически определять характеристики используемой бумаги и в зависимости от них выбирать настройки размера бумаги.

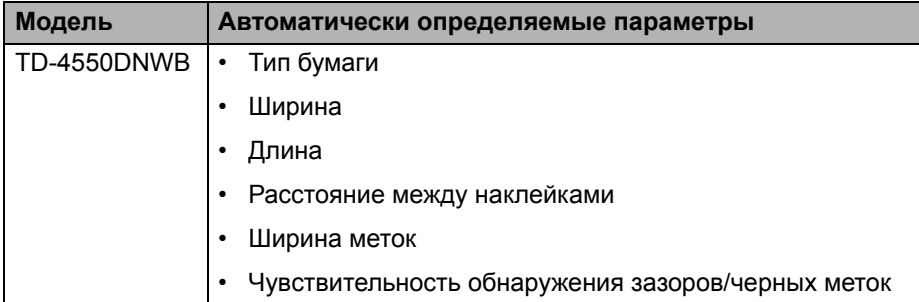

#### **Порядок автонастройки печатного носителя**

После запуска функции автонастройки печатного носителя принтер начинает подачу бумаги для определения ее характеристик. По умолчанию используется непрерывная подача за исключением перечисленных ниже случаев.

- Трансмиссивный датчик (датчик зазоров) определил вырезанные наклейки.
- Рефлективный датчик (датчик черных меток) определил материал с метками. <sup>1</sup>
	- Если во время автонастройки печатного носителя заканчивается бумага, принтер не определит тип носителя и появится сообщение об ошибке.
	- Если правильно не выровнять ширину бумаги, калибровка не будет выполнена.
	- Иногда определение типа носителя может оказаться невозможным это зависит от материала и формы листа.
	- Ширина бумаги рассчитывается с учетом отступа 2,0 мм слева и справа от определенной устройством ширины.

#### **Связанная информация**

• [Автонастройка](#page-187-0) печатного носителя

<span id="page-188-1"></span><sup>1</sup> В зависимости от результатов может потребоваться возобновить подачу бумаги.

[Начало](#page-1-0) > [Приложение](#page-183-0) > [Автонастройка](#page-187-0) печатного носителя > Использование функции автонастройки печатного носителя

# <span id="page-189-0"></span>**Использование функции автонастройки печатного носителя**

- >> Калибровка [информации](#page-189-1) о носителе с помощью меню ЖК-дисплея
- >> Калибровка [информации](#page-189-2) о носителе с помощью инструмента настройки принтера

#### <span id="page-189-1"></span>**Калибровка информации о носителе с помощью меню ЖК-дисплея**

- 1. Нажмите кнопку **Menu** (Меню).
- 2. С помощью кнопок ▲ и ▼ выполните указанные ниже действия.
	- a. Выберите пункт [Media] (Носитель). Нажмите кнопку **OK**.
	- б. Выберите пункт [Calibration] (Калибровка). Нажмите кнопку **OK**.

После завершения калибровки полученные данные о бумаге сохраняются в настройках.

3. Нажмите

### <span id="page-189-2"></span>**Калибровка информации о носителе с помощью инструмента настройки принтера**

- 1. Подключите к компьютеру принтер, который нужно настроить.
- 2. Запустите Инструмент настройки принтера.
	- **Windows 10, Windows Server 2016** Нажмите кнопку **Пуск** и выберите **Brother** > **Printer Setting Tool** (Инструмент настройки принтера).
	- **Windows 8, Windows 8.1, Windows Server 2012, Windows Server 2012 R2** На экране **Приложения** щелкните по значку **Printer Setting Tool** (Инструмент настройки принтера).
	- **Windows 7, Windows Server 2008, Windows Server 2008 R2**

Нажмите кнопку **Пуск** и выберите **Все программы** > **Brother** > **Label & Mobile Printer** > **Printer Setting Tool** (Инструмент настройки принтера).

- 3. Нажмите **Настройка размера бумаги**.
- 4. Нажмите **Изменить** или **Создать**.
- 5. Нажмите на раскрывающийся список **Автонастройка печатного носителя** и выберите параметр **Автонастройка печатного носителя** или **Проверять только ширину (без подачи)**.

Появятся результаты.

6. Нажмите **Импорт**, чтобы применить полученные результаты к настройкам размера бумаги.

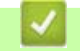

## **Связанная информация**

• [Автонастройка](#page-187-0) печатного носителя

**• [Начало](#page-1-0) > [Приложение](#page-183-0) > Параметры** 

# <span id="page-190-0"></span>**Параметры**

- Очистка других деталей [принтера](#page-191-0)
- Изменение [параметров](#page-194-0) отделителя наклеек
- Изменение [параметров](#page-195-0) обрезки

[Начало](#page-1-0) > [Приложение](#page-183-0) > [Параметры](#page-190-0) > Очистка других деталей принтера

## <span id="page-191-0"></span>**Очистка других деталей принтера**

Для сохранения работоспособности принтера рекомендуется регулярно проводить его очистку.

Перед очисткой всегда отключайте принтер от всех источников питания.

>> [Ролик](#page-191-1)

- >> [Печатающая](#page-191-2) головка
- >> Блок [обрезки](#page-192-0)
- >> [Отделитель](#page-192-1) наклеек

## <span id="page-191-1"></span>**Ролик**

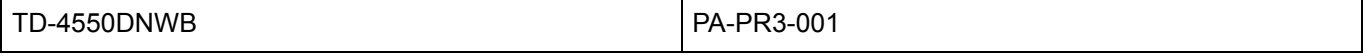

• Протрите ролик безворсовой тканью, смоченной в этиловом или изопропиловом спирте. После очистки ролика убедитесь, что на нем не осталось бумажной пыли и других загрязнений.

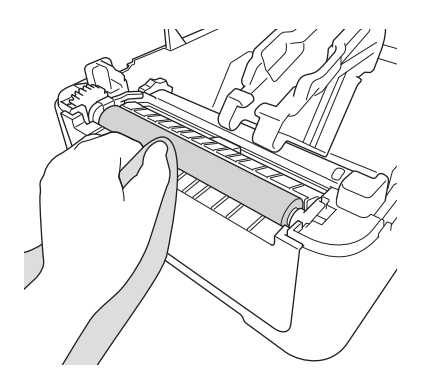

При использовании этилового и изопропилового спирта соблюдайте правила техники безопасности, установленные производителем.

## <span id="page-191-2"></span>**Печатающая головка**

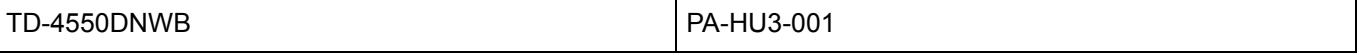

- Протрите печатающую головку безворсовой тканью или ватной палочкой, смоченной в этиловом или изопропиловом спирте.
	- Рекомендуется чистить печатающую головку раз в месяц.

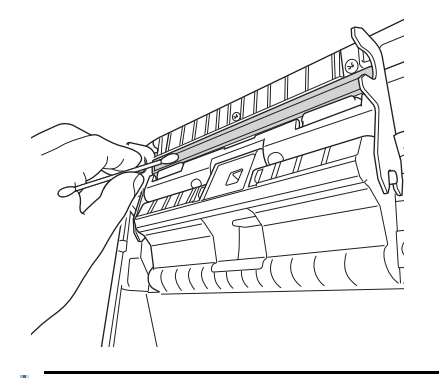

При использовании этилового и изопропилового спирта соблюдайте правила техники безопасности, установленные производителем.

## <span id="page-192-0"></span>**Блок обрезки**

TD-4550DNWB PA-CU-001

## **ПРИМЕЧАНИЕ**

- Всегда удаляйте наклейки из слота для вывода наклеек. Если слот окажется заблокирован, возможно замятие наклеек.
- Для наклеек с отверстиями или загибами нельзя гарантировать точность резки.
- Если в слоте для вывода наклеек налип клейкий материал, устройство может заминать наклейки. Очистите слот с помощью сухой ватной палочки.

## **ВАЖНАЯ ИНФОРМАЦИЯ**

Для его очистки нельзя использовать спирт.

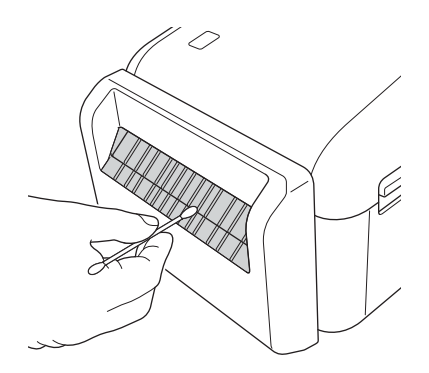

## <span id="page-192-1"></span>**Отделитель наклеек**

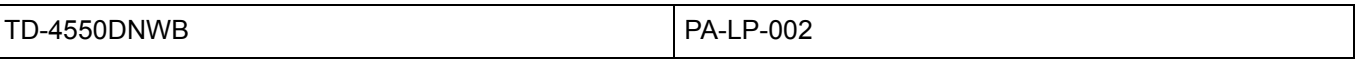

1. Протрите ролик безворсовой тканью, смоченной в этиловом или изопропиловом спирте. После очистки ролика убедитесь, что на нем не осталось бумажной пыли и других загрязнений.

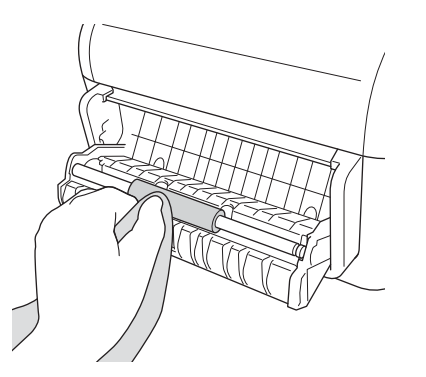

При использовании этилового и изопропилового спирта соблюдайте правила техники безопасности, установленные производителем.

2. Если в отделителе наклеек налип клейкий материал, устройство может заминать наклейки. Очистите отделитель наклеек с помощью сухой ватной палочки.

## **ВАЖНАЯ ИНФОРМАЦИЯ**

Для его очистки нельзя использовать спирт.

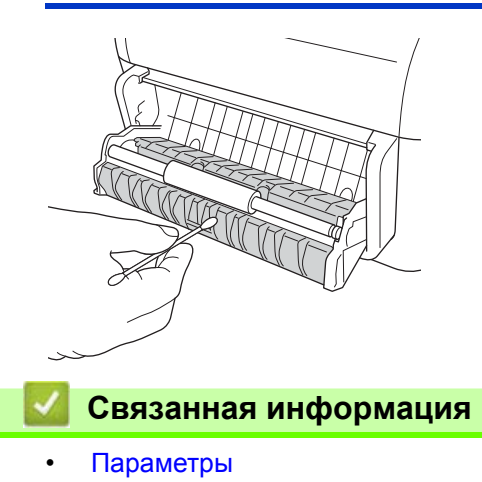

**А [Начало](#page-1-0) > [Приложение](#page-183-0) > [Параметры](#page-190-0) > Изменение параметров отделителя наклеек** 

## <span id="page-194-0"></span>**Изменение параметров отделителя наклеек**

После подключения отделителя наклеек настройте соответствующий параметр драйвера принтера.

- 1. Выполните одно из указанных ниже действий.
	- **Windows 10, Windows Server 2016**

Нажмите кнопку **Пуск** и выберите **Параметры** > **Устройства** > **Принтеры и сканеры**. Щелкните по принтеру, который нужно настроить, и выберите команду **Открыть очередь**. Нажмите **Принтер** > **Настройки печати**.

• **Windows 8, Windows 8.1, Windows Server 2012, Windows Server 2012 R2**

На экране **Приложения** выберите **Ориентация**. Нажмите **Оборудование и звук** > **Устройства и принтеры**. Щелкните правой кнопкой мыши принтер, который нужно настроить, и выберите пункт меню **Настройки печати**.

• **Windows 7, Windows Server 2008, Windows Server 2008 R2**

Нажмите кнопку **Пуск** и выберите пункт **Устройства и принтеры**. Щелкните правой кнопкой мыши принтер, который нужно настроить, и выберите пункт меню **Настройки печати**.

- 2. Установите флажок **Использовать функцию отделителя**.
- 3. Нажмите кнопку **OK**.

#### **Связанная информация**

• [Параметры](#page-190-0)

# <span id="page-195-0"></span>**Изменение параметров обрезки**

С помощью параметров обрезки можно задать способ подачи и обрезки наклеек. Если вы не используете P-touch Editor параметры обрезки можно изменить в свойствах драйвера принтера.

- 1. Выполните одно из указанных ниже действий.
	- **Windows 10, Windows Server 2016**

Нажмите кнопку **Пуск** и выберите **Параметры** > **Устройства** > **Принтеры и сканеры**. Щелкните по принтеру, который нужно настроить, и выберите команду **Открыть очередь**. Нажмите **Принтер** > **Настройки печати**.

• **Windows 8, Windows 8.1, Windows Server 2012, Windows Server 2012 R2**

На экране **Приложения** выберите **Ориентация**. Нажмите **Оборудование и звук** > **Устройства и принтеры**. Щелкните правой кнопкой мыши принтер, который нужно настроить, и выберите пункт меню **Настройки печати**.

• **Windows 7, Windows Server 2008, Windows Server 2008 R2**

Нажмите кнопку **Пуск** и выберите пункт **Устройства и принтеры**. Щелкните правой кнопкой мыши принтер, который нужно настроить, и выберите пункт меню **Настройки печати**.

- 2. Установите флажок **Обрезать каждые** и выберите место обрезки при печати нескольких наклеек.
- 3. Установите флажок **Обрезка в конце**.
- 4. Нажмите кнопку **OK**.

### **Параметры обрезки наклеек**

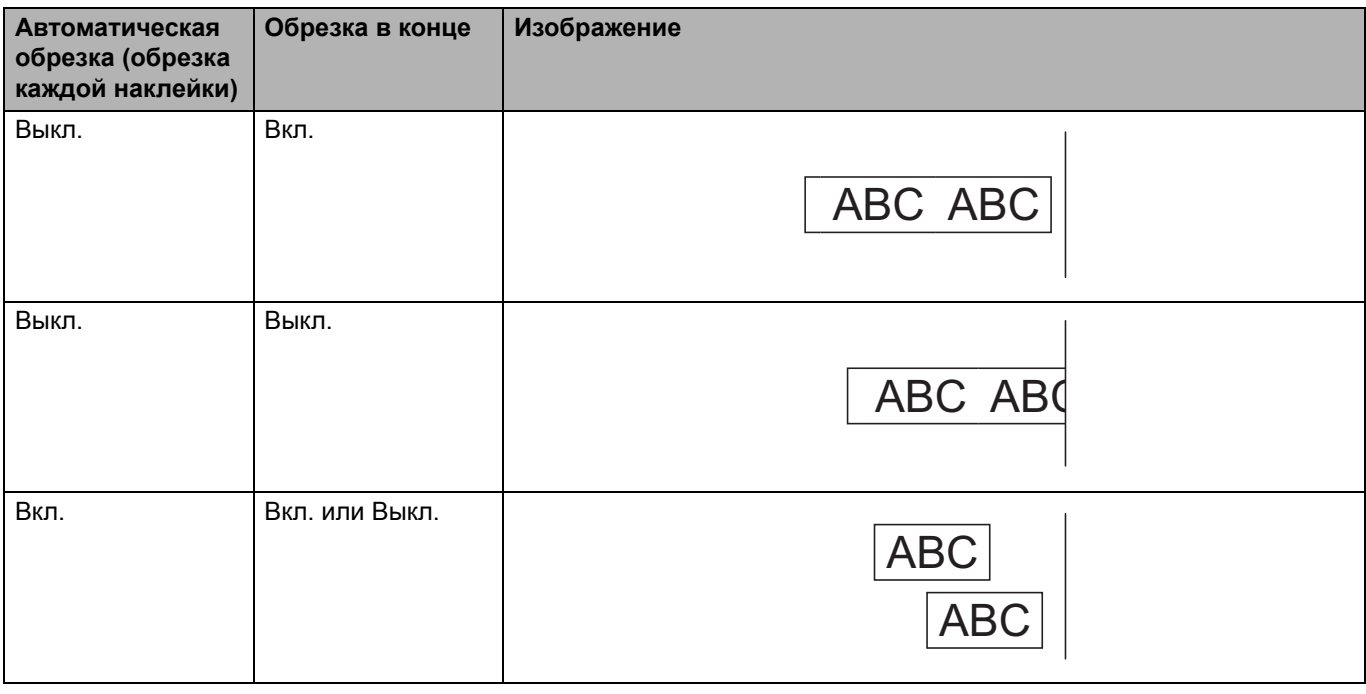

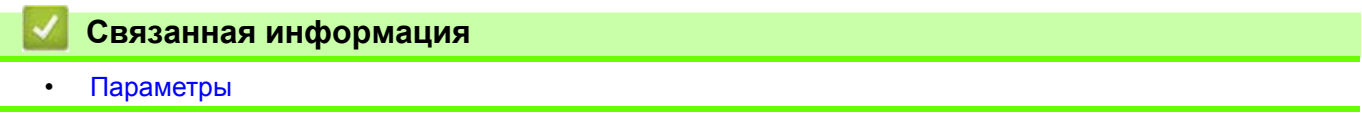

# <span id="page-196-0"></span>**Контактные сведения Brother**

## **ВАЖНАЯ ИНФОРМАЦИЯ**

По техническим вопросам обращайтесь в службу поддержки клиентов Brother.

>> Служба [поддержки](#page-196-1) клиентов

>> [Вопросы](#page-196-2) и ответы

#### <span id="page-196-1"></span>**Служба поддержки клиентов**

Контактные сведения местного представительства Brother можно найти на веб-сайте [www.brother.com.](http://www.brother.com/)

#### **Расположение сервисных центров**

Информацию о сервисных центрах в Европе можно получить в местном офисе компании Brother. Контактные сведения можно найти на веб-сайте [www.brother.com](http://www.brother.com/).

#### **Веб-сайты**

Всемирный веб-сайт Brother: [www.brother.com](http://www.brother.com/)

Часто задаваемые вопросы, сведения о поддержке продуктов и ответы на технические вопросы, обновления драйверов и утилиты можно найти по адресу

[support.brother.com](http://support.brother.com)

#### <span id="page-196-2"></span>**Вопросы и ответы**

Подробную информацию об устройстве Brother можно найти на сайте поддержки Brother support по адресу [support.brother.com](http://support.brother.com). Для получения дополнительной помощи и советов перейдите на страницу **Часто задаваемые вопросы и устранение неполадок** для своей модели принтера; загрузить последние версии драйверов и программного обеспечения можно на странице **Файлы**.

#### **Связанная информация**

• [Приложение](#page-183-0)

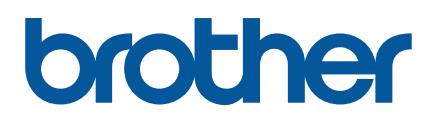

**Найдите нас в Интернете [www.brother.com](http://www.brother.com)**

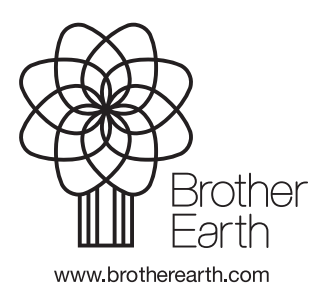

RUS Версия 0